# 

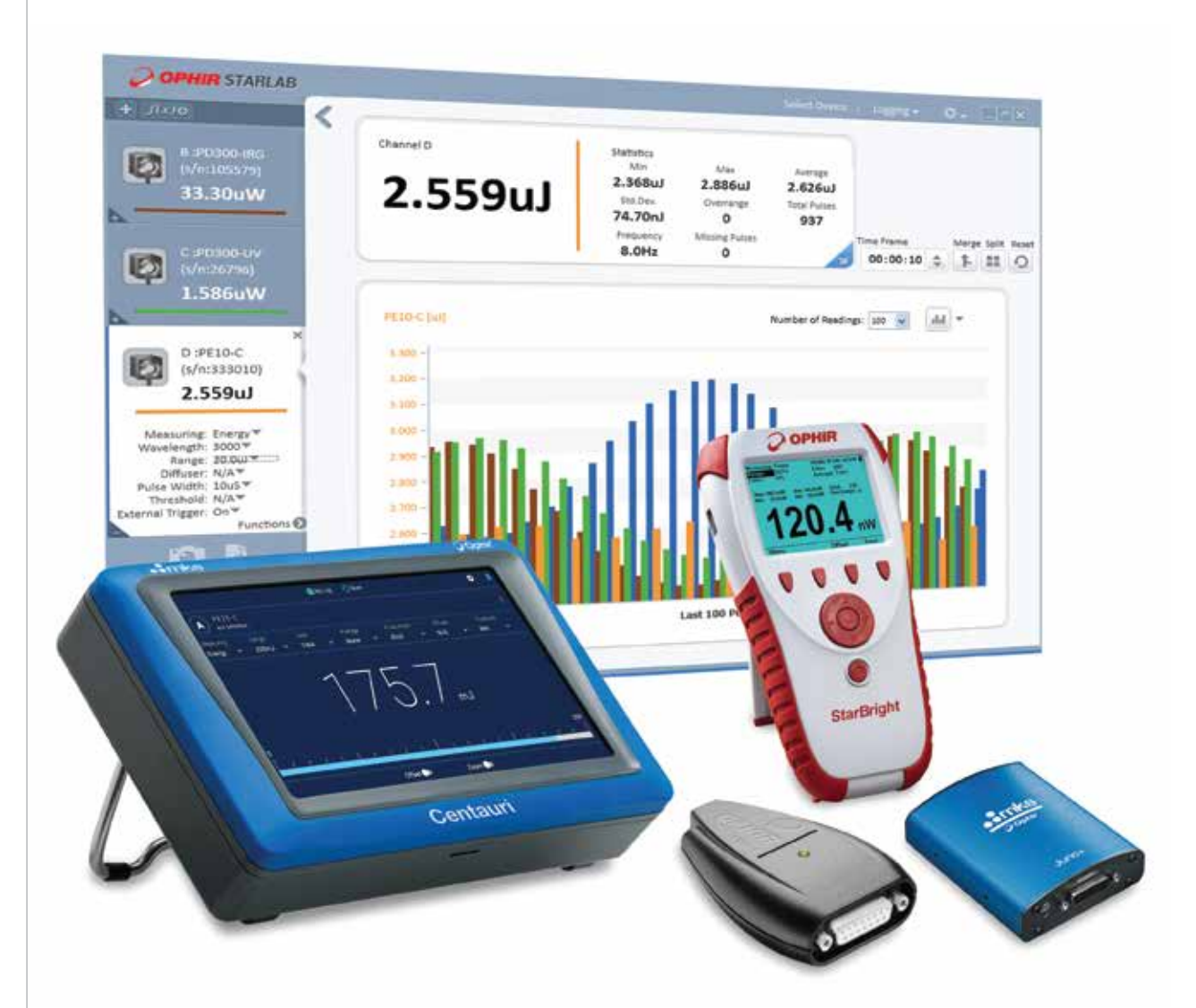

StarLab

## **StarLab**

For Ophir Laser Measurement Devices

User Manual

## **Table of Contents**

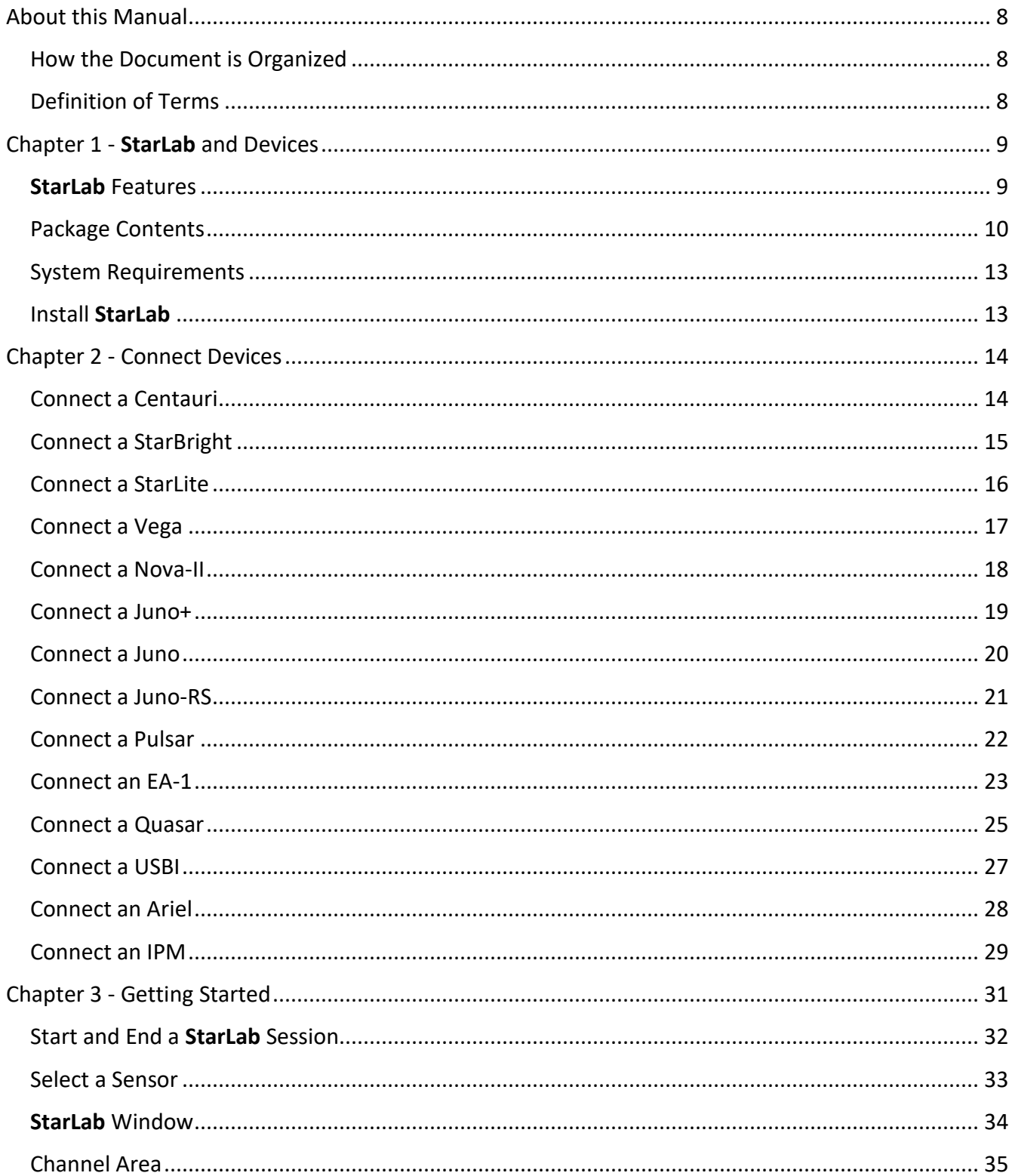

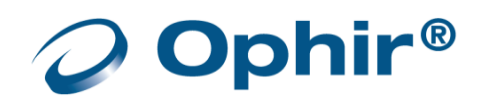

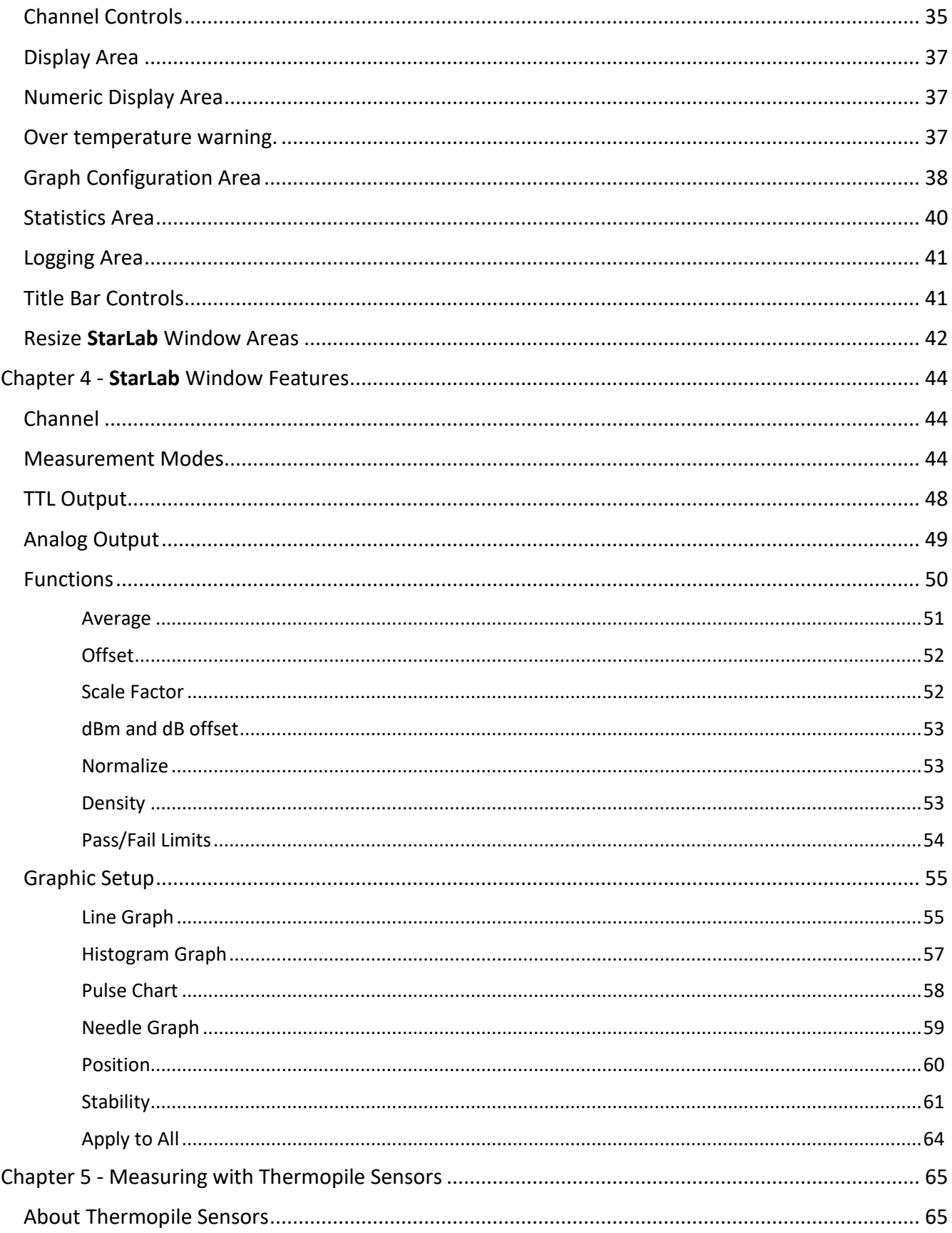

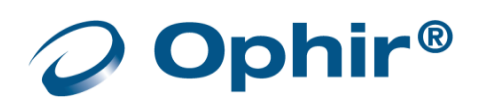

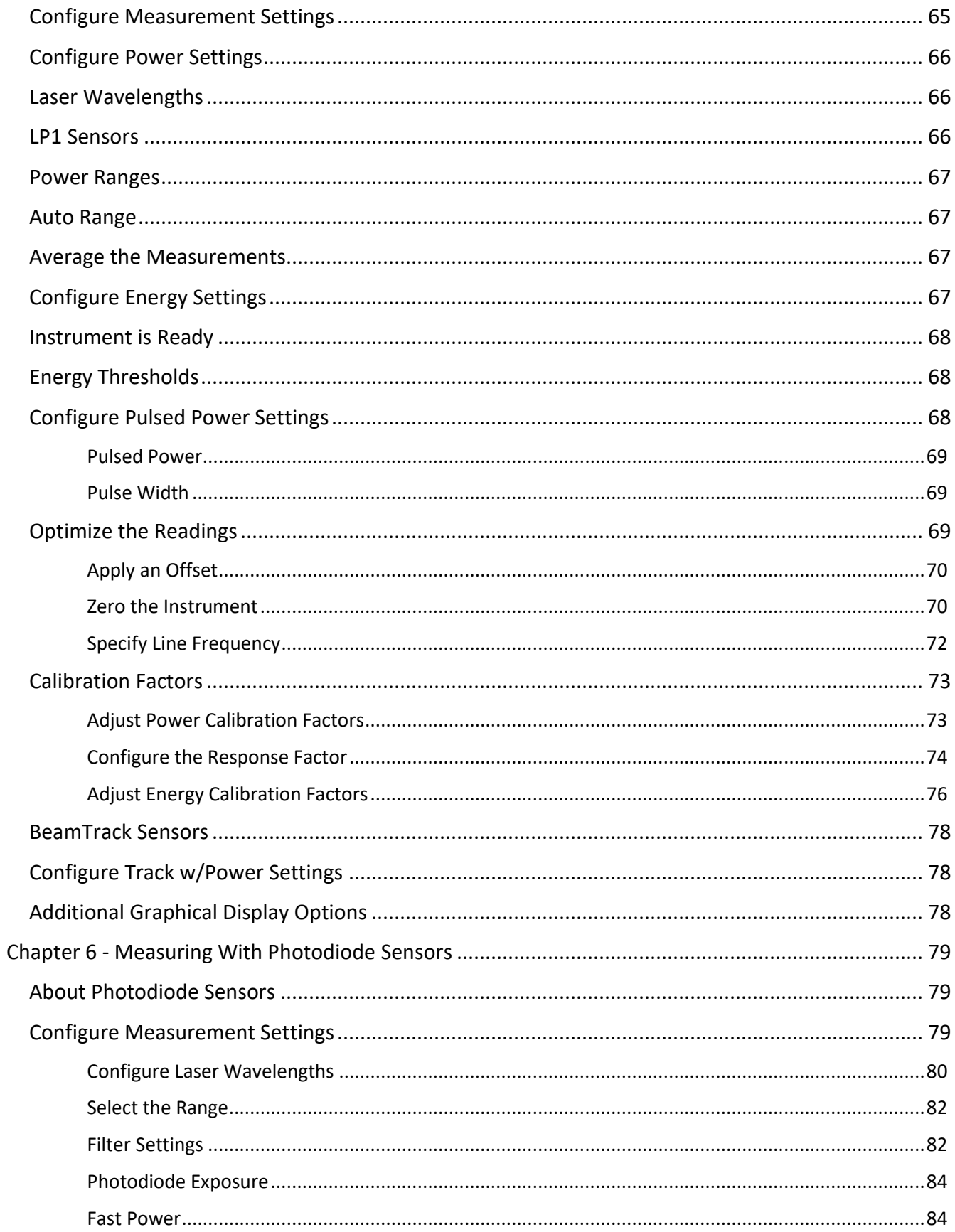

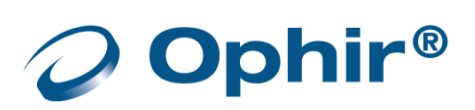

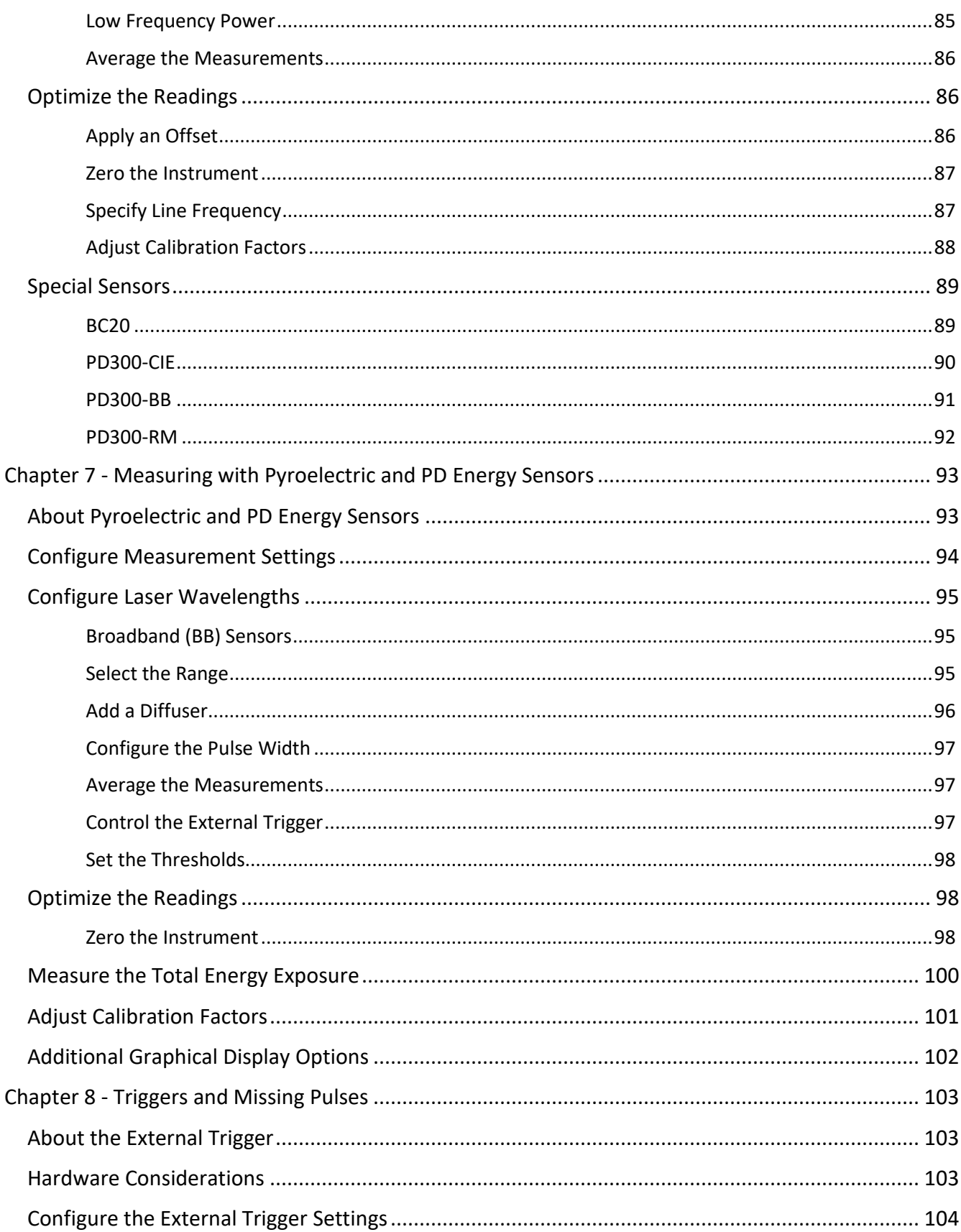

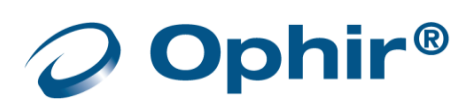

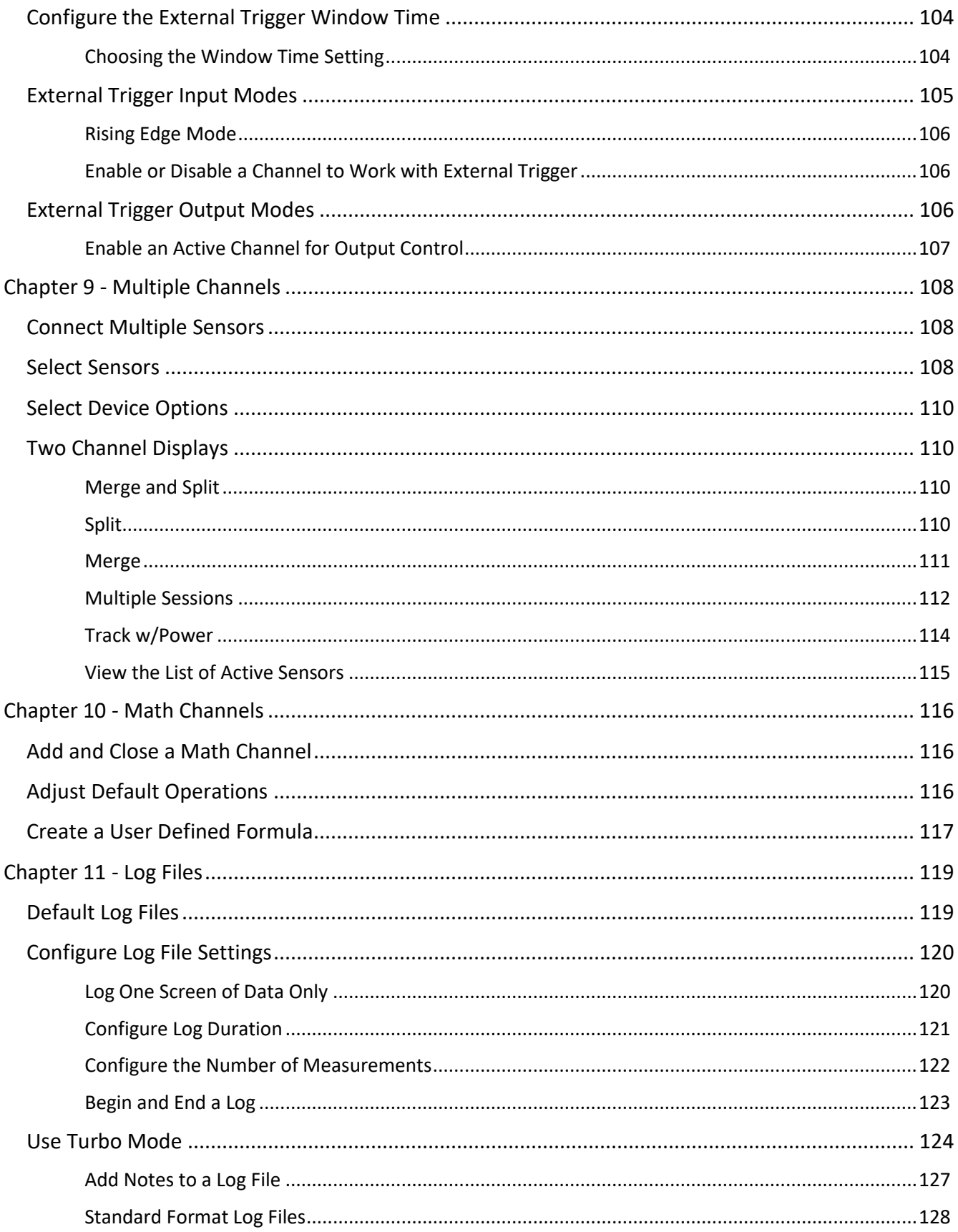

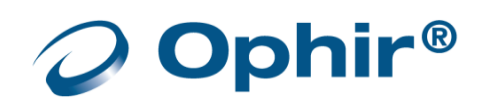

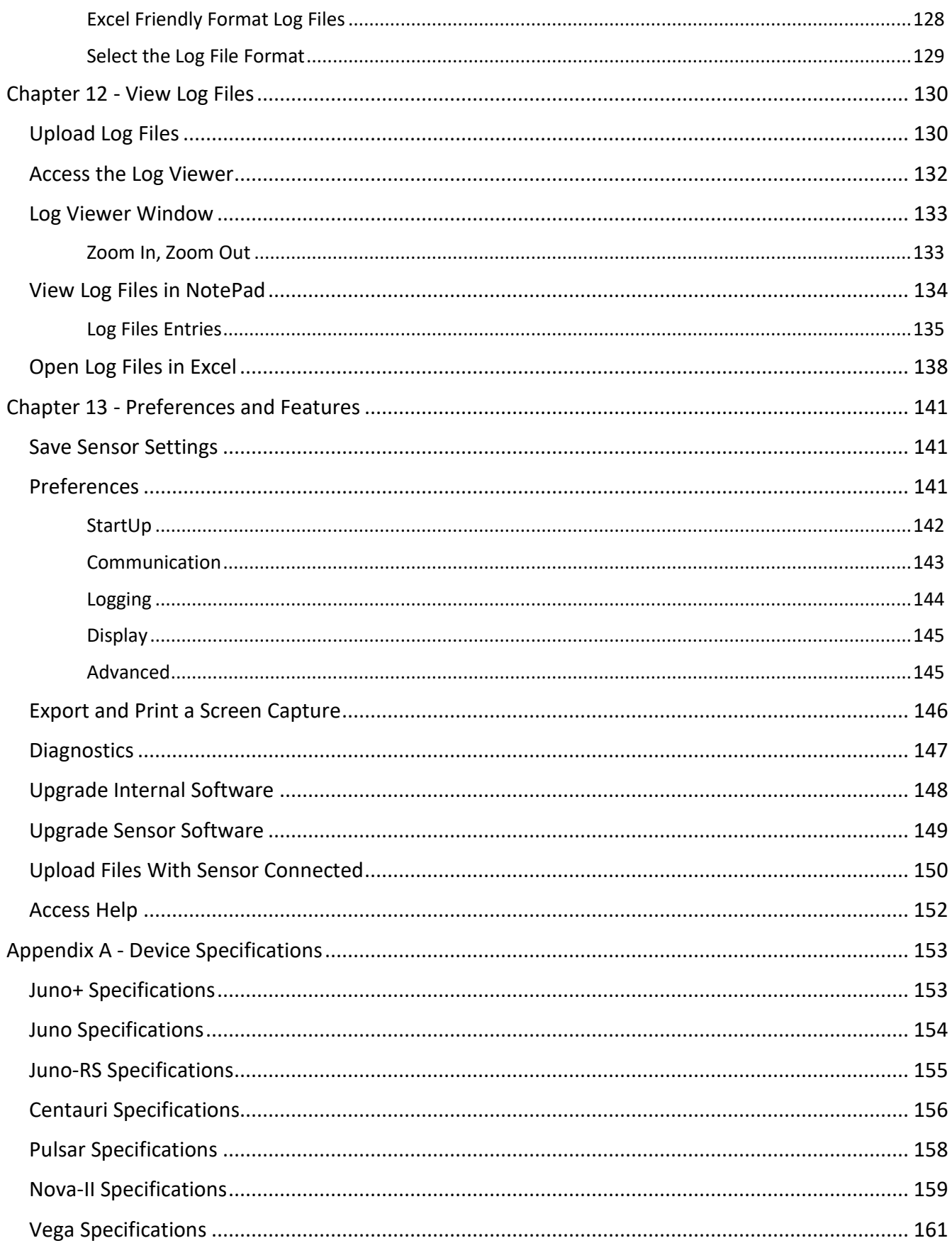

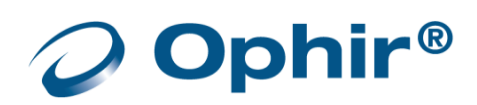

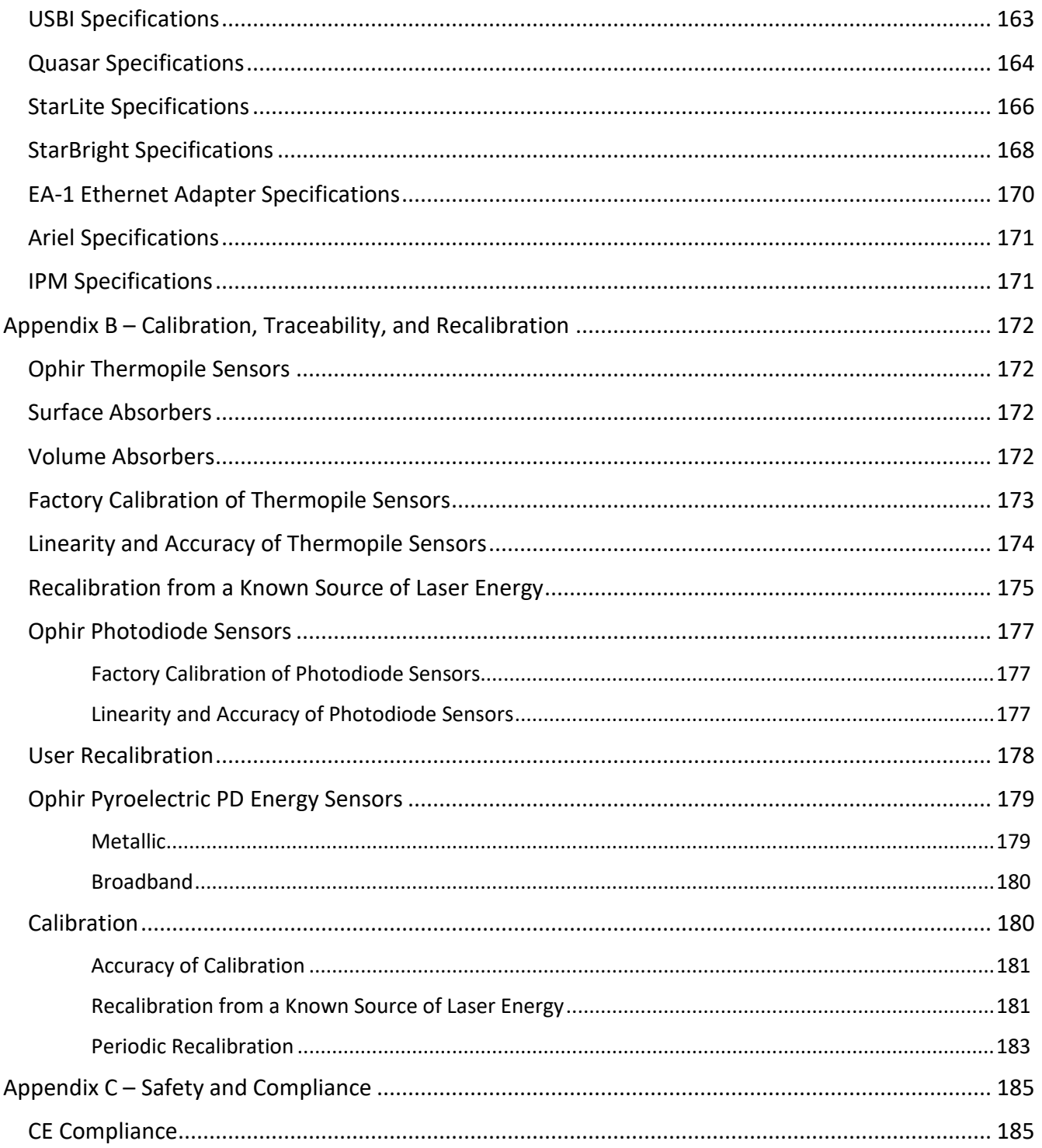

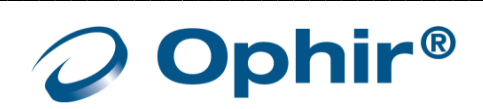

## <span id="page-8-0"></span>About this Manual

This manual describes how to operate the Ophir **StarLab** application with any of the following Ophir measuring devices:

#### **PC Interfaces (without buttons and a display panel)**

- Juno+ compact sensor to USB interface
- Juno compact sensor to USB interface
- Juno-RS compact sensor to serial RS232 interface
- Pulsar-4, Pulsar-2, Pulsar-1 Fast multi channel and triggered
- Quasar Wireless Bluetooth interface
- USBI Interface Sensor to USB interface
- EA-1 Ethernet interface

#### **Power/Energy Meters**

- Centauri
- StarBright
- StarLite (with enabled USB communication)
- Nova-II also facilitates log file upload from the meter to PC
- Vega also facilitates log file upload from the meter to PC

#### **Meter/Sensor Combo Devices**

- Ariel
- IPM

#### <span id="page-8-1"></span>How the Document is Organized

This manual describes installation and operation in the following order:

- Install the **StarLab** Software
- Connect the measuring device
- Using the **StarLab** application
- Sensor and device information in Appendices A through B
- <span id="page-8-2"></span>• Safety and Compliance in Appendix C

#### Definition of Terms

The Ophir devices are referred to in this manual as device or instrument. When a connection is opened between the device and the **StarLab** software running on your PC, the controls and the measurement information is displayed in what is referred to as a channel. Using the **StarLab** system, you can view each channel's laser power and energy information. You can work with multiple channels depending on the type of device you have and the number of free USB ports you have on your PC.

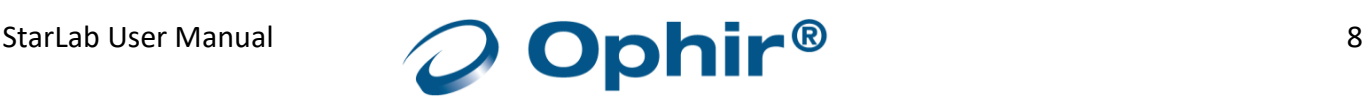

## <span id="page-9-0"></span>Chapter 1 - **StarLab** and Devices

This section includes the following topics:

- **StarLab** [Features](#page-9-1)
- Package [Contents](#page-10-0)
- System [Requirements](#page-13-0)
- Install **[StarLab](#page-13-1)**

#### <span id="page-9-1"></span>**StarLab** Features

**StarLab** converts a PC into a laser power/energy multi-channel analysis workstation.

The **StarLab** software features include:

- Extensive graphic display of data:
	- Line Plot, Histogram, Pulse Chart, Simulated Analog Needle, Position, and Stability Graph
	- Multiple data sets on separate graphs on the same screen
- Advanced measurement processing
	- Power/energy density, scale factor, normalize against a reference
	- Multi-channel comparisons
	- User defined mathematical equations: channels A/B, etc.
- Connect additional devices during active measurements
- Data logging for future review
	- Displayed graphically or saved in text format
	- Exported to an Excel spreadsheet
- Printing of graphs and data
- Interfaces and supports data logging with Ophir's devices

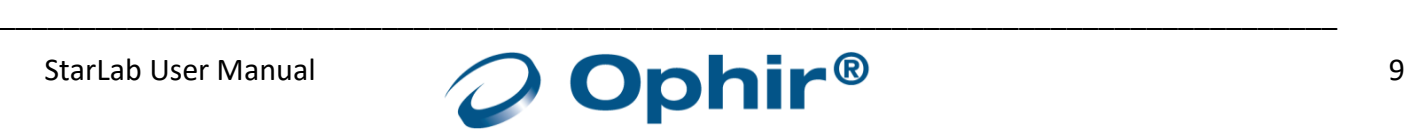

#### <span id="page-10-0"></span>Package Contents

Each measuring device purchased from Ophir ships with various peripherals, depending on the device. When you receive a device package, inspect the packaging before unpacking. Evidence of damage should be noted and reported immediately. Unpack and check the contents against the relevant list below.

#### **Centauri**

The Centauri package contains the following items:

- Centauri device
- USB cable
- RS232 cable
- 2.5 mm mono 'Phono' plug X 3 for Analog output, external trigger and TTL output.
- 12v power supply

#### **StarBright**

The StarBright package contains the following items:

- StarBright device
- USB cable
- RS232 cable
- 2.5 mm mono 'Phono' plug for Analog output
- 12v power supply

#### **StarLite**

The StarLite package contains the following items:

- StarLite device
- USB cable
- 2.5 mm mono 'Phono' plug for Analog output
- 12v power supply

#### **Juno+**

The Juno+ package contains the following items:

- Juno+ device
- USB cable
- 2.5 mm mono 'Phono' plug for Analog output

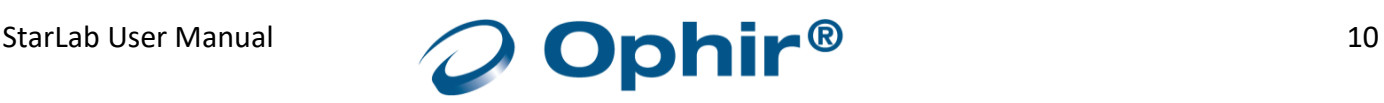

#### **Juno**

The Juno package contains the following items:

- Juno device
- USB cable

#### **Juno\_RS**

The Juno-RS package contains the following items:

- Juno-RS device
- Serial cable for RS232 communication
- 12v 2A AC/DC power supply Ophir P/N 7E05093A with 2.5x5.5mm Screw Lock Connector and Center Positive Polarity
- For the Analog Output SMA Connector: you can order Accessory cable 7E01541 SMA to BNC **(not supplied)**

#### **Nova II**

The Nova-II package contains the following items:

- Nova-II device
- 12v power supply
- USB cable
- RS232 cable

#### **Vega**

The Vega package contains the following items:

- Vega device
- 12v power supply
- USB cable
- RS232 cable

#### **Quasar**

The Quasar package contains the following items:

- Quasar device
- 12v power supply

#### **Pulsar**

The USBI package contains the following items:

- Pulsar device
- USB cable

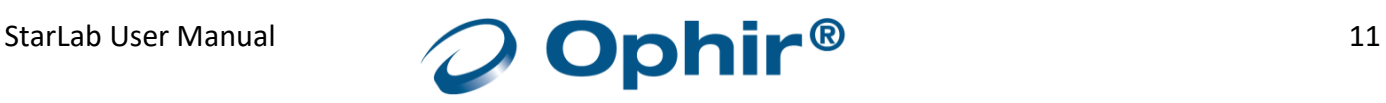

#### **EA-1**

The EA-1 package contains the following items:

- EA-1 device
- Ethernet cross cable (for initial configuration)
- USB-A to USB-Mini-B cable (for initial configuration)
- Ophir 12v DC power supply
- 2x mounting brackets, 4x M3 screws for attaching the brackets to the device, 1x hex key

#### **Ariel**

Please refer to the Ariel manual. The Ariel manual can be downloaded from our website

#### **IPM**

Please refer to the IPM manual. The IPM manual can be downloaded from our website

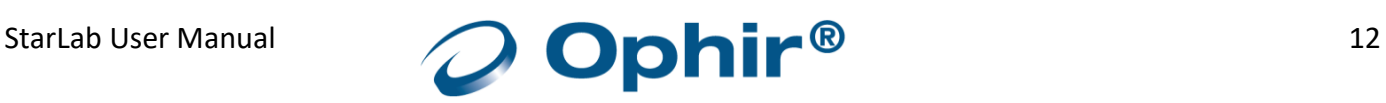

#### <span id="page-13-0"></span>System Requirements

To run the **StarLab** application, you need a computer with the following minimum requirements:

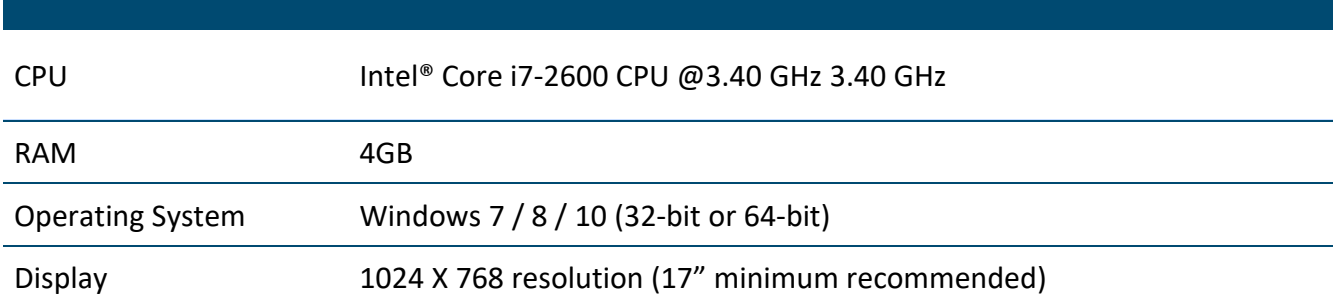

#### <span id="page-13-1"></span>Install **StarLab**

#### **Install StarLab software**

- 1. Download the latest **StarLab** application from: <https://www.ophiropt.com/laser--measurement/software/starlab-for-usb>
- 2. Double clicking the executable file '*StarLab\_Setup.exe*' starts the install process for the **StarLab** application.
	- The InstallShield™ Wizard dialog opens, and guides you through the installation process
	- When the installation is finished, a **StarLab** shortcut icon appears on the desktop
	- If you are installing **StarLab** for use with a USB device, the software installation also completes the USB driver installation. You can now connect USB devices.

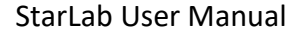

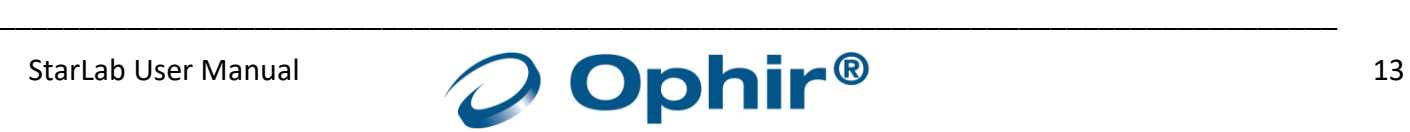

## <span id="page-14-0"></span>Chapter 2 - Connect Devices

After completing the software installation, follow the instructions in the relevant section below to connect the device to your PC.

When you start **StarLab**, it recognizes the connected device(s) and responds according to the options specified in the Preferences dialog. You can manually select which device(s) connect to **StarLab**.

#### <span id="page-14-1"></span>Connect a Centauri

After completing the software installation, connect the **Centauri** device.

- ❖ If this is the first time you are connecting the **Centauri** to your PC, ensure Windows is running in Administrator mode.
- 1. Connect the sensor to the sensor input located on the device.
- 2. Connect the USB cable between the USB port located on the device, and your PC.

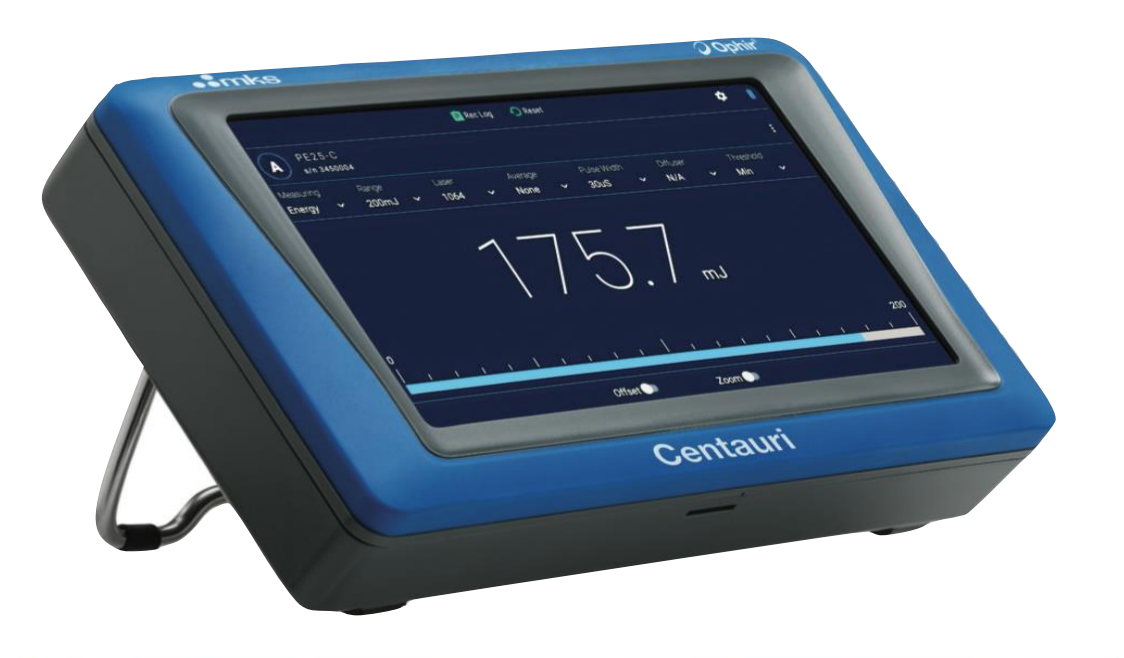

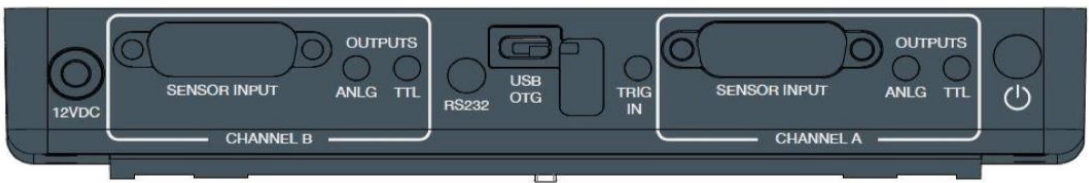

- 3. Connect the 12v power cable between the electrical outlet and the 12VDC input located on the device.
- 4. Open **StarLab** double-click the **StarLab** shortcut icon, located on the desktop.
	- The device is connected and ready for use.

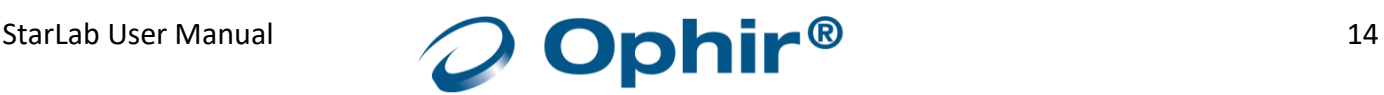

#### <span id="page-15-0"></span>Connect a StarBright

After completing the software installation, connect the **StarBright** device.

- ❖ If this is the first time you are connecting the **StarBright** to your PC, ensure Windows is running in Administrator mode.
- 1. Connect the sensor to the sensor input located on the device.
- 2. Connect the USB cable between the USB port located on the device, and your PC.

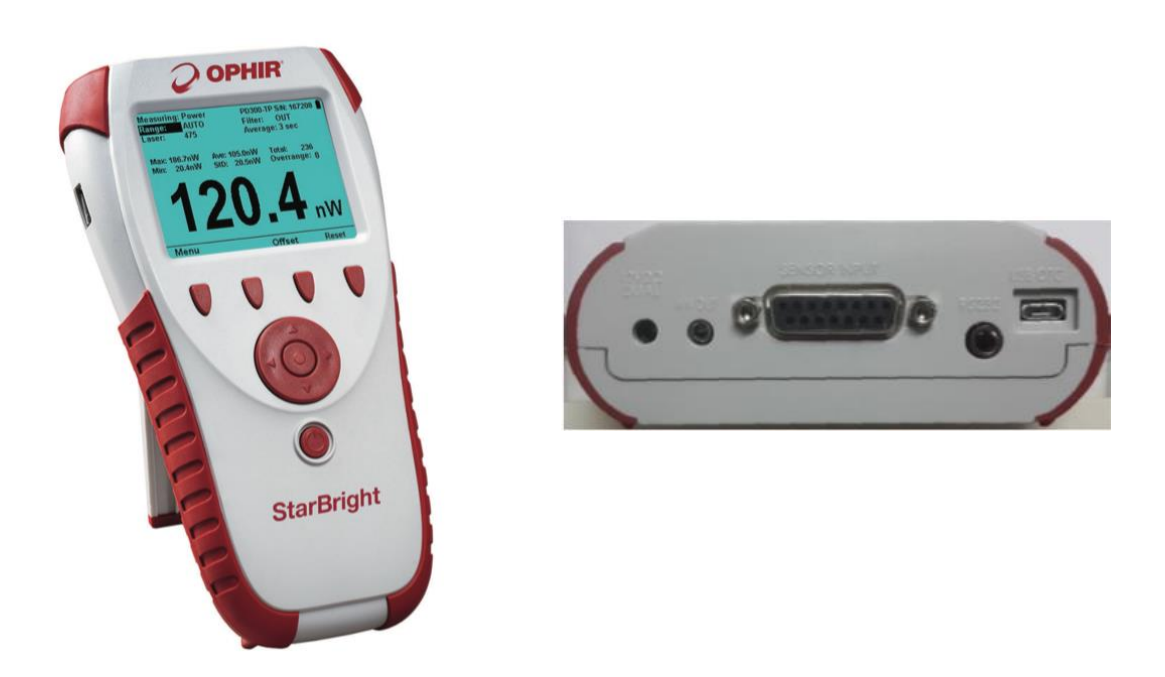

- 3. Connect the 12v power cable between the electrical outlet and the 12VDC input located on the device.
- 4. Open **StarLab** double-click the **StarLab** shortcut icon, located on the desktop.
	- The device is connected and ready for use

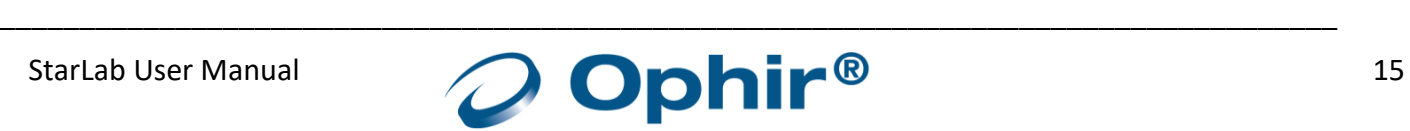

#### <span id="page-16-0"></span>Connect a StarLite

❖ Make sure you have a StarLite meter which has its USB communication enabled. A basic StarLite doesn't come with support for USB communication. This upgrade to enable USB communication can be done at the factory when initially ordering the StarLite, or it can be field upgraded by the customer later with a purchased activation code. If need be, contact your Ophir distributor to acquire a USB Activation Code.

After completing the software installation, connect the **StarLite** device.

- ◆ If this is the first time you are connecting StarLite to your PC, ensure Windows is running in Administrator mode.
- 1. Connect the sensor to the sensor input located on the device.
- 2. Connect the USB cable between the USB port located on the device, and your PC.

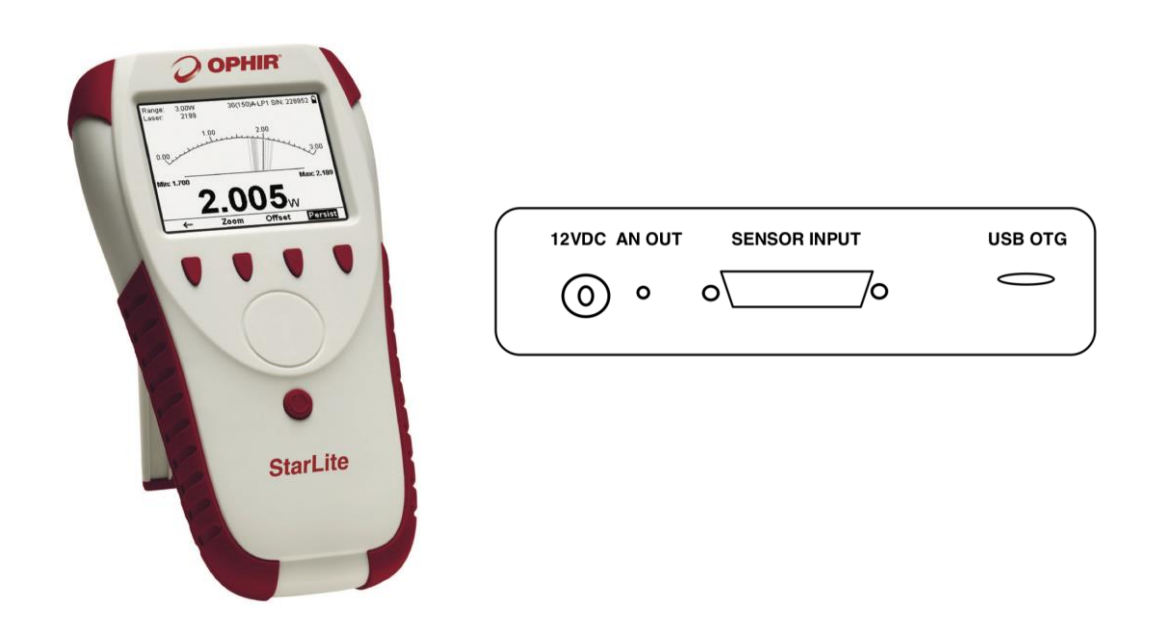

- 3. Connect the 12v power cable between the electrical outlet and the 12VDC input located on the device.
- 4. Open **StarLab** double-click the **StarLab** shortcut icon, located on the desktop.
	- The device is connected and ready for use

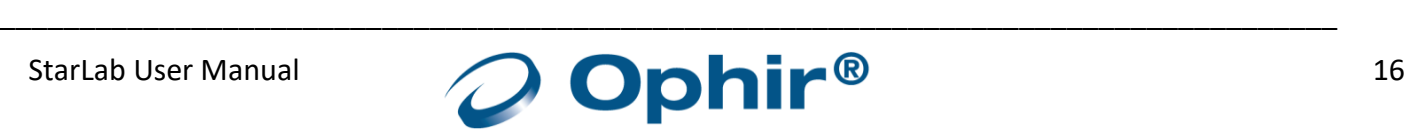

#### <span id="page-17-0"></span>Connect a Vega

After completing the software installation, connect the **Vega** device.

- ❖ If this is the first time you are connecting the **Vega** to your PC, ensure Windows is running in Administrator mode.
- 1. Connect the sensor to the HEAD INPUT, located on the device.
- 2. Connect the USB cable between the USB port located on the device, and your PC.

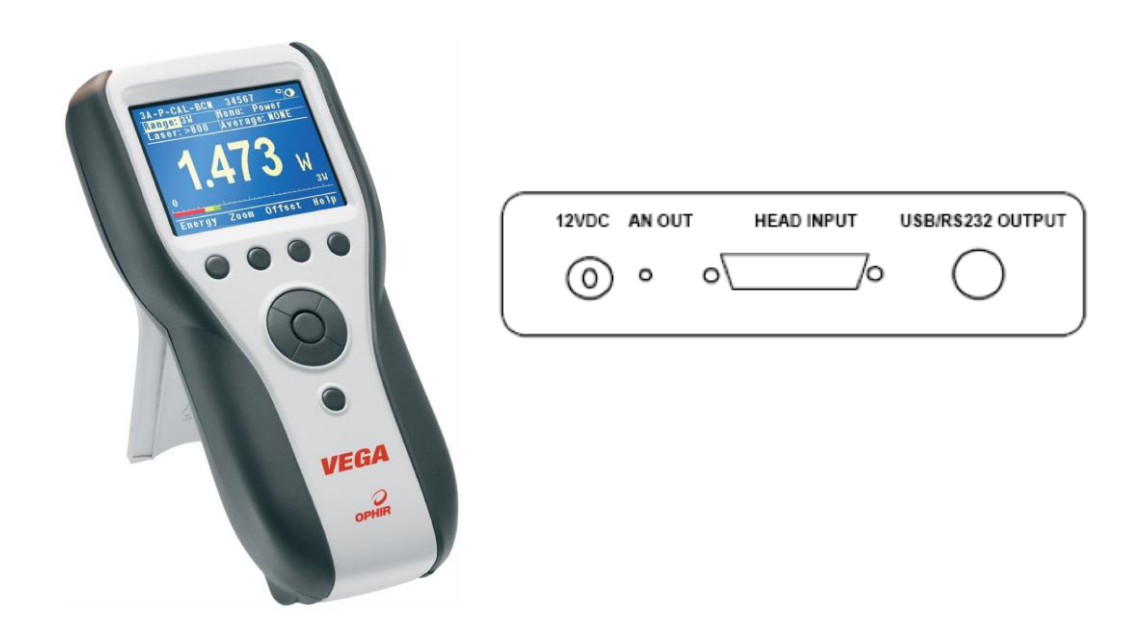

- 3. Connect the 12v power cable between the electrical outlet and the 12VDC input located on the device.
- 4. Open **StarLab** double-click the **StarLab** shortcut icon, located on the desktop.
	- The device is connected and ready for use

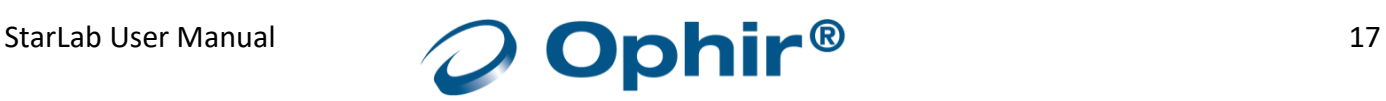

#### <span id="page-18-0"></span>Connect a Nova-II

After completing the software installation, connect the **Nova-II** device.

- ❖ If this is the first time you are connecting the **Pulsar** to your PC, ensure Windows is running in Administrator mode.
- 1. Connect the sensor to the HEAD INPUT, located on the device.
- 2. Connect the USB cable between the USB port located on the device, and your PC.

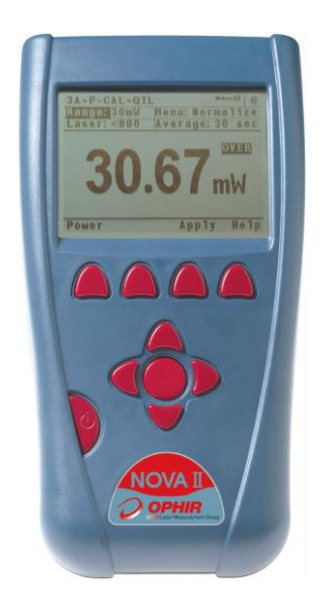

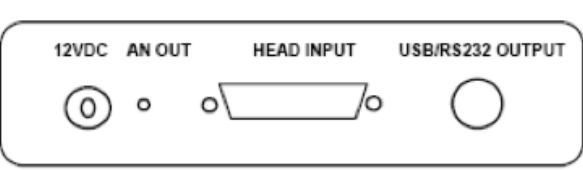

- 3. Connect the 12v power cable between the electrical outlet and the 12VDC input located on the device.
- 4. Open **StarLab** double-click the **StarLab** shortcut icon, located on the desktop.
	- The device is connected and ready for use

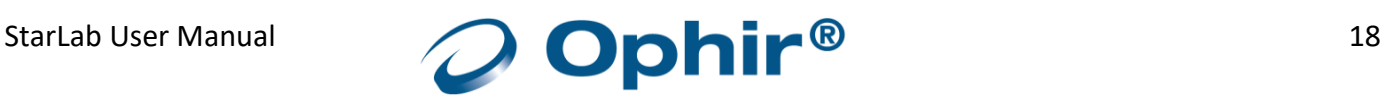

#### <span id="page-19-0"></span>Connect a Juno+

After completing the software installation, connect the **Juno+** device

- ❖ If this is the first time you are connecting the **Juno+** to your PC, ensure Windows is running in Administrator mode.
- 1. Connect the sensor to the sensor head input.
- 2. Connect the USB cable between the device and your PC.
	- The LINK LED flickers momentarily, indicating USB enumeration of the device. The LED then lights a constant Green (If there is a fault, it will be Red).

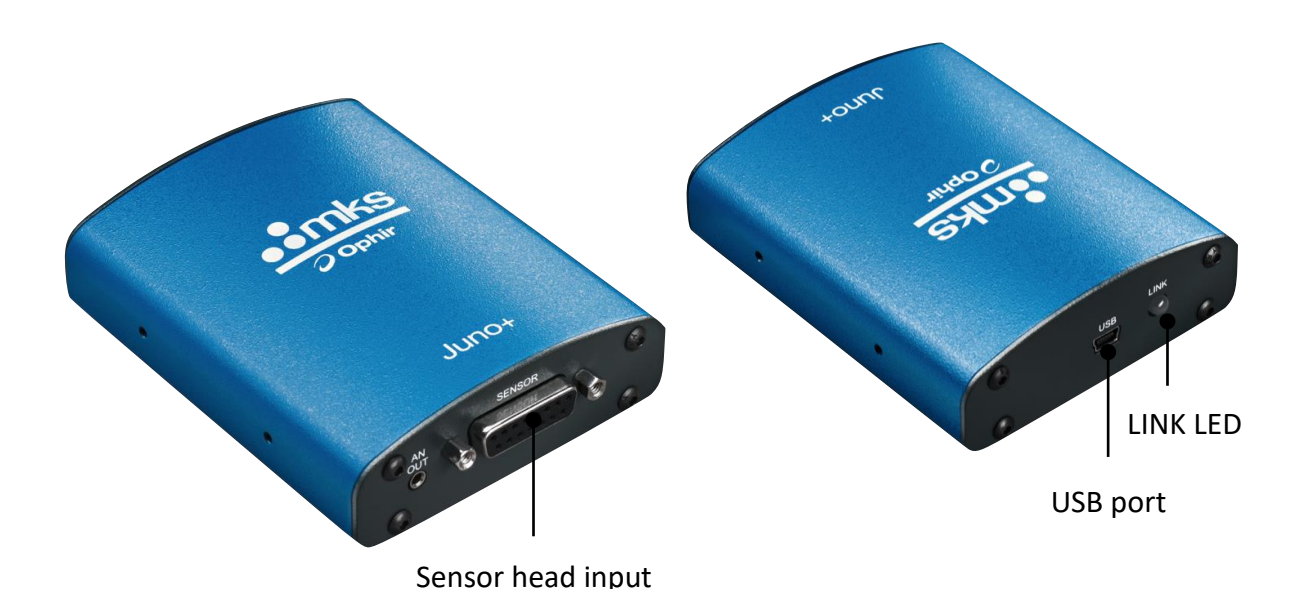

- 3. Open **StarLab** double-click the **StarLab** shortcut icon, located on the desktop.
	- The device is connected and ready for use.

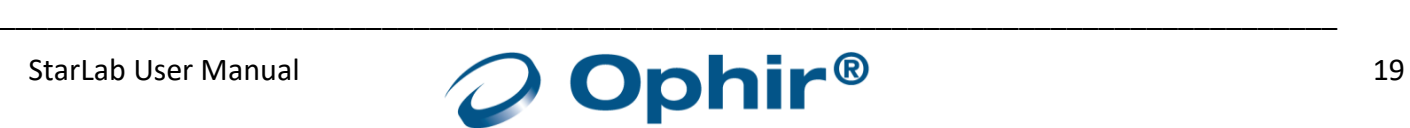

#### <span id="page-20-0"></span>Connect a Juno

After completing the software installation, connect the **Juno** device

- ❖ If this is the first time you are connecting the **Juno** to your PC, ensure Windows is running in Administrator mode.
- 1. Connect the sensor to the sensor head input.
- 2. Connect the USB cable between the device and your PC. The LINK LED flickers momentarily, indicating USB enumeration of the device.

The LED then lights a constant Green (If there is a fault, it will be Red).

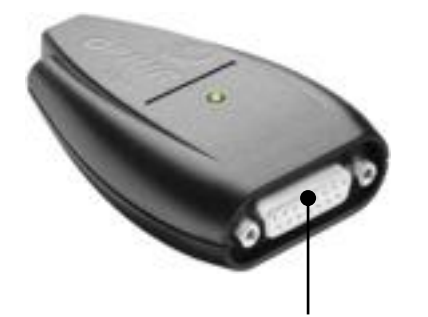

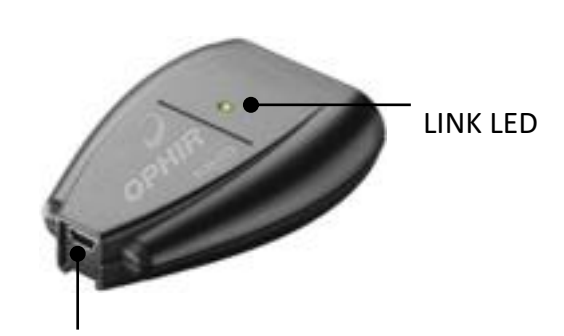

Sensor head input

USB port

- 3. Open **StarLab** double-click the **StarLab** shortcut icon, located on the desktop.
	- The device is connected and ready for use.

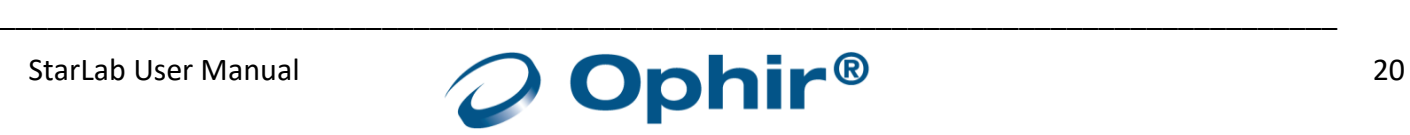

#### <span id="page-21-0"></span>Connect a Juno-RS

After completing the software installation, connect the **Juno-RS** device

- 1. Connect the sensor to the sensor head input.
- 2. Connect the 12V DC power supply. The Status LED then lights Green (If there is a fault, it will be Red).
- 3. Connect the serial RS232 cable between the device and a serial port on your PC. If your PC doesn't have a serial port, use a USB to Serial adapter (not included).

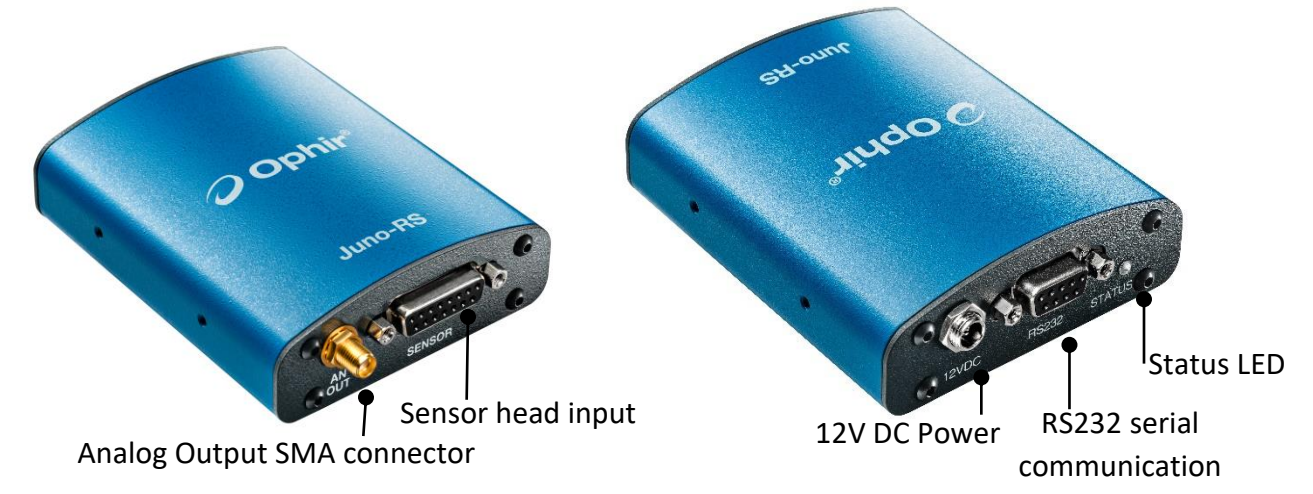

- 4. Open **StarLab** double-click the **StarLab** shortcut icon, located on the desktop.
	- Click Select Devices if the Select Devices window is not already open
	- **Enable the Use of RS232 Devices, and then Configure RS232 Devices, as shown below**

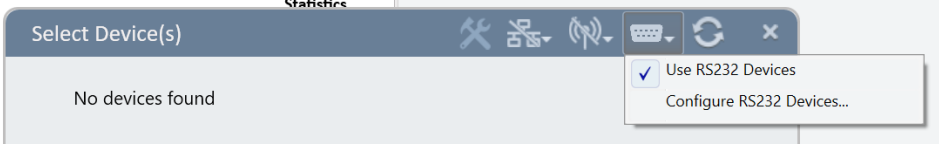

• **Select and configure the correct serial COM port number being used to a baud rate of 115200 or 'Auto'.**

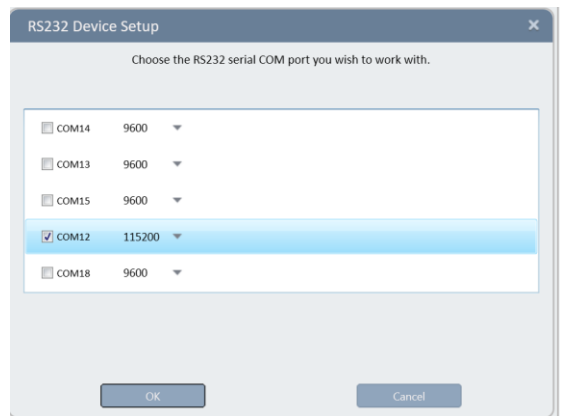

• StarLab can now search for the device in the select devices window, and when the connected device is found you can then select it. It will then be open in a channel and be ready for use.

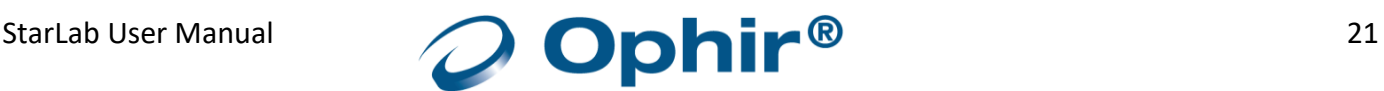

#### <span id="page-22-0"></span>Connect a Pulsar

After completing the software installation, connect the **Pulsar** device.

- ❖ If this is the first time you are connecting the **Pulsar** to your PC, ensure Windows is running in Administrator mode.
- 1. Connect the sensor(s) to the sensor head input(s). It is possible to connect up to four sensors.
- 4. Connect the 12v power cable to the electrical outlet and to the 12VDC input located on the device. The POWER/LINK LED lights.

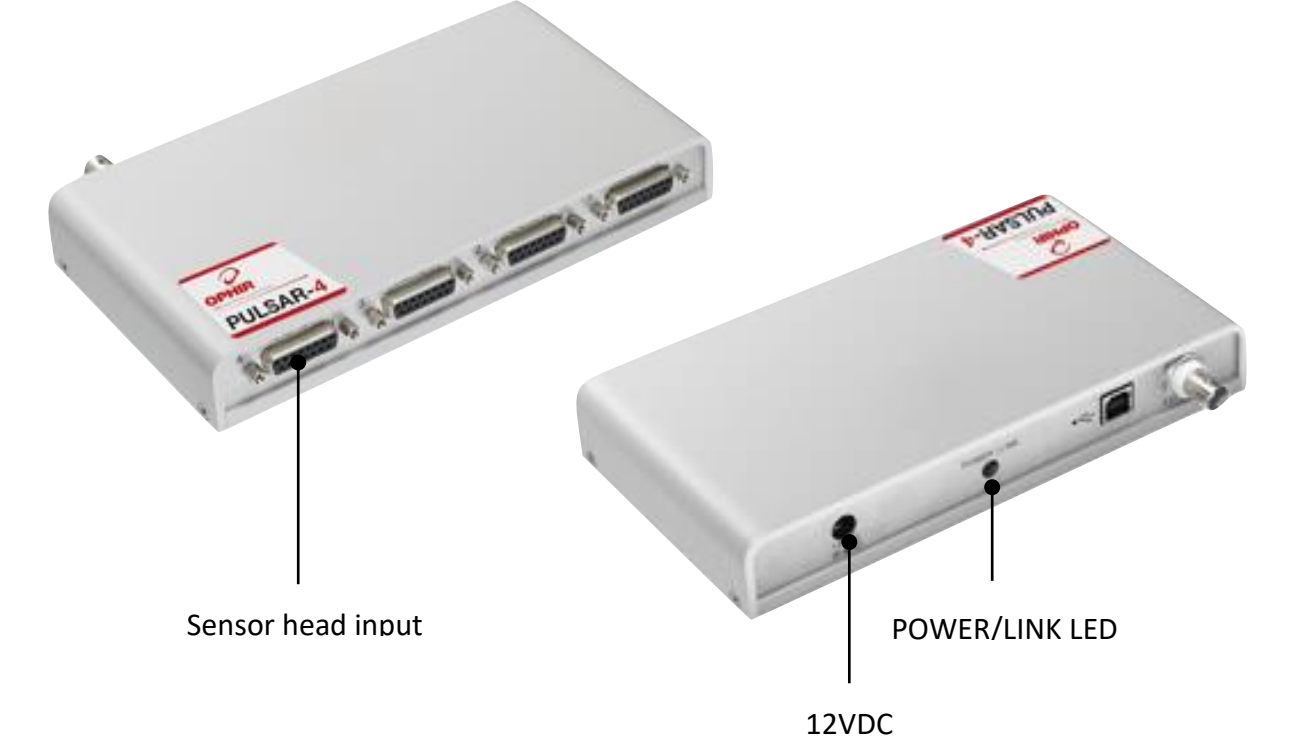

- 5. Open **StarLab** double-click the **StarLab** shortcut icon, located on the desktop.
	- When using the Pulsar device, the **StarLab** application configures the device the first time it is powered up and connected to the PC. This takes approximately three seconds, during which the Loading Pulsar dialog opens.

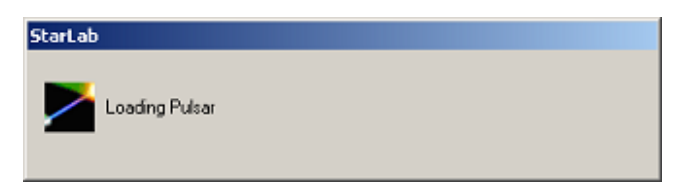

• The device is connected and ready for use

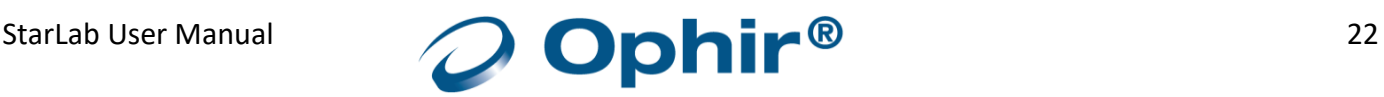

#### <span id="page-23-0"></span>Connect an EA-1

For first use of you EA-1 and setting IP configurations of your EA-1 follow EA-1 supplied instructions. You may need to download and install EA-1 **Ophir Ethernet App** from:

<https://www.ophiropt.com/laser--measurement/software/ophirethernetapp>

After completing the **StarLab** software installation, connect the EA-1 device.

- ❖ The EA-1 connects to **StarLab** via the Ethernet
- ❖ The EA-1 USB Port is not used with the **StarLab** application

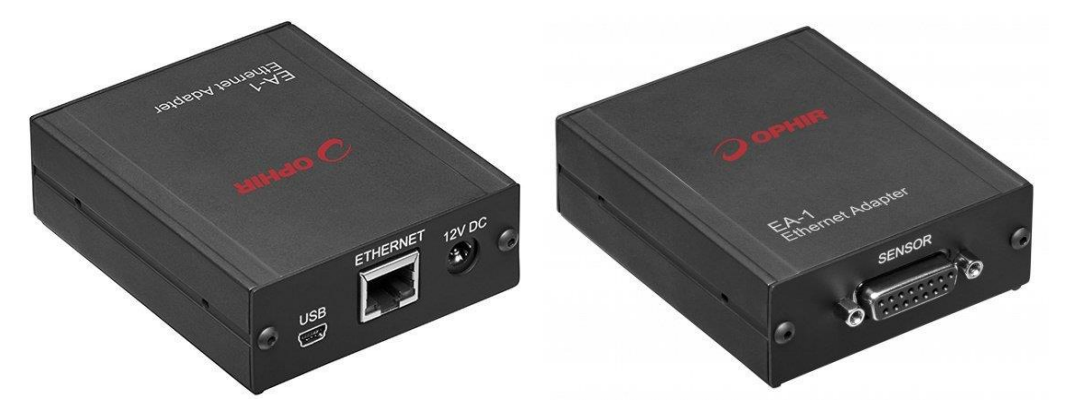

1. Click Select Device(s) and verify Use Ethernet Devices is selected.

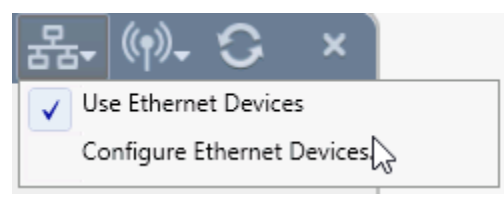

6. Click Configure Ethernet Devices. The Ethernet Device Setup dialog opens.

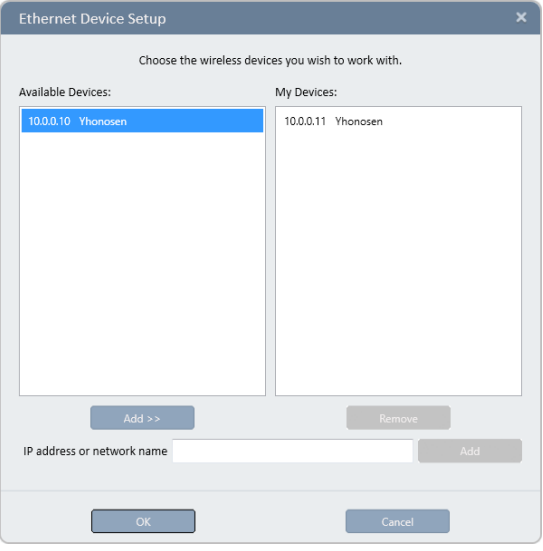

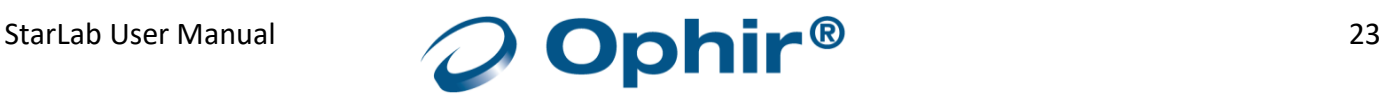

- 7. Select the device listed in the left panel and click ADD >>. The selected devices are entered in the My Devices panel.
- 8. Click OK. The Select Device window updates with the selected device.

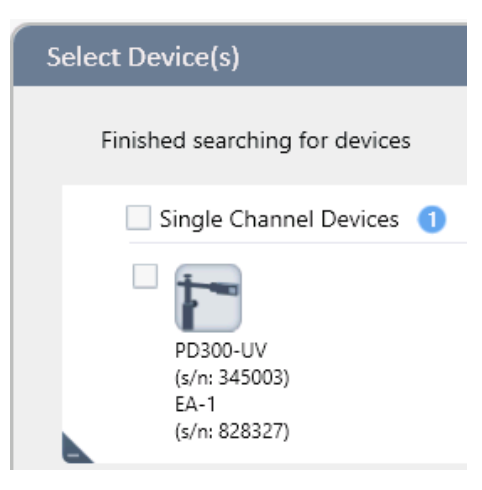

❖ In some instances after restarting or re-connecting the **EA-1**, an available **EA-1** previously saved as My Device is not discovered.

The issue occurs because the dynamic IP address of the EA-1 has changed.

To rediscover the device, remove it from the My Device panel and repeat steps 1-4.

Refer to the EA-1 ETHERNET ADAPTER USER MANUAL for detailed instructions.

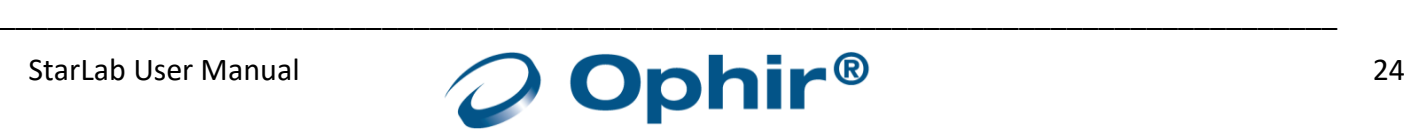

#### <span id="page-25-0"></span>Connect a Quasar

In order to work with a Quasar device, in addition to the **StarLab** application, a Bluetooth radio device must be installed on the PC. This radio device may be a built-in radio inside the PC, as available on many laptops, or it may be an external Bluetooth USB adapter, optionally supplied by Ophir.

- ❖ The Bluetooth Adapter optionally supplied by Ophir for a PC or laptop not equipped with built-in Bluetooth works with Quasar on Windows 8 and 10, but not on Windows XP.
- ❖ The Quasar device is not guaranteed to work with all other adapters on the market.

After completing the **StarLab** software installation and any Bluetooth USB Adapter which might be required, you are ready to connect the Quasar device.

- 1. Connect the sensor to the sensor head input on the device.
- 9. Power on the Quasar by momentarily pressing the On/Off button. The blue LED flashes for approximately two seconds and then blinks slowly.

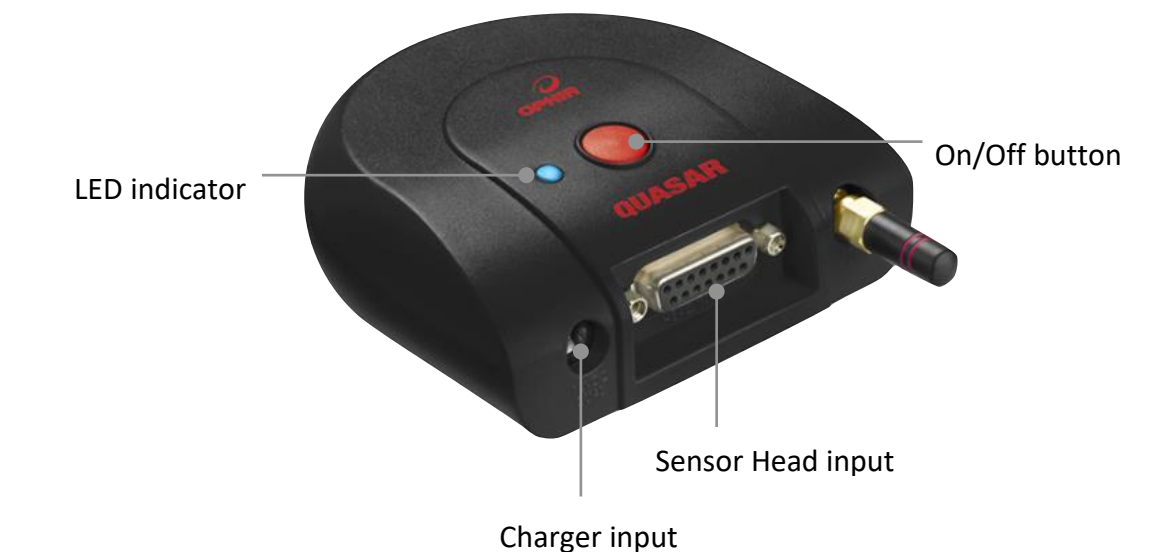

10. Open **StarLab** - double-click the **StarLab** shortcut icon, located on the desktop.

The first time **StarLab** starts up, without previous devices selected, the Select Device(s) window opens and displays disabled wireless and ethernet icons.

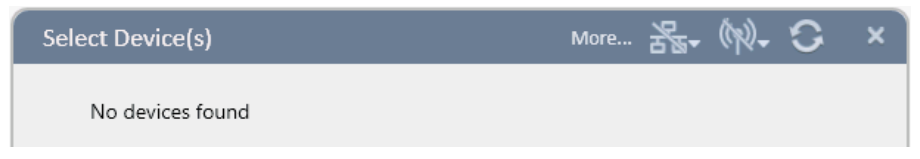

11. For a wireless device search, open the list adjacent to the icon.

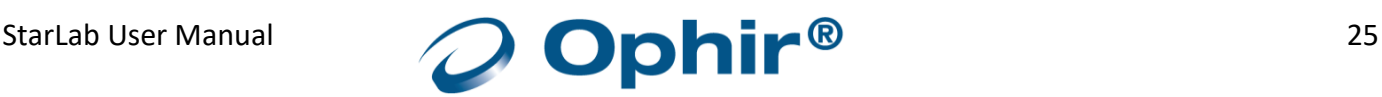

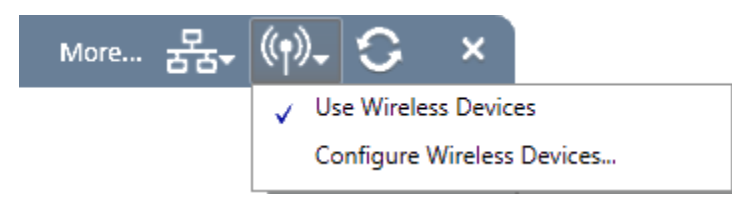

- 12. Check Use Wireless Devices.
- 13. Click Configure Wireless Devices to open the Wireless Device Setup dialog.

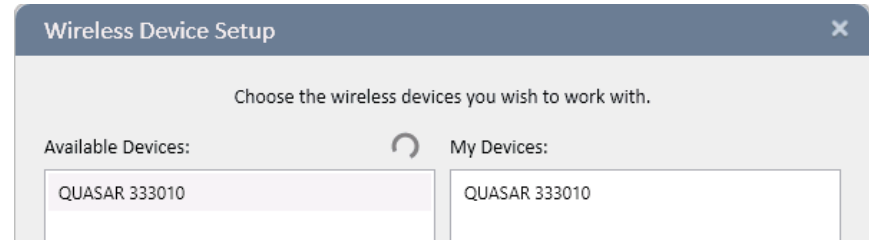

- The circular symbol indicates the software is searching for available devices
- Available devices and their serial numbers are displayed in the Available Device pane
- 7. Select the device listed in the left panel, and click ADD >>. The selected device is entered into the My Devices panel.
- 14.Click OK. The Select Device window updates with the selected device.

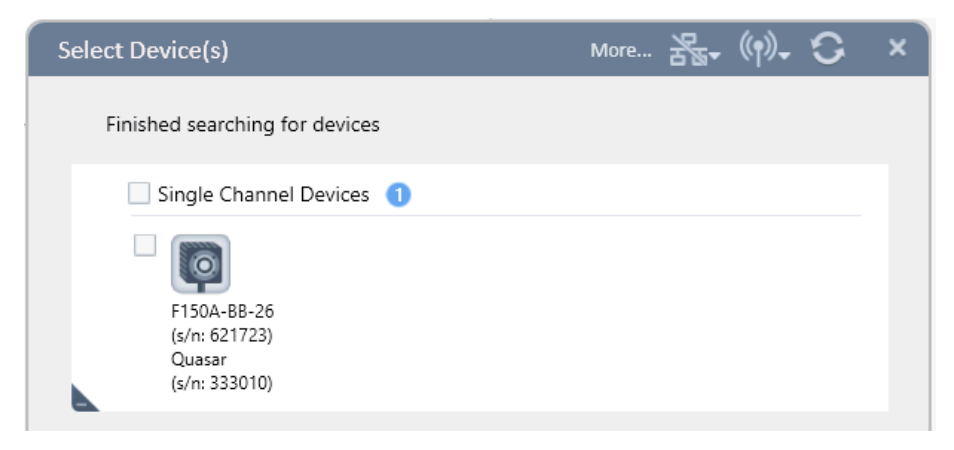

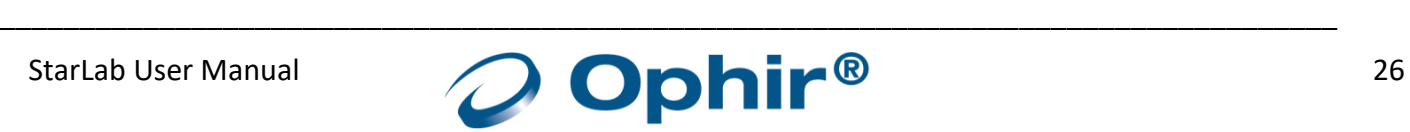

#### <span id="page-27-0"></span>Connect a USBI

After completing the software installation, connect the USBI device.

- ❖ If this is the first time you are connecting the USBI to your PC, ensure Windows is running in Administrator mode.
- 1. Connect the sensor to the sensor head input located on the device.
- 15. Connect the USB cable between the device and your PC. The LINK LED flickers momentarily, indicating USB enumeration of the device.

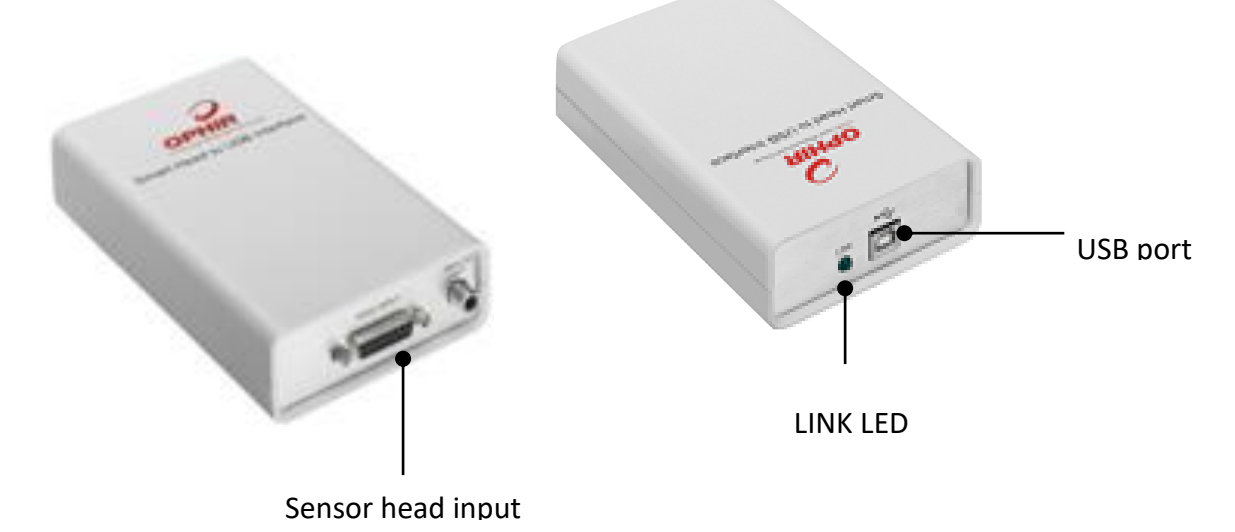

16. Open **StarLab** - double-click the **StarLab** shortcut icon, located on the desktop.

The device is connected and ready for use.

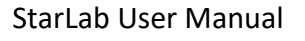

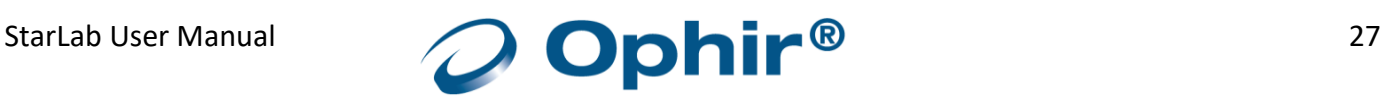

#### <span id="page-28-0"></span>Connect an Ariel

After completing the software installation, connect the **Ariel** device.

- ❖ If this is the first time you are connecting the **Ariel** to your PC, ensure Windows is running in Administrator mode.
- 1. Connect the USB cable between the USB port located on the device, and your PC.

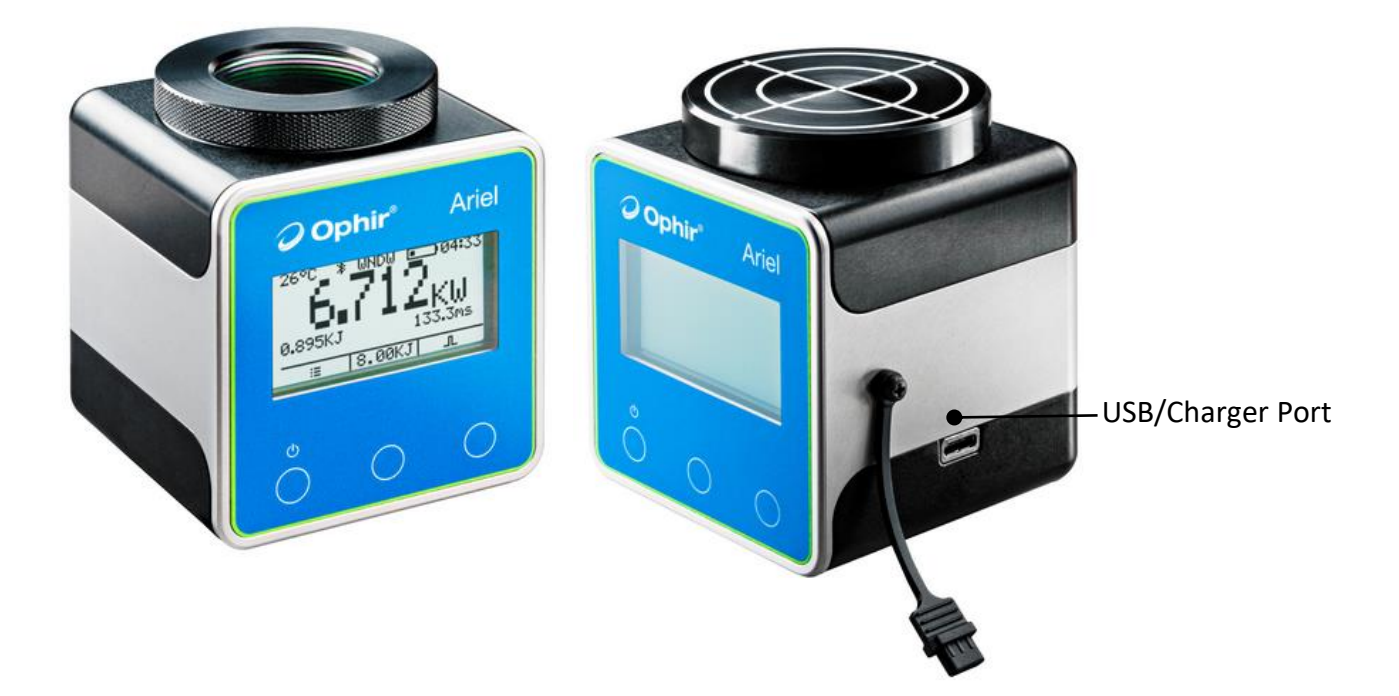

- 2. Open **StarLab** double-click the **StarLab** shortcut icon, located on the desktop.
	- The device is connected and ready for use
- ❖ Please refer to the Ariel manual for further details. The Ariel manual can be downloaded from our website.

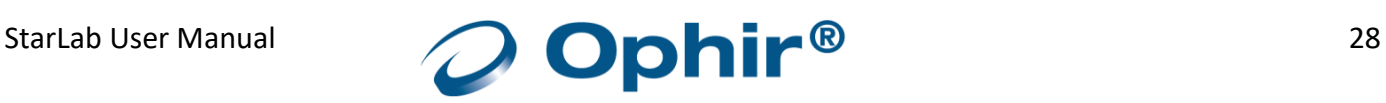

#### <span id="page-29-0"></span>Connect an IPM

After completing the software installation, connect the **IPM** (sensor base unit) device, such as the IPM-10KW.

- 1. Connect the IPM power supply
- 2. Connect the serial RS232 cable between the device and a serial port on your PC, If your PC doesn't have a serial port, use a USB to Serial adapter (not included).
- 3. Open **StarLab** double-click the **StarLab** shortcut icon, located on the desktop.
	- Click Select Devices if the Select Devices window is not already open
	- **Enable the Use of RS232 Devices, and then Configure RS232 Devices, as shown below**

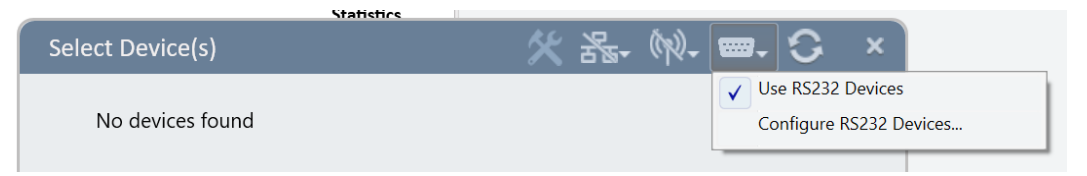

• **Select and configure the correct serial COM port number to a baud rate of 9600 or 'Auto'.**

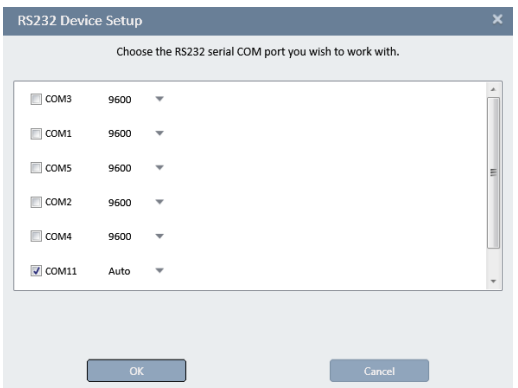

• StarLab can now search for the device in the select devices window, and when the connected device is found you can then select it. It will then be open in a channel and be ready for use.

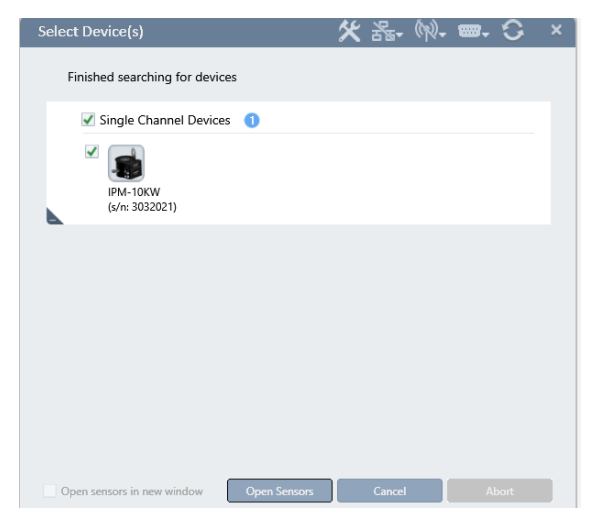

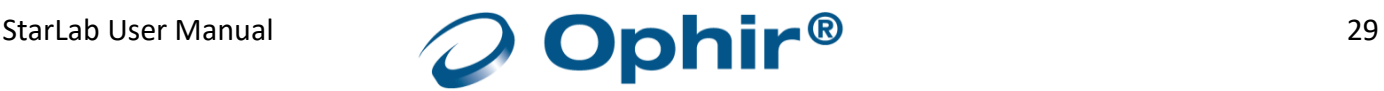

❖ Please refer to the IPM manual for further details. The IPM manual can be downloaded from our website.

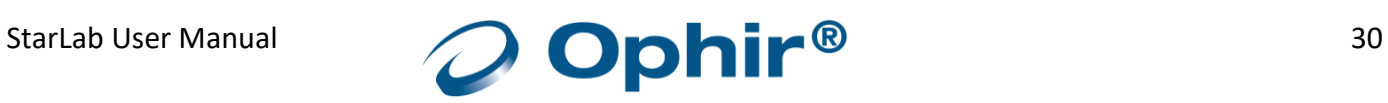

## <span id="page-31-0"></span>Chapter 3 - Getting Started

**StarLab** application is used with the following devices:

- Centauri
- StarBright
- StarLite
- Pulsar
- Vega
- Nova II
- Quasar
- Juno+
- Juno
- $\bullet$  EA-1
- USBI
- Ariel

#### **Multiple Sensors**

**StarLab** application supports the use of multiple sensors.

#### **Channels**

Each connection between a **sensor**, **device**, and **StarLab** is referred to as a **channel**. You can view **channels** as either separate graphs or combined graphs.

#### **Multiple Channels**

In **StarLab** you can simultaneously work with multiple channels from one or more devices. The devices can be connected to many different kinds of sensors, including thermal, photodiode, pyroelectric, or a combination of different sensor types.

Example:

- a. Use a combination of single-channel devices (e.g., StarLite, Juno+, EA1, etc.) working with one channel per device.
- b. Use a multi-channel device (e.g., Centauri-2, Pulsar-4) working with multiple channels.
- c. Use a combination of single-channel and multi-channel devices (a & b above).

In addition to being able to connect **StarLab** to numerous channels simultaneously, you can also specify which of the connected channels you wish to view, and use multiple Ophir devices to create additional channel connections. For more information, see Multiple [Channels.](#page-108-0)

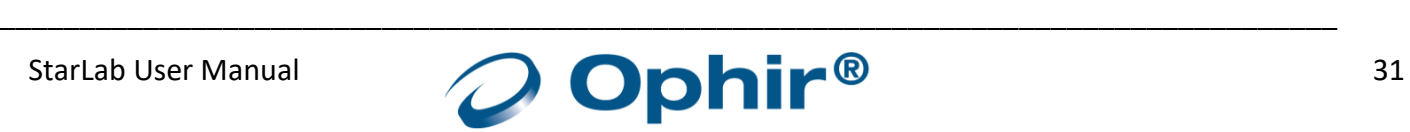

#### <span id="page-32-0"></span>Start and End a **StarLab** Session

#### **Start a StarLab session**

Double-click the **StarLab** shortcut icon **A**, located on the desktop. **StarLab** opens and searches for connected devices.

- If only one device is discovered **StarLab** opens by default in "merged screen"mode using the full **StarLab** screen"
- If multiple devices are discovered, or if there is more than one sensor on a single device, refer to Multiple [Channels](#page-108-0)
- ❖ During a **StarLab** communication session, the keypad/touchscreen of the Centauri, Ariel, Nova-II, Vega, StarBright, and StarLite devices are disabled until the device is released from the **StarLab** communication session.

#### **End a StarLab session**

- Select Exit from the Options menu
- Click X (located in the title bar)
- ❖ Refer to [Preferences](#page-141-0) and Features to learn about options available when ending a **StarLab** session.

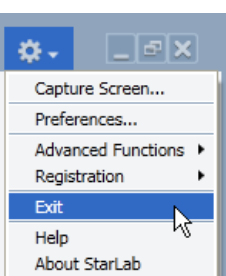

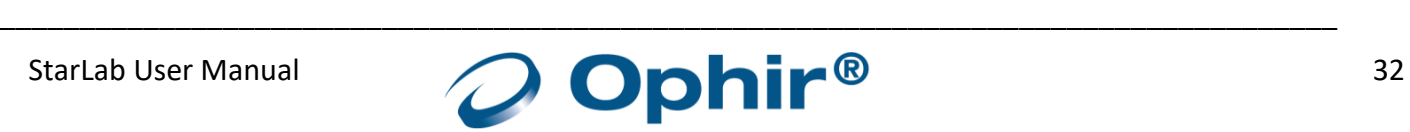

#### <span id="page-33-0"></span>Select a Sensor

**StarLab** enables you to work with multiple channels from one device or various devices simultaneously. The devices may be connected to many types of sensors including thermopile, photodiode, pyroelectric or a combination of different sensor types. In addition to being able to connect the application to numerous channels at once, you can specify which of the connected channels you wish to view. For more information about multiple sensors, refer to Multiple [Channels.](#page-108-0)

#### **Select a device**

- 1. Click Select Device(s) in the window title bar.
	- **StarLab** begins to search for attached devices
	- In addition to devices that connect via USB, there are devices that require either a wireless, serial RS232, or an ethernet connection. When using such devices, open the menu adjacent to the relevant icon at the top of the Select Devices dialog window.

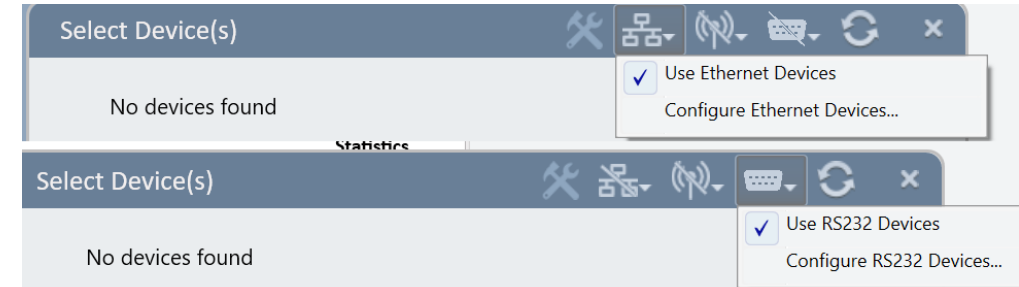

• When the search in Select Devices is completed, a window opens, enabling you to select the device(s) that are currently found.

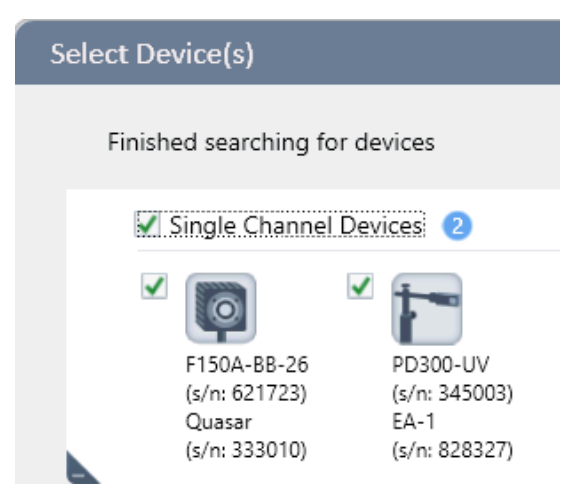

- Each connected device is displayed as an icon with its name, type, and serial number
- 2. Select the adjacent checkbox for each device you want to view.
- 4. Click the Open Sensors icon indicated at the bottom of the window.

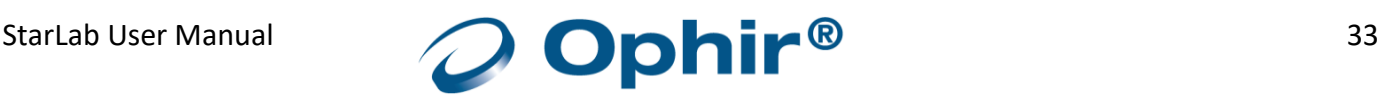

#### <span id="page-34-0"></span>**StarLab** Window

**StarLab** enables you to work with multiple channels from one device or various devices simultaneously.

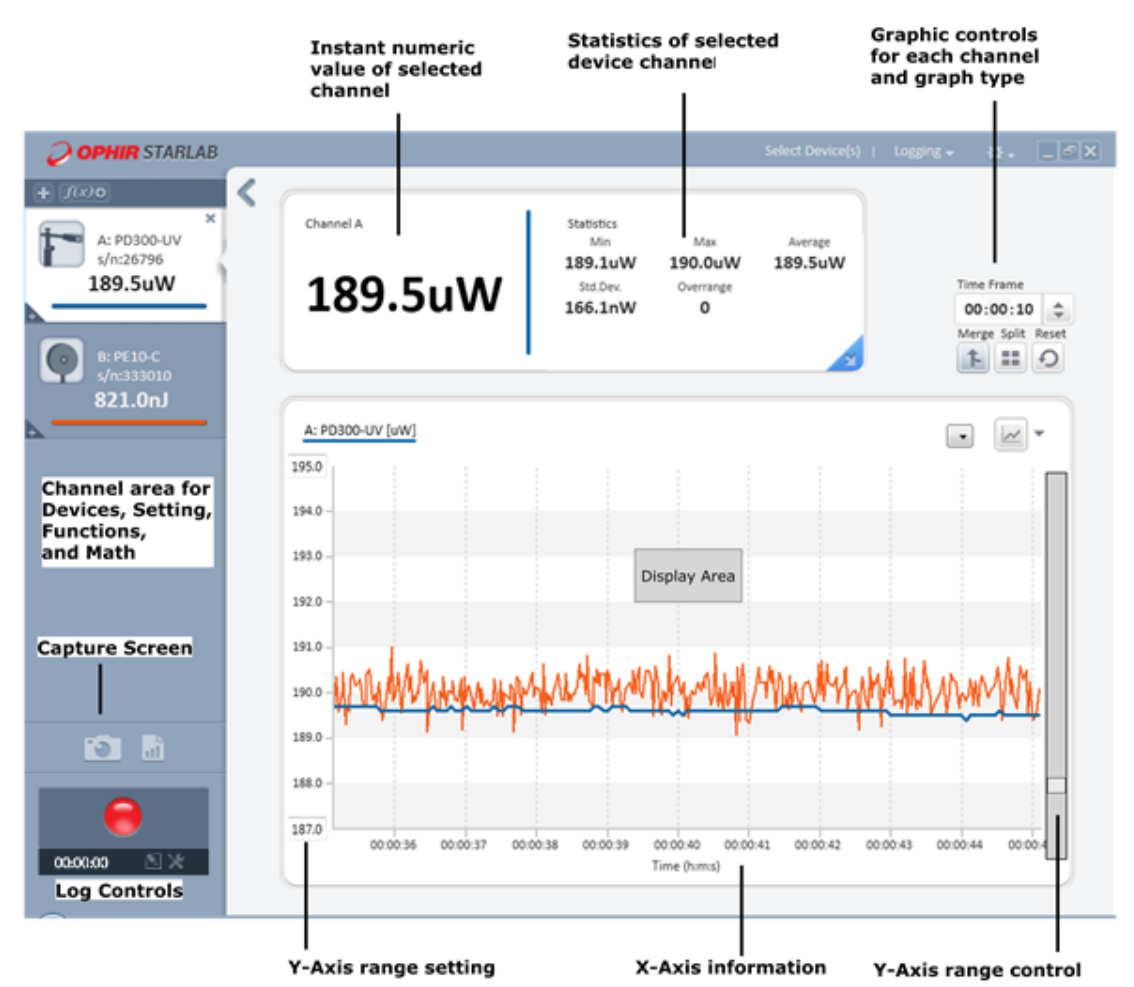

The **StarLab** window contains the following areas for all sensors:

- [Channel](#page-35-0) Area
- [Numeric](#page-37-1) Display Area
- Graph [Configuration](#page-38-0) Area
- [Statistics](#page-40-0) Area
- [Logging](#page-41-0) Area
- Title Bar [Controls](#page-41-1)

The specific items displayed in these areas depend on which channel is active – Math or sensor (Thermopile, Photodiode, Pyroelectric, or PD energy).

❖ See **StarLab** Window [Features](#page-44-0) for details and examples.

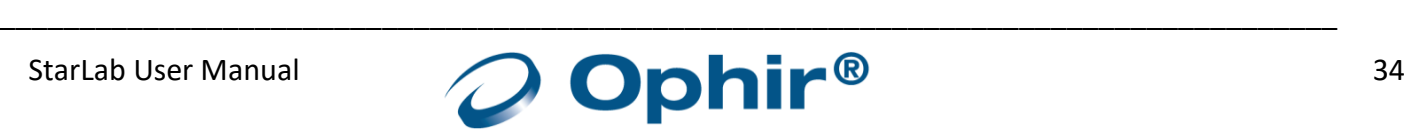

#### <span id="page-35-0"></span>Channel Area

The channel area contains a channel for each connected sensor and any math channel that was started by the user. Each channel is given its own colored line to identify it, both in channel area and the display area. When a channel is selected for the Y-axis values, its label appears in the upper corner of the display area.

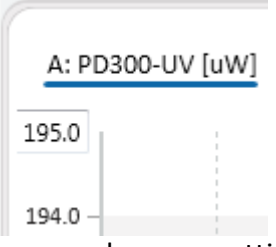

The settings for each sensor channel are input from the connected sensor. Each time you change a setting value, the setting is remembered for the next time the sensor is connected.

The Functions options can be set for each connected sensor.

Changes in settings, functions, and math are applied immediately and the results are shown in the display area. Making changes usually requires adjusting values in the graph configuration area.

For information on configuring measurement settings for the various types of sensors, refer to **[StarLab](#page-44-0)** Window [Features.](#page-44-0)

#### <span id="page-35-1"></span>Channel Controls

When a sensor is connected, only the current reading and properties of the device and sensor are shown in the channel area. Its settings, math, and function dialogs are closed.

Icons are available to disconnect the device and to connect other devices.

#### **Channel display with all controls closed:**

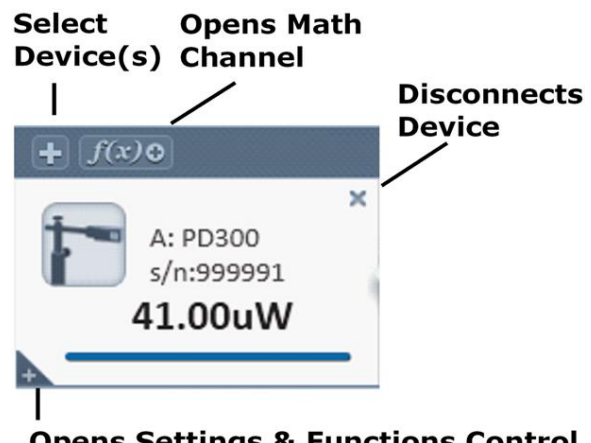

**Opens Settings & Functions Control** 

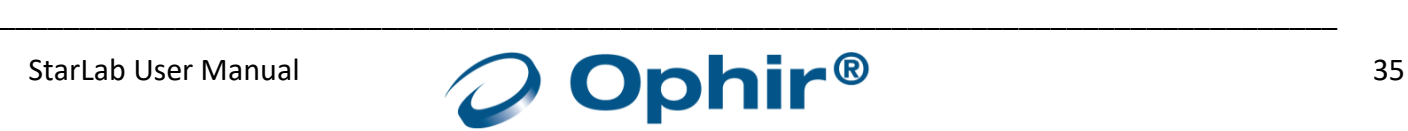
#### **Device channel with Statistics, Math, and Functions opened:**

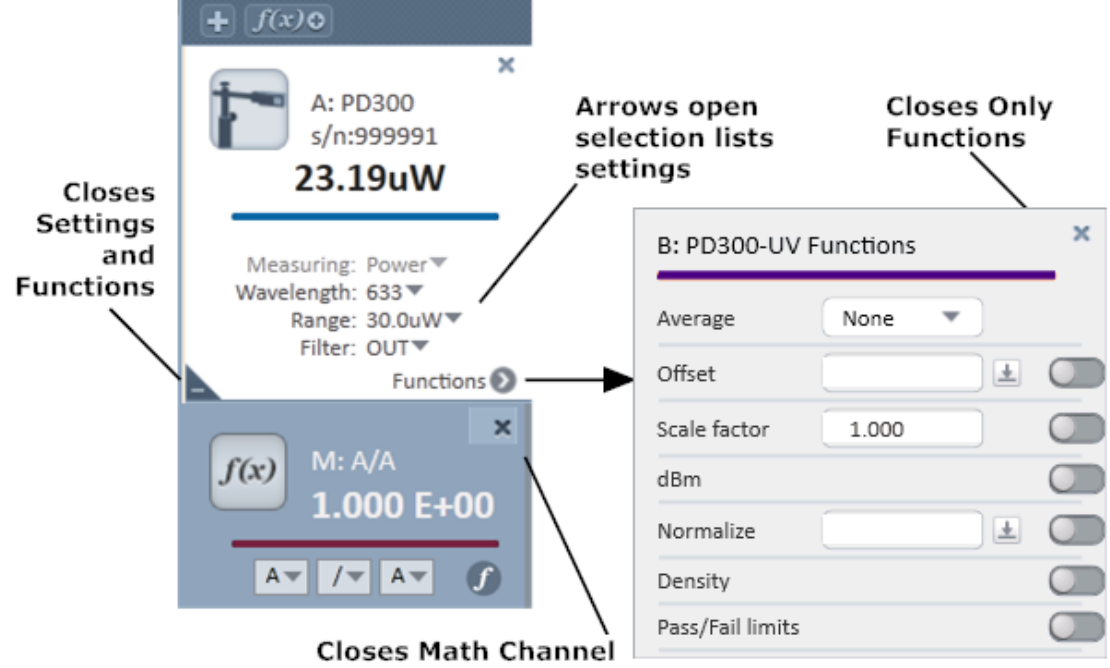

When used with the Ariel device, the channel display area will also show the Ariel battery charge status.

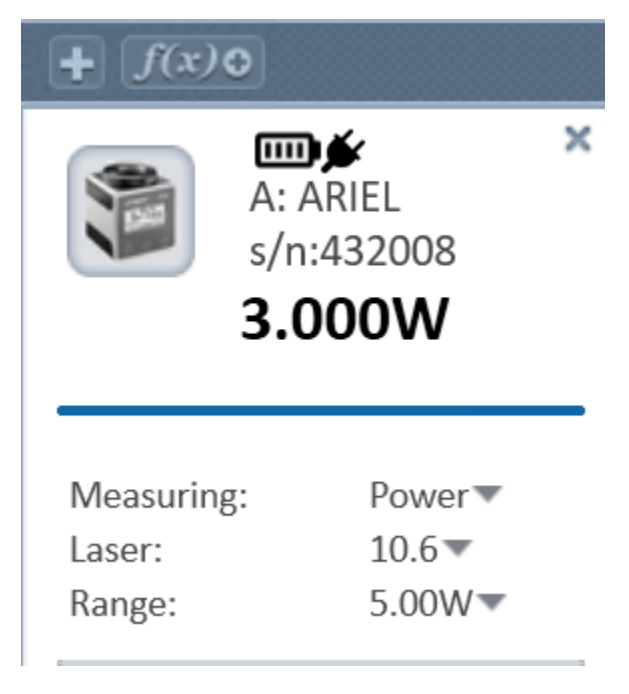

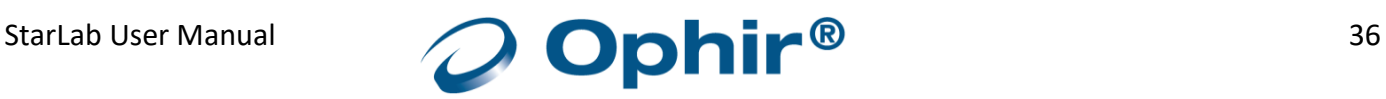

# Display Area

The display area shows the measurement readings in graph form, which you can modify with the options in the graph configuration area.

For information on configuring the display, refer to **StarLab** Window [Features](#page-44-0)

❖ To clear (reset) the display area that has focus, click in the graphics control area for that device.

## Numeric Display Area

The numeric display area shows the numeric value of the selected channel (sensor or math) and the statistics.

The colored vertical line separating the measurement value and the statistics identifies the sensor in the display area.

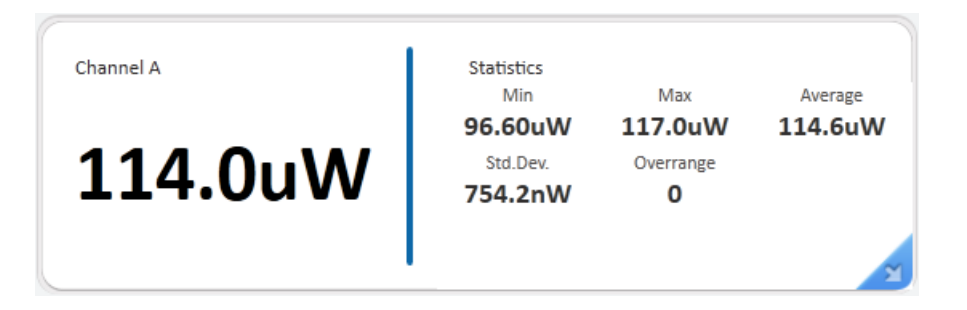

When used with the Ariel and IPM devices, the display area will also show the measured temperature of the Ariel and its maximum operating temperature.

The statistics area will show the measured Pulse Width and Energy in 'Pulsed Power' mode with the Ariel.

Ariel Measures the pulse width automatically when in Pulsed power mode.

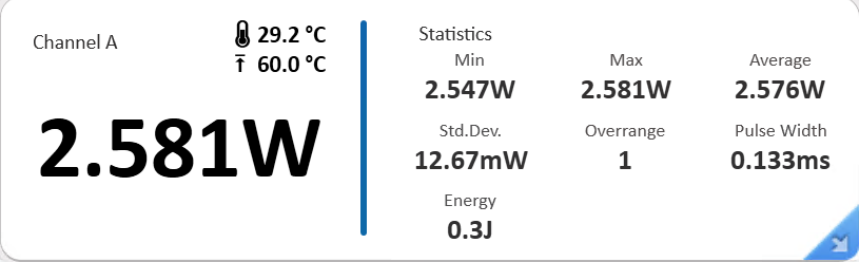

## Over temperature warning.

When the heat in the Ariel and IPM devices exceeds the temperature limit, a popup warning dialog is displayed, and a warning sound will be played repeatedly for as long as the popup warning is displayed. The sound stops when the warning dialog is dismissed.

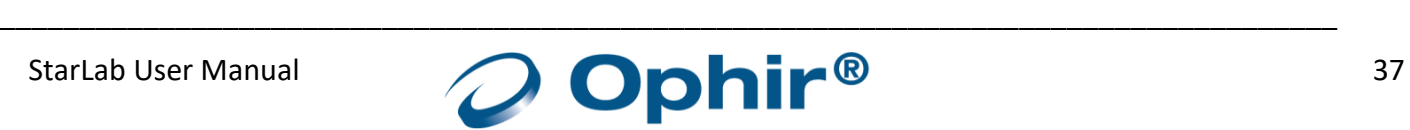

# Graph Configuration Area

The graph configuration area is used to configure graph display settings.

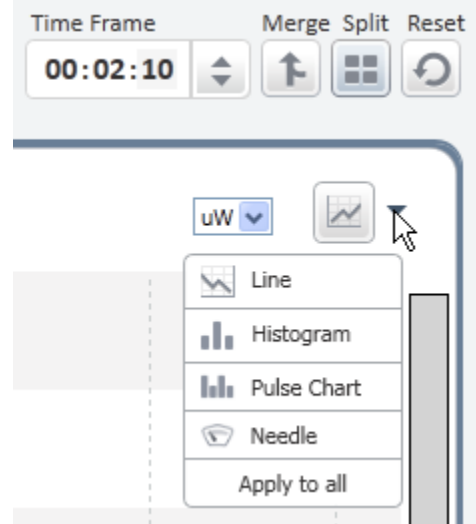

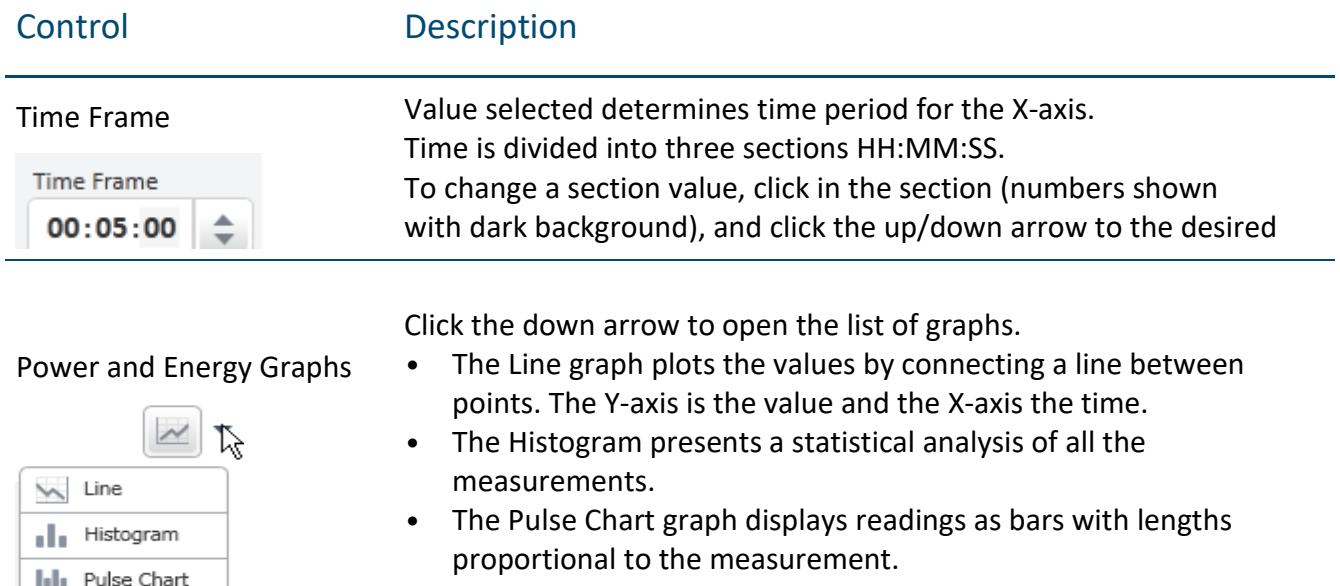

- The Needle graph displays value(s) as an analog meter. Option to include previous displays as a gray persistence.
- Apply to all': Applies the current graph mode of the selected channel to the other channels, where applicable.

<sup>©</sup> Needle Apply to all

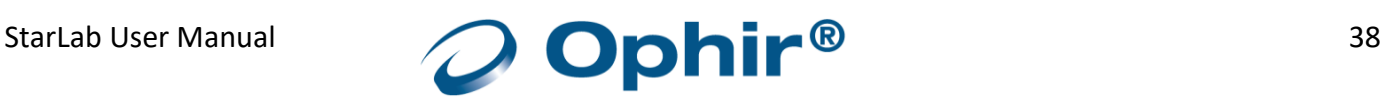

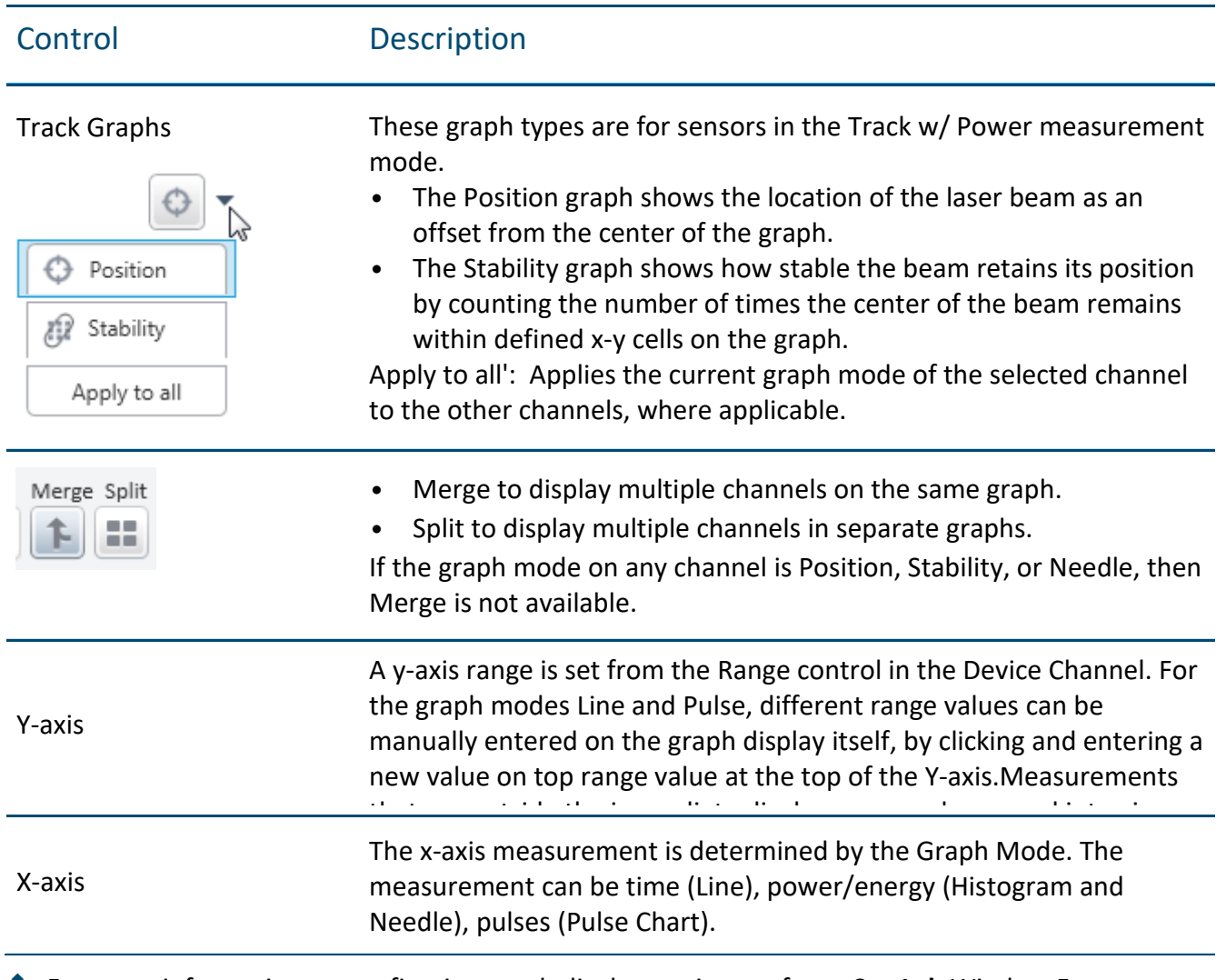

❖ For more information on configuring graph display settings, refer to **StarLab** Window [Features.](#page-44-0)

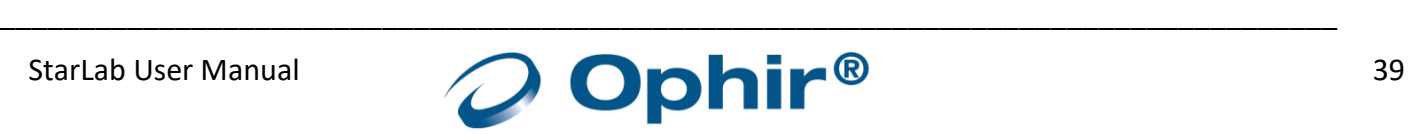

# Statistics Area

The statistics area displays statistics for the current parameters. Changes made to the Math and Function settings are updated in the statistics.

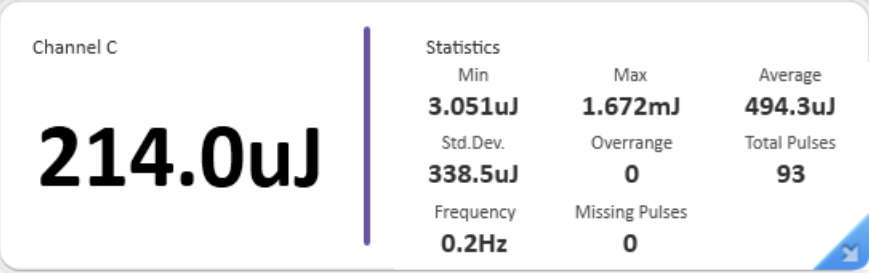

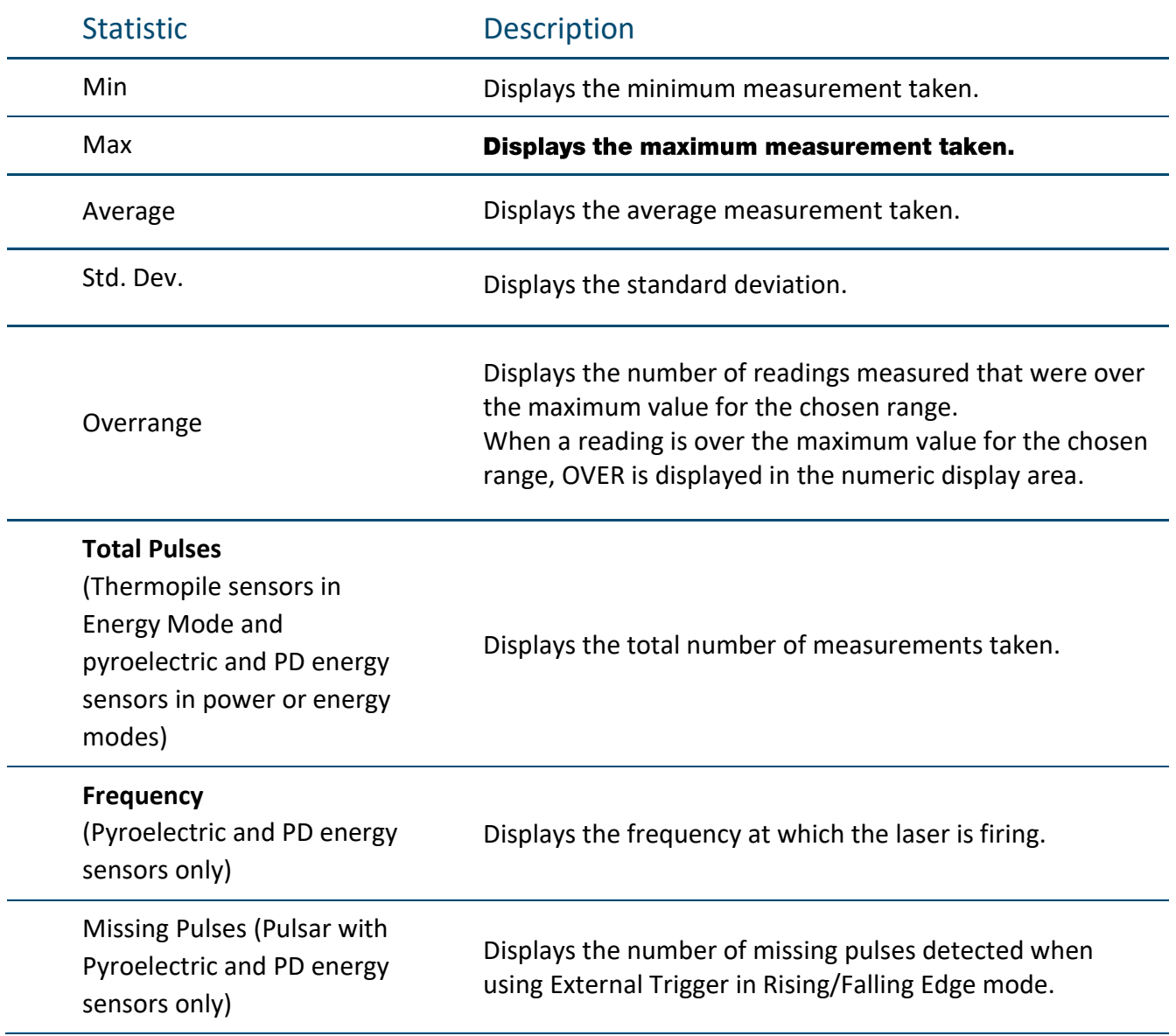

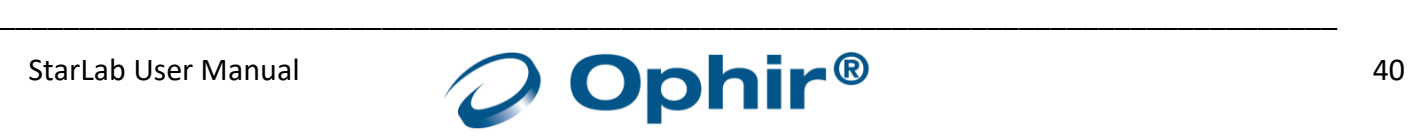

# Logging Area

The logging [controls](#page-34-0) are located below the channel area.

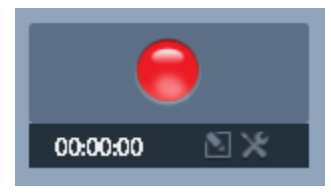

The logging area is used to configure log file settings and to start and stop the log. For information on working with log files, refer to Log [Files.](#page-119-0)

## Title Bar Controls

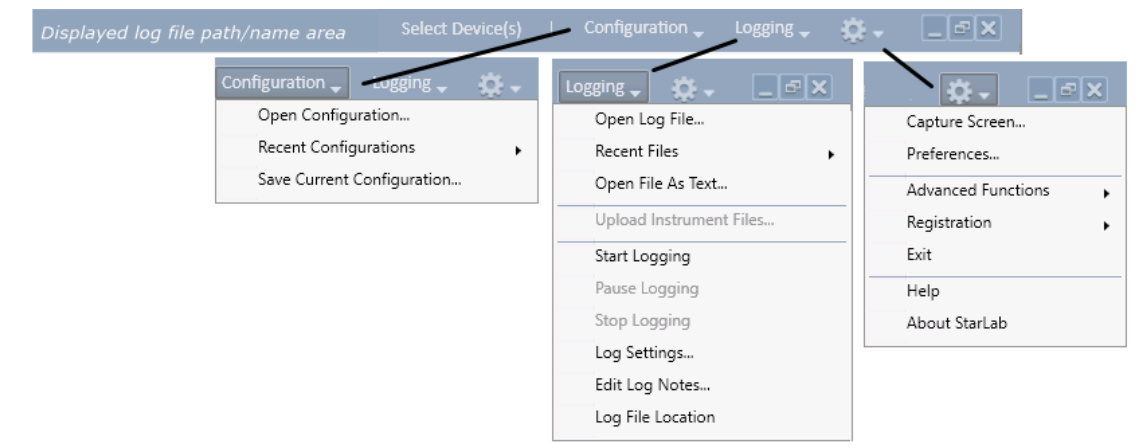

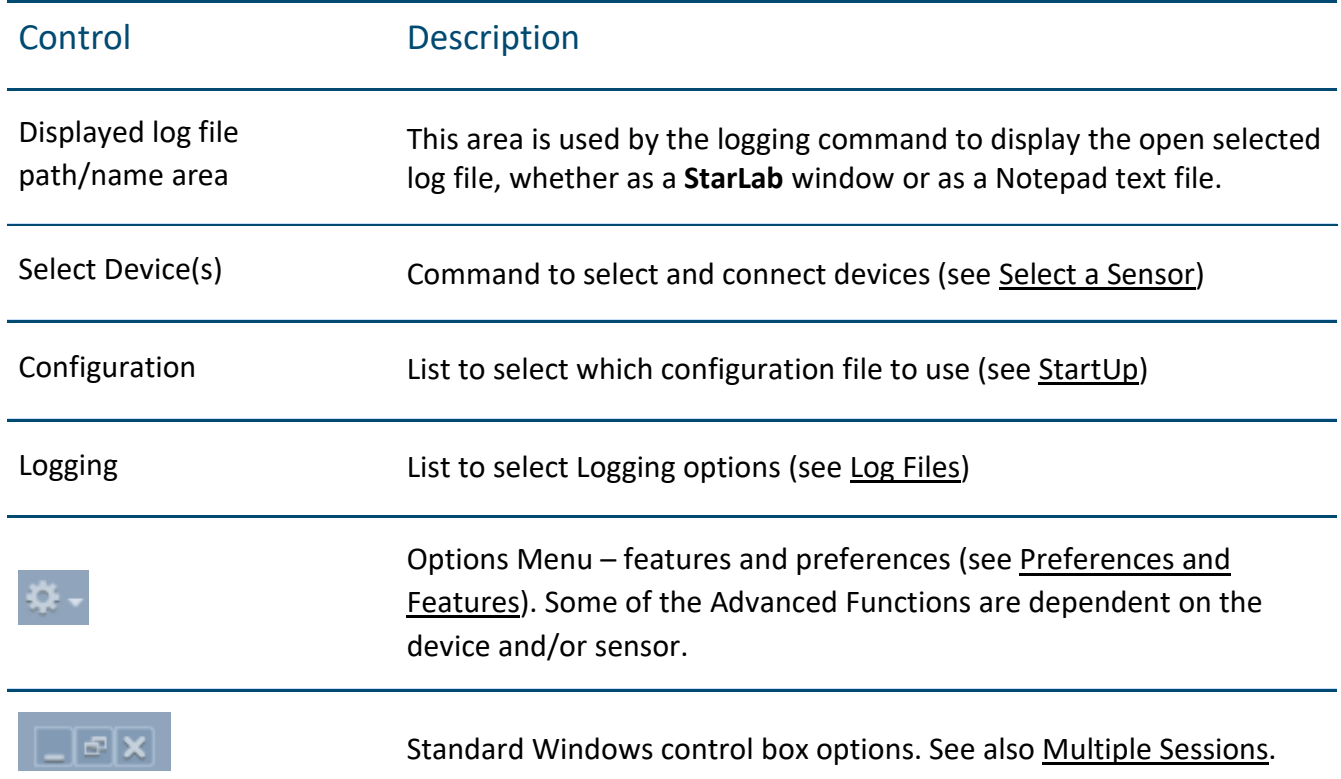

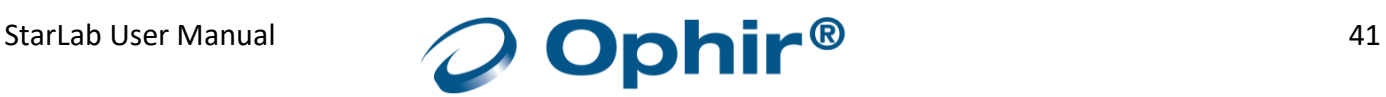

## Resize **StarLab** Window Areas

**StarLab** is meant to run in full screen mode. Although, you can resize the entire window by using the controls in the upper right corner, doing so may hide options in the graph configuration area.

There are individual controls to hide/show or expand/contract certain areas.

• Display area

This area can be expanded to fill the entire screen by clicking the  $\bullet$  icon of the display area.

To contract to the default size, click the icon in the expanded view.

These actions hide and show the left control panel.

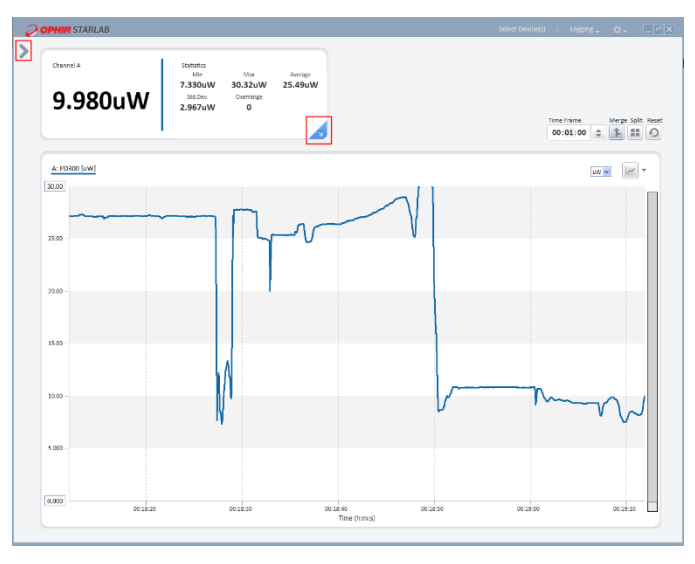

- Numerical Measurement and Statistics This area can be expanded to fill the entire display area or expanded to fill the entire screen.
	- To fill the display area, click the hide/reveal triangle **and located in the lower corner of the numerical** area. While in this expanded mode, …you can hide the statistics area so that only the measurement area is shown. To do this, click 'X' at at the end of the horizontal line below the measurement value

 $\blacksquare$ . To leave the view, click the hide/reveal triangle.

To return to the default size, click the hide/reveal triangle in corner of the numerical area.

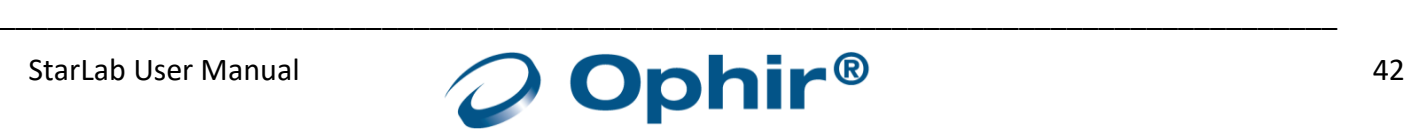

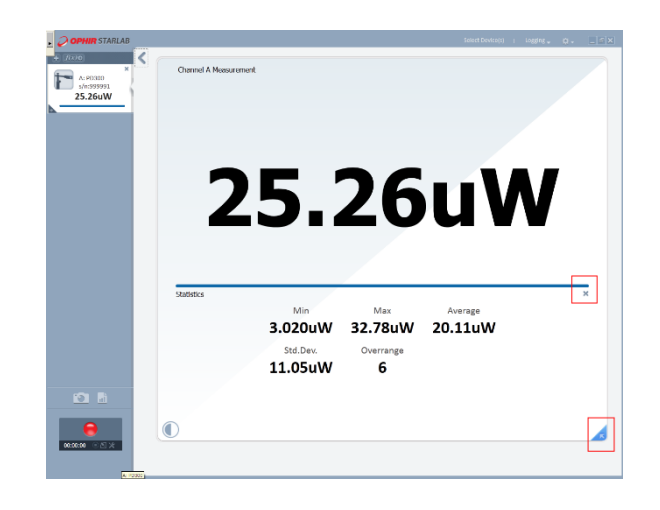

- To fill the entire screen area with the expanded view of the numerical area, click the icon, in the display area. Click the appropriate button(s) to return to default size.

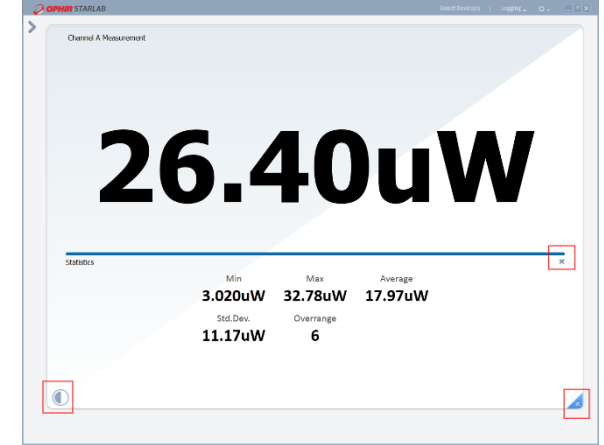

 $\mathbb{Q}$ To invert the color of the measurement area at any viewing option, click the Invert Color icon, located in the lower left corner.

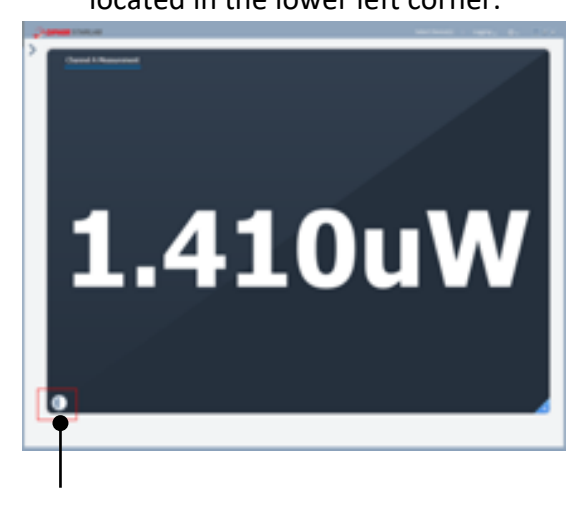

Invert Color

-

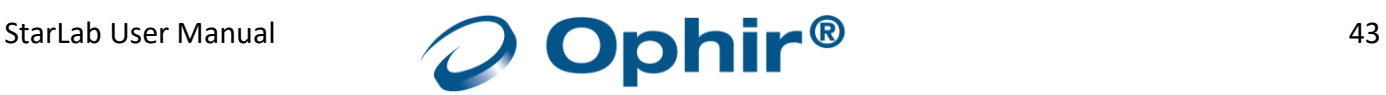

# <span id="page-44-0"></span>Chapter 4 - **StarLab** Window Features

**StarLab** offers a range of options to view, analyze, and plot sensor outputs.

You can analyze sensors individually, perform mathematical operations on their output, and then have outputs and/or results displayed individually or merged on a single graph with other sensors.

Each sensor output is assigned to its own channel (settings and functions) where the available settings are read from the sensor.

This section describes the following:

[Channel](#page-44-1) [Measurement](#page-44-2) Modes TTL [Output](#page-48-0) Analog [Output](#page-49-0) [Functions](#page-50-0) [Graphic](#page-55-1) Setup Math channels have their primary usage when more than one channel is present. Refer to [Multiple](#page-108-0)

<span id="page-44-1"></span>Channel

[Channels.](#page-108-0)

A channel is opened for each sensor that is connected to **StarLab**. There are two sets of configuration fields for each channel: Settings and Functions. Each channel is assigned a letter character to identify the channel graphic configurations and displays. The title or banner of the channel displays  $\frac{1}{1}$  31.89 km sensor and the current value. Holding the mouse indicator over the banner displays full details of the sensor including sensor and devices serial numbers. (Refer to Channel [Controls\)](#page-35-0)

The channel measurement frame displays the current value measured by the sensor, adjusted by enabled (if any) Function parameters.

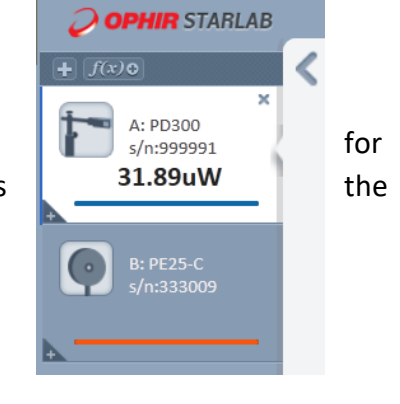

## <span id="page-44-2"></span>Measurement Modes

The measurement modes and parameters, displayed in the Settings area of the **StarLab** Window, are sensor dependent - meaning, the modes and parameters differ according to the type of sensor deployed. For example, a photodiode sensor has different measurement modes and related parameters when compared to those of a pyroelectric sensor.

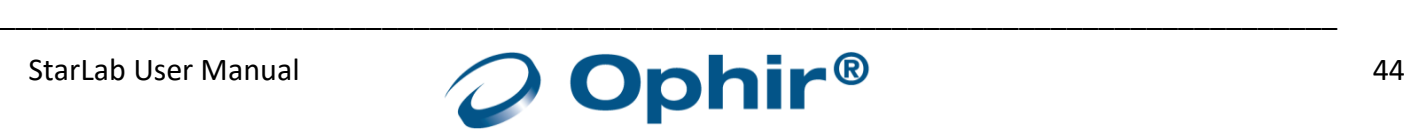

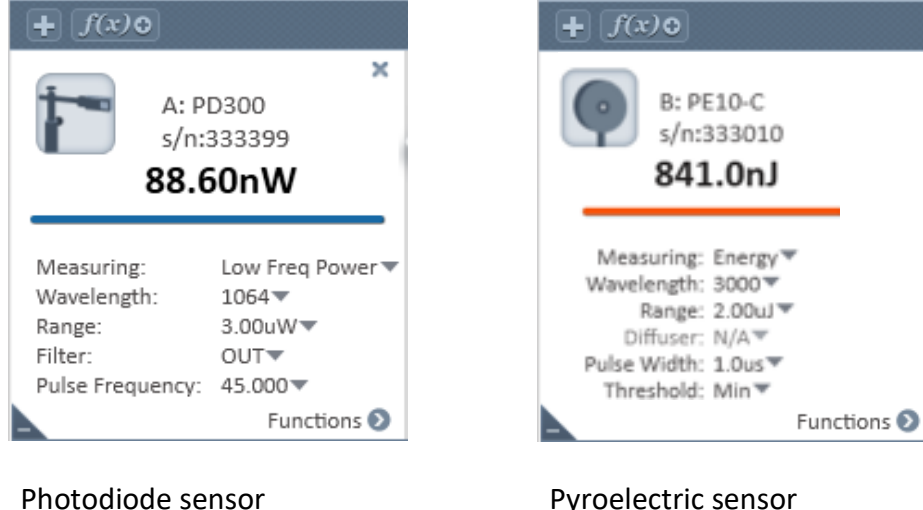

Measuring mode and parameters

Pyroelectric sensor Measuring mode and parameters

• Each time a mode or any other sensor parameter is modified, it is automatically saved for the next time the sensor is used.

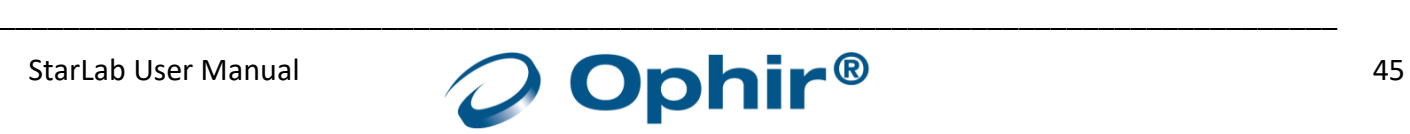

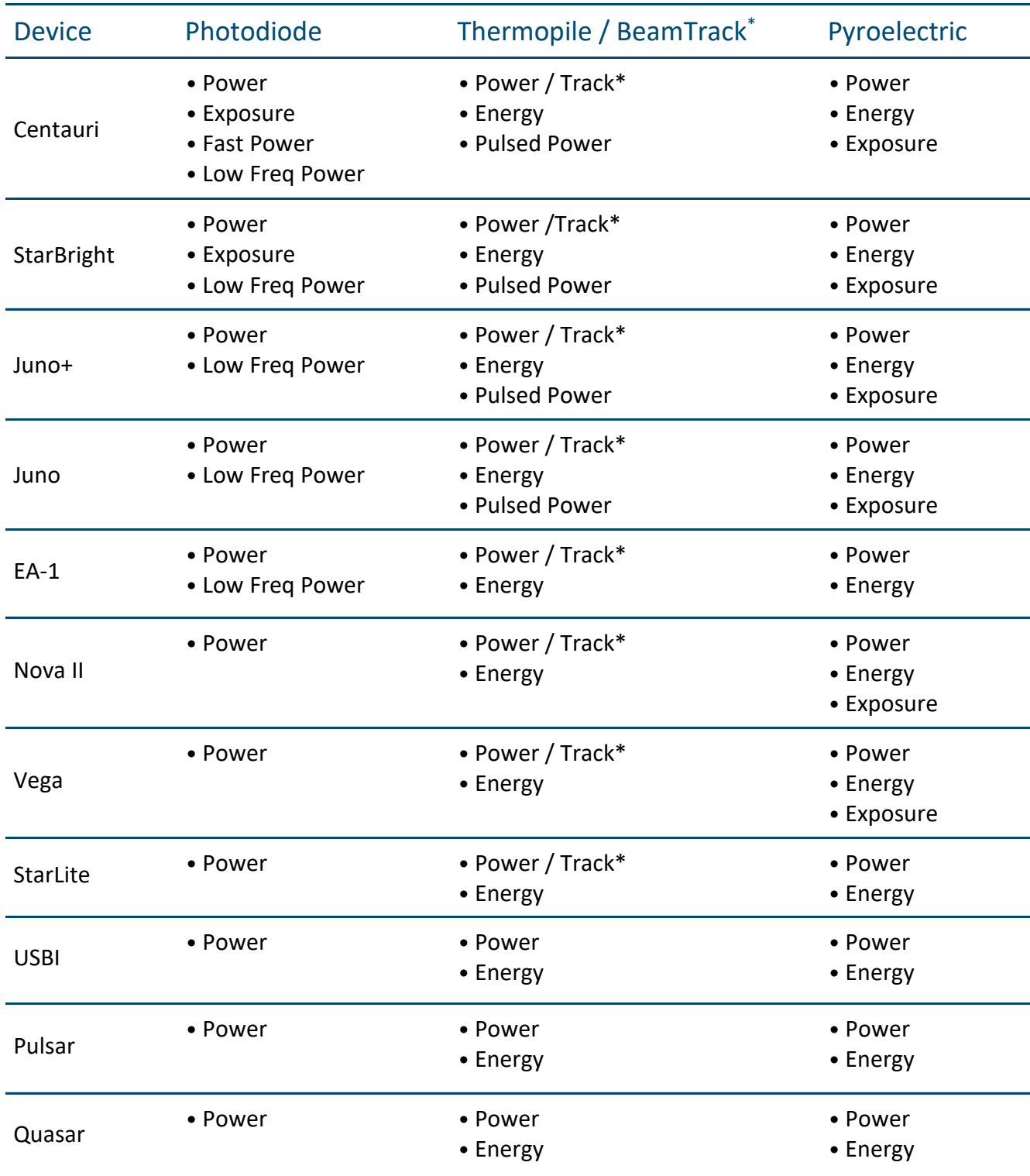

The table below displays the measurement modes available for different sensor types.

\* BeamTrack is the trademark name of the sensors that measure power, position and size.

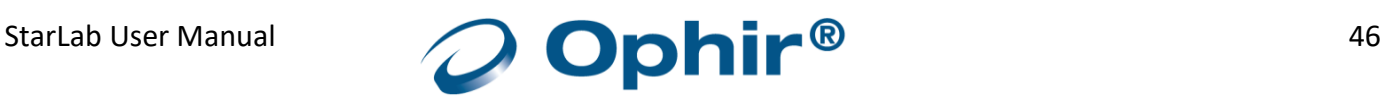

Ariel

- Power
- Pulsed Power
- (Energy with StarLab)

For further information, refer to the following:

- Measuring with [Thermopile](#page-65-0) Sensors
- Measuring with [Photodiode](#page-79-0) Sensors
- Measuring with [Pyroelectric](#page-93-0) and PD Energy Sensors

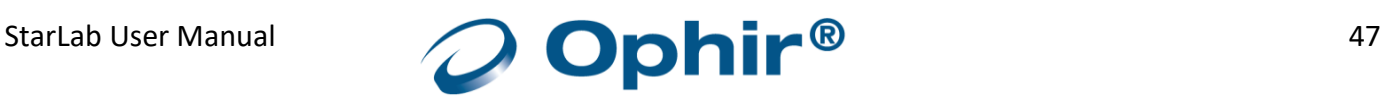

# <span id="page-48-0"></span>TTL Output

This feature is available only with the Centauri

Each Centauri channel is equipped with a digital output to signal to the outside world the measurement's status. This is beneficial in situations such as interlocking to shut down an out-of-range laser.

## **Select a TTL Output mode**

Navigate to TTL Output (Options > Advanced Functions > TTL Output), and choose from one of the four TTL Output modes:

- [Disable](#page-48-1) (Low)
- On [\(High\)](#page-48-2)
- [Signal](#page-48-3) On Error
- [Pass/Fail](#page-48-4) Limits

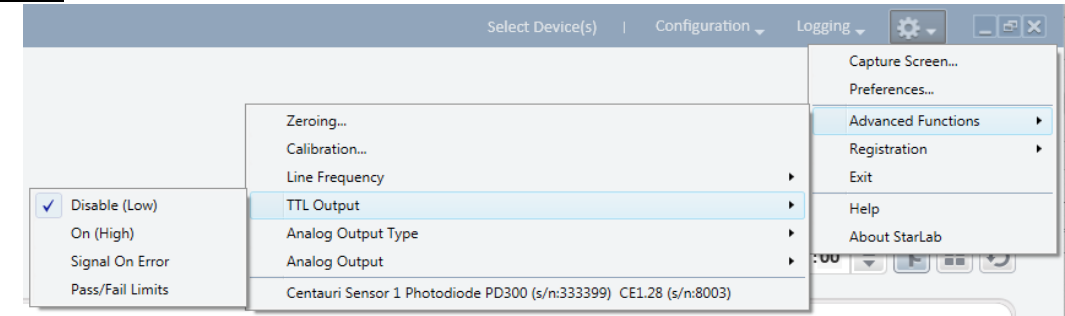

# <span id="page-48-1"></span>Disable (Low)

TTL Output mode is set to output a 0. This is the default state of TTL Output. It will not be left floating.

# <span id="page-48-2"></span>On (High)

This mode is intended for manually setting the TTL signal to 1 for controlling equipment connected to the device.

# <span id="page-48-3"></span>Signal On Error

In this state the TTL Output is set to High (1), when the measurement process reports one of the followings errors:

- A/D Saturation
- Sensor Saturated
- More than 10% over-range when in the Top Range
- More than 10% over-range when in any other range and the sensor is not in auto-ranging
- Any of error states when performing Single Shot Energy
- ❖ Frequency over-range, negative measurements, and dBm too low, are not defined as error states.
- ❖ When the error state is no longer true, then the TTL Out is cleared to Low (0)

## <span id="page-48-4"></span>Pass/Fail Limits

This is used in conjunction with the Limits Screen. If the measurement is above the Upper Limit or below the Lower Limit, then the TTL Out is set High. If the measurement is within the limits, then the TTL Out is set Low.

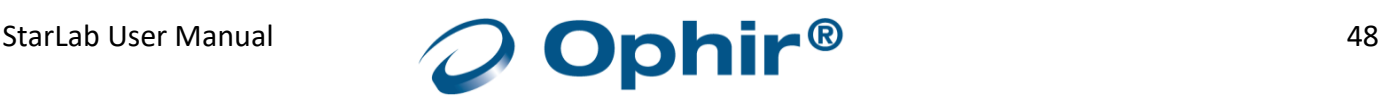

# <span id="page-49-0"></span>Analog Output

Analog output is useful for driving chart recorders and feeding measurements to analog input equipment.

**StarLab** enables you to remotely configure the analog output settings in the Centauri and Juno+.

For other meters with analogue output, such as Nova 2, Vega and StarBright, the analog output can be set locally on the meter.

#### **Configure the analog output voltage range**

- 1. Navigate to Analog Output (Options > Advanced Functions > Analog Output).
- 5. Select the relevant voltage setting.

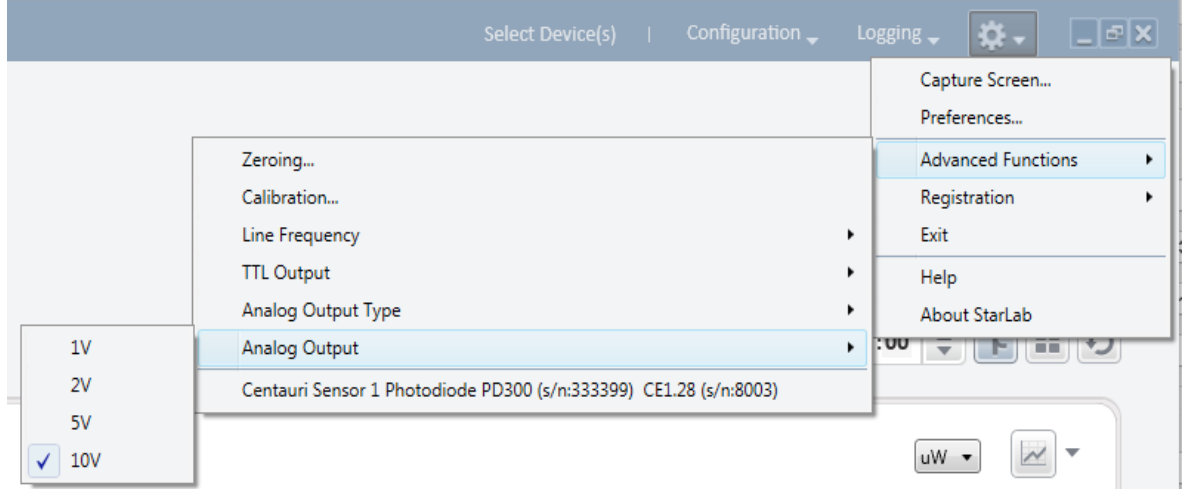

The analog output is driven through an impedance of 100 ohm. For best accuracy, it is recommended to limit the external load to 100K (or larger). A smaller load (down to 1K) is possible but may result in loss of accuracy.

- For thermal and photodiode sensors in Power mode, the analog output is updated 15 times per second with the latest power measurement
- For thermal sensors in single shot energy mode, the analog output is held until the next pulse is measured
- For pyroelectric sensors, the analog output is updated at up to 10 times per second with the latest pulse energy

#### **Select the analog output type – RAW or Digital**

For the Centauri, Juno-RS and Juno+, you can select the type of analog output - RAW or digital.

The digital output is the analog voltage representation of the measured (processed) laser power.

The raw analog output is continuous: it is output as it comes in, and therefore not updated as the digital output is. The analog input from the sensor is routed directly to the analog output voltage, with little conditioning of the signal.

If you want to use a photodiode sensor for temporal pulse shape measurements of the laser for instance, you would use the raw analog output. The signal from the sensor only passes through analog amplification.

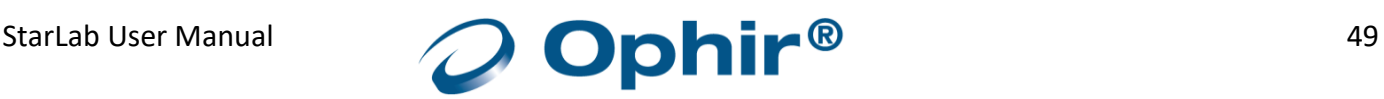

#### **Select the analog output type**

- 1. Navigate to Analog Output Type (Options > Advanced Functions > Analog Output Type).
- 2. Select either Digital or RAW

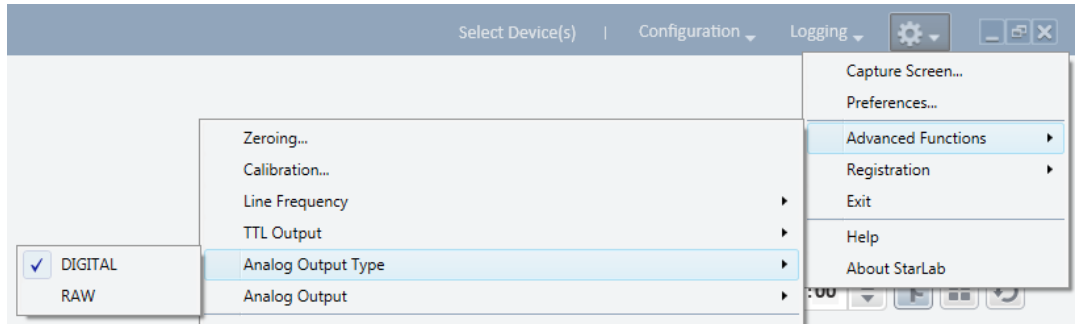

## <span id="page-50-0"></span>**Functions**

Each sensor channel comes with a Functions section. The parameters are the same for each sensor, but their values are related to the sensor and the current readings of the settings.

Functions apply to power and energy readings. For a sensor in Track w/Power measurement mode, the functions will apply to the power reading, not to the position and size readings.

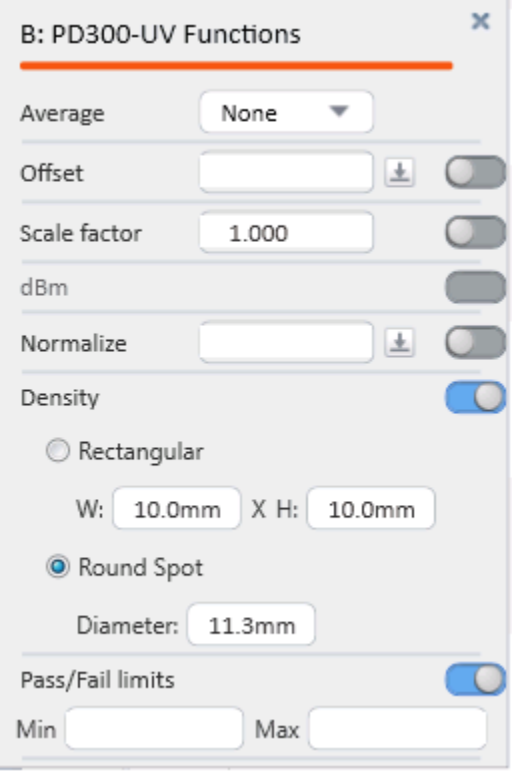

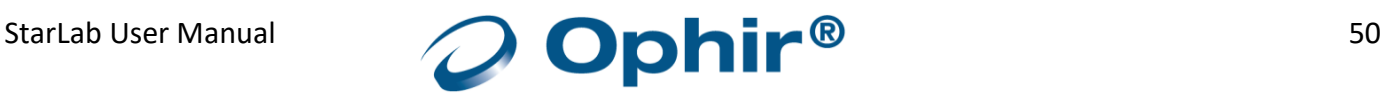

#### <span id="page-51-0"></span>Average

The Average function offers several choices as to the time interval over which sensor readouts are averaged.

When you set the channel to average mode, **StarLab** displays the average of the readings spanning from the last time average mode was activated, to the present. Once the time period of the average is reached, the average becomes a running average, spanning the average period backwards in time. For example, if the average period is 30 seconds, at 15 seconds, the average is over 15 seconds; at 30 seconds, the

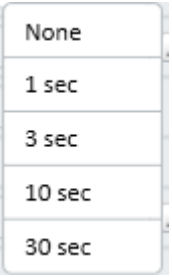

average is over 30 seconds; at 5 minutes, it is over the period from 4 minutes and 30 seconds to 5 minutes (30 seconds back from the present).

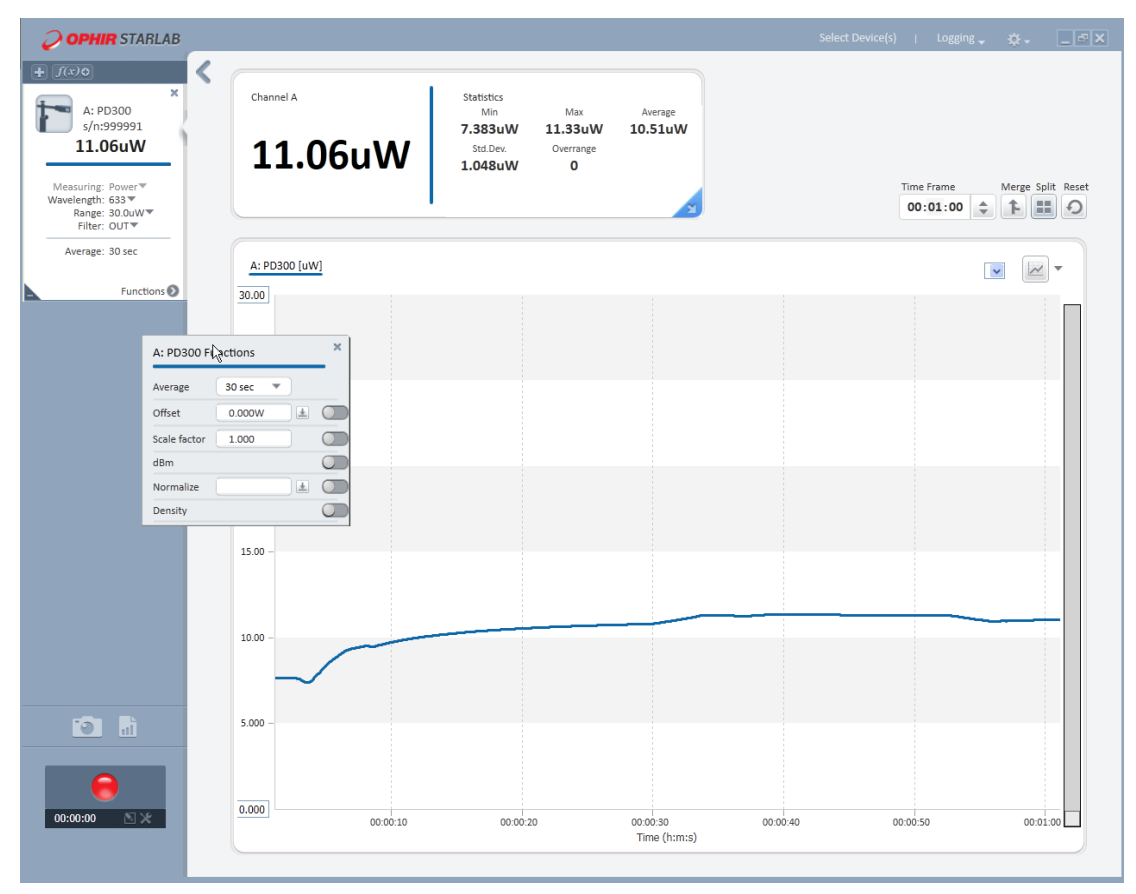

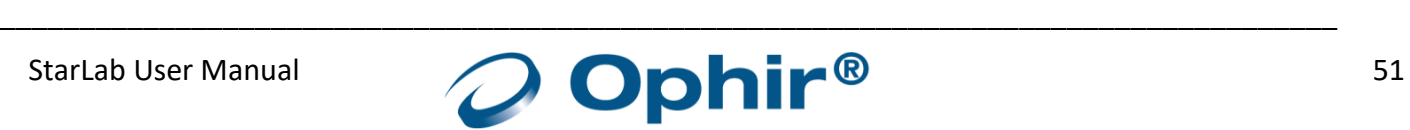

# **Offset**

The Offset function lets you select a "current" value as an offset value.

- 1. Open the Function dialog. If this is the first use of Offset, the value is blank (grey).
- 2. To use the current measurement value, click That value becomes the Offset value and the adjacent slide switch is engaged.

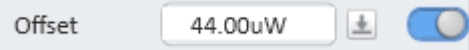

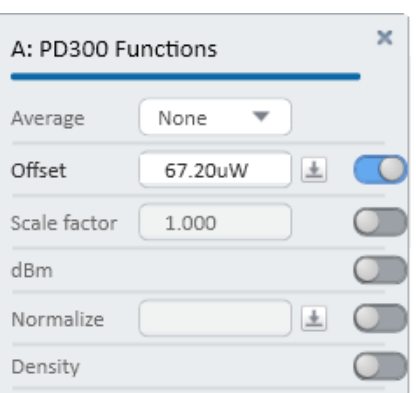

Every time you click  $\Box$  the current value becomes the offset value and shows in the adjacent field. The offset value remains until another value is selected.

The difference between the "current" value and the Offset is displayed in the measurement frame.

If you click the button while the offset is in effect, the new offset value is the "current" value, not the displaced difference.

3. Slide the toggle to off  $\sqrt{1+\frac{1}{n}}$ , to remove the Offset value, but maintain the current value.

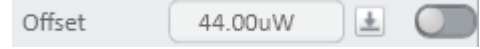

# Scale Factor

The Scale Factor function multiplies the "current" value with the positive or negative value you enter in the adjacent field once you select the check box.

- 1. Open the Function dialog. If this is the first use of Offset, the value is 1.000 (grey).
- 6. Slide the toggle to ON, to enable the value field.

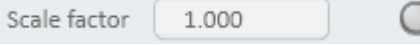

- 7. Enter the scale factor.
- 8. Slide the toggle to OFF to set and use the factor.

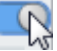

9. Slide the toggle to OFF to remove the scale value, but maintain the current value. This option is especially useful in measurement configurations that have a beam splitter in front of the sensor. By multiplying by the correct scale factor (usually about 20), the user will see the actual laser power/energy measurement and not just what hits the sensor.

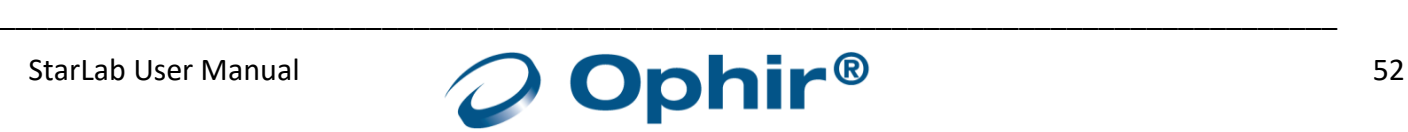

## dBm and dB offset

The dBm function enables you to display current values as dBm values and with a dB offset.

- 1. Open the Function dialog.
- 10. Verify that the Normalize function is off.
- 11. Slide the toggle to ON.

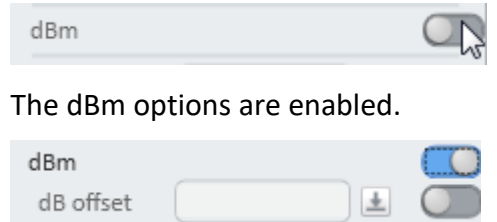

The measurements values are displayed as dBm.

12. To include dBm offset, click the adjacent

This offset parameter functions like the Offset one. Every time you click the adjacent **button**, the current value becomes the offset value. The difference between the "current" dBm value and the dB Offset value is displayed in the Channel Measurement frame.

13. Slide the toggles to OFF to remove dBm (and offset, keeping current value).

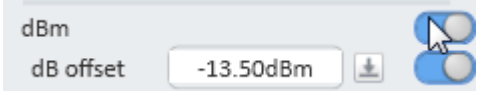

## **Normalize**

The Normalize function uses the selected "current" value and divides all subsequent values by the selected value and displays the result in Channel Measurement frame.

- 1. Open the Function dialog.
- 14. Verify that dBm function is off.
- 15. To begin normalization, click the adjacent  $\Box$  button.
- 16. The current value becomes the normalizing value and is displayed in the text field. You can also enter the normalization value manually.
- 17. To remove normalization, keeping current value, slide the toggle.

## Density

The Density function displays the sensor output as a per cm<sup>2</sup> value. The option lets you choose a Round Spot or a Rectangular Spot diameter from the adjacent list box.

1. Open the Functions dialog.

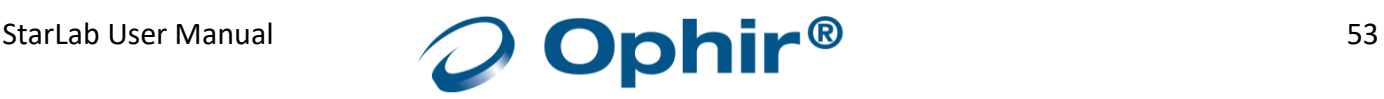

- 2. Verify that the dBm option is off.
- 3. Select a spot:
	- For a round spot, check the Round Spot option, and enter the diameter.
	- For a rectangular spot, check the Rectangular Spot option, and enter the width (W and height H).respective fields. With either of the selections, the Graph plot power density, and the displayed measurement Statistics is updated to reflect the selection.

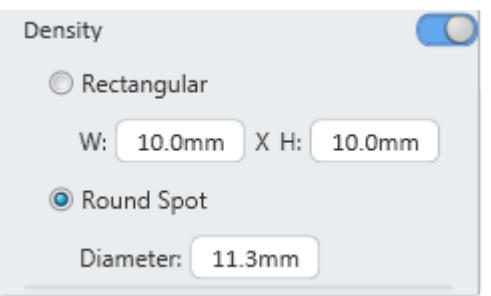

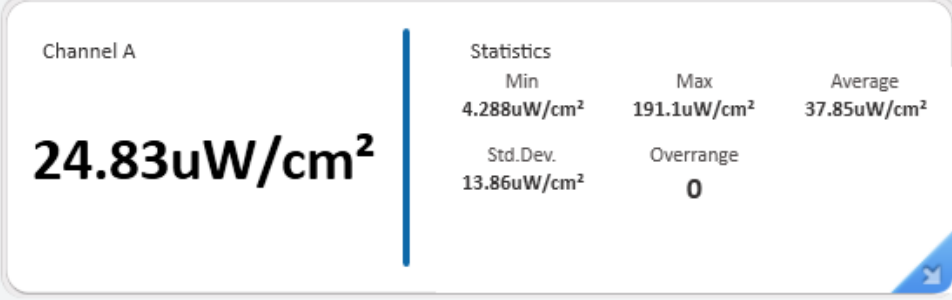

## Pass/Fail Limits

Define maximum and minimum limits for the reading. If a reading 'out of the limits' is received, it will be marked. This feature is ideal for final QA testing

1. Open the Functions dialog.

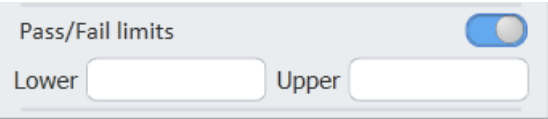

2. Enter values in the appropriate fields.

Two red dotted lines are placed on the graph. The lines are indicators to show pass/fail limits. They do not alter the values of the graph. When using "split" mode, limits are set individually.

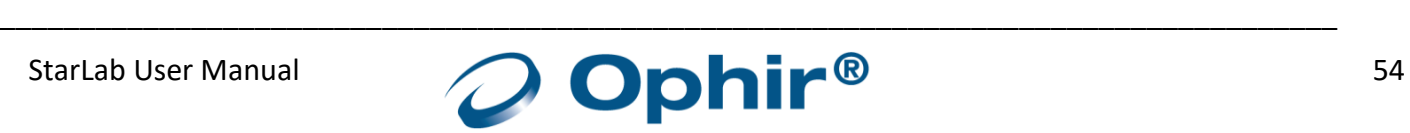

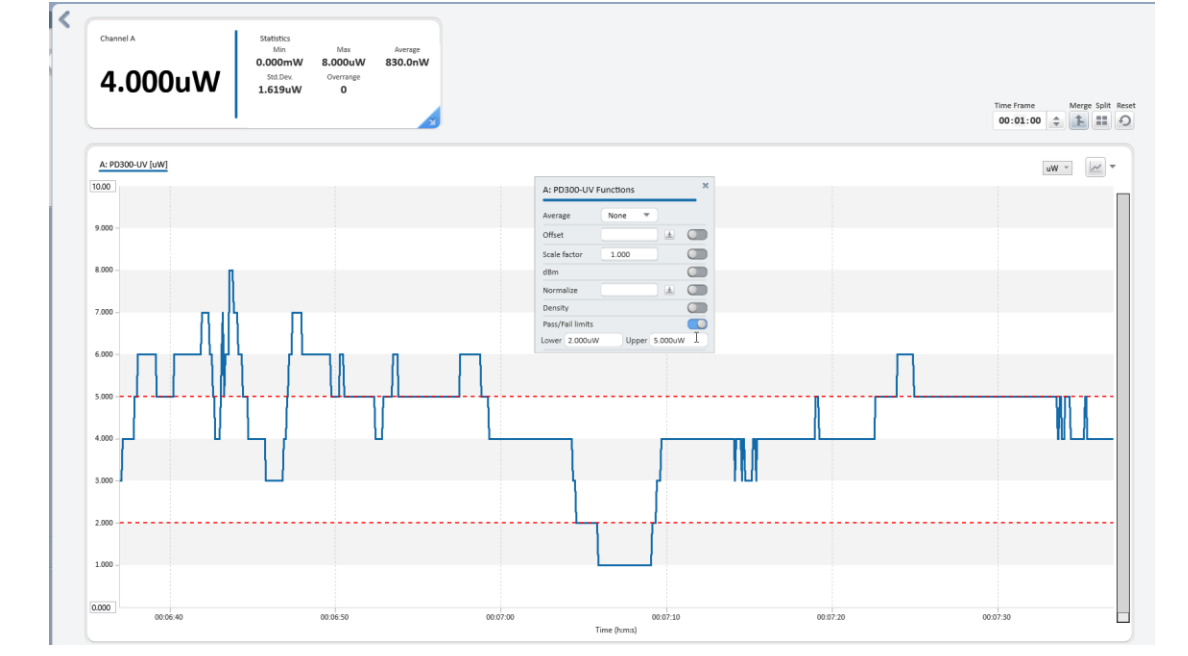

# <span id="page-55-1"></span>Graphic Setup

This section describes the Graphic Setup using one channel as an example.

Graph selection starts by clicking the adjacent list arrow to a list to select the graph type. The icon picture updates to show your selection.

Multi-channel displaying would follow the same use of the controls, only then you can show the channels on separate graphs or merged into one.

When merged, the channel you click defines the axis definitions.

# <span id="page-55-0"></span>Line Graph

## **Configure a line graph**

- 1. In the Graph option list, select Line.
- 2. In the Time Period section, select the time period to represent the width of the X-axis.

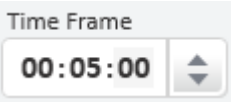

Since the X-axis always has 10 major divisions, then in this case, each one is 1‑second.

After 10 seconds has elapsed, the X-axis will begin sliding to right and after each second another division is added to the right and one division is removed on the left.

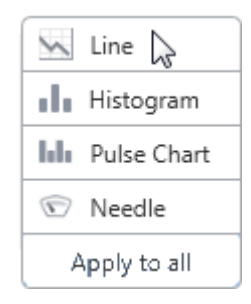

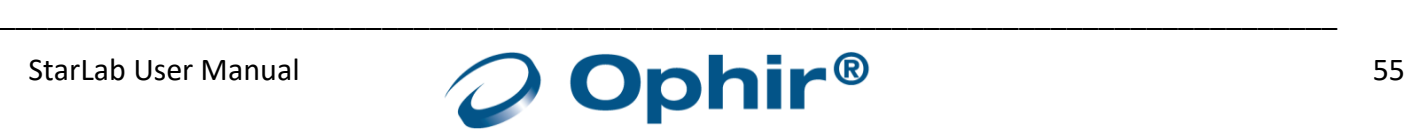

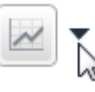

- 3. Observe the value in the Channel A Measurement frame as well as the Min and Max displayed in the Statistics frame. This information will guide you in selecting Y-axis limits.
- 4. Open the list box to select the units for the Y-axis.
- 5. Select a unit based on the information gathered from the previous steps. With the slide controls in this position, the values are 0 to 1,000 of the unit that you selected.
	- ❖ When options from Functions are used, the unit selection will change accordingly. Refer to Y-axis with [Functions](#page-56-0) for details.
- 6. Adjust the slide controls to give you the definition that you wish to see in the display.

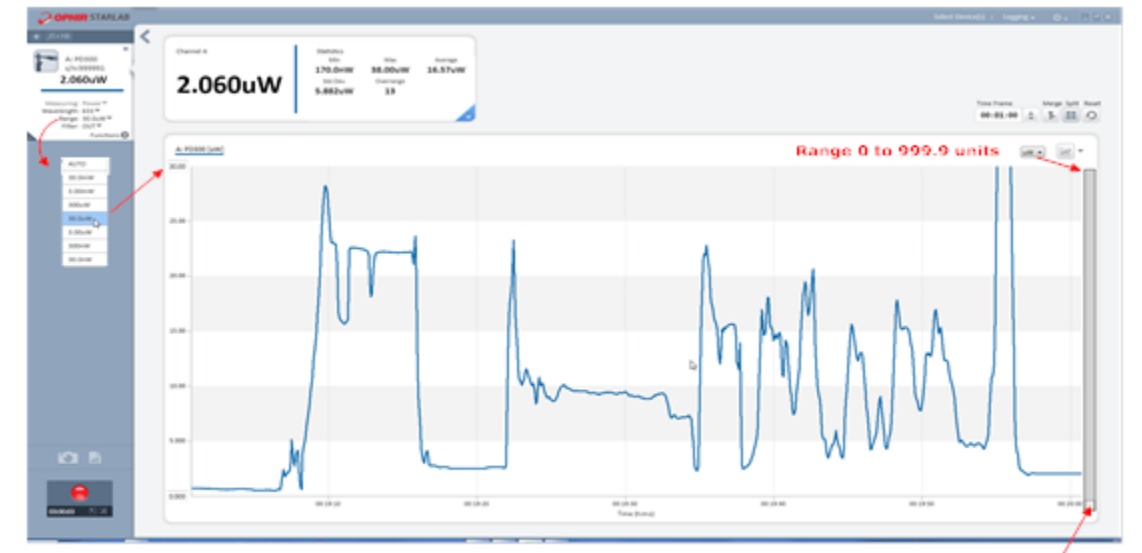

Slide to move Y-axis from 0 through 999.9 units

## <span id="page-56-0"></span>Y-axis with Functions

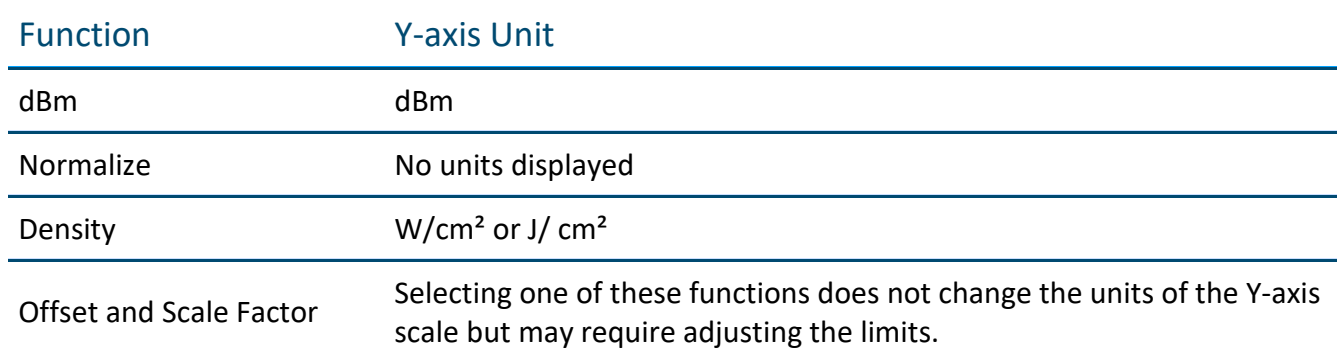

7. The line graph also has a pause button to enable temporarily 'freezing' the presently displayed graph.

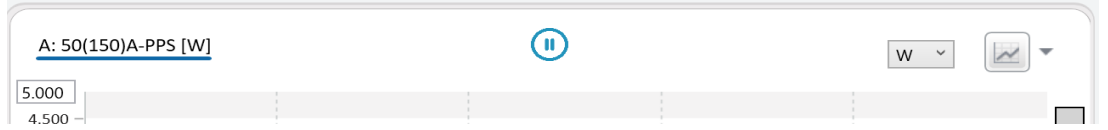

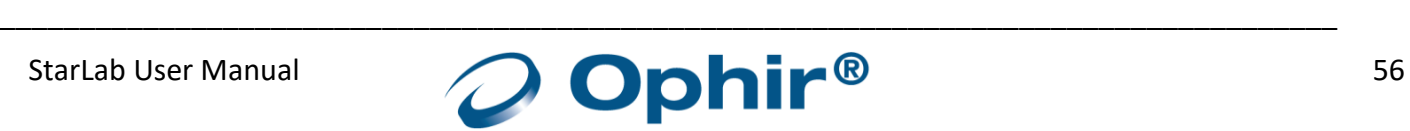

 $uW -$ GWW MW kW W mW **uW** nW pW

## Histogram Graph

#### **Configure a histogram**

- 1. In the Graphic option list, select Histogram.
- 2. Observe the value in the Channel A Measurement frame as well as the Min and Max shown in the Statistics frame. This information will guide you in selecting X-axis limits.
- 3. +O+pen the list box to select the units for the X-axis.
- 4. Experiment with the controls in Histogram Settings so the data is displayed in appropriately.
	- ❖ When options from Functions are used, the unit selection will change accordingly. Refer to Y-axis with Functions for details.

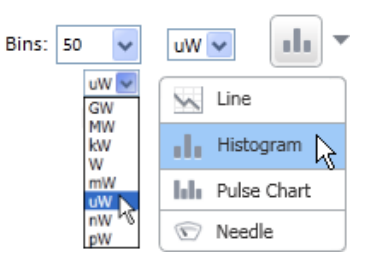

❖ Measurements that are out of the selected X-Axis limits can be displayed by the slide below

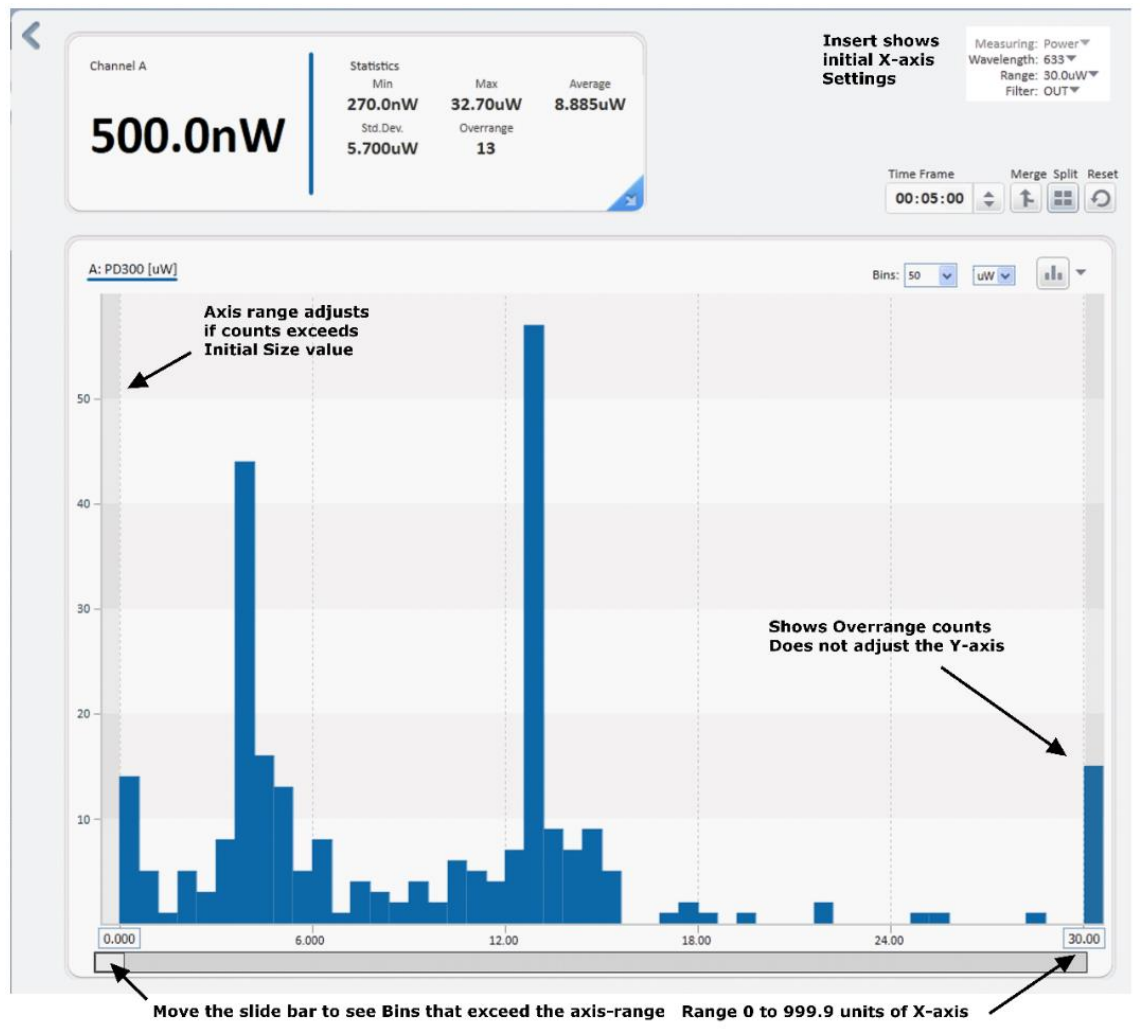

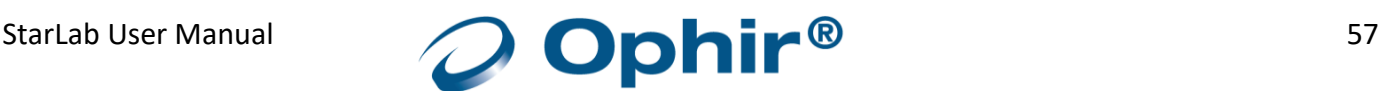

# Pulse Chart

#### **Configure a pulse chart**

- 1. In the Graphic option list, select Pulse Chart.
- 2. Observe the value in the Channel A Measurement frame as well as the Min and Max shown in the Statistics frame.

This information guides you in selecting Y-axis limits.

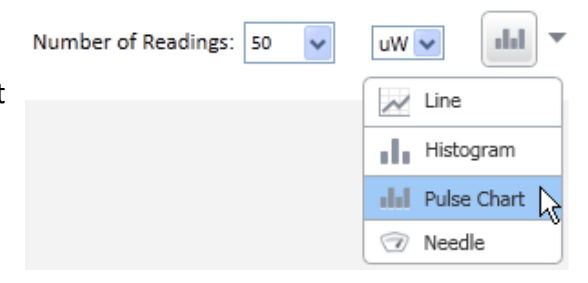

3. Open the list box to select the units for the X-axis.

In this example, the Y-axis was modified to display 5.000W at the top because the measurement values were less. Initially, the value 30.000 was changed and after clicking in the bottom field (0.0), the chart show was displayed.

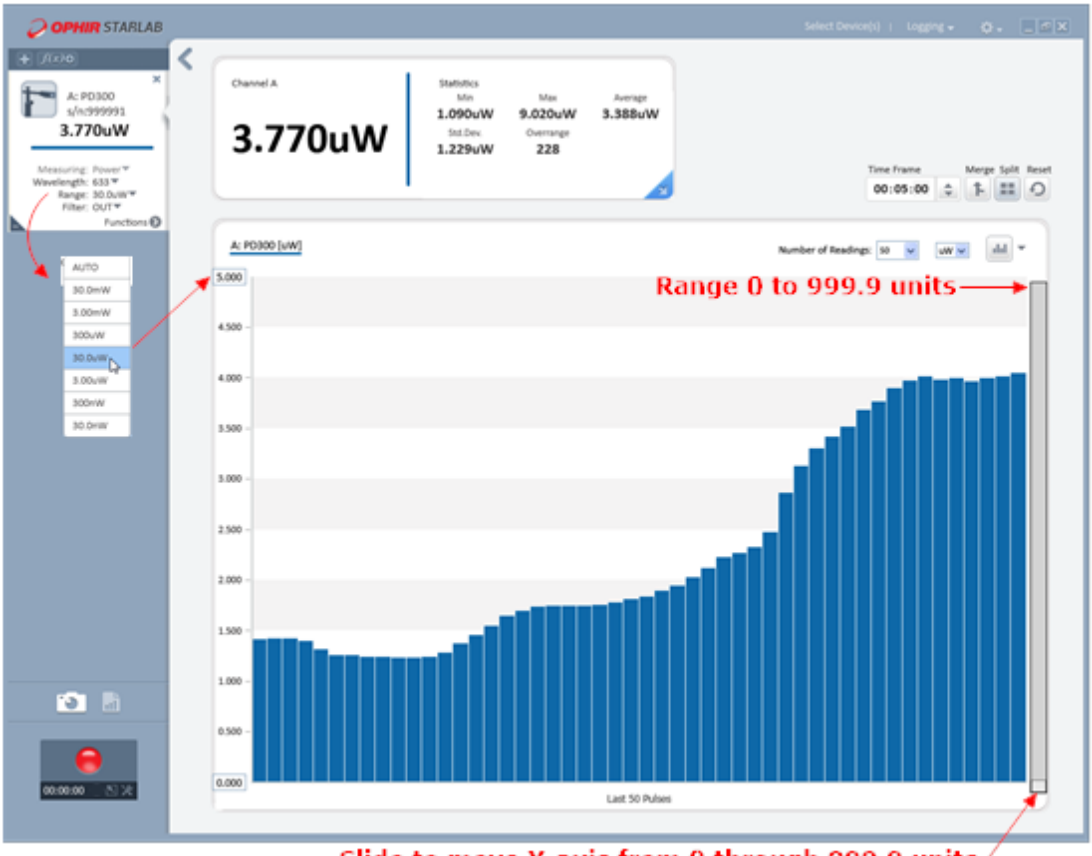

Slide to move Y-axis from 0 through 999.9 units

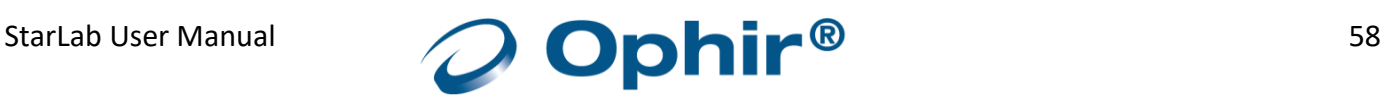

# Needle Graph

A needle graph simulates an analog display, similar to the style of an analog voltmeter.

Clear

#### **Configure a needle graph graph**

- 1. In the Graphic option list, select Needle.
- 2. Observe the value in the Channel A Measurement frame as well as the Min and Max shown in the Statistics frame. This information guides you in selecting Y-axis limits.
- 3. Follow the steps for a Line [Graph](#page-55-0) as the requirements for these two graphs are similar.

#### **Needle Modes**

The Needle graph has two modes:

• Persistence

In this mode, previous measurements remain and are displayed in gray.

Also, the Min and Max values are displayed. Click Clear to clear the display of previous measurements, including Min and Max.

 $\sqrt{}$  Persistence Clear

Clear the Persistence option to convert to Non-Persistence display.

• Non-Persistence

<span id="page-59-0"></span>In this mode, only the current measurement is displayed.

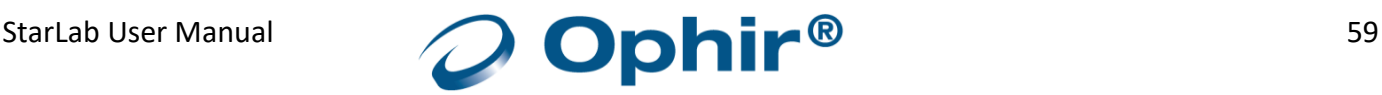

\_\_\_\_\_\_\_\_\_\_\_\_\_\_\_\_\_\_\_\_\_\_\_\_\_\_\_\_\_\_\_\_\_\_\_\_\_\_\_\_\_\_\_\_\_\_\_\_\_\_\_\_\_\_\_\_\_\_\_\_\_\_\_\_\_\_\_\_\_\_\_\_\_\_\_\_\_\_\_\_\_\_\_\_

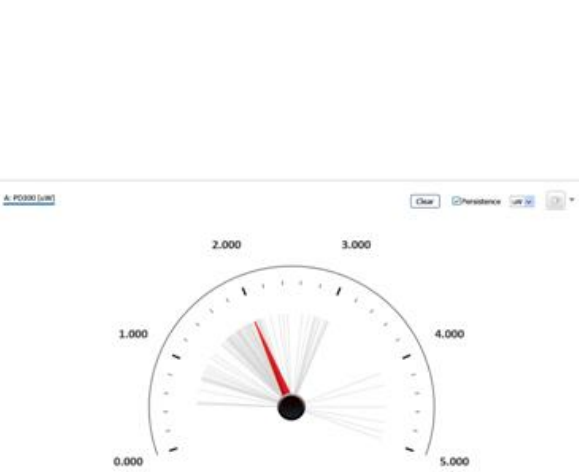

1.970uW

29.32uW

490.0nV

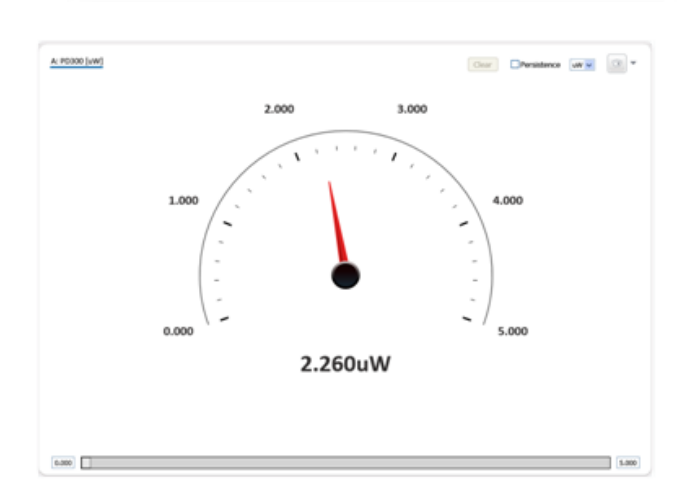

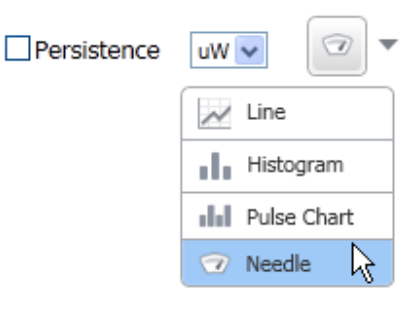

# Position

When a sensor is in Track w/Power measurement mode, the graphic display can either be Position or [Stability.](#page-61-0) In the Position graph, **StarLab** displays the position of the laser beam on a coordinate graph as well as numerically. It also displays size as a circle drawn to scale on the graph and numerically. If size cannot be measured, then position data only will be shown.

The numeric display and statistics are of the power measurement. Functions that are set will affect the power and statistics measurement. They have no effect on the position and size measurements.

Centering — A slide switch in the display area can be set for absolute or for relative position measurements when the switch is moved to the left side.

You can select the current position of the laser as center, and all the later positions of the laser will be calculated according to the origin. The offset of the current position will be displayed on the graph.

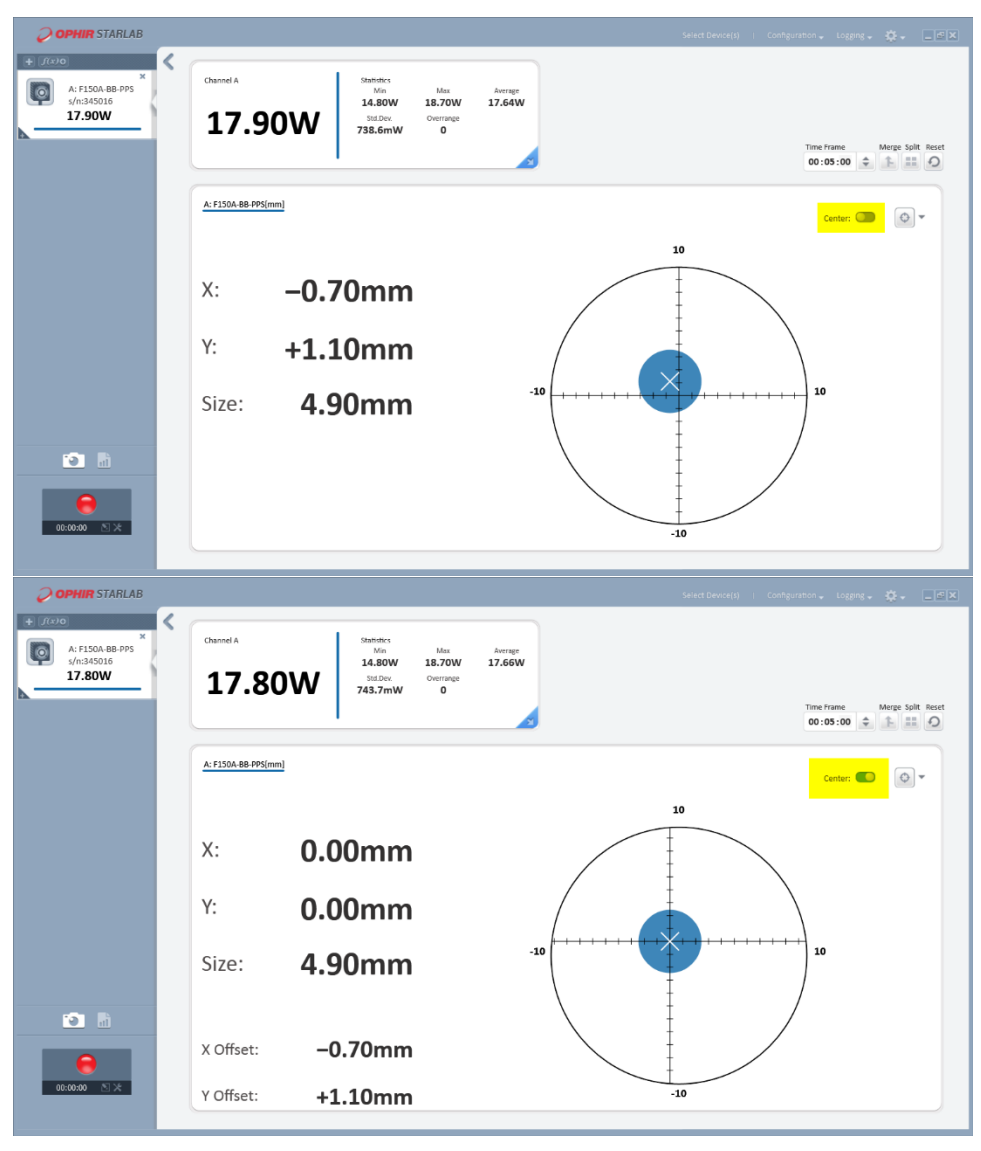

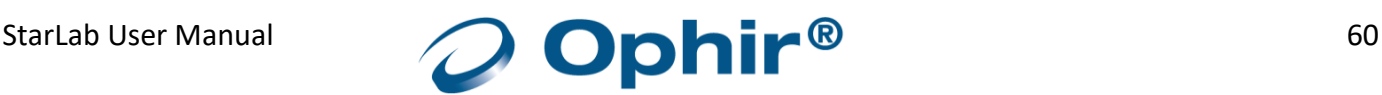

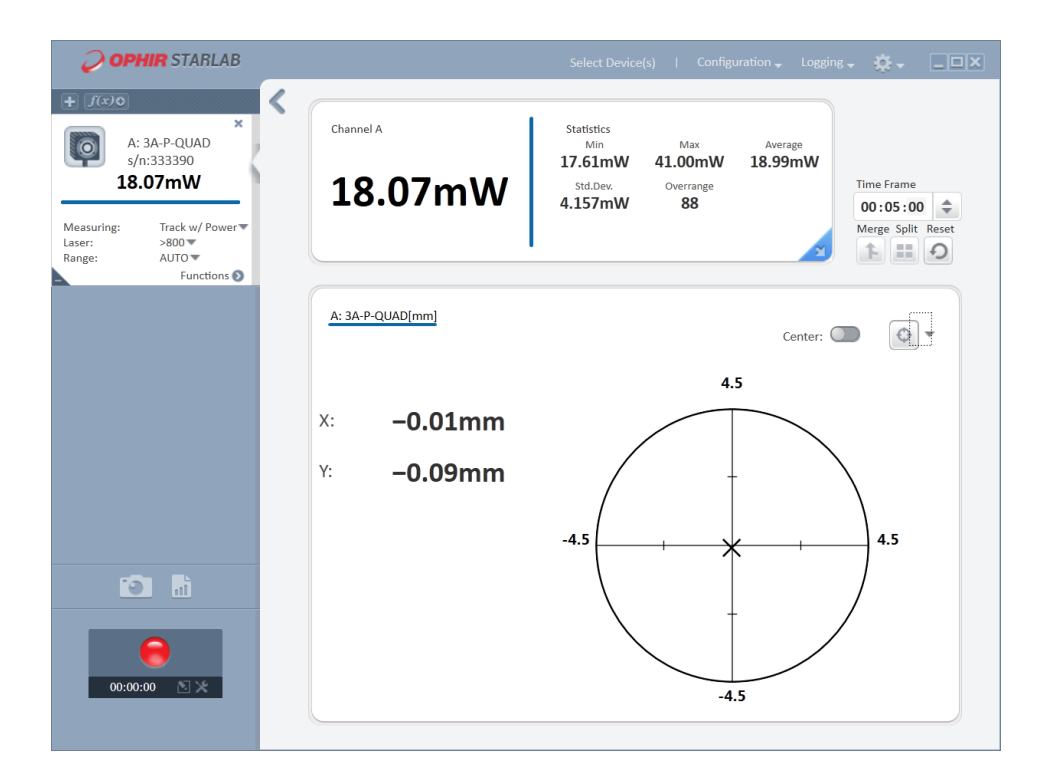

## <span id="page-61-0"></span>**Stability**

When a sensor is in Track w/Power measurement mode, the graphic display can either be Stability or [Position.](#page-59-0) The Stability graph tracks the pointing stability of the laser beam over time.

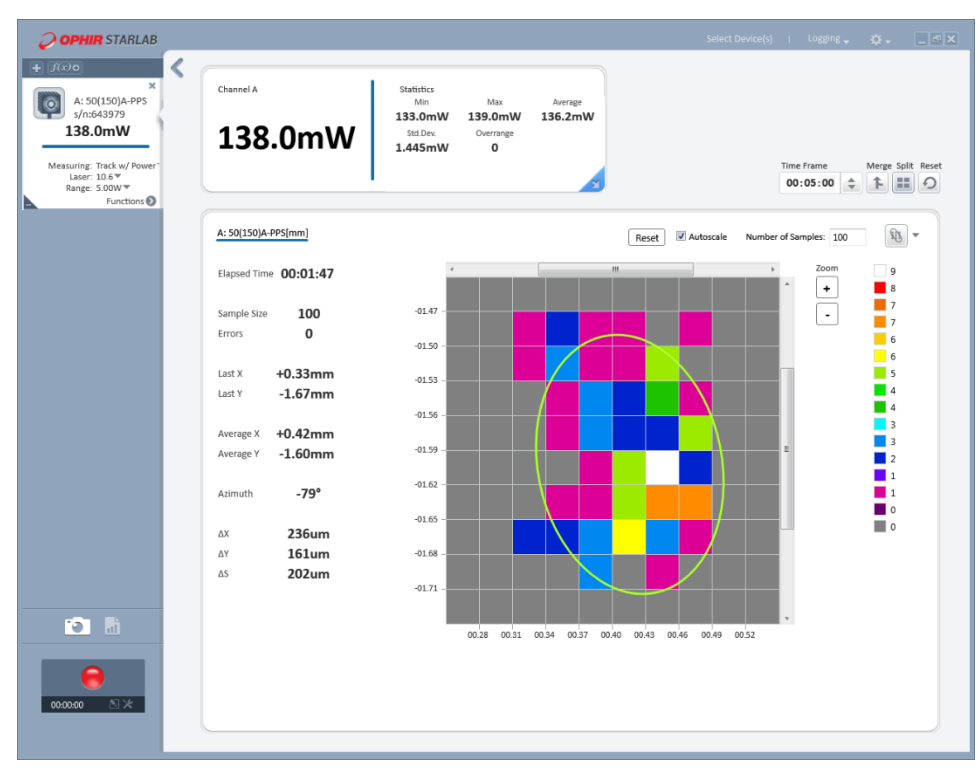

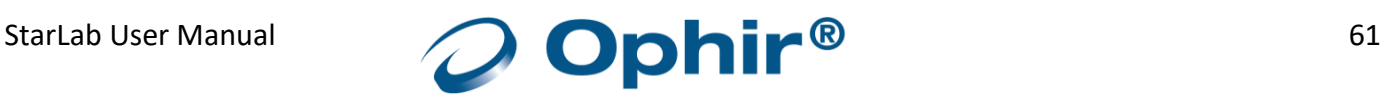

## **Configure a stability graph**

- 1. Select Stability
- 2. Set the number of samples to collect.

Enter a number from 1 to a million. This is the number of beam center locations that will be counted. When the sample count reaches this value, old readings are removed from the sample set as new readings are added to keep the sample count constant.

You can follow the count in the Data area.

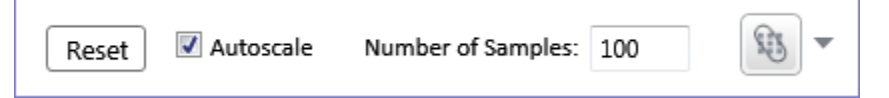

#### **Graphic area**

The default size for the area is the position tracking area available on the BeamTrack sensor being used, with zero in the center. The measuring dimensions can be altered by using one of the [Zooming](#page-63-0) options. Each axis is divided into 10 units creating 100 cells in which the counting is made for the beam center position. In the [Stability](#page-61-0) example, each cell is 0.05mm by 0.05mm.

Each cell is given a color that represents the number of readings for that cell, see [Legend.](#page-62-0) As the stability measurement proceeds, the cells change colors.

#### **Autoscale**

Selecting this option in Graph Setup scales the X- and Y-axes so that the display occupies the maximum area of the graph.

If you then de-select the option, these axis settings remain. One of the [Zooming](#page-63-0) options must be used to change the display.

#### <span id="page-62-0"></span>**Legend**

The legend is a series of vertical, colored squares where each square's number is the number of counts for that x-y cell in the graph. The value zero, which means no hits in that cell, is the background color of the display. The cell with the greatest number of counts is made white. The values of the squares in between are given values divided between zero and the highest values. As the stability measurement proceeds, you will see the values of the legend's squares change.

#### **Data area**

Laboratory System. An X, Y coordinate system defined in the space of the laser sensor. The zero point is the sensor center, X is horizontal and Y is vertical.

Beam Axis System. An X, Y coordinate system where the X direction is the direction of the maximum amplitude of movement of the laser beam, and the Y direction is perpendicular to the X direction. The zero point is the average position. This coordinate system moves relative to the Laboratory System as the laser beam moves.

Elapsed Time Shows duration of the counting. Counting begins when the Graph option Stability is selected or when the Reset button is clicked.

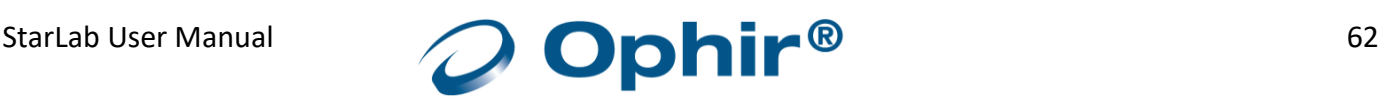

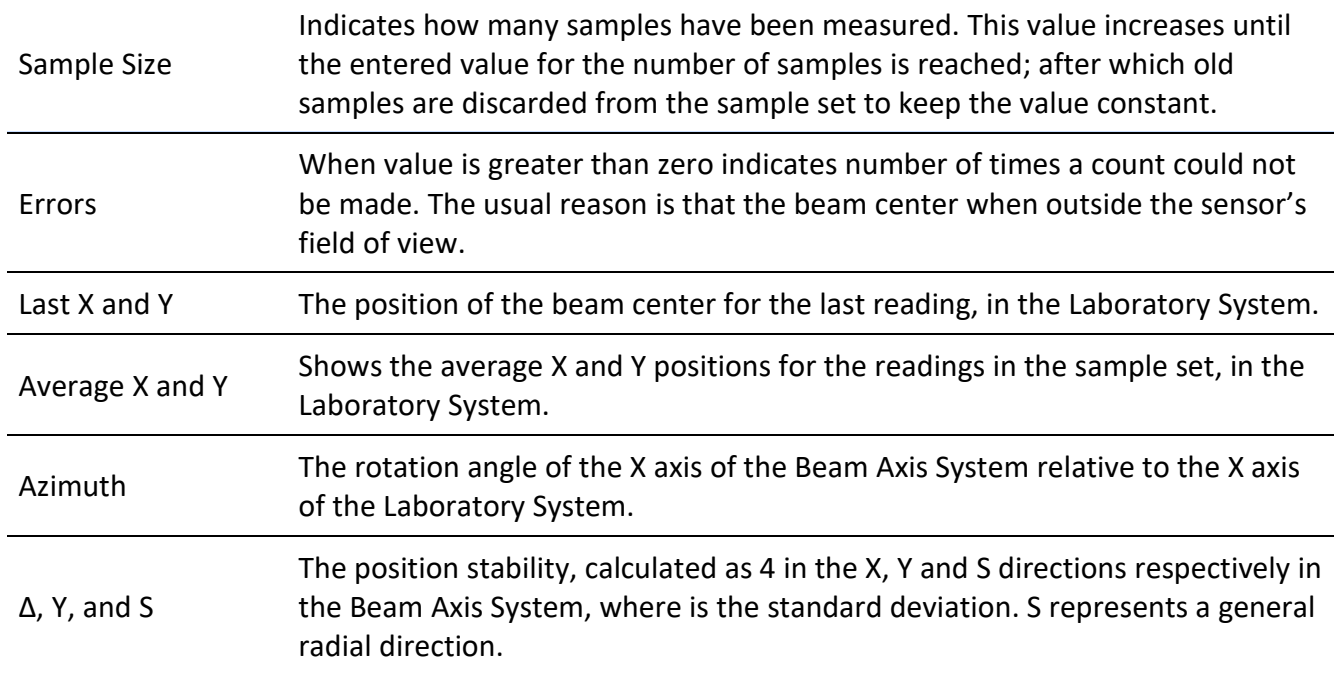

#### <span id="page-63-0"></span>Zooming

Zooming the displayed stability graph is available during measurements as well when viewing a recorded log file. Zooming is accomplished by keyboard, the left mouse button, and by the mouse wheel. As zooming is increased or decreased, the X- and Y-axes will adjust. Moreover, cell colors and legend values will change. You can use the scroll bars of the graph to center the new zoom field.

- *Keyboard*

Clicking the Plus and Minus keys on the main keyboard section or on the Number keypad will zoom in and zoom out the display.

The arrow keys can be used to scroll the display.

- *Left mouse button*

This button can zoom the display by clicking the appropriate button on the Zoom control.

The left mouse will drag the display by holding down the button and moving in the desired direction. The mouse indicator changes to a 4 point motion indicator icon.

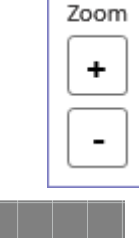

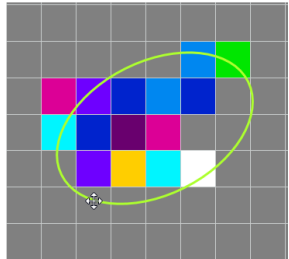

#### - *Mouse wheel*

Rolling the mouse wheel away from you zooms in, and towards you zooms out. The display may be scrolled in any direction by pressing the mouse wheel (or middle mouse button) and dragging.

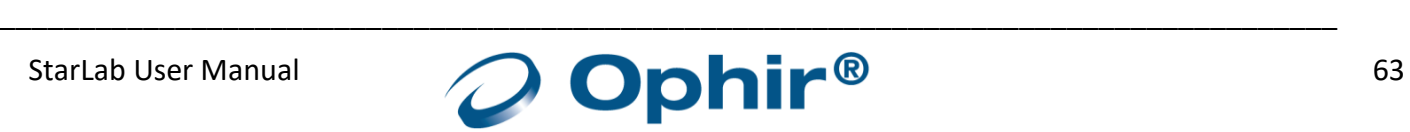

# Apply to All

This option sets all displays to the same Graph mode as the display that is selected. Apply to All does not affect displays which cannot be changed to the selected graph.

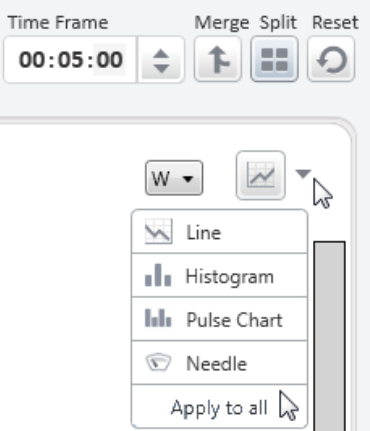

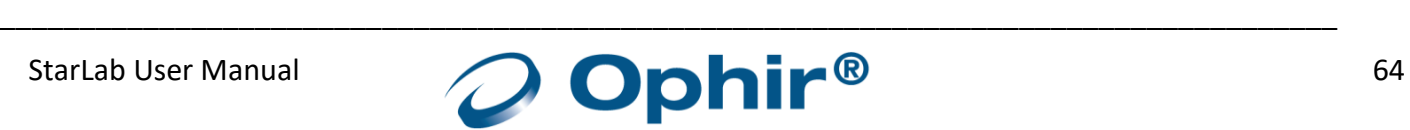

# <span id="page-65-0"></span>Chapter 5 - Measuring with Thermopile Sensors

This chapter describes how to take measurements with thermopile sensors.

## About Thermopile Sensors

Ophir thermopile sensors measure both power and single shot energy. When a radiant heat source, such as a laser, is directed at the absorber sensor aperture, a temperature gradient is created across the thermopile of the enclosed detector disc.

This generates a voltage proportional to the incident power.

The instrument amplifies this signal and indicates the power level received by the sensor. At the same time, the signal-processing software enables the instrument to respond faster than the thermal rise time of the detector disc, reducing the response time of instrument.

The energy of a single pulse is measured by digitally integrating the pulse power over time.

## Configure Measurement Settings

If you are planning to repeat similar measurements, you can configure the settings for each individual sensor, and save them. The saved settings become the default configuration for that channel and are displayed every time the channel is opened.

The following sections describe how to select a measurement mode, how to configure thermopile sensors measurement settings, and how to save the settings as the default configuration for that channel.

❖ Measurement settings are mode dependent, meaning the settings differ depending on the measurement mode selected.

#### **Select a Measurement Mode**

In the Settings area, select a measurement mode from the Measuring list. Choose from either Power, Energy, Track w/Power or Pulsed Power .

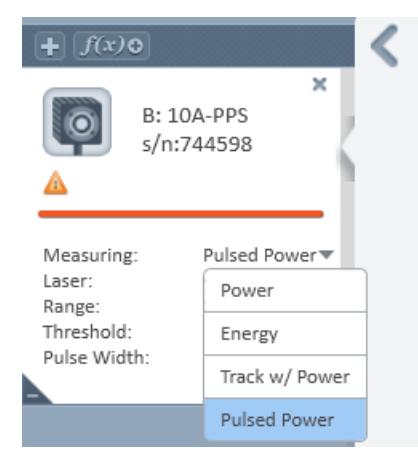

Pulsed Power mode is only available with Centauri, StarBright, Juno, Juno+ devices

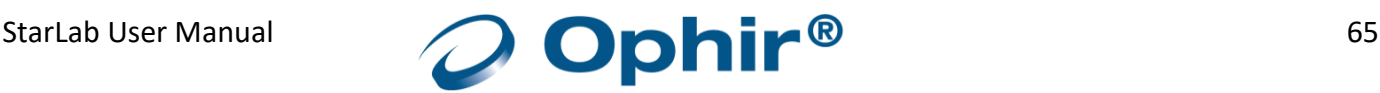

# Configure Power Settings

Specify the laser [wavelength](#page-66-0)

[Specify](#page-67-0) a power range

Average the [measurements](#page-67-1)

#### <span id="page-66-1"></span>Laser Wavelengths

Thermopile sensors have different absorption at different wavelengths. To compensate for these differences, each sensor has been calibrated by a laser at several wavelengths. By specifying the correct laser wavelength, the correction factor for that wavelength is automatically introduced.

#### <span id="page-66-0"></span>**Specify the laser wavelength**

In the Laser list, specify a laser wavelength.

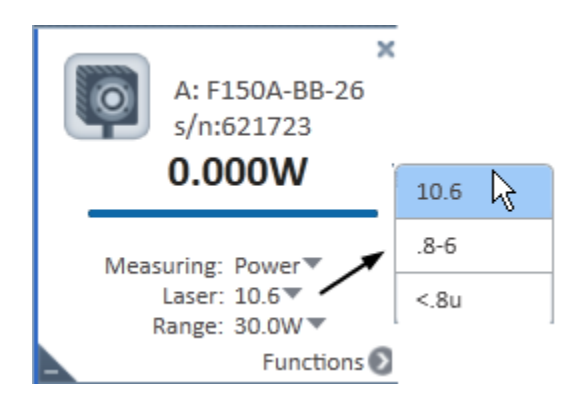

## LP1 Sensors

For the LP1 family of sensors, the absorption of the detector coating varies somewhat according to wavelength. The correction curve for the absorber is stored in the sensor EEROM. This correction curve ensures the power reading is correct at all laser wavelengths.

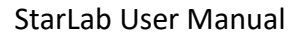

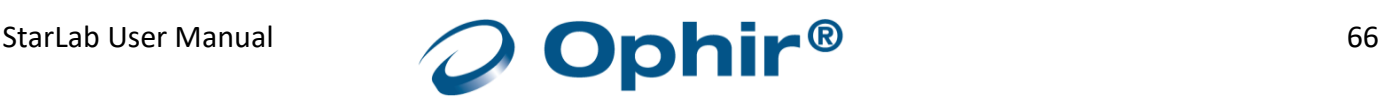

## <span id="page-67-3"></span>Power Ranges

Thermopile sensors cover a wide range of powers, from microwatt to 1000s of watts, depending on the type of sensor. To provide accuracy at each end of the range, the electronics of the device must be configured to work in a range that is most suited to your needs.

#### <span id="page-67-0"></span>**Specify the power range**

In the Range list, specify a power range.

❖ When the range of the expected readings is unknown, or if highly varied readings are expected, select AUTO (see Auto [Range\)](#page-67-2)

The instrument configures itself according to the selected range.

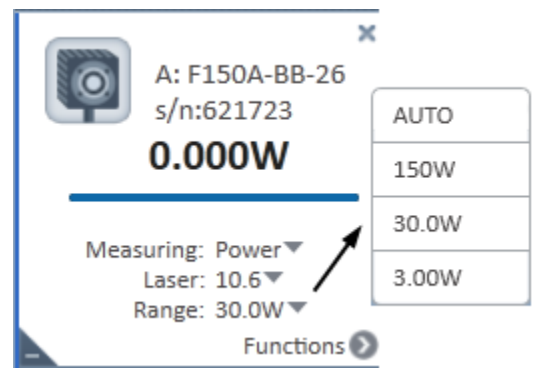

## <span id="page-67-2"></span>Auto Range

When the range is set to Auto, the instrument configures itself in the lowest range possible that is higher than the latest readings.

- If the readings exceed 100% of the present range, the instrument reconfigures itself for the next higher range
- If the readings fall below 9% of the present range, the instrument reconfigures itself for the next lower range after a short delay

The delay prevents an infinite range-changing loop when readings are close to the end of the scale.

## <span id="page-67-1"></span>Average the Measurements

The thermopile sensor is measured 15 times per second. **StarLab** automatically refines the readings and applies a moving average (see [Average\)](#page-51-0).

# Configure Energy Settings

Specify the laser [wavelength,](#page-66-1) [power](#page-67-3) range, and energy [thresholds.](#page-68-0)

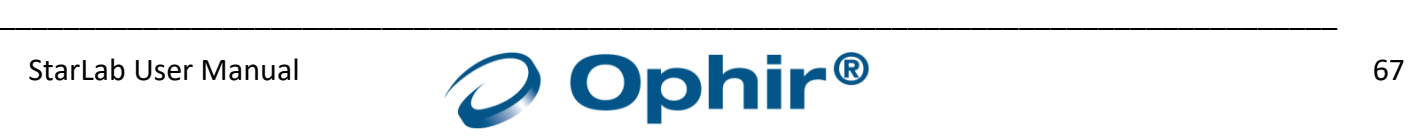

## Instrument is Ready

When the instrument is ready to measure a new pulse, the word READY flashes in the numeric display area. The next pulse automatically clears the screen, and the new value is then displayed.

If a further pulse is fired before the word READY is displayed, the reading may be inaccurate or may not be displayed.

## <span id="page-68-0"></span>Energy Thresholds

If the instrument is used in a noisy environment, or where high levels of background thermal radiation are present, the instrument may trigger spuriously on the noise or background radiation. It would then fail to measure the intended pulse. Since some degree of noise or background radiation is inevitable, the instrument is designed not to respond to pulses below a preset minimum level.

The minimum energy threshold is typically set to 0.3% of the full scale of the selected range. However, the range can be modified when the level is too sensitive for particular environment. The thresholds however, should not be raised higher than necessary, as this will cause degradation in the accuracy of energy measurements of pulses below about 4 times the threshold level.

#### **Specify the energy thresholds**

In the Threshold list, specify the energy thresholds as described as follows.

- ‣ **Low** Select this threshold when measuring small energies and unit does not trigger
- ‣ **Medium** This is the default factory setting
- ‣ **High** Select this threshold when there is noise and unit does not trigger

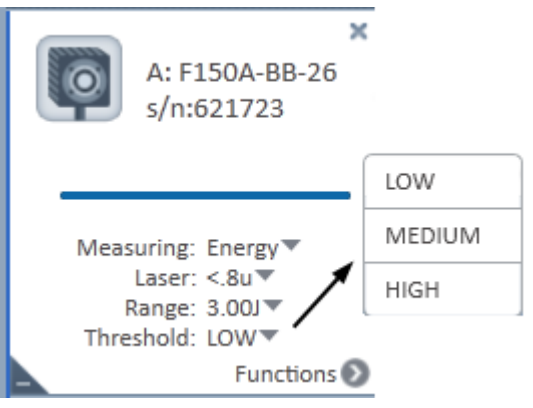

## Configure Pulsed Power Settings

❖ The Pulsed Power setting is only available with Centauri, StarBright, Juno, Juno+, Juno-RS, Ariel, IPM devices

Specify the laser [wavelength,](#page-66-1) [power](#page-67-3) range, energy [thresholds.](#page-68-0) and pulse [width.](#page-69-0)

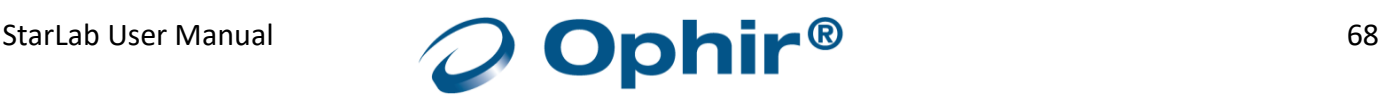

## Pulsed Power

Thermopile sensors models are capable of measuring pulsed power in order to display instantaneous power of a laser pulse. Power can be calculated from energy if the length of the pulse is known.

#### ⓘ **The accuracy of measurement is dependent on setting the pulse width correctly**

## <span id="page-69-0"></span>Pulse Width

A key element in measuring pulsed lasers is to define the pulse width (or pulse length) of the laser pulses.

#### **Specify the pulse width**

Specify the pulse width to the shortest time that is longer than the expected pulse width.

- 1. In the Pulse Width list, select Modify.
- 2. In the Modify Pulse Width dialog box, specify the pulse width duration in the seconds field.
	- Specify a shorter pulse width setting for higher frequency lasers
	- Specify a longer pulse width setting for higher energy lasers

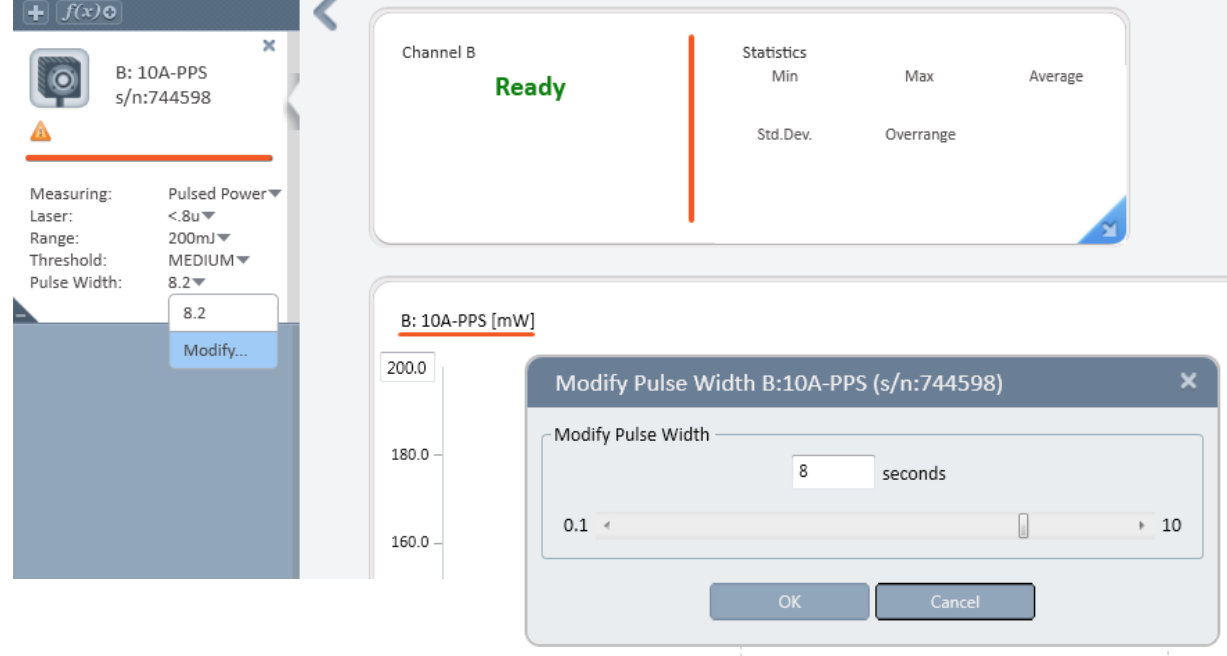

## Optimize the Readings

**StarLab** can be optimized to achieve the most accurate and efficient results. This section describes the most commonly used optimizations: offset, zeroing the instrument, and setting line frequency.

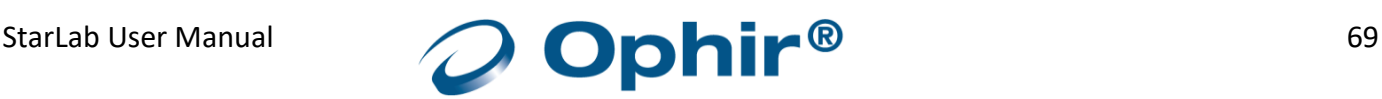

# Apply an Offset

When there is thermal background in the environment, thermopile sensors may show a non-zero power reading, even when there is no laser. For example, the display reads 0.1 Watts when the laser is blocked, and reads 20.5 Watts when laser power is applied.

In this case, the true power is  $20.5 - 0.1 = 20.4$  Watts.

To subtract the background, apply an offset while the laser is blocked. The display will now read zero, and the 0.1 Watt background will be subtracted from all subsequent readings.

The laser power reading will be 20.4 Watts.

◆ If you suspect the instrument has a permanent zero offset, disconnect the sensor while the sensor is in power measurement mode. If the instrument still displays a similar reading even when the sensor is not connected, zero the instrument.

## Zero the Instrument

All adjustments performed on Ophir devices, including zeroing internal circuits, are done via the software. This ensures simple and accurate realignment.

For optimum performance, it is recommended to frequently zero the instruments.

- Centauri, StarBright, StarLite, Vega, Nova-II, Ariel and USBI devices:
	- Thermopile sensors: It is necessary to zero the [instrument](#page-71-0) with no sensor attached, and then repeat with the sensor attached
	- Photodiode sensors: It is only required to zero with the sensor attached
	- Ariel device: Use the zeroing option in order to make the measurement more accurate in CW mode. The zeroing process should be performed while the sensor is protected from light and when the sensor is cool. The protection cover can be left on for this purpose. Zeroing is recommended once a day or before each CW measurement session. It is not required for Pulsed Power measurements.

For more details when measuring with the Ariel device, please refer to the Ariel manual. The Ariel manual can be downloaded from our website.

- Juno, Juno+, Pulsar, and Quasar instruments:
	- All sensors:

It is only required to zero the instrument with the sensor attached.

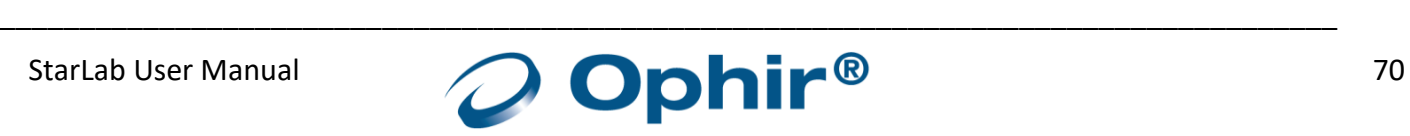

#### <span id="page-71-0"></span>**Zero the device with no sensor attached**

- 1. Start up the instrument with no sensor attached: unplug the USB cable, disconnect the sensor, and replace the USB cable.
- 2. Check the instrument is not in an electrically noisy environment and is undisturbed.
- 3. Open the Select Device(s) dialog and click More.

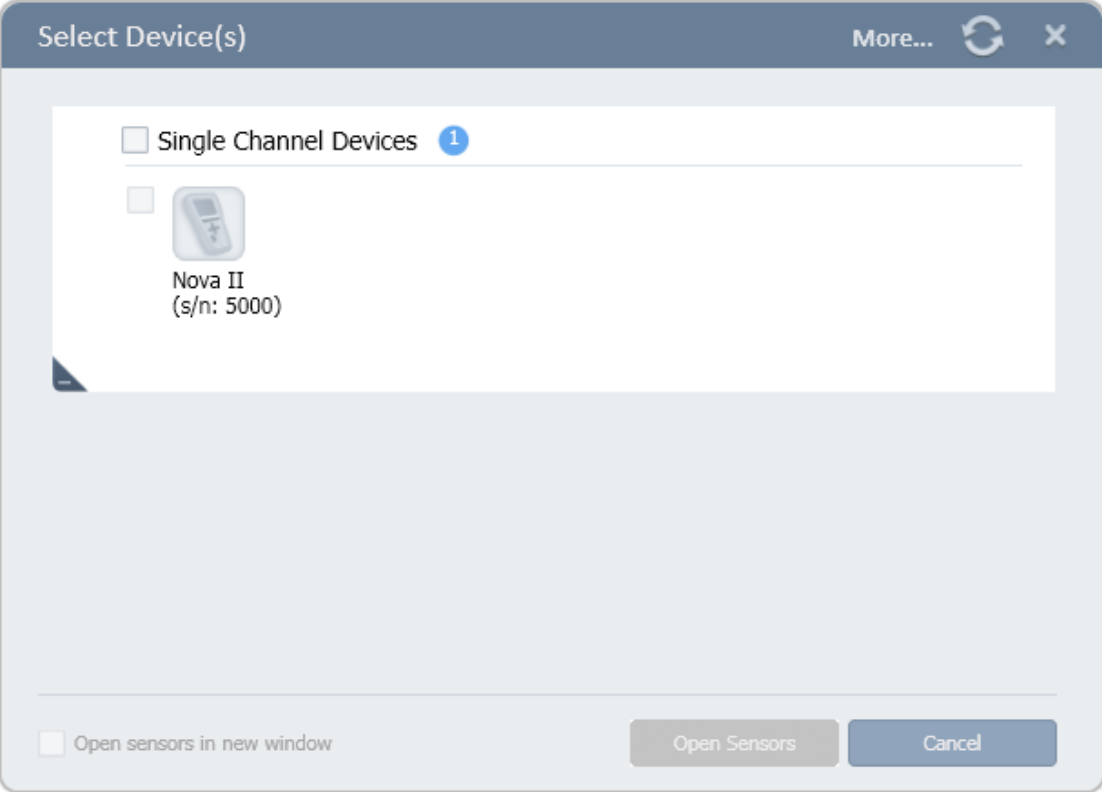

4. In the Diagnostics dialog, click Zeroing.

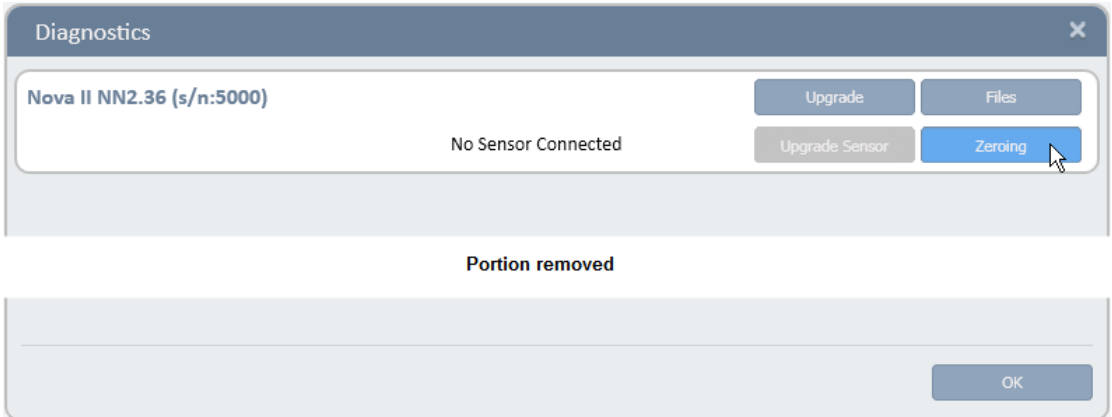

The Zeroing Instrument dialog opens.

5. In the Zeroing Instrument dialog, click Start to begin zeroing the instrument.

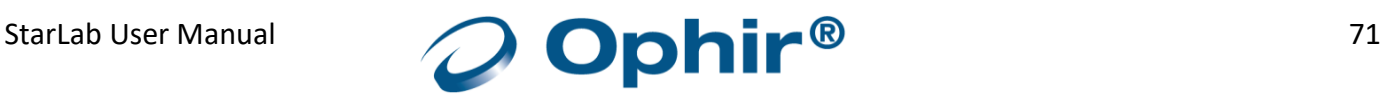
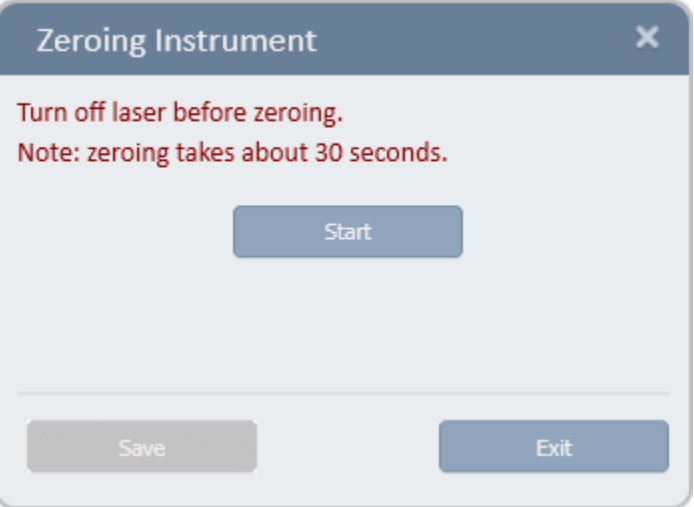

When the zeroing is complete, a dialog opens with a message describing if the zeroing was successfully completed or failed. Click OK to dismiss the message.

#### <span id="page-72-0"></span>**Zero the device with a sensor attached**

- 1. Start up the instrument with a sensor attached.
- 2. From the sensor control screen, do the following: Right mouse click, and select Zeroing from the pop-up menu, OR

Open the Functions menu and select Zeroing. The Zeroing Instrument dialog opens.

- 3. In the Zeroing Instrument dialog, click Start to begin zeroing the instrument.
- 4. When the zeroing is complete, click Save to save the zeroing.

## <span id="page-72-1"></span>Specify Line Frequency

Use the line frequency feature to remove interference caused by AC electricity in the room. The Centauri, StarLite, StarBright, Juno, Juno+, USBI, Quasar, and Pulsar are factory set at 50Hz.

#### ❖ **Reset the line frequency if your country uses 60Hz**

#### **Set line frequency**

- 1. In Options, select Line Frequency.
- 2. Select the line frequency according to your geographical location:
	- Europe = 50Hz
	- $\bullet$  USA, Japan = 60Hz

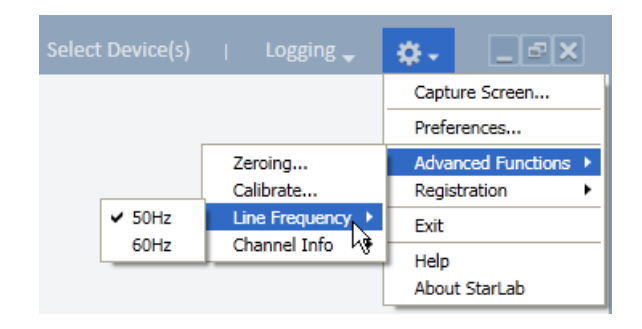

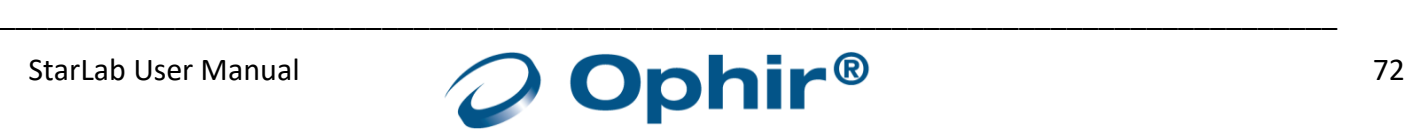

## Calibration Factors

⚠

**StarLab** enables you to adjust power calibration factors, configure the response factor, and adjust energy calibration factors.

**WARNING** Adjusting the calibration factor makes a permanent change in the sensor. It is strongly recommended that before making any change to the factor, the original factory setting is recorded separately. This makes it easier, if required, to later restore the value to its original setting.

# Adjust Power Calibration Factors

The absorption of the various Ophir thermal absorbers can vary from disc to disc. Therefore, all Ophir absorbers are individually calibrated against NIST traceable standards. Ophir sensors are laser-calibrated at several wavelengths, against a NIST calibrated standard meter. For more information on Ophir sensor calibration and traceability, refer to Appendix B – Calibration, Traceability, and individually [Recalibration.](#page-153-0)

**StarLab** offers two types of calibration:

- **Overall Calibration** Changes the calibration at all wavelengths simultaneously
- **Laser Specific Calibration** Changes the calibration at one specific laser wavelength

#### **Adjust the power calibration factors**

- 1. Make sure Measuring is set for Power.
- 2. In Options, select Calibrate.

The Adjust Calibration Factors dialog opens.

The Original area displays the original Measurement, Overall Sensitivity, and Laser Factor fields.

The Current wavelength is displayed beneath the Original area.

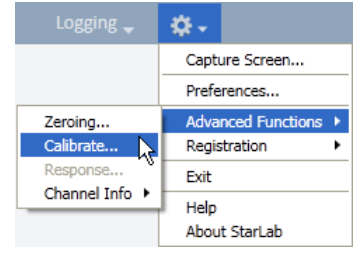

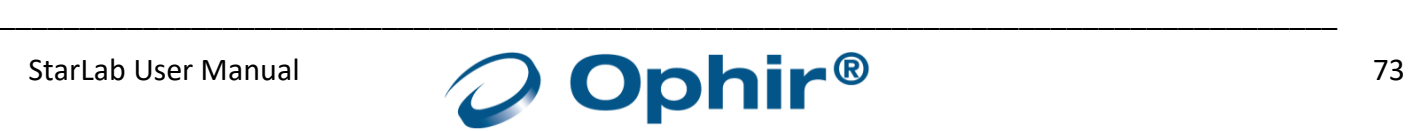

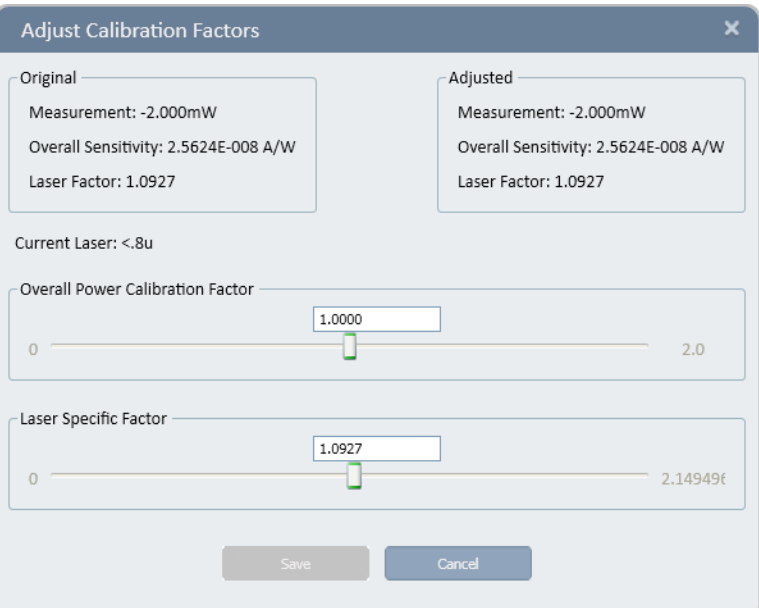

3. Use the Overall Power Calibration Factor scroll bar to attain an accurate reading in the Overall Sensitivity field in the Adjusted area,

OR

Enter the desired factor into the text box above the scroll bar.

- ❖ Adjusting the overall power calibration factor effects both the Measurement and the Overall Sensitivity values.
- 4. Use the Laser Specific Factor scroll bar to attain an accurate reading in the Overall Sensitivity and Laser Factor fields in the Adjusted area,

OR

Enter the desired factor into the text box above the scroll bar.

❖ Adjusting the Laser Specific Factor effects both the Measurement and the Laser Factor values.

5. Click Save to save the adjustment for the active channel.

## Configure the Response Factor

The response factor feature finds the optimum response time to enable an accurate reading as quickly as possible, while minimizing the risk of overshoot, (the erroneous reporting of readings above 100% of the full scale). Response factor adjustment is only possible when the sensor is in power mode.

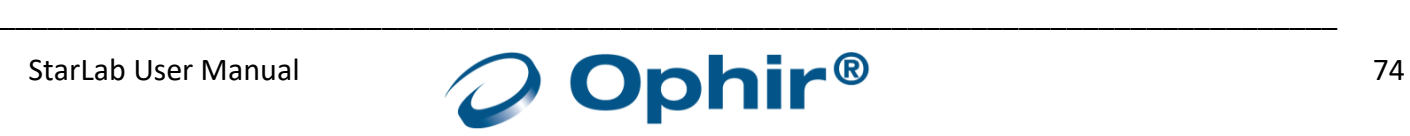

#### **Set the response factor**

1. In Options, select Response.

The Adjust Response Time Factor dialog opens.

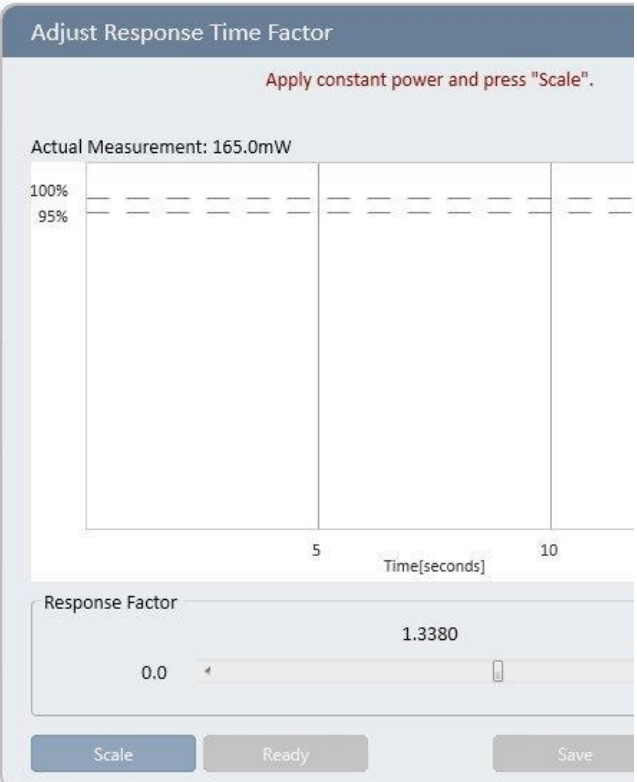

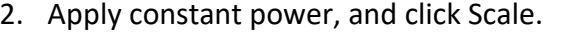

When the scaling is complete, the scaled value is displayed on the right side of the dialog.

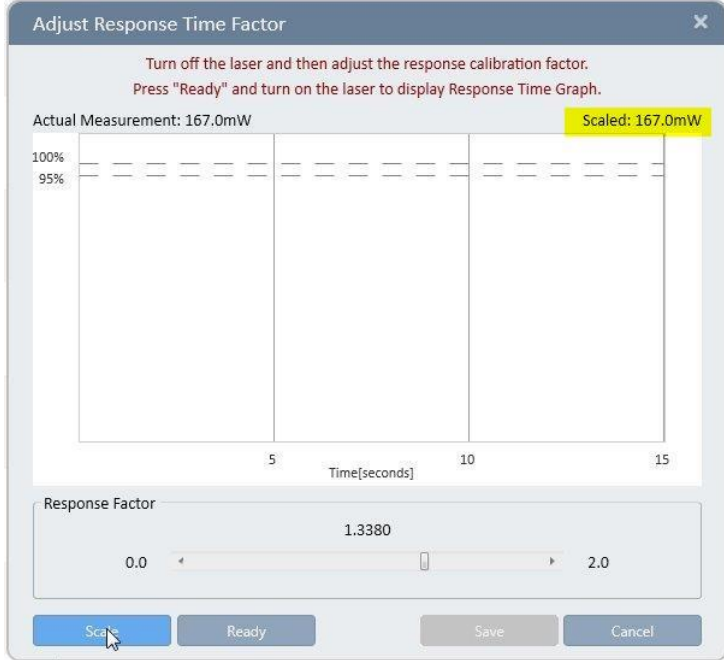

۵.

Zeroing...

Calibrate...

Response... Channel Info Capture Screen... Preferences...

Registration Exit

Help About StarLab

Advanced Functions >

Use the scroll bar to adjust the response factor in the Response Factor area.

- 3. Apply constant power to the thermopile sensor until the graph stabilizes.
- 4. Click Scale.
- 5. Block the laser for several moments to allow the sensor to cool down.
- 6. Adjust the response factor:
	- To reduce overshoot, at the risk of possibly slowing down the response of the sensor, lower the response factor
	- To speed up the response of the sensor, at the risk of possible overshoot, raise the response factor
- 8. Click Ready.
- 8. Unblock the thermopile sensor.
- 9. Take a second reading.
- 10. Repeat steps 5 through 9 until the response is optimized.

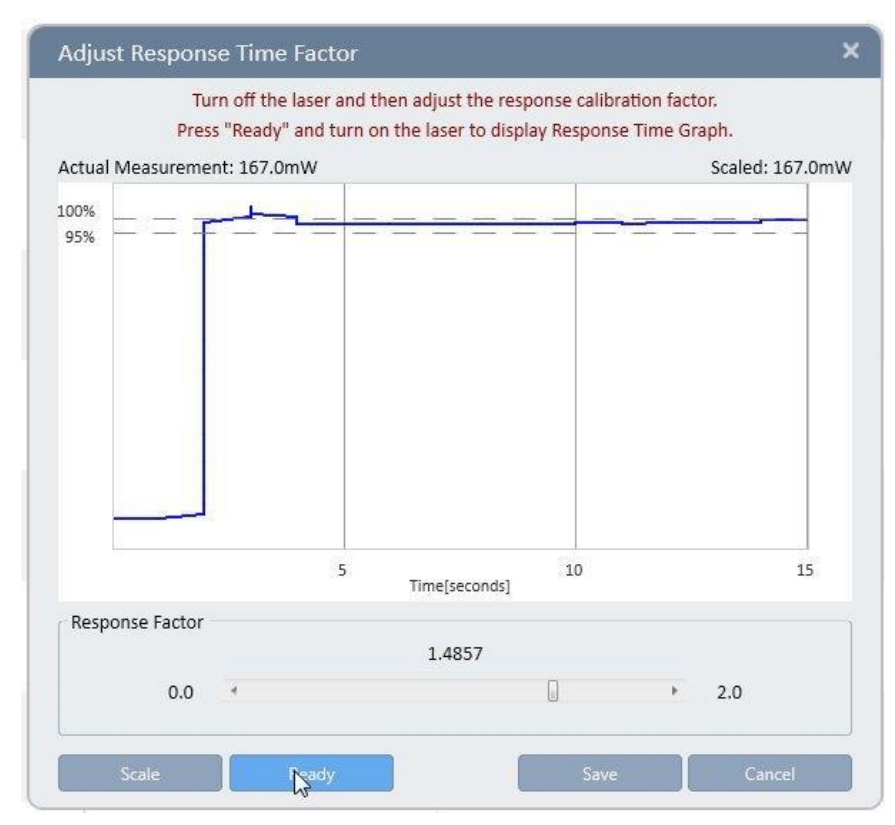

# Adjust Energy Calibration Factors

Both power and energy readings are equally affected by changes in the absorption and/or sensitivity of the thermal disc. Therefore, changing power calibration proportionately changes energy calibration. In addition, adjusting the response time of the sensor can also affect energy calibration. For this reason, provisions are made to adjust energy calibration without affecting power calibration.

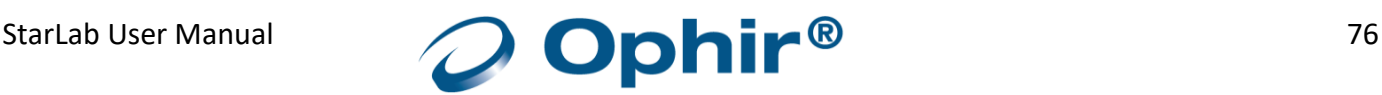

#### **Adjust the energy calibration factors**

1. In Options, select Calibrate.

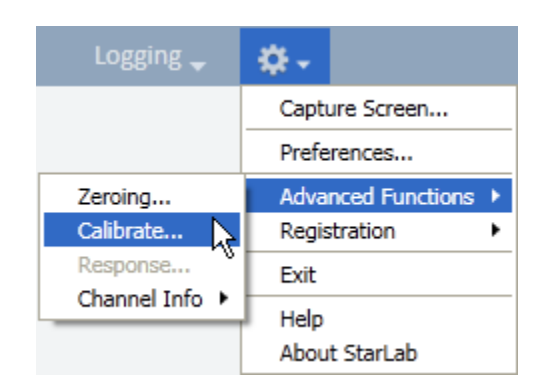

The Adjust Calibration Factor dialog opens.

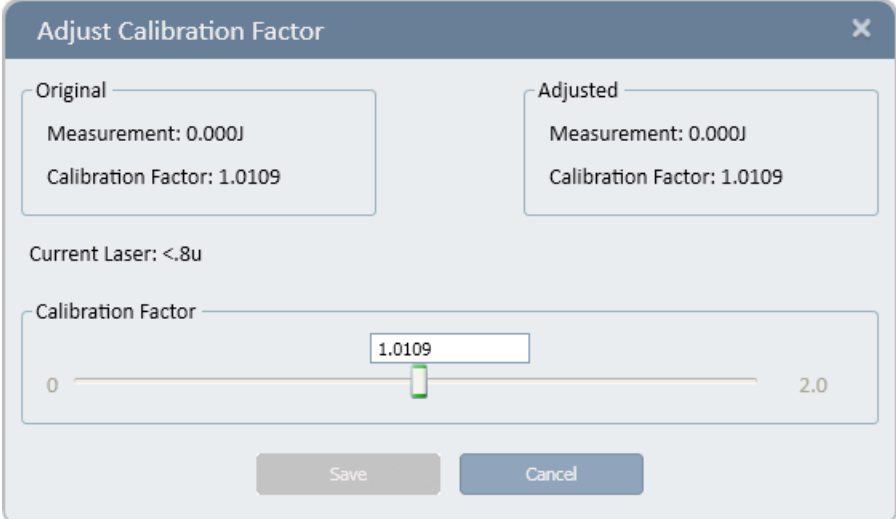

The Original area displays the original Measurement and Calibration Factor. The Current wavelength is displayed beneath the Original area.

- 2. Use the scroll bar to adjust the Calibration Factor in order to attain an accurate Calibration Factor reading.
- 3. Click Save to save the adjustment for the active channel.

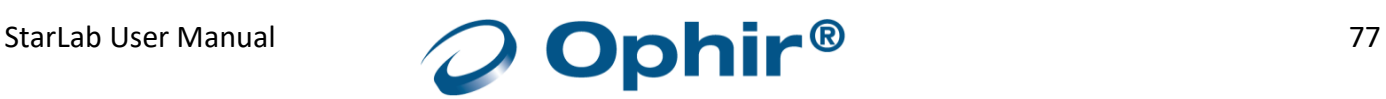

# BeamTrack Sensors

BeamTrack sensors are a line of thermopile sensors that can measure beam position and beam size while measuring power. This is accomplished by adding quadrant detectors to the classical thermopile disc, as well as a patented beam size detector in the center

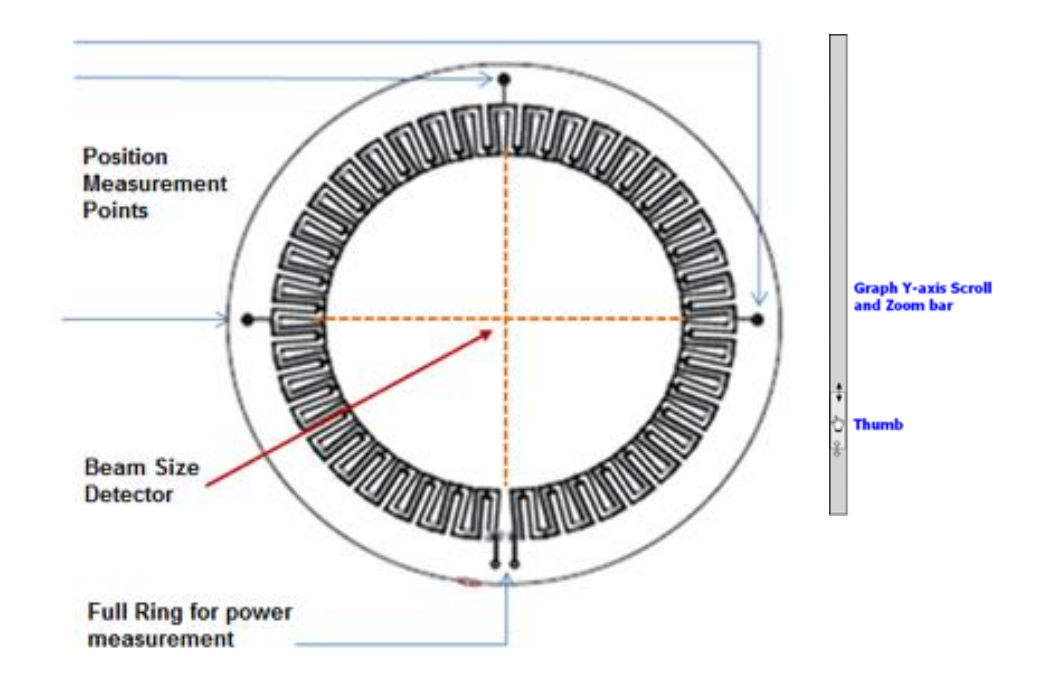

# Configure Track w/Power Settings

#### **Measure with track w/power**

In the Measuring list, select Track w/Power.

The graph types available in Track w/Power measurement mode  $\begin{bmatrix} 1 & 0 \\ 0 & 0 \end{bmatrix}$  A: 3A-P-QUAD are Position and Stability.

For more details, refer to Position and Stability in Chapter 4 – Features of the **StarLab** Window.

- Functions apply to power measurements only, not to the position and size measurements See [Functions](#page-50-0)
- Data Logging includes position and size readings in addition  $T_{\text{track }w/\text{Pow}}$  to power measurements See Log [Files](#page-119-0)
- Math channel functionality only applies to power See Math [Channels](#page-116-0)

## Additional Graphical Display Options

For additional graphic display options, see **StarLab** [Window.](#page-34-0)

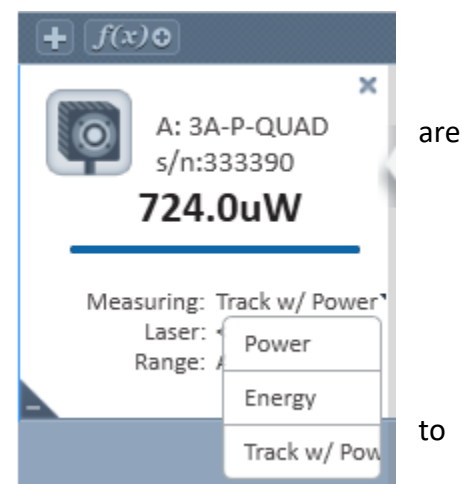

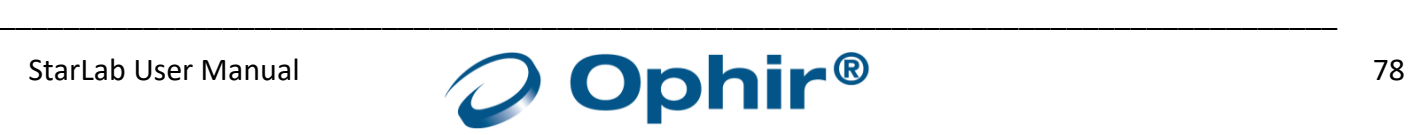

# Chapter 6 - Measuring With Photodiode Sensors

This section describes how to take measurements with photodiode sensors.

# About Photodiode Sensors

When a photon source, such as a laser, is directed at a photodiode sensor, a current is created proportional to the light intensity and dependent on the wavelength.

Ophir photodiode sensors significantly reduce background noise because they have a unique dual detector sensor, containing two identical detectors which are connected back-to-back.

When a uniform signal, such as background room light, falls on the detector sensor, the signal from the two detectors cancels. Conversely, when a laser beam falls on the sensor, it illuminates the first detector only and is detected. This is how the sensor subtracts most of the background while still detecting the desired signal. In general, 98% of the background signal is eliminated.

This means that the detector can be used in ordinary laboratory lighting conditions.

The instrument amplifies this signal and indicates the power level received by the sensor. Due to the superior circuitry of the Ophir instruments, the noise level is very low, and Ophir photodiode sensors have a large dynamic range, from pico Watts to Watts.

Since many low power lasers have powers ranging from 5 to 30mW, and most photodiode detectors saturate at about 2mW, Ophir photodiode sensors have a built in filter to allow the sensor to measure up to 30mW or more without saturation. When the additional filter is applied, the maximum power can range from 300mW to 3W. Photodiode sensors saturate when the output current exceeds 1.3mA so the exact maximum power depends on the sensitivity of the detector at the wavelength used.

For a more detailed description of the principles of operation of Ophir photodiode sensors, refer to the Ophir Optronics catalog, available for download from [http://www.ophiropt.com.](http://www.ophiropt.com/)

# Configure Measurement Settings

If you are planning to repeat similar measurements, you can configure the settings for each individual sensor, and save them. The saved settings become the default configuration for that channel and are displayed each time the channel is opened.

The following sections describe how to configure measurement settings for photodiode sensors and how to save them as the default configuration for that channel.

Configuration settings include: configuring laser wavelengths, range, average readings, and inserting/removing the filter.

# <span id="page-80-0"></span>Configure Laser Wavelengths

Photodiode sensors have a different sensitivity at different wavelengths. Moreover, the filters used in the sensor have a different transmission at different wavelengths. When you choose the correct laser wavelength, the correction factor for that wavelength is automatically introduced.

You can select which laser wavelength to work with from an editable drop down list. You can configure a maximum of six wavelengths to appear in the drop down list, to simplify changing from one laser wavelength to another. Laser wavelengths can also be modified or removed.

#### **Select a laser wavelength**

In the Wavelength list, select a laser wavelength.

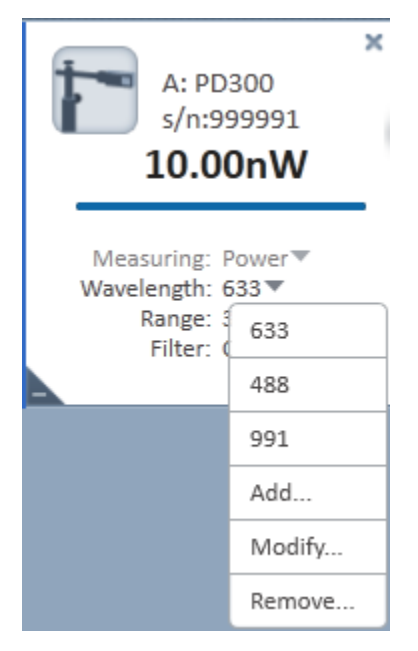

#### **Add a laser wavelength**

- 1. In the Wavelength list, select Add. The Add Wavelength dialog opens.
- ❖ The Add option is only available if less than 6 wavelengths are listed in the Wavelength list.

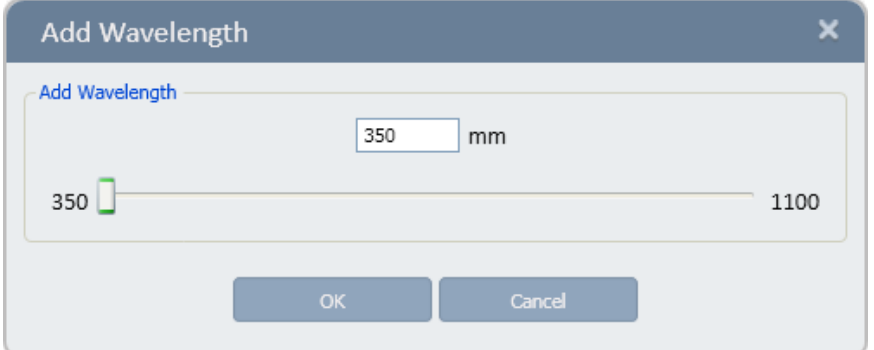

Manually enter the wavelength,

OR

Use the scroll bar or arrows to configure the new wavelength.

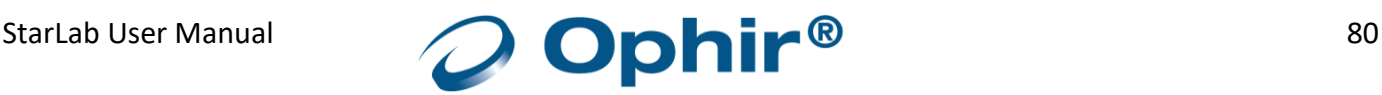

2. Click OK to save the new wavelength and close the dialog box. The new wavelength appears in the Wavelength drop down list.

#### **Modify a laser wavelength**

1. In the Wavelength list, select Modify. The Modify Wavelength dialog opens.

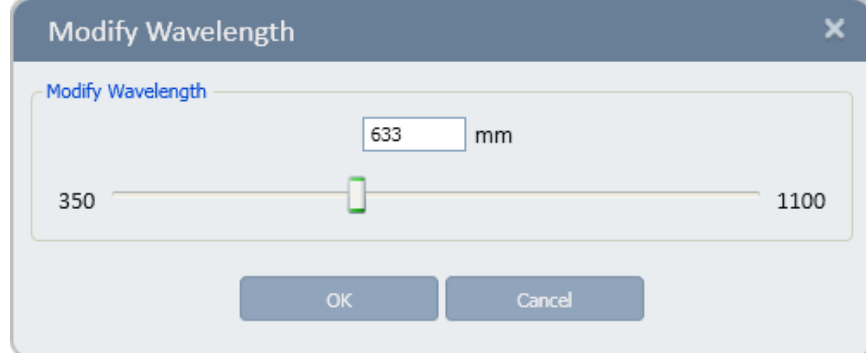

2. Manually enter the required wavelength, OR

Use the scroll bar or arrows to modify the wavelength.

3. Click OK to save the modified wavelength and close the dialog. The modified wavelength appears in the Wavelength list.

#### **Remove a laser wavelength**

- 1. In the Wavelength list, select Remove. The Remove Wavelength dialog opens, displaying the wavelengths in the Laser Wavelength list.
- ❖ The Remove option is only available if more than 1 wavelength is listed in the Wavelength list

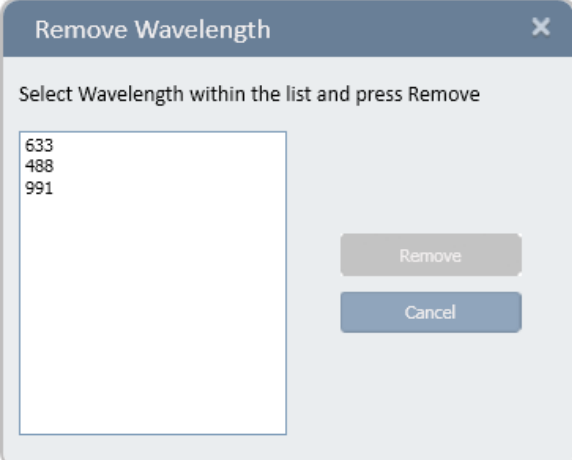

- 2. Select the wavelength you wish to remove. You can only remove one wavelength at a time.
- 3. Click Remove to remove the selected wavelength and close the dialog. The removed wavelength no longer appears in the Wavelength list.

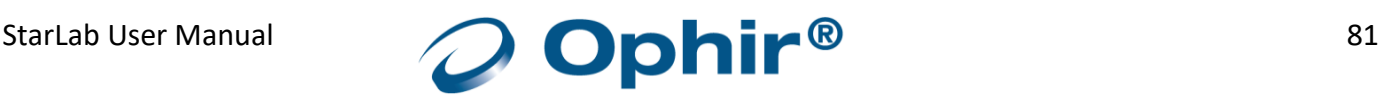

## Select the Range

Photodiode sensors cover a wide range of powers, depending on the type of sensor in use. In order to provide accuracy at each end of the range, the electronics of the device must be configured to work in a range that is most suited to your needs.

#### <span id="page-82-0"></span>**Configure the range**

#### • **When you know the approximate range of the expected readings:**

In the Range list, select a range. The instrument configures itself according to the selected range.

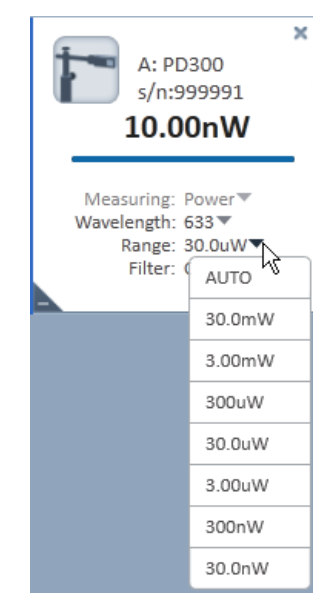

- **When the range of the expected readings is not known, or highly varying readings are expected:** In the Range list, select AUTO.
- ❖ AUTO instructs the instrument to configure itself in the lowest range possible that is higher than the latest readings.
	- If the readings exceed 100% of the present range, the instrument reconfigures itself for the next higher range.
	- If the readings fall below 9% of the present range, the instrument reconfigures itself for the next lower range after a short delay. The delay prevents an infinite range-changing loop when readings are close to the end of the scale.

# <span id="page-82-1"></span>Filter Settings

Most photodiode sensors are equipped with an optional filter that allows them to measure up to 300mW or more without saturating the detector. The exact maximum power is reached when the reading reaches full scale, or when the output current from the sensor reaches 1.3mA, whichever comes first. You can work with or without the filter, depending on which powers you wish to measure.

#### **Configure the instrument to measure**

• When the filter is inserted: In the Filter list, select IN

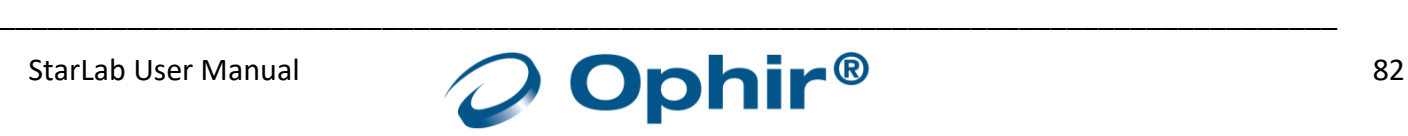

• When the filter is removed: In the Filter list, select OUT

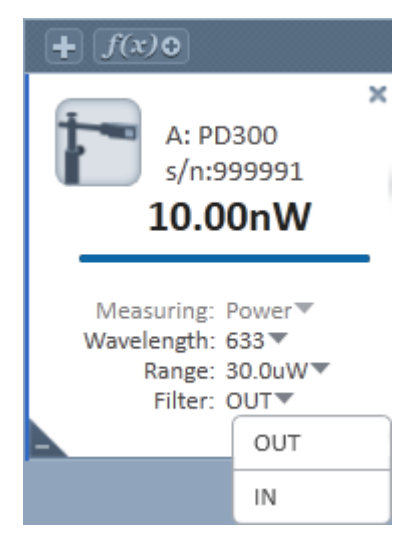

- ❖ Make sure to physically insert or remove the filter, according to the filter setting selected. Failure to do so will result in erroneous readings.
- ❖ For sensors with built-in filter state detection, the Filter list displays the current active setting only

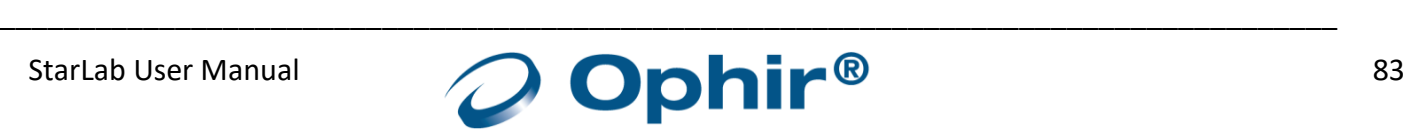

## Photodiode Exposure

- ❖ Photodiode exposure is currently only supported on Centauri and StarBright devices.
- For Photodiode sensors, measuring total exposure is based on summing photodiode power measurements over time
- In exposure mode, the devices measure 15 times per second, updating the exposure displayed on the screen 5 times per second

#### **Measure total exposure**

- 1. In the Measuring list, select Exposure.
- 2. In the Stop Mode list, select either Manual or Timeout.
- 3. Click Start.

The accumulated laser power exposure and elapsed time are displayed.

- Click Stop, to stop measuring the exposure before the chosen period (Manual or Timeout).
- Click Reset, to reset the reading to zero before another reading
- 4. To return to the main power measurement screen, in the Measuring list, select Power.

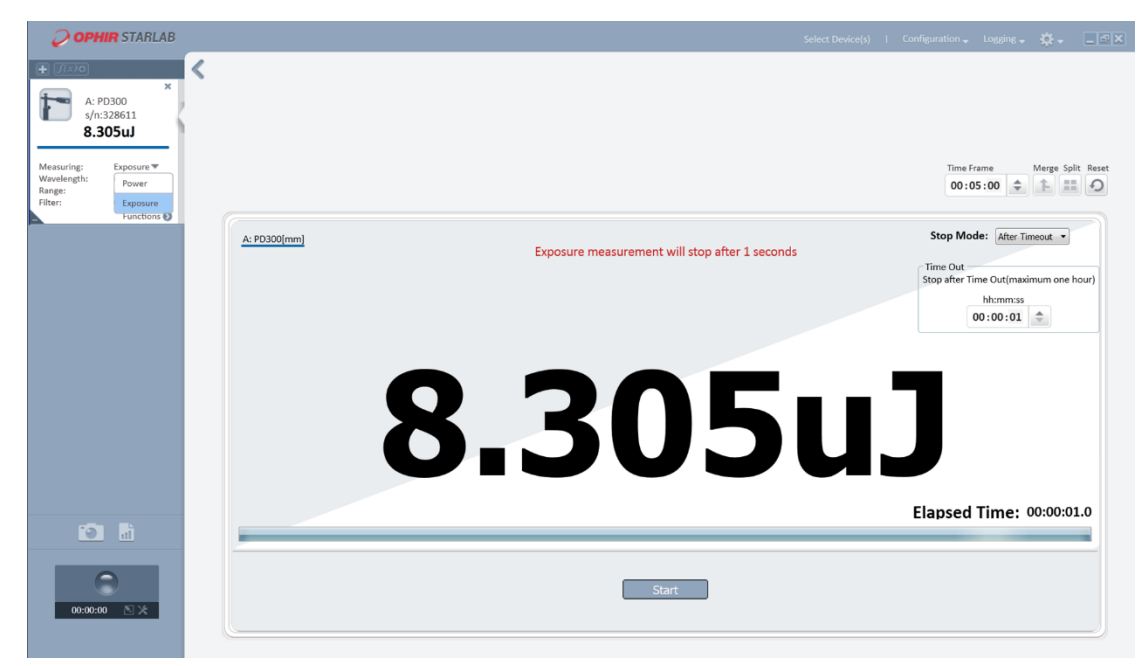

## Fast Power

- ❖ Fast Power is currently only supported on Centauri devices.
- ❖ New measurement mode with Photodiode sensors. It measures and logs at a rate of up to 10 kHz. Fast Power mode can be used to measure laser-modulation as well as flicker measurement of LED light sources.

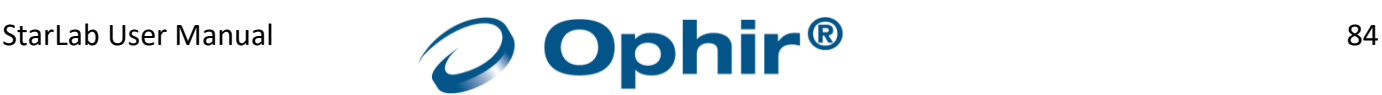

## Low Frequency Power

❖ Low frequency power is supported on Centauri, StarBright, Juno, Juno+, and EA1 devices.

Low frequency power mode is useful when measuring the average power for pulsed lasers with a frequency in the ~5 - ~100Hz range. Using the regular power mode with such a laser source can cause beating effects and saturation of the electronics, which causes unstable or incorrect readings in many cases. The low frequency power mode solves these problems using a special measurement technique in the firmware that synchronizes to the laser frequency (as supplied by the user). This mode is only supported when using Photodiode sensors (PD300-xx) - it is not supported when using Thermopile sensors (which normally do not exhibit such problems, as their response time is much slower than photodiodes).

When switching to low frequency power mode, the firmware inside the device makes several changes to the way the electronics are configured and how it measures the photodiode signals, to accommodate the low frequency pulses being measured.

❖ While the Low Freq. Power Mode will improve overall performance relative to the regular power mode, a certain increase in noise is still likely to be observed. In some cases it may be possible to reduce noise by averaging power measurements over a longer period.

#### **Measure the average power for low frequency pulsed laser sources**

1. In the Measuring list, select Low Freq Power.

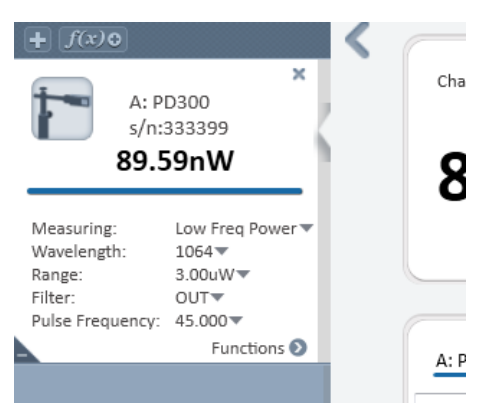

- ❖ When switching to Low Freq. Power mode, pay special attention when [zeroing](#page-72-0) the sensor.
- 2. If required, configure the [Wavelength,](#page-80-0) [Range,](#page-82-0) [Filter,](#page-82-1) and Pulse Frequency.
- 3. In the Pulse Frequency list, select Modify. The Modify Pulse Frequency dialog opens.

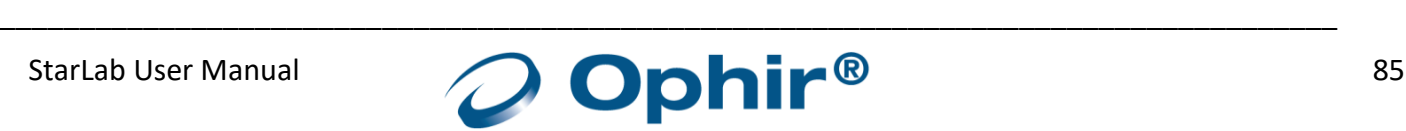

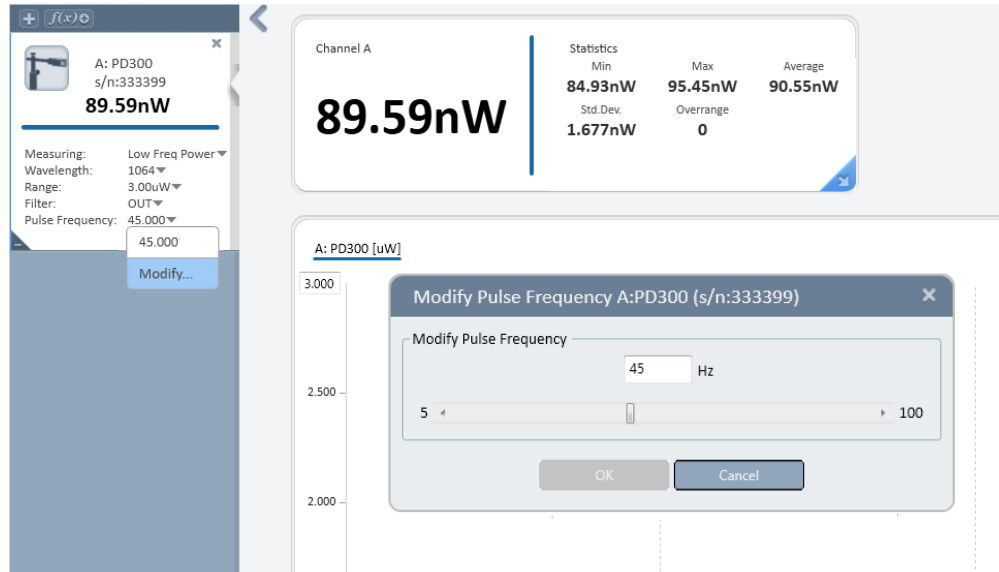

4. In the Modify Pulse Frequency dialog, manually enter the required pulse frequency, OR

Use the scroll bar or arrows to modify the pulse frequency.

- If the frequency setting is too low, this may result in periodic positive power spikes above the average power level being measured
- If the frequency is too high, the spikes will be negative, below the average power level
- 5. Click OK to save the modified pulse frequency, and close the dialog.
- ◆ Due to slight errors in the nominal internal clock frequency of the measurement device, or of the laser pulse frequency, the exact frequency setting required for perfect measurements may not be exactly as expected.

## Average the Measurements

To configure an average reading for a photodiode sensor, refer to [Average.](#page-51-0)

## Optimize the Readings

**StarLab** can be optimized to achieve the most accurate and efficient results. This section describes the most commonly used optimizations: offset, zeroing the instrument, and setting line frequency.

# Apply an Offset

Ophir's unique dual-detector sensors detect and subtract 98% of background light. The residual background signal can be removed using the Offset feature.

For example, the display reads 0.1  $\mu$ W when the laser is blocked, and reads 20.5  $\mu$ W when laser power is applied. In this case, the true power is 20.5 - 0.1 = 20.4  $\mu$ W. To subtract the background, apply an offset

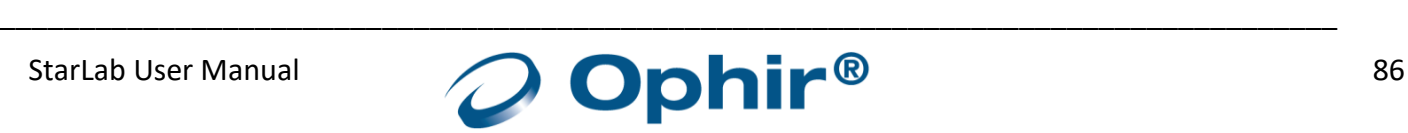

while the laser is blocked. The display will now read zero, and the 0.1 µW background will be subtracted from all subsequent readings. The laser power reading will be 20.4 µW.

To apply an offset, see Offset

❖ If you suspect the instrument has a permanent zero offset, disconnect the sensor while the sensor is in power measurement mode. If the instrument still displays a similar reading even when the sensor is not connected, zero the [instrument.](#page-70-0)

## Zero the Instrument

To zero the instrument for a photodiode sensor, see Zero the [Instrument.](#page-70-0)

# Specify Line Frequency

To specify the line frequency for a photodiode sensor, see Specify Line [Frequency.](#page-72-1)

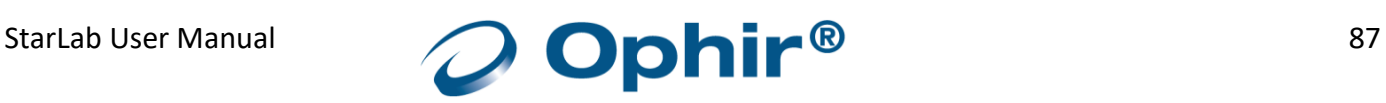

# Adjust Calibration Factors

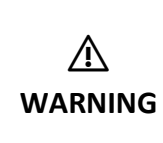

Adjusting the calibration factor makes a permanent change in the sensor. It is strongly recommended that before making any change to the factor, the original factory setting is recorded separately. This makes it easier, if required, to later restore the value to its original setting.

Photodiode detectors are inherently very linear but do vary broadly in sensitivity from wavelength to wavelength. In addition, Ophir PD300 models are equipped with both a built in and a removable filter to enable measurement of higher powers without detector saturation. The transmission of these filters depends on wavelength. The PD300 has a built in calibration adjustment for wavelength. For more information on the PD300 built in calibration adjustment, refer to Appendix B – Calibration, Traceability, and Recalibration. The user cannot recalibrate the whole calibration curve, but can adjust the overall calibration, which in turn adjusts all wavelengths proportionately.

#### **Adjust the power calibration factor**

1. In Options, select Calibrate. The Adjust Calibration Faction dialog opens.

The Original area of the dialog box displays the original Measurement and Calibration Factor.

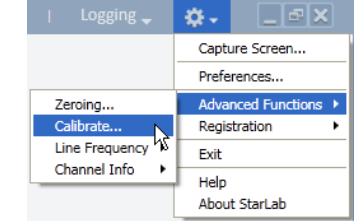

The Current wavelength is displayed beneath the Original area

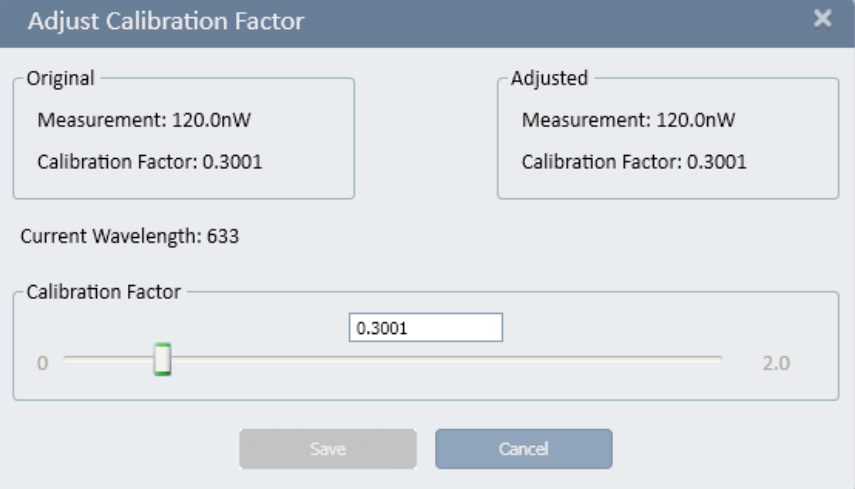

2. Use the Calibration Factor scroll bar to attain an accurate reading in the Calibration Factor field in the Adjusted area,

OR

Enter the factor into the text box above the scroll bar.

- ◆ Adjusting the Calibration Factor changes the calibration of all wavelengths by the same factor.
- 3. Click Save to save the adjustment for the active channel.

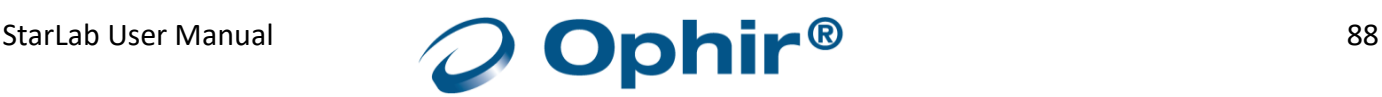

# Special Sensors

In addition to standard Photodiode sensors, Ophir offers sensors that are based on similar technologies that are geared towards other measurement applications.

These sensors include:

- BC20
- PD300-CIE
- PD300-BB
- PD300-RM

❖ Note: **Not all devices support or fully support special sensors**.

See the Sensor / Device [compatibility](https://www.ophiropt.com/user_files/laser/power_meters/display_finder/CompatibilityTable.pdf) table on our website.

## BC20

The BC20 is a scanned beam laser power sensor that is based on a Photodiode detector coupled with innovative circuitry to measure scanned as well as static beams.

Based on this Photodiode, the BC20 has the same dynamic background subtraction as the standard PD300 which eliminates over 95% of background light and allows measurement in normal room light.

## Differences Between BC20 and Standard Thermopile Sensors

Although BC20 sensors are Photodiode based, they are defined to behave like Thermopile sensors except for the following differences:

- BC20 sensors do not support Energy
- All BC20 sensors support the Continuous mode. In this mode, the reading displayed is updated 3 times per second with the max power reading of the previous 1/3 second
- Some BC20 support the Hold mode. In this mode, the display "holds" the highest reading for up to 5 seconds If a higher reading is measured before the 5 seconds have elapsed, the display is updated and the 5 second counter is restarted.

## BC20 Measuring Options

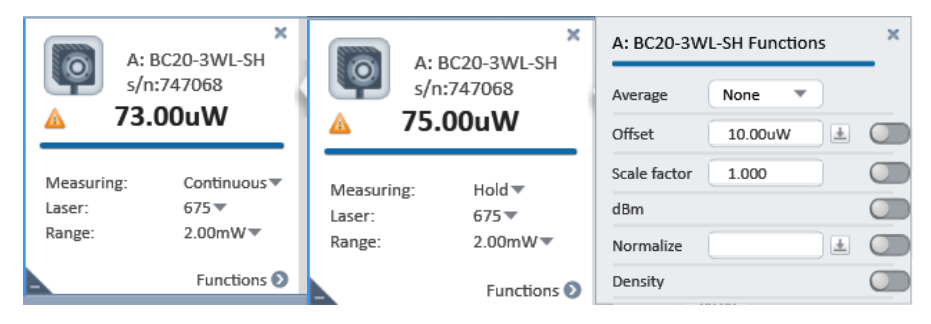

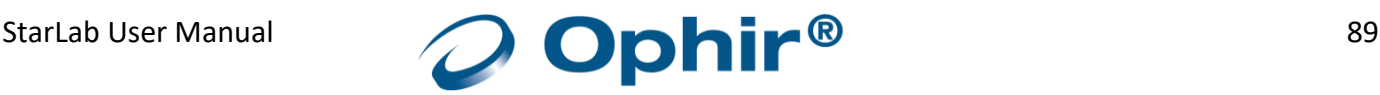

## PD300-CIE

The PD300-CIE sensor has a spectral response similar to that of the human eye and therefore is calibrated to measure in eye response units of Lux. The PD300-CIE is designed with a small detector in which the source overfills the detector. It displays the light intensity per unit area in units of Lux or Foot Candles.

## Differences between PD300-CIE and Standard Photodiode Sensors

Except for the following differences, PD300-CIE behaves exactly like a standard PD300:

- Measurement Mode can be set to Lux or Foot Candles (lx or fc)
- Wavelength Selection is disabled
- Filter Selection is disabled
- The Density and dBm functions are disabled

Other than the above, operation is the same as for other PD300 type sensors.

#### PD300-CIE Measuring Options

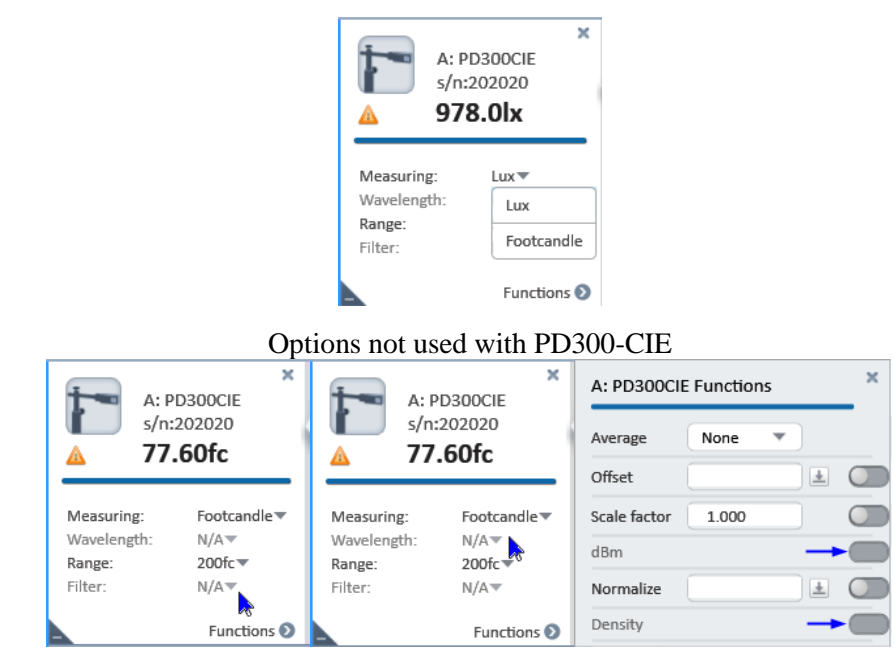

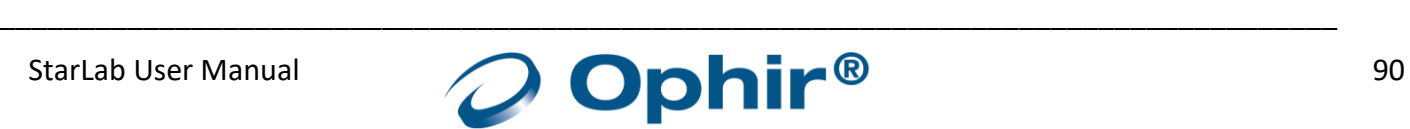

#### PD300-BB

The PD300-BB is a Photodiode-based sensor with a flat spectral response.

#### Differences between PD300-BB and Standard PD300 Sensors

Except for the following differences, PD300-BB behaves exactly like a standard PD300:

- There is no wavelength selection
- Some models do not have filter selection

#### PD300-BB Measuring Options

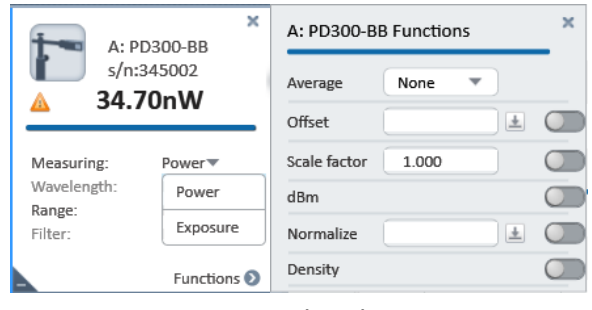

Options not used with PD300-BB

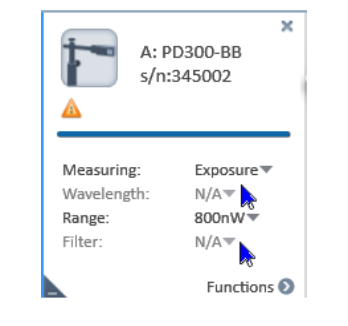

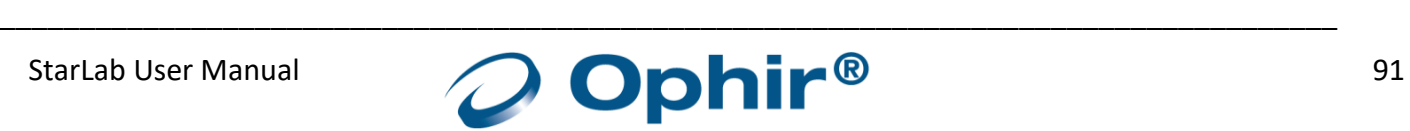

## PD300-RM

The PD300RM series of sensors are geared towards measuring irradiance and dosage. Like other sensors in the PD300 series, the PD300RM is based on a Photodiode. However, unlike the PD300 series, it is calibrated to measure irradiance (W/cm²) and dosage (J/cm²) at some distance from a divergent source. A diffuser is placed over its aperture, thereby eliminating the sensitivity of the Photodiode to the incident angle of the light. This enables the sensor to be used to measure irradiance when light is incident on the sensor from different angles.

#### Differences between PD300RM and Standard PD300 Sensors

Except for the following differences, use of the PD300RM similar to power measurement with a standard PD300:

- **Mode**: With Photodiode sensors, the available measurement modes are Power or Exposure. With the PD300RM, the measurement mode can be set to Irradiance or Dosage.
- **Units**: The standard PD300 measures power and displays results in Watts (W). The PD300RM measures irradiance and shows results in Watts per area (W/cm²) or dosage as Joule per area  $(J/cm<sup>2</sup>)$ .
- **Ranges**: The standard PD300 allows display of power in dBm and ranges are scales of W. The PD300RM does not allow dBm and ranges are scales of W/cm².

#### Irradiance Measurement

Irradiance is the power of light per unit area incident on a surface and is displayed as watts per square meter (W/cm²).

#### Dosage Measurement

Dosage is the integral of irradiance over time and is displayed as joules per square meter (J/cm<sup>2</sup>). This measurement mode is specific to the PD300RM.

In dosage mode, the device measures 500 times per second, updating the dosage displayed on the screen every ½ second.

The screen layout is similar to that of the Exposure screen with the following notable exceptions:

- There is no stop mode selection.
- Dosage measurement continues for up to one hour unless stopped earlier by the user.

Dosage mode is not available with the StarLite meter.

#### ❖ Note: **Not all devices support or fully support special sensors**.

See the Sensor / Device [compatibility](https://www.ophiropt.com/user_files/laser/power_meters/display_finder/CompatibilityTable.pdf) table on our website.

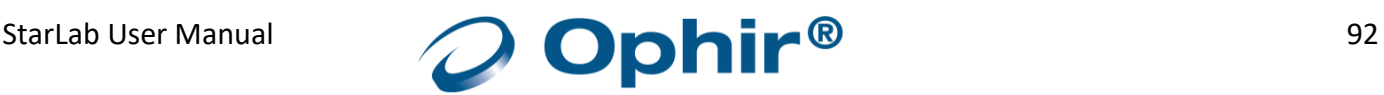

# Chapter 7 - Measuring with Pyroelectric and PD Energy Sensors

This section provides an overview of pyroelectric and PD energy sensors and describes how to take measurements with these sensors.

# About Pyroelectric and PD Energy Sensors

Ophir pyroelectric sensors measure both frequency and energy of pulsed lasers. When a pulsed heat source, such as a laser, is directed at the detector, a temperature gradient is created across the pyroelectric crystal mounted in the sensor. This produces an electric charge, which is proportional to the energy absorbed. The detector sensor has sophisticated circuitry unique to Ophir (patented) that determines the baseline before the pulse is received, measures the voltage after a pre-determined interval, amplifies it, and holds it for a pre-determined time.

Due to this innovative circuitry, Ophir pyroelectric sensors can measure very long pulses as well as short ones; low energies as well as high energies. They can also measure at higher repetition rates than ever before possible.

The device to which the sensor is connected converts this signal to a digital value and indicates the energy received by the sensor, as well as the frequency at which the laser is pulsing. Using the energy and frequency information, the **StarLab** application is also able to display average power.

Ophir PD energy sensors differ from pyroelectric sensors in that their detector is a photodiode instead of a pyroelectric crystal. They use a similar circuit to the pyroelectric sensors and offer similar functionality. Therefore, throughout this manual, they are included in the generic term "pyroelectric" when referring to software and control functions, even when this is not stated explicitly.

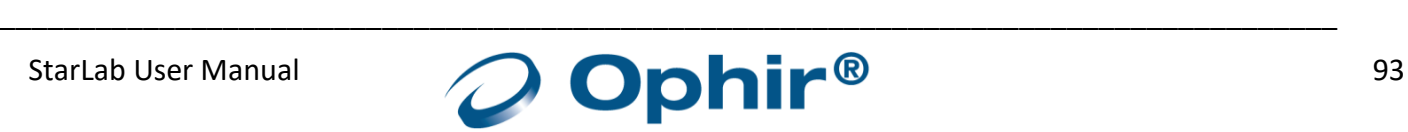

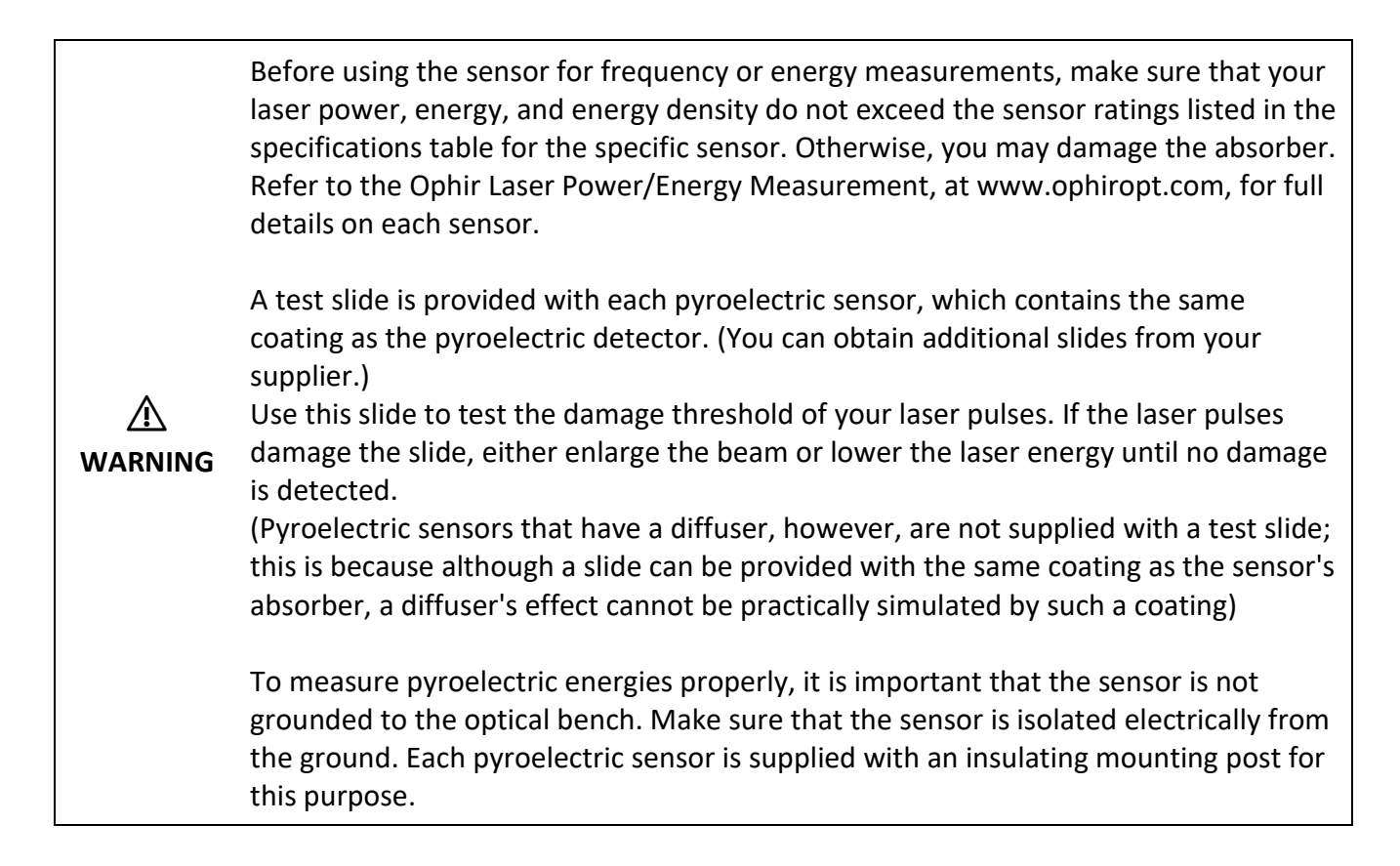

## Configure Measurement Settings

If you are planning to repeat similar measurements, you can configure the settings for each individual sensor, and save them. The saved settings become the default configuration for that sensor, and are displayed each time that channel is opened.

The following sections describe how to select the measurement mode, how to configure measurement settings for pyroelectric sensors, and how to save them as the default configuration for that channel. The measurement setting fields differ for frequency and energy modes.

Measurement settings include: laser wavelength, power range, diffuser, pulse width, and average reading. In addition to these measurement settings, the Pulsar device includes an external trigger.

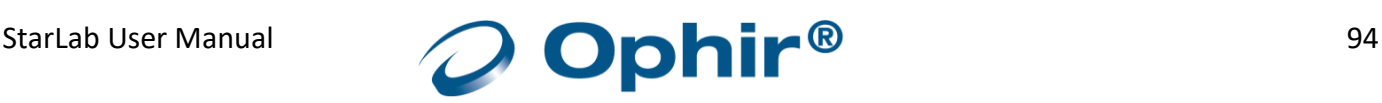

#### **Select the measurement mode**

In the Measuring mode pulldown, select Power or Energy.

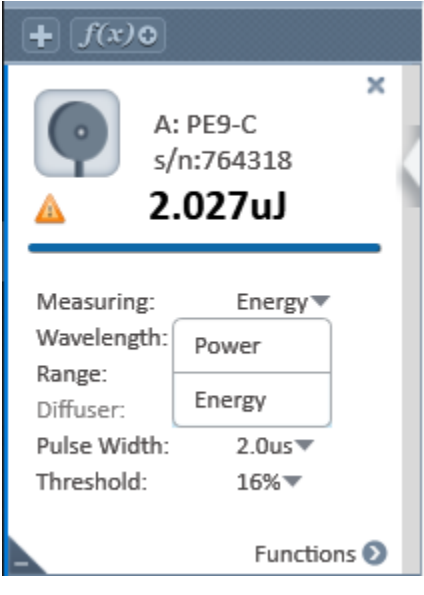

The pyroelectric screen fields displayed depend on the mode selected.

# Configure Laser Wavelengths

Metallic and PD Energy Sensors

For metallic and PD energy sensors, the absorption of the detector coating varies somewhat according to wavelength. The correction curve for the absorber is stored in the sensor EEROM. This correction curve ensures that the power reading is correct at all laser wavelengths.

To configure laser wavelengths, refer to Configure Laser [Wavelengths](#page-80-0) when measuring with Photodiode sensors

## Broadband (BB) Sensors

Broadband (BB) sensors have less variation according to wavelength. For broadband sensors, fixed wavelength ranges are provided, similar to thermopile sensors.

• To configure laser wavelengths, refer to Specify the Laser [Wavelength](#page-66-0) when measuring with Thermopile sensors

## Select the Range

Pyroelectric sensors cover a wide range of energies (from tens of nano joules to tens of joules) depending on the type of sensor in use. In order to provide accuracy throughout the range, the electronics of the sensor must be configured to the range you are working in.

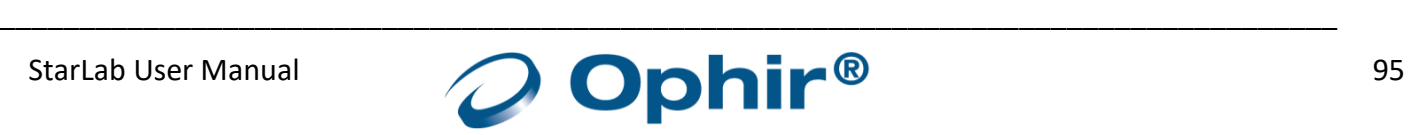

#### **Configure the range when you know the approximate range of the expected readings**

In the Range list, select a range. The instrument configures itself according to the selected range.

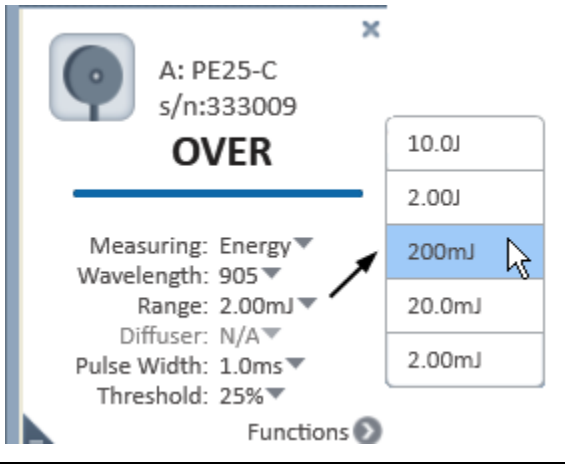

⚠ **WARNING** While measuring pulsing lasers, an erroneous energy reading will result if the energy range is not set up correctly.

## Add a Diffuser

You can add a diffuser to some pyroelectric sensors. A diffuser enables the energy ranges to reach very high levels. When using a sensor that can have a diffuser, configure the diffuser settings in the Measurement Parameters Area.

#### **Specify if a diffuser is in use**

In the Diffuser list, do the following:

- Select IN if the diffuser is in use
- Select OUT if the diffuser is not in use

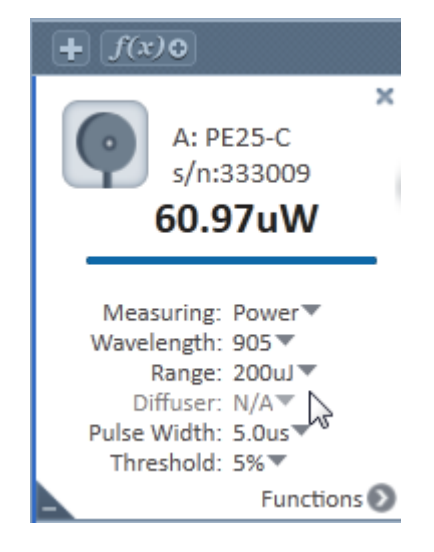

- ❖ When the diffuser setting is changed, a message is displayed, reminding you you to either insert or remove the diffuser
- ❖ This setting is not enabled for sensors that are not equipped with a diffuser the sensors are configured to measure in Diffuser Out mode.

# Configure the Pulse Width

Some pyroelectric sensors can be configured to measure long as well as short pulses. To accomplish this, the user must configure the sensor for long laser pulses or short pulses.

❖ If the pulse length is incorrectly set to the short setting for pulses longer than that value, the reading will be erroneously low. If it is set to the longer setting for short pulses, the reading will be correct, but noisier.

#### **Select a pulse width**

In the Pulse Width list, select a pulse width.

❖ For sensors with only one pulse width setting, the Pulse Width list is unavailable and the sensor is configured to measure in its correct mode

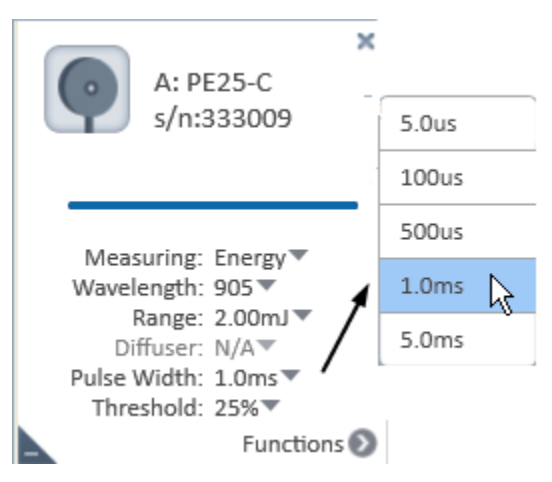

## Average the Measurements

The **StarLab** application automatically refines your readings and applies a moving average. For pyroelectric sensors, the **StarLab** application averages the number display, not the graph display.

❖ For details see [Average](#page-51-0)

# Control the External Trigger

Control the use of the external trigger by turning the external trigger on or off. For more information on using the External Trigger, refer to External Triggers and Missing Pulses.

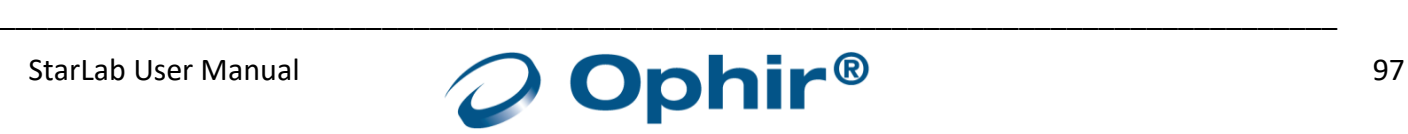

❖ The External Trigger is only available for use with the Pulsar device.

#### **Enable and disable the external trigger**

In the External Trigger list, do the following:

- Select ON to enable the external trigger
- Select OFF to enable the disable trigger
- ❖ The External Trigger list is disabled when the External Trigger control cannot be used for a specific sensor channel

# Set the Thresholds

In order to screen out false triggers the user can set a minimum threshold. Threshold is a percentage of the full scale of the presently selected range. Pulses above the threshold are understood to be true readings that should be recorded. Anything below the threshold is assumed to be noise and is filtered out from the recorded set of measurements.

# Optimize the Readings

The **StarLab** application can be optimized to achieve the most accurate and efficient results. This section describes the most commonly used optimization of zeroing the instrument with the sensor connected.

## Zero the Instrument

Unlike thermopile and photodiode sensors, pyroelectric readings are slightly dependent on the instrument. Therefore, for the most accurate pyroelectric energy measurements, it is necessary to zero the sensor against the instrument with which it is being used. After this is done, the sensor is conditioned to work with that specific instrument. It is not necessary to repeat this procedure unless the sensor will be used with a different instrument. If this procedure is not performed, errors of up to approximately 2% may occur.

❖ For pyroelectric, it is necessary to leave the sensor connected when zeroing the instrument

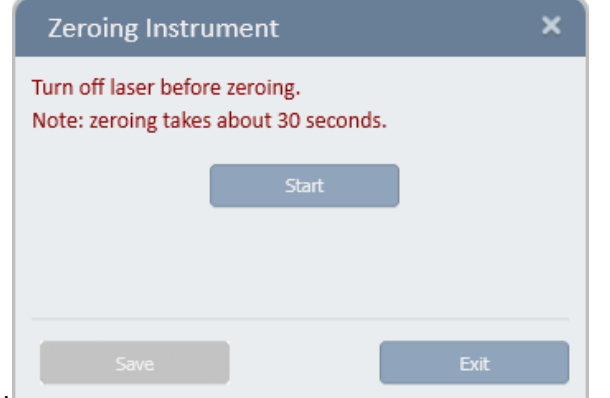

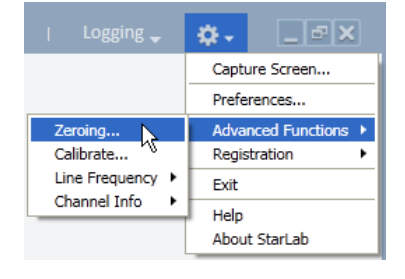

Zero the instrument

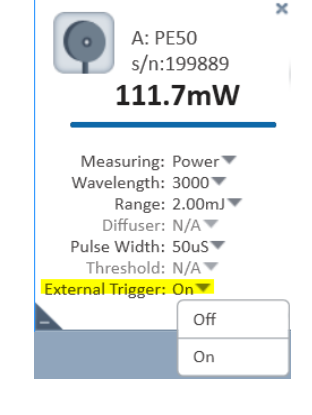

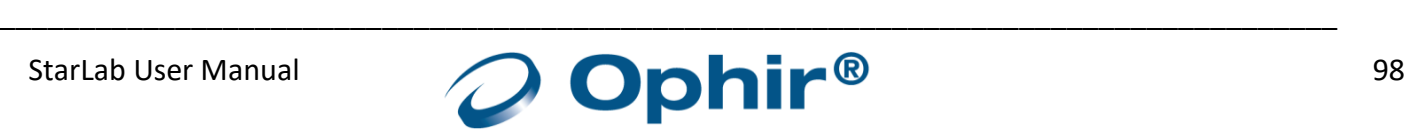

- 1. Turn off the laser.
- 2. Make sure the instrument is not in an electrically noisy environment and is undisturbed.
- 3. Select Zeroing (Settings > Advance Functions > Zeroing). The Zeroing Instrument dialog opens.
- 4. Click Start to begin zeroing the instrument.
- 5. When zeroing is complete, click Save to save the zeroing.
- 6. In the confirmation message, click OK.

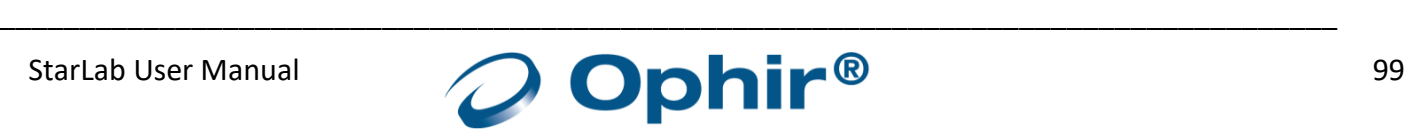

# Measure the Total Energy Exposure

For pyroelectric sensors, the **StarLab** application has the ability to sum the total energy of a number of pulses over a given time period or number of pulses. This returns the total energy exposure over the selected period. For example, if the laser is pulsing at 30 times per second, at 1mJ per pulse, and you measure the exposure over 20 seconds, then the total exposure is  $30 \times 1 \times 20 = 600$ mJ.

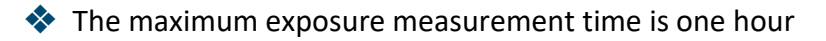

❖ **StarLab** supports exposure with the Centauri, StarBright, Nova-II, Vega, Juno, Juno+, and USBI devices. (Pulsar, Quasar, EA-1 and StarLite devices are not supported.)

#### **Measure the total exposure**

1. In the Measuring list, select Exposure.

The Exposure window opens displaying the default time required for the exposure.

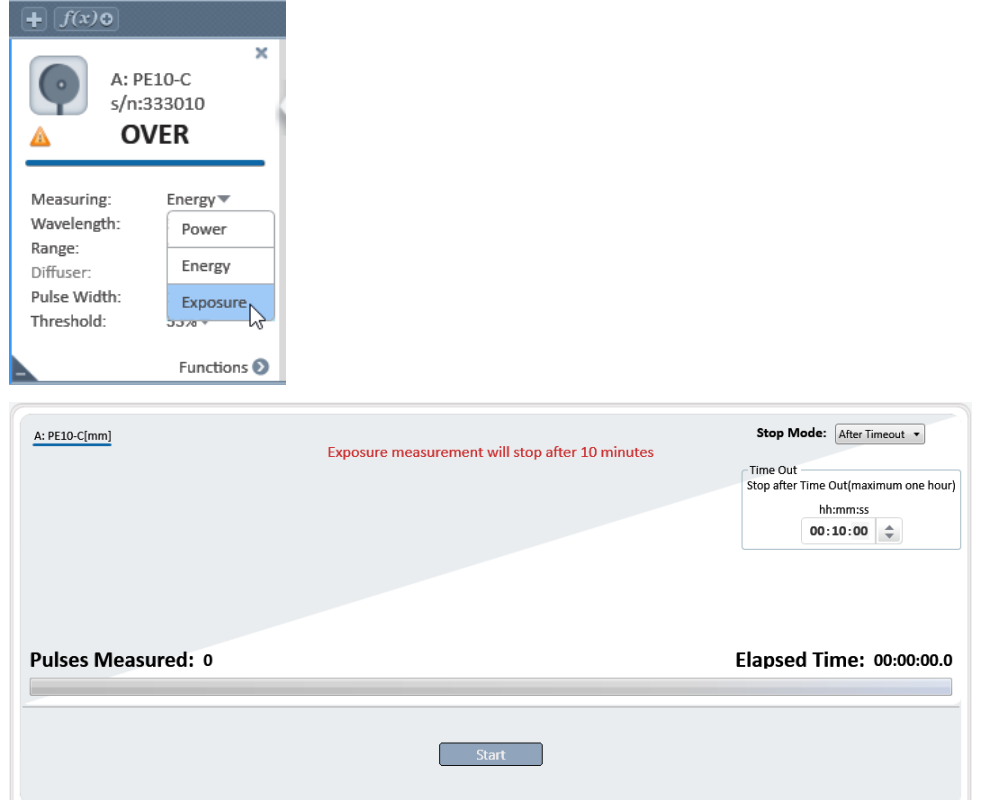

- 2. Choose a stop mode from the Stop Mode list.
- 3. Click Start to begin the measurement.
- 4. Specify the Time Out required for the Stop Mode.
- 5. Click Stop to discontinue Exposure measurement.
	- The total number of Pulses Measured are displayed
	- The Elapsed Time is displayed

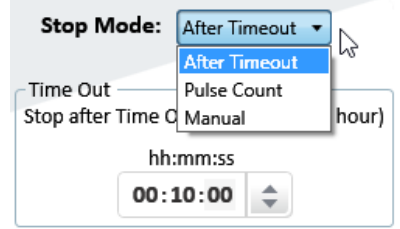

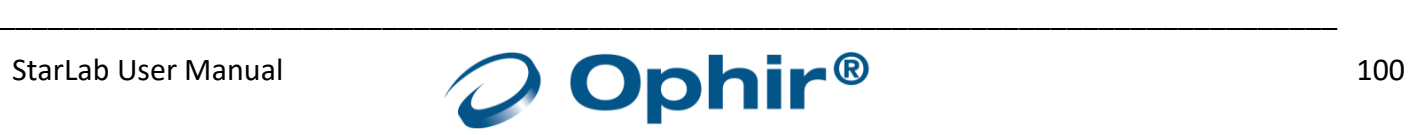

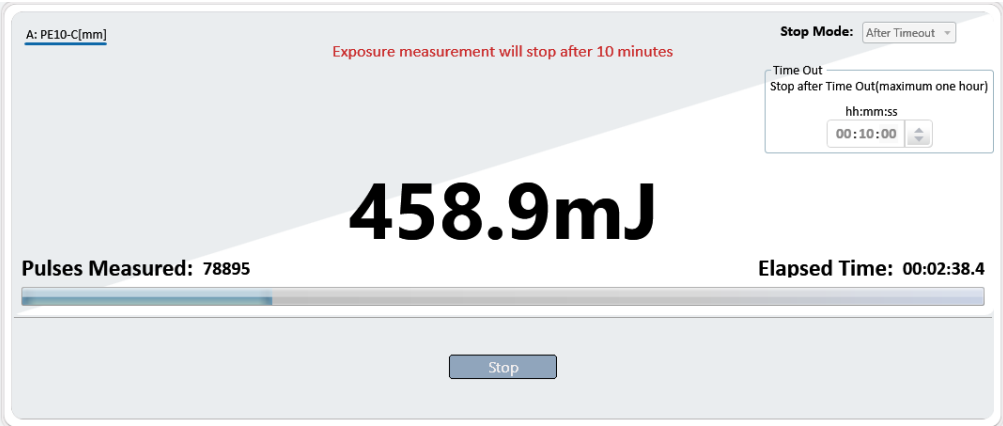

# Adjust Calibration Factors

⚠ **WARNING**

Adjusting the calibration factor makes a permanent change in the sensor. It is strongly recommended that before making any change to the factor, the original factory setting is recorded separately. This makes it easier, if required, to later restore the value to its original setting.

The sensitivity of the various Ophir pyroelectric sensors varies from one to another, as well as with wavelengths. Therefore, Ophir pyroelectric detectors are individually calibrated against NIST traceable standards. In addition, the calibration is corrected in the devices for different wavelengths. For more information on calibration, refer to Appendix B - Calibration, Traceability, and [Recalibration.](#page-153-0)

❖ For metallic sensors, when the calibration is changed at one laser wavelength, the overall calibration of all other wavelengths changes proportionately. For broadband sensors, there is an option to adjust the calibration factor for all wavelengths or only for a selected wavelength.

#### **Adjust the energy calibration factor**

1. Select Calibrate (Settings > Advance Functions > Calibrate)

The Adjust Calibration Factor dialog opens.

The calibration screen depends whether the Metallic or Broadband sensor is selected.

- The Original area displays the original Measurement and Calibration Factor.
- The Current wavelength is displayed beneath the Original area.

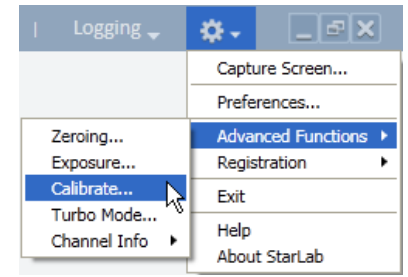

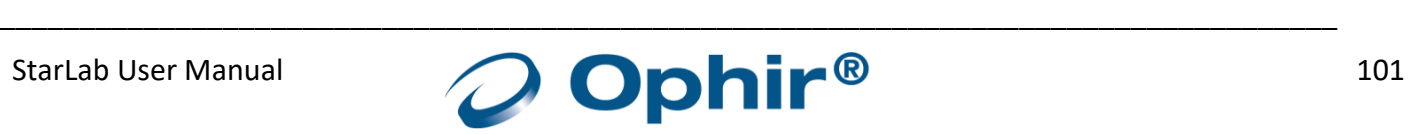

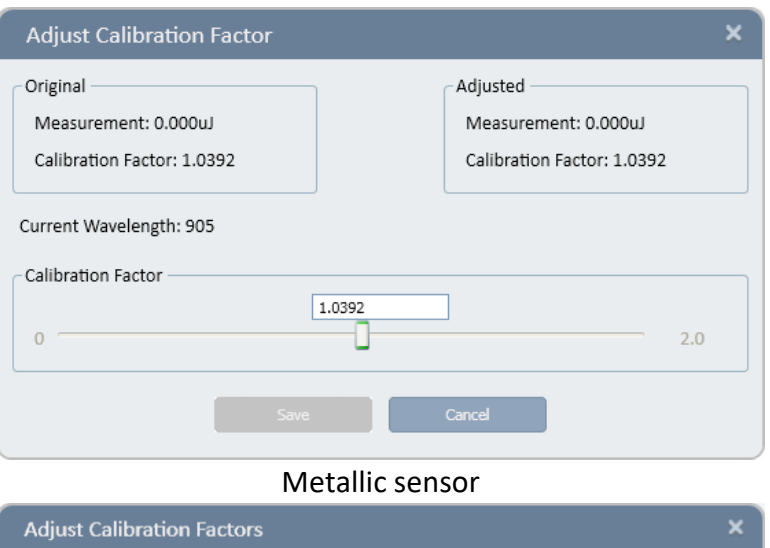

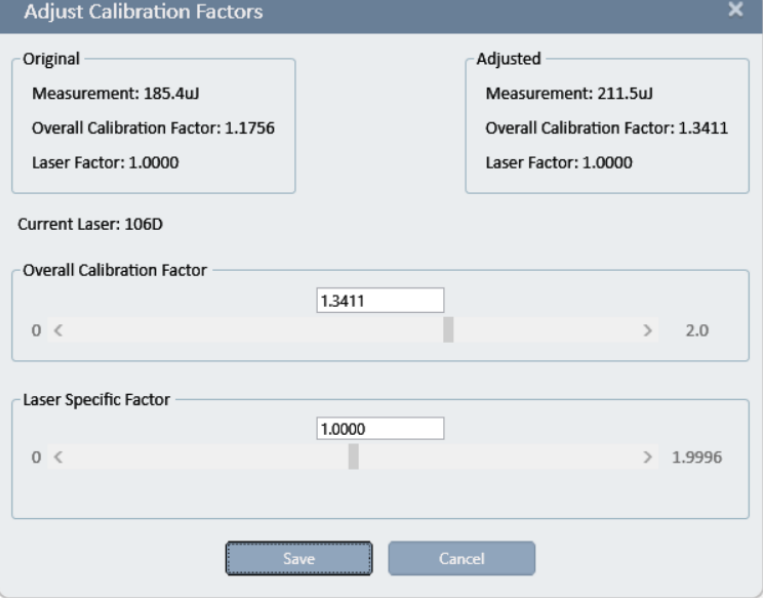

#### Broadband sensor

2. Use the Calibration Factor scroll bar to attain an accurate reading in the Calibration Factor field in the Adjusted area,

or

Enter the desired factor into the text box above the scroll bar.

3. Click Save to save the adjustment for the active channel.

# Additional Graphical Display Options

For additional graphic display options, see **StarLab** [Window](#page-34-0) for details.

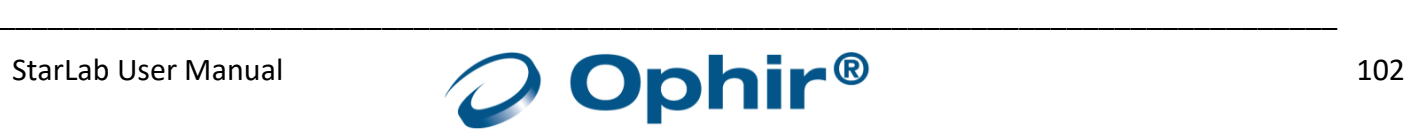

# Chapter 8 - Triggers and Missing Pulses

This section provides an overview and procedures for working with External Triggers and Missing Pulses.

❖ External triggers and missing pulses are only supported by the Centauri and Pulsar devices.

# About the External Trigger

An electrical signal can be sent from the sync output of a laser or laser-system to the External Trigger Input connector. It can be used to detect and log missing pulses, or to lock out and ignore specific pulses or groups of pulses that are not of interest.

- 1. The Centauri device includes one TRIG IN phono connector as an External Trigger Input for both channels combined, as well as two TTL phono connectors for signal output from each channel  $individually - see$  TTL [Output.](#page-48-0)
- 2. The Pulsar device includes one BNC connector, which can be configured either as an External Trigger Input, or as an output. When configured as an output, the signal can be used to trigger external circuitry in sync with pulses on the sensor detector.

The trigger input and output of the Pulsar is only for when using energy detectors - pyroelectric or PD energy sensors.

## Hardware Considerations

The External Trigger input characteristics are as follows:

- Can be driven by any digital signal, TTL or CMOS, 3.3v or 5v logic
- Can tolerate input voltages between 10v and -10v
- A voltage is considered high when it is 2.4v or greater
- A voltage is considered low when it is 0.6v or smaller
- Minimum pulse width 200ns (>1us preferable)

The External Trigger output characteristics are as follows:

- Drives ~3.3v high level
- Drives ~0v low level

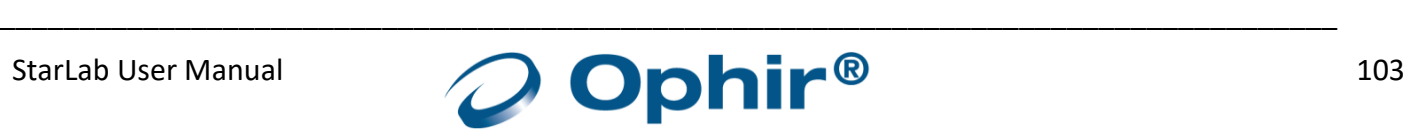

# Configure the External Trigger Settings

This section describes how to configure the external trigger mode setting.

#### **Configure the external trigger mode setting**

- 1. Select Trigger Configuration (Options > Advanced Functions > Trigger Configuration).
	- The Trigger Configuration dialog open

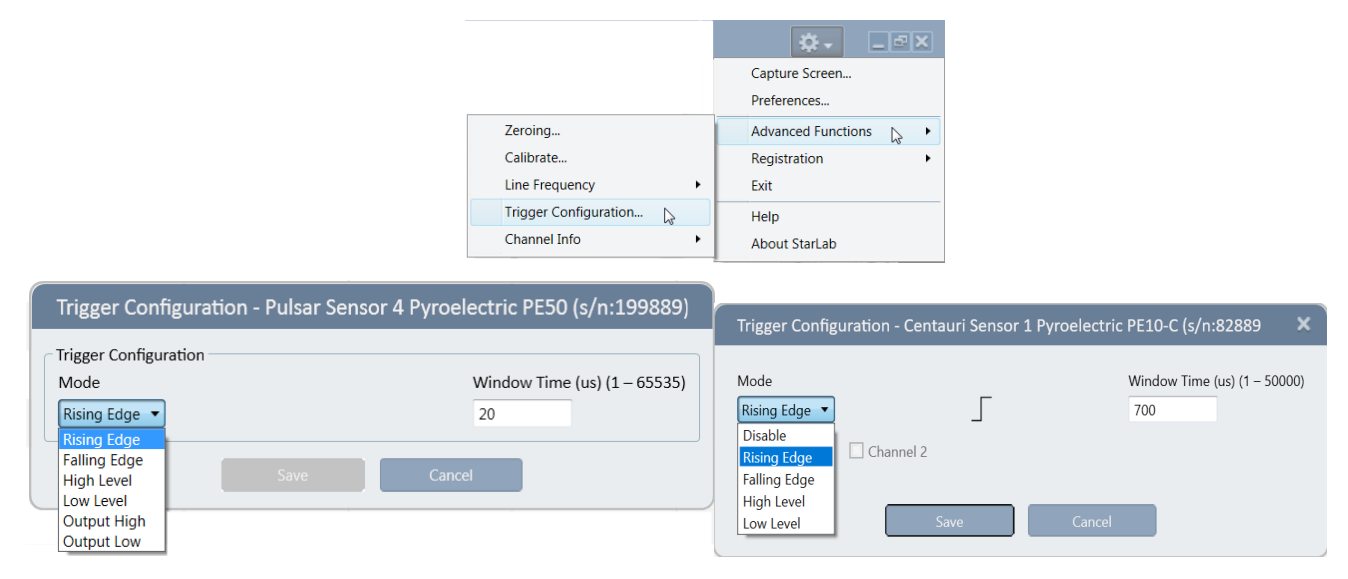

- 2. In the Mode list, select the mode.
- 3. Click Save. The External Trigger settings are configured.

## Configure the External Trigger Window Time

The window time for the External Trigger can only be configured when using the Rising Edge or Falling Edge Trigger Configuration modes

## Choosing the Window Time Setting

- Adjust the window time to be larger than the expected delay time between the laser pulse and the trigger signal (the trigger can be before or after the laser).
- The window time setting should be less than the laser period ("1/F", where 'F' refers to the laser frequency).

See Use the [External](#page-105-0) Trigger for Input [Mode](#page-106-0) and Rising Edge Mode for more information.

#### **Configure the window time setting**

- 1. In the Window Time field, enter a Trigger Window time between 1us (0.001ms) and 65535us (65.535ms).
- 2. Click Save. The Window Time setting is configured.

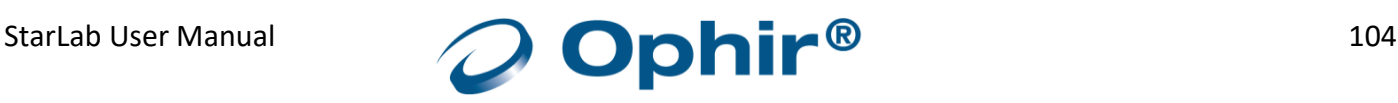

# <span id="page-105-0"></span>External Trigger Input Modes

You can set the External Trigger to use one of four available input modes: Rising Edge, Falling Edge, High Level, or Low Level.

## **External Trigger Input Modes and Descriptions**

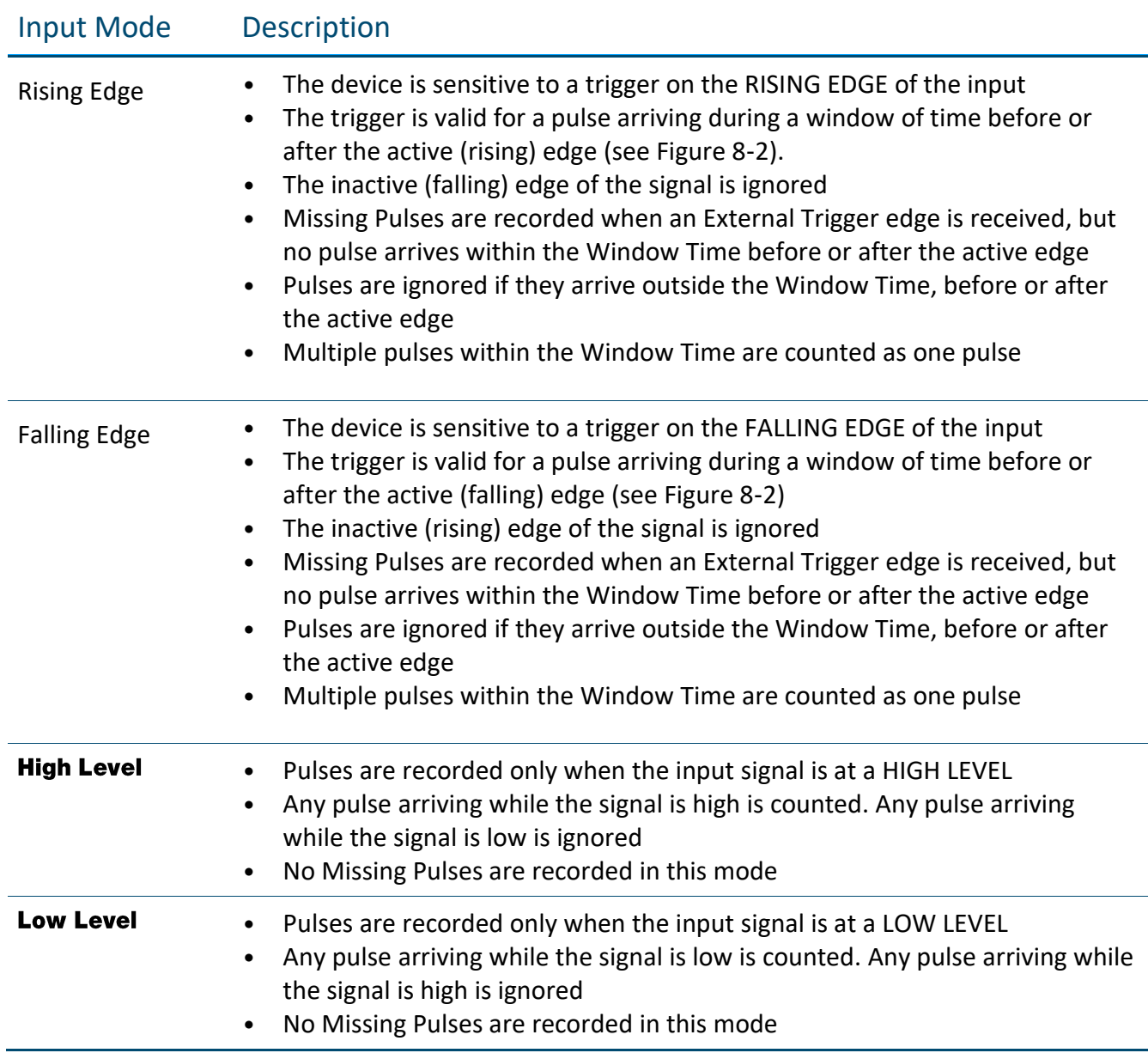

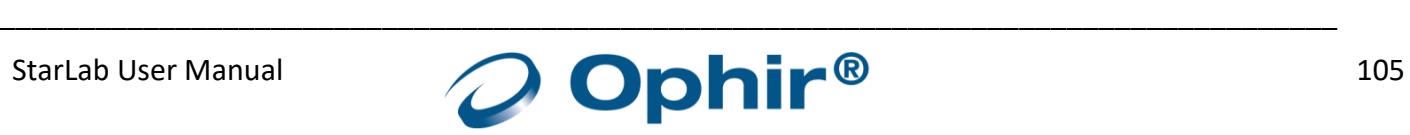

# <span id="page-106-0"></span>Rising Edge Mode

The image below depicts the External Trigger Window Time with the Rising Edge mode selected.

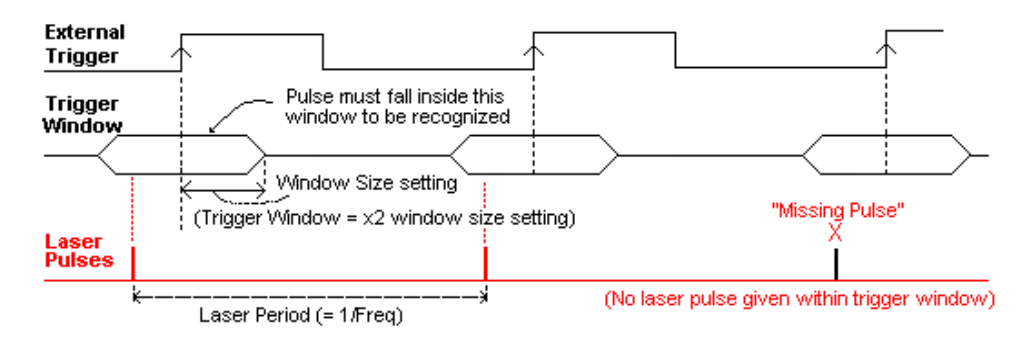

# Enable or Disable a Channel to Work with External Trigger

Any active channel of the Pulsar can be configured to use the External Trigger, as long as the sensor is pyroelectric or PD energy.

## **Enable or disable a channel**

In the External Trigger list, do the following:

- Select ON to enable the External Trigger
- Select OFF to enable the External Trigger

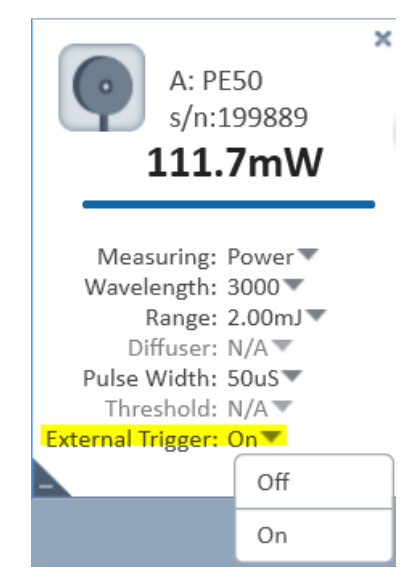

❖ When the External Trigger is not in use, ensure that the Ext. Trigger list is set to Off, otherwise the application may not function correctly

# External Trigger Output Modes

In addition to the input modes described in the previous section, the External Trigger BNC connector can be used as an output that can trigger any external circuitry. The output is a short digital pulse (10us), which occurs whenever a pulse is seen on the sensor detector.

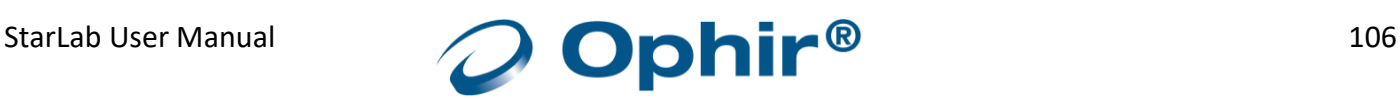

❖ The exact timing delay between the pulse and the output signal depends on the type of sensor detector being used. For metallic pyroelectric or PD energy sensors, the delay is ~5us. For Broadband (BB) sensors, the delay may be longer.

You can set the external trigger to one of two available output modes:

- Active High
- Active Low

#### **External Trigger Output Modes and Descriptions**

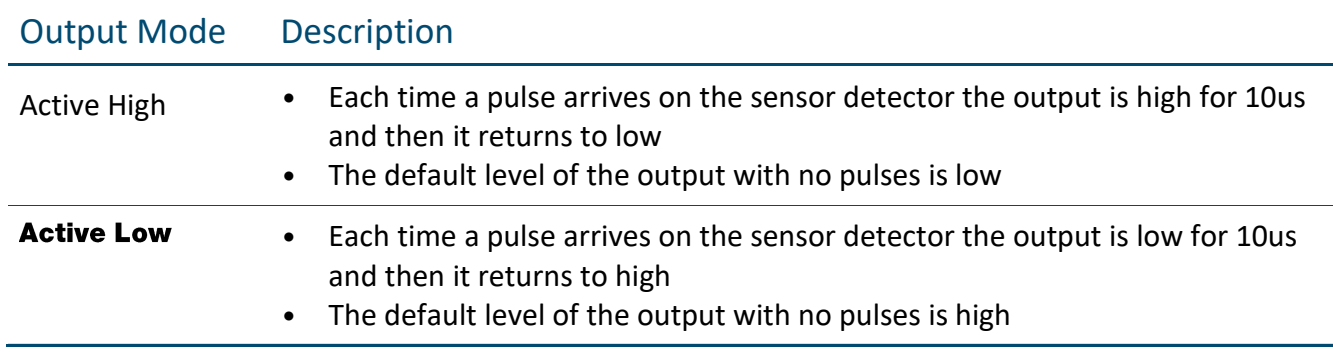

# Enable an Active Channel for Output Control

The External Trigger mode of the device applies to all four of the device's channels at once. However, in output mode only one of the channels can be configured to drive the output at once. When the External Trigger is set for one channel, the External Trigger for all other active channels is disabled by the software.

When first entering one of the output modes, the software automatically sets the External Trigger to the lowest active channel, and disables the External Trigger drop-down for all other active channels. For example, if Channels 1 and 2 are active on the Pulsar device, Channel 1's External Trigger list is automatically set to ON and the External Trigger list for Channel 2 is disabled.

#### **Enable the external trigger output for a different channel**

- 1. Select OFF in the Ext. Trigger list of whichever channel is enabled. The External Trigger list for all the channels is now active
- 11. Set the Ext. Trigger list to ON for the channel you want to enable. The channel is enabled.

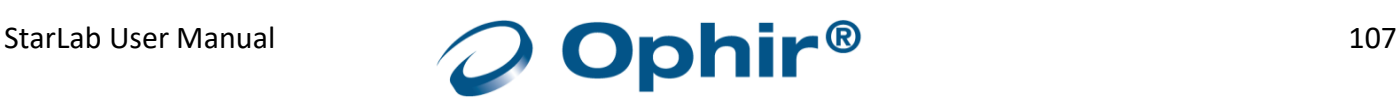
# Chapter 9 - Multiple Channels

This section describes how to work with multiple sensors and channels from various connected devices.

## Connect Multiple Sensors

It is possible to attach more than one Ophir sensor to a PC in one of the following ways:

- Several single channel devices (Juno, Juno+, USBI, StarLite, Nova-II, Vega, Ariel and Quasar)
- Multiple channel devices (Centauri, Pulsar)

**StarLab** creates a channel for each sensor/device that is selected.

In the case of single channel USB devices (USBI, Pulsar-1) each device connects between one sensor and the PC.

Multiple USB devices can be attached to the PC by using more than one USB port.

Most PCs are equipped with between 2 and 6 USB ports. However, the USB standard specifies that up to 127 devices can be attached to one USB controller. The standard relies on a device called a hub. Hubs provide ports to allow multiple devices to be attached.

- Juno, Juno+ and USBI devices are bus-powered and therefore require a hub that can provide power to downstream high-power devices
- Pulsar-4 (Pulsar-2, Pulsar-1) do not require power from the hub, but require a high speed (USB 2.0 compliant) hub for optimum performance
- Centauri, StarBright, StarLite, Vega and Nova-II are self-powered and do not require power from the USB port
- In the case of the Quasar device, a signal Bluetooth radio adapter attached to the PC can connect to at least four Quasar devices at once. Operation with more than one radio device attached to the PC is not supported.
- When using a multiple channel device (Pulsar-4 or Pulsar-2) up to four sensors can be attached to the PC using a single device. Multiple sensors can also be attached using a combination of these two methods.

## Select Sensors

The **StarLab** application allows you to work with multiple channels from various devices at the same time. The devices may be connected to many types of sensors including thermopile, photodiode, pyroelectric or a combination of different sensor types. In addition to being able to connect the application to numerous channels at once, you can specify which of the connected channels you wish to view.

#### **Select a sensor**

1. Open **StarLab**. The Select Device(s) dialog opens.

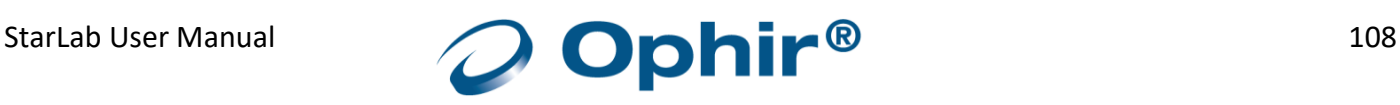

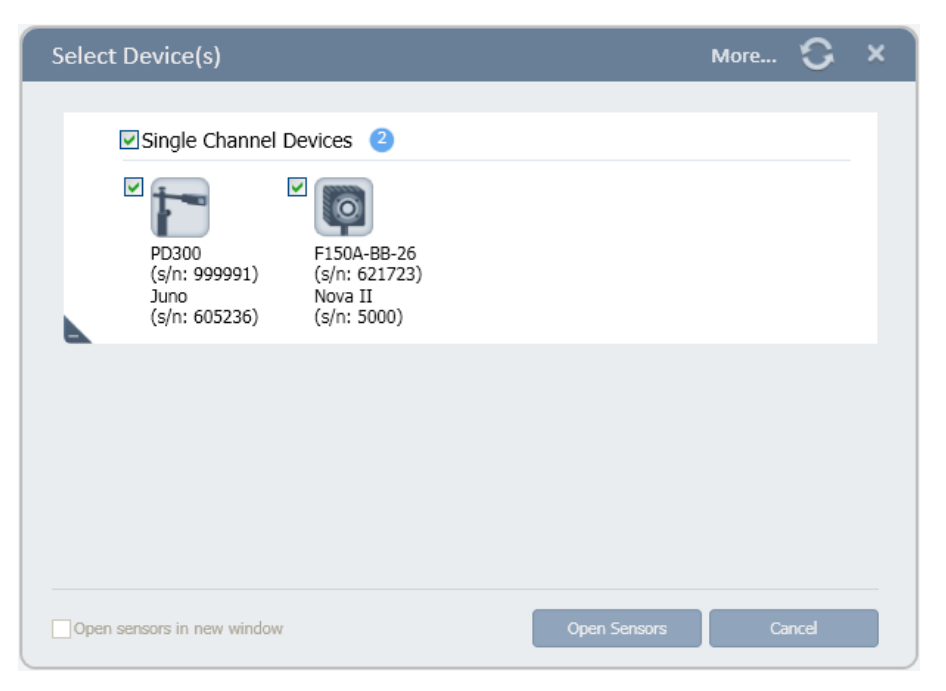

A list of connected sensors is displayed if more than one sensor is connected to the device.

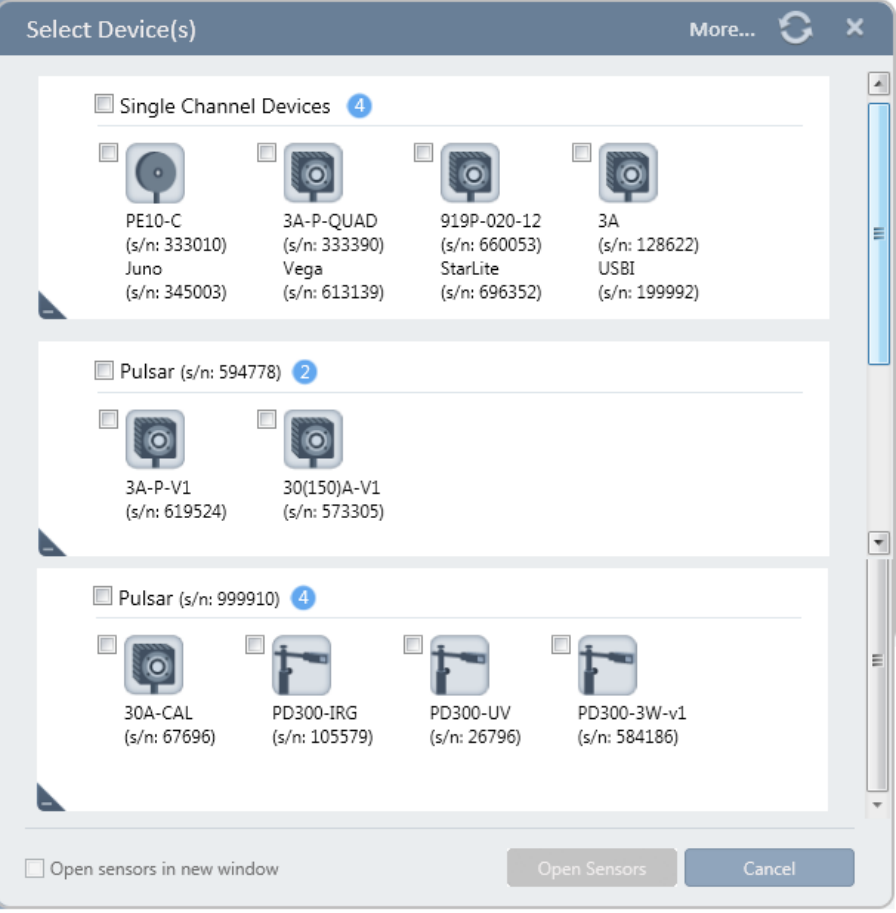

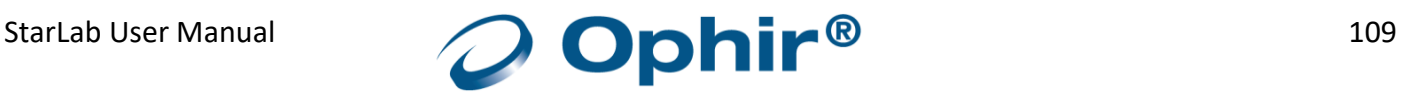

2. Select one or more sensors with which you wish to work, OR

If all the devices are single sensor types, select the check box above the devices to selects them all.

## Select Device Options

This section describes the available device options and an explanation about each option.

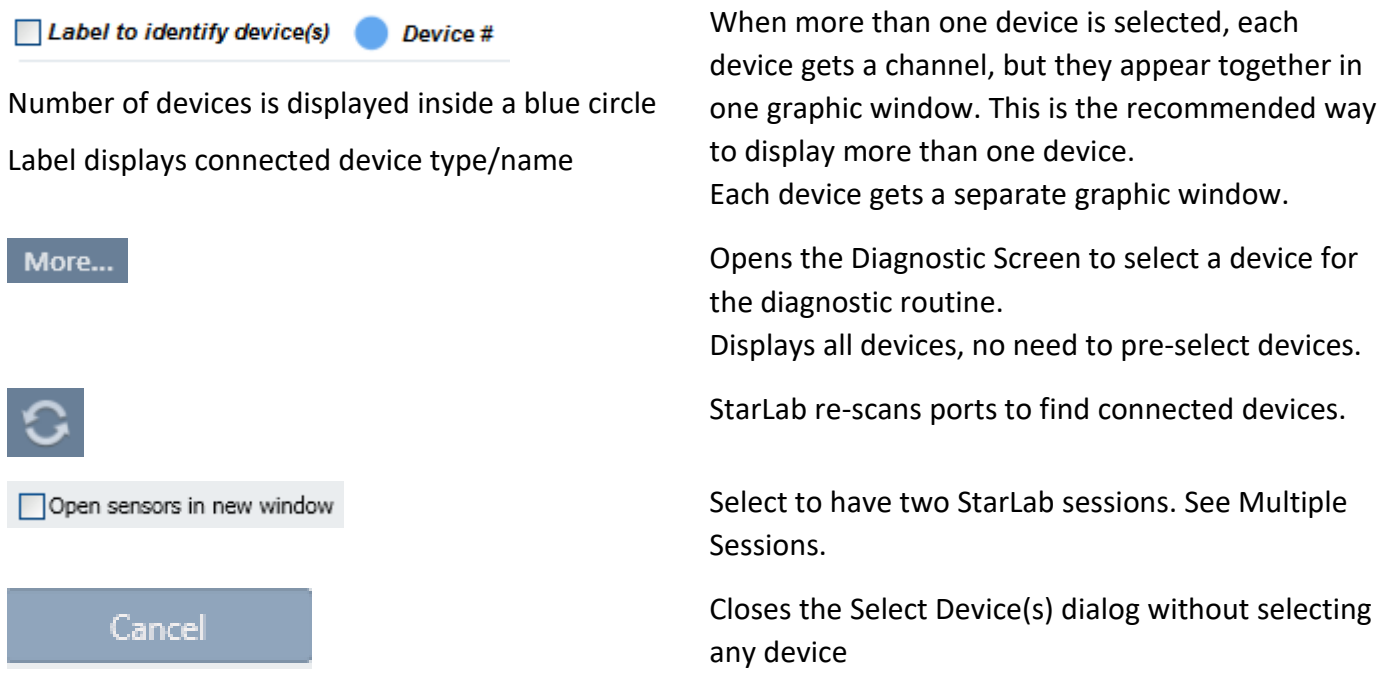

## Two Channel Displays

❖ For detailed information on the Settings and Functions features of a Channel, see **StarLab** [Features.](#page-9-0)

## Merge and Split

#### Split

By default, when starting **StarLab** with multiple channels, the channels are displayed (split) as Line graphs in the Display area.

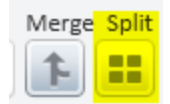

The split feature is available individually in all graph modes. Each graph mode has its own Y settings, but shares the same X setting with the other display.

A channel is selected for focus by clicking its colored horizontal line in its Channel Control window.

Create a Math Channel for a selected device channel by clicking the relevant icon (located above the opened device Channels), see Math [Channels.](#page-116-0)

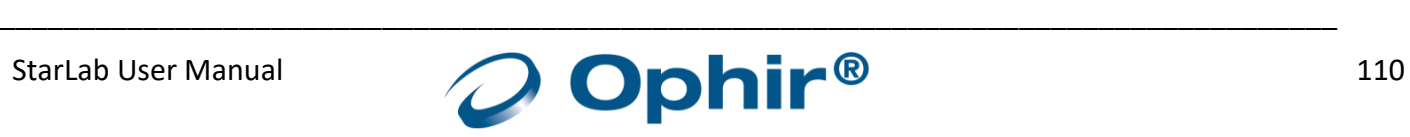

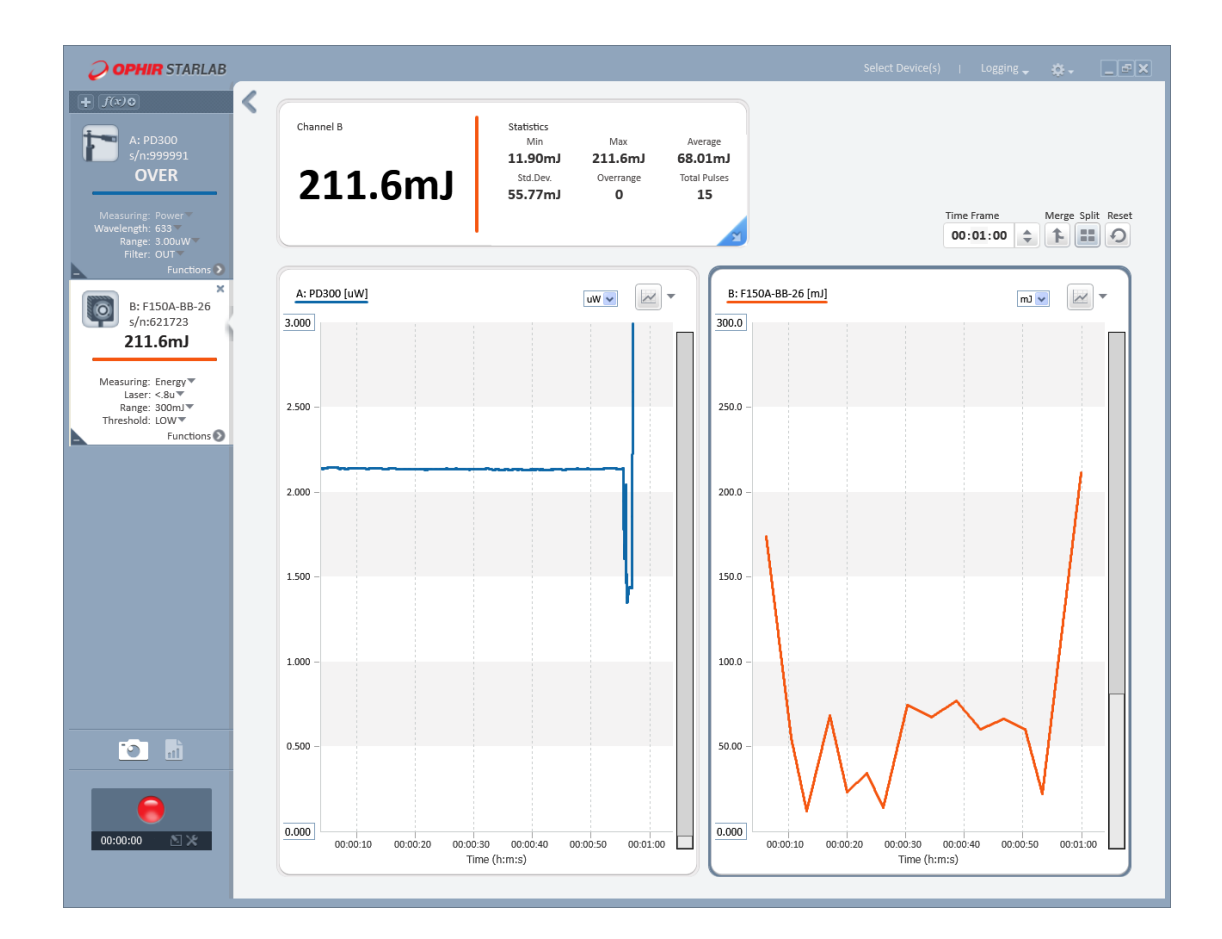

### Merge

Click the Merge icon to switch to a merged display.

The X axis is the same for both channels.

The Y axis setting is determined by the setting of the focused channel when the icon is clicked.

The color designation for each channel is not affected.

A merged display automatically reverts to a split display if one of the channels is set to the Track w/Power measurement mode, or if the needle graph is selected. In which case, both channels are displayed in needle mode.

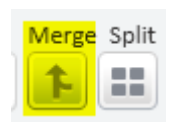

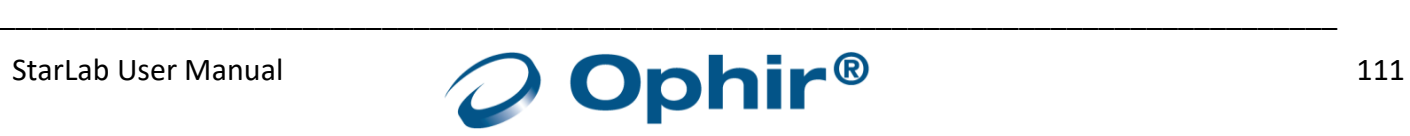

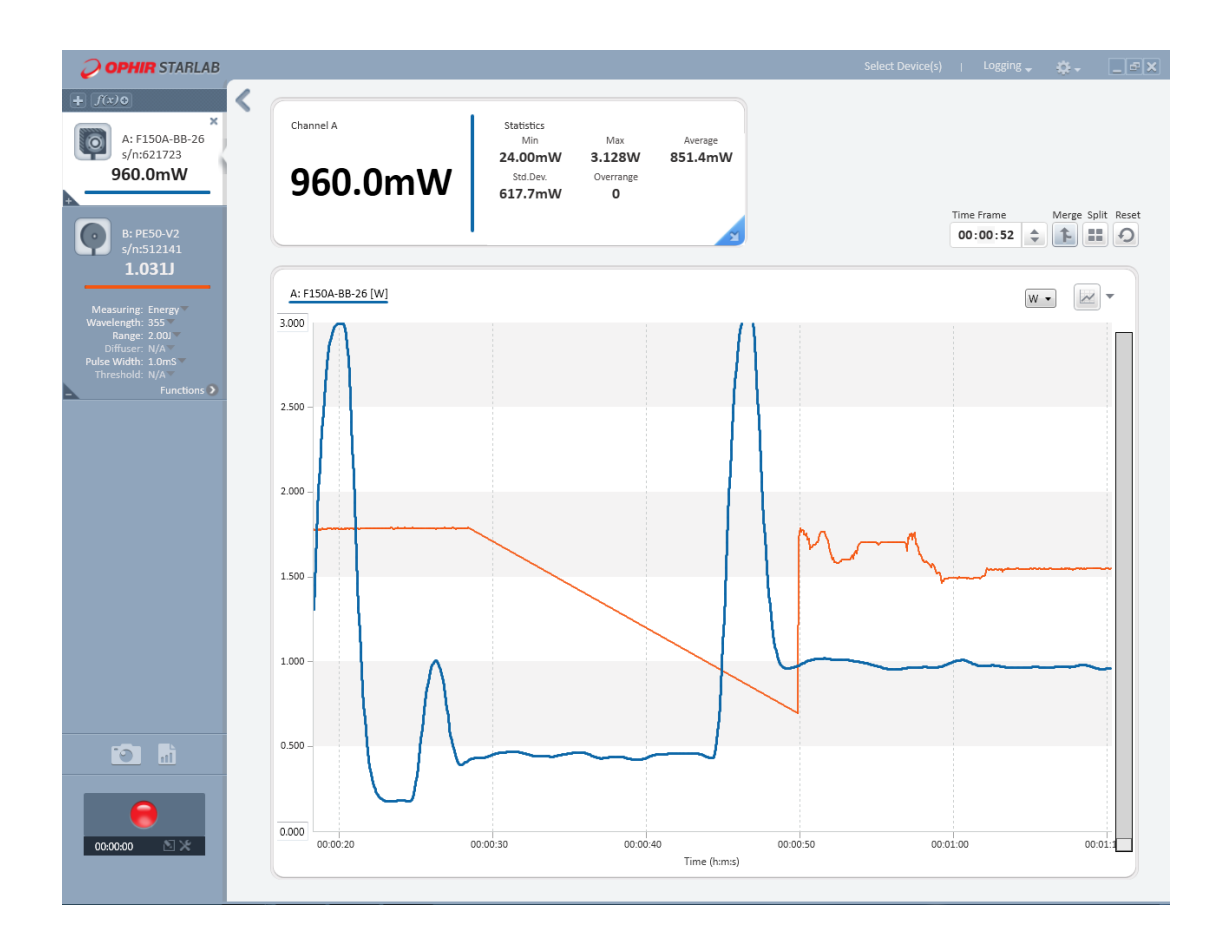

## Multiple Sessions

Multiple Sessions refers to having each device appearing in its own "instance" of **StarLab**. This feature is not the standard understanding of two instances of the same program running independently even though there are two tabs displayed in the Task bar.

#### **Enable multiple sessions**

1. Connect two devices to the computer.

Start a **StarLab** session with one device selected. Normally, when a session opens, it is maximized to fill the monitor.

2. Reduce the screen size so it does not expand to fill the entire monitor.

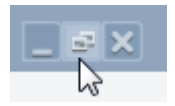

- 3. Click Select Device(s), and select the other device (highlighted).
- 4. Select the option to Open sensors in new window (highlighted).

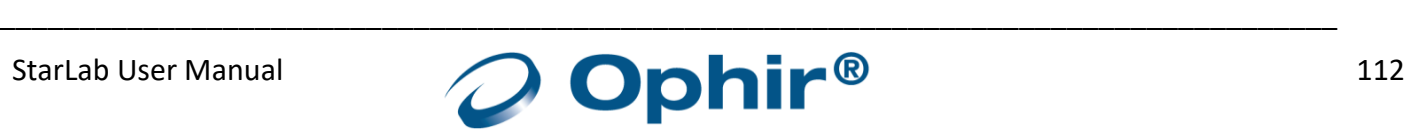

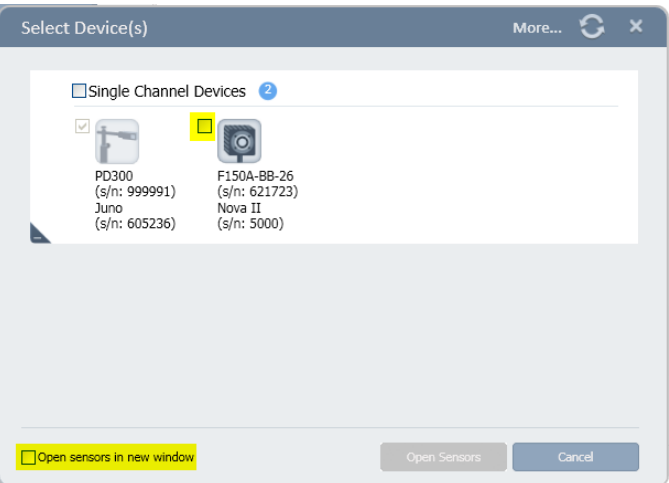

- 5. Click Open Sensors.
- 6. In the new open window, click in the upper right corner to reduce the display.

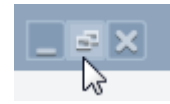

7. Position the screens so their displays are separate.

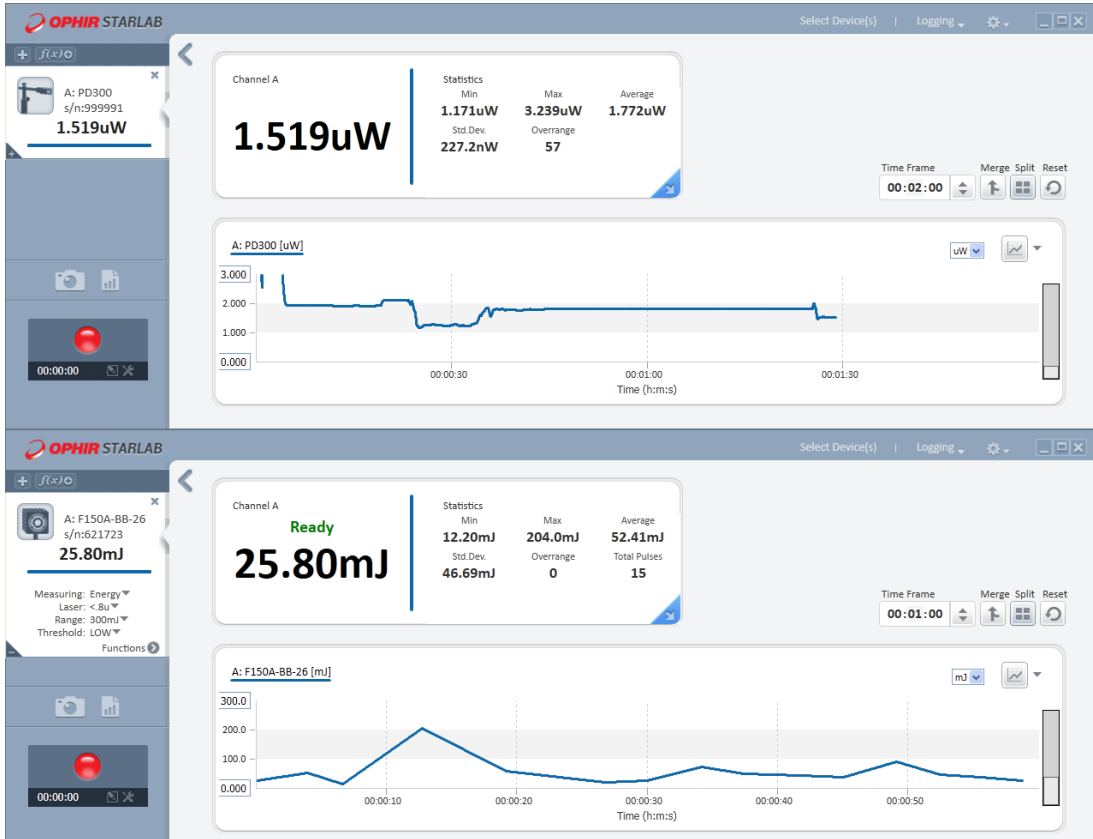

This display method may have a purpose when certain time-related analyses are required because each X-axis can have its own definition. Each channel is given the same default color.

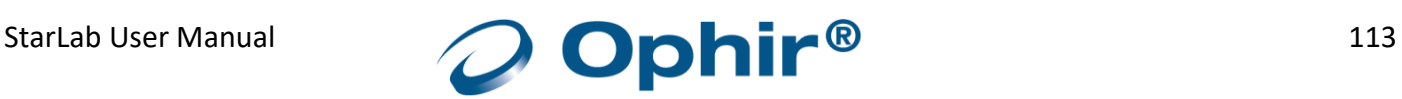

However, the method does not allow performing Math Channel operations between two channels. Only operations on the same channel are available. See Math [Channels.](#page-116-0) Moreover, the option to Capture Screen, outputs only the selected channel and not both channels.

## Track w/Power

When one of the channels is set to the Track w/Power measurement mode, the graphs are forced into split mode display, and a merged display of the graphs is not possible.

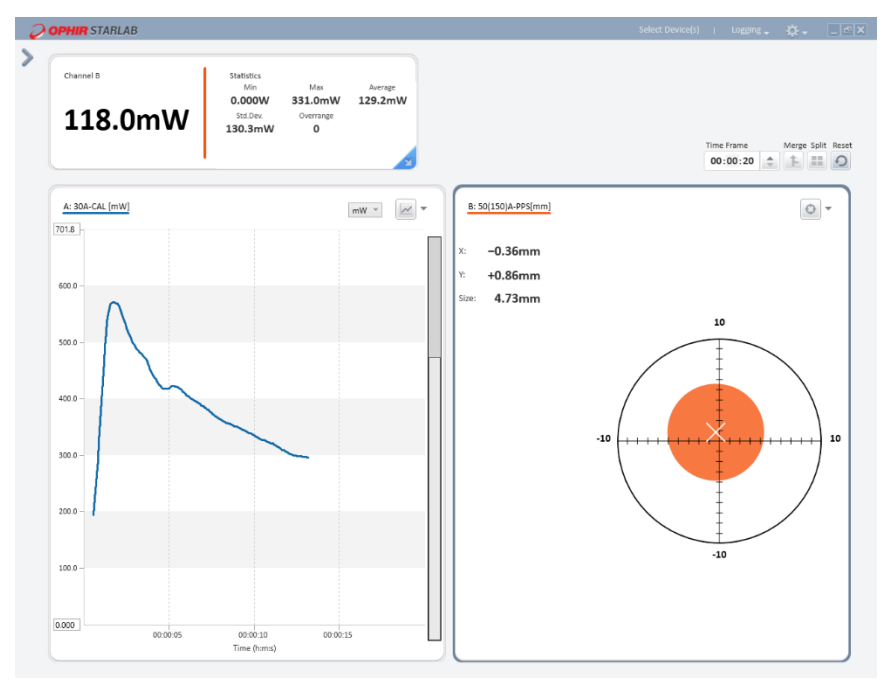

The above image shows the BeamTrack sensor displayed in Track w/Power mode as the orange Position graph and power from another sensor as the Line graph in blue.

Since the focus is the orange display, the Statistics window displays the results of power measured with the BeamTrack sensor.

The Graph Setup also corresponds to display in focus. In either case, Merge is disabled.

The option, Apply to All, is unavailable in this display configuration.

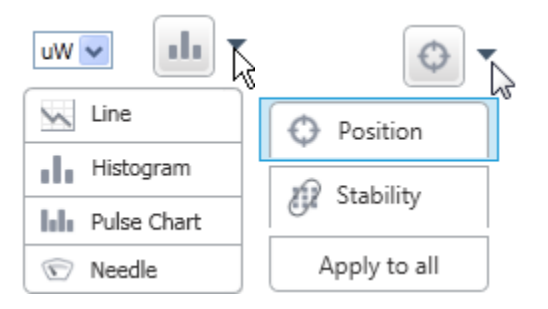

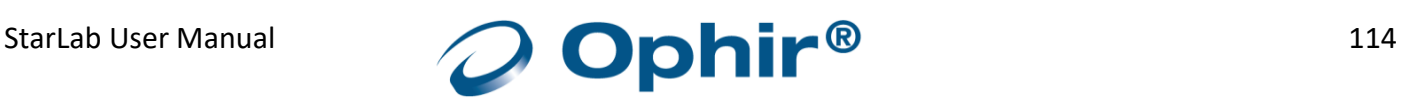

## View the List of Active Sensors

#### **View a list of all the currently active sensors**

Click Select Device(s) from the menu bar. The checked sensor is the active sensor.

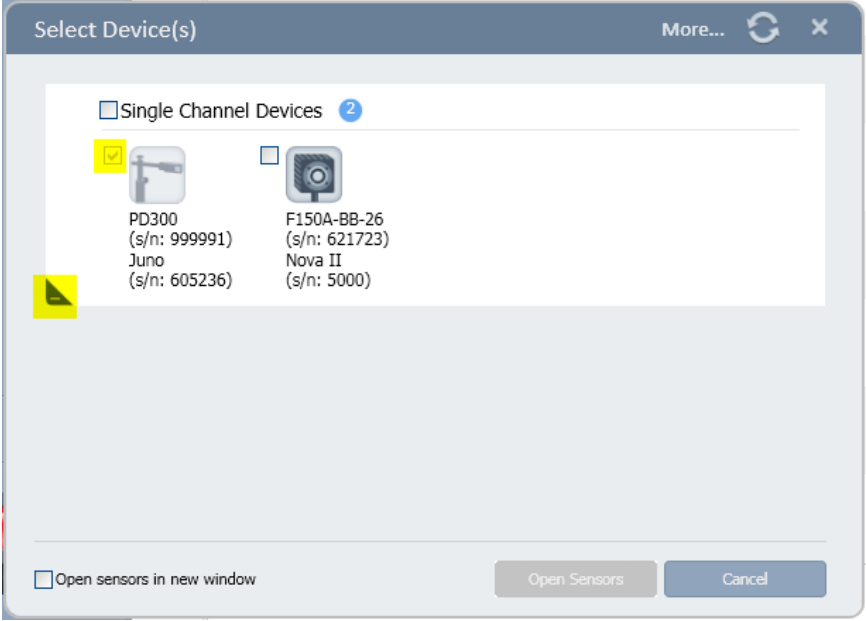

Click the expand/reveal triangle to minimize the list when multiple devices are connected.

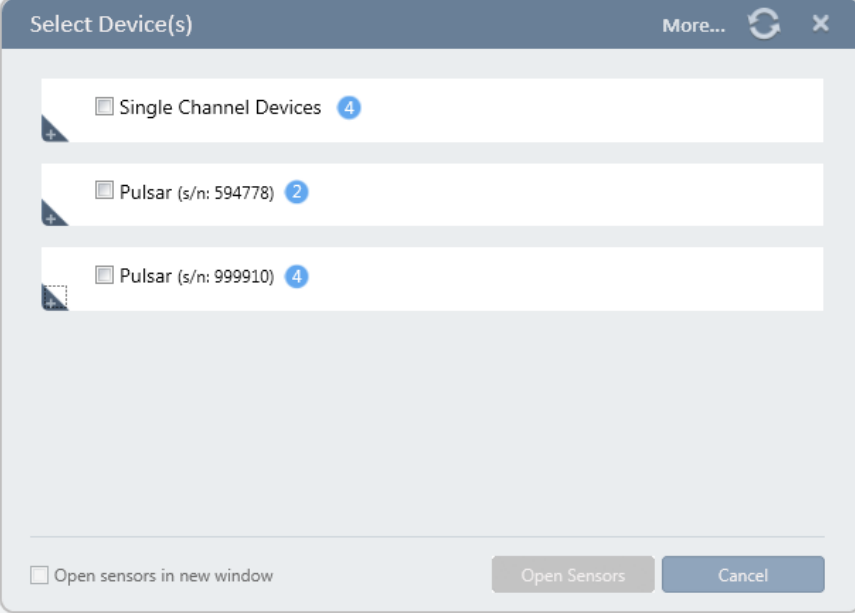

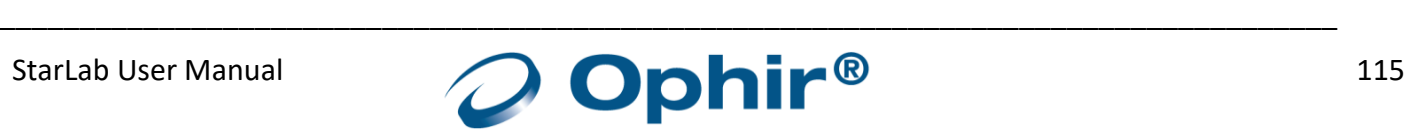

## <span id="page-116-0"></span>Chapter 10 - Math Channels

Math Channels provide a means to perform built-in mathematical operations and user-defined functions involving any number of device channels.

❖ Math channel functionality does not apply to position and size. If a sensor in the Track w/Power mode is selected, Math channel functionality will be applied to the power readings.

## Add and Close a Math Channel

#### **Add a math channel**

Click the Add Math Channel icon. A Math Channel is added to the Channel Area.

In example below, a Math Channel is added to the Channel Area below the second device channel.

Each Math Channel that is opened during a **StarLab** session is assigned a color and given the next

available letter (starting with the letter "M").

Multiple Math Channels can be opened on the same device channel.

#### **Close a math channel**

Click the "X" that is exposed when hovering the mouse over the area.

## Adjust Default Operations

The default operation is A/B when a Math Channel is created. This can be adjusted by selecting other device channels and mathematical operators.

Select an additional device channel from the device channels list.

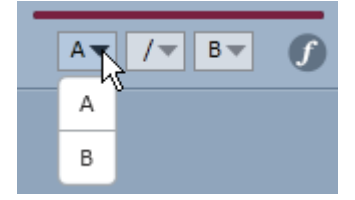

Select an additional mathematical operator from the mathematical operator list.

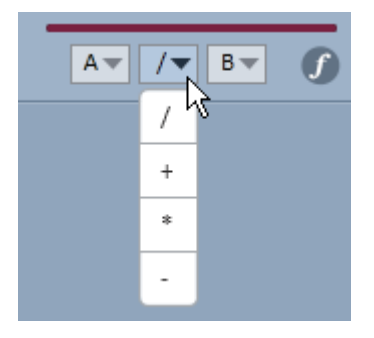

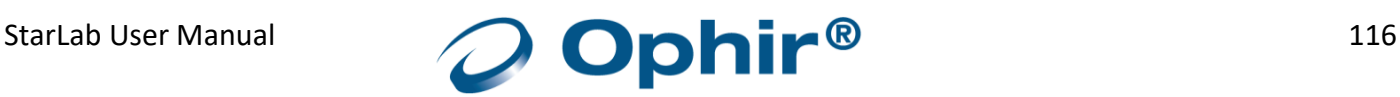

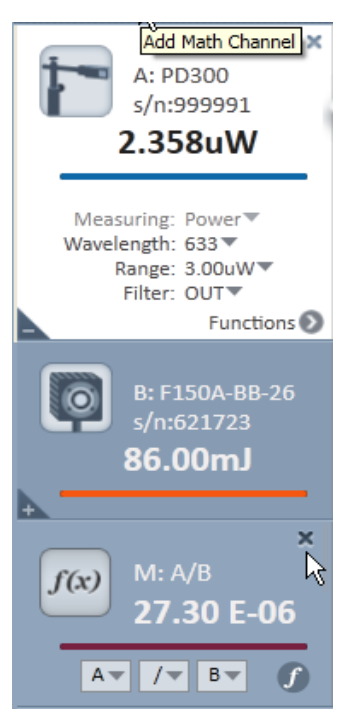

## Create a User Defined Formula

In addition to the built-in operations, a Math Channel can perform user created operations.

#### **Create a user defined formula**

- 1. Open a Math Channel. Designated as "M" Math Channel
- 2. Click the Formula icon to open the formula field.
- 3. Enter the function in the formula field. Example: Enter (B\*A)/A^2 Use "^" for power. Sin() and other functions can also be used.
- 4. If there is a mistake in the formula, the cursor moves to the location of the error, enabling you to correct the error.

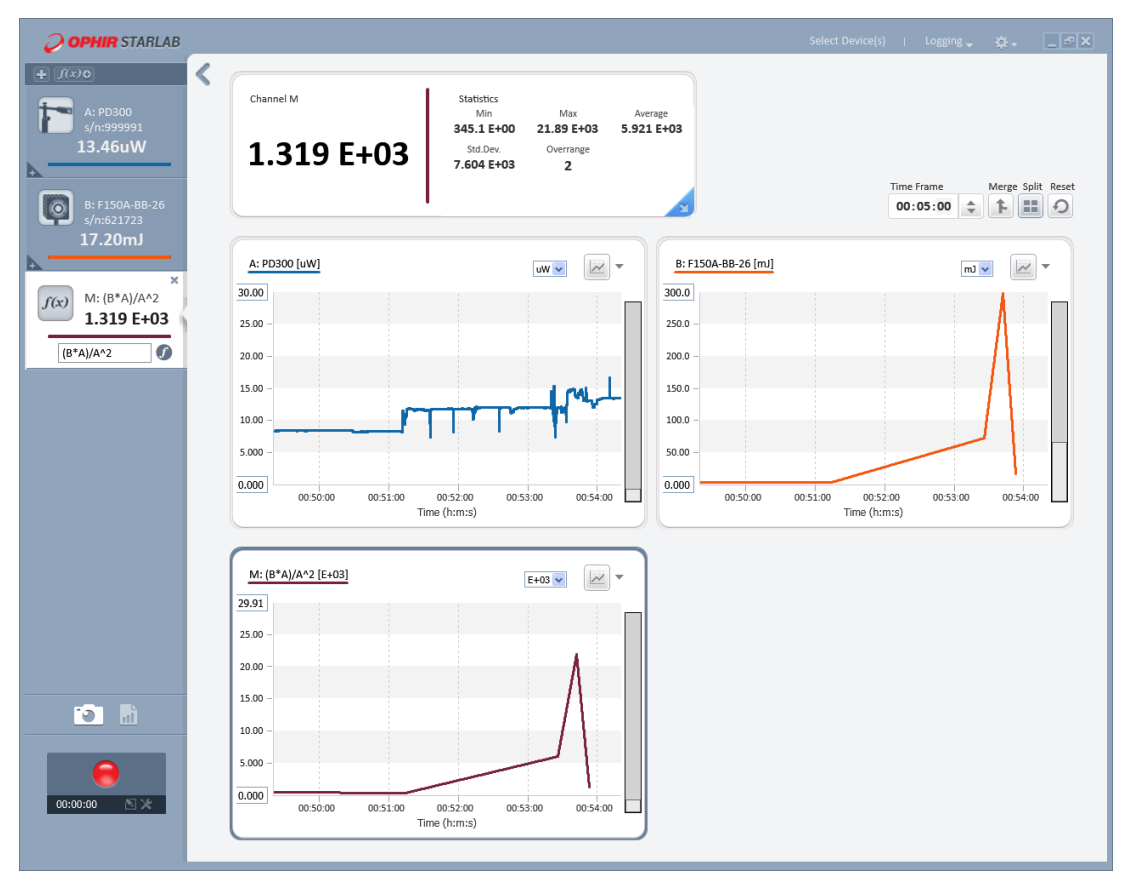

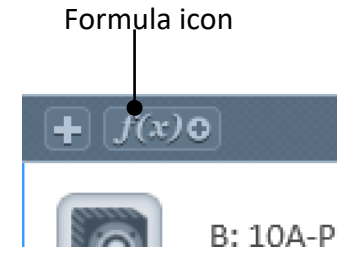

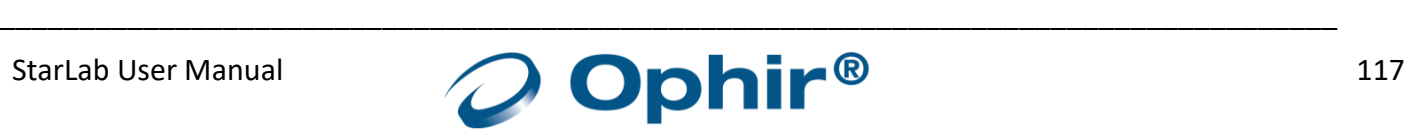

### **View the math result in the Statistics area**

Click the colored line of the Channel "M" in the Channel Area. The example below displays the built-in function, A/B, merged with the channels shown on the previous page.

The vertical axis control was used to bring the plots into view

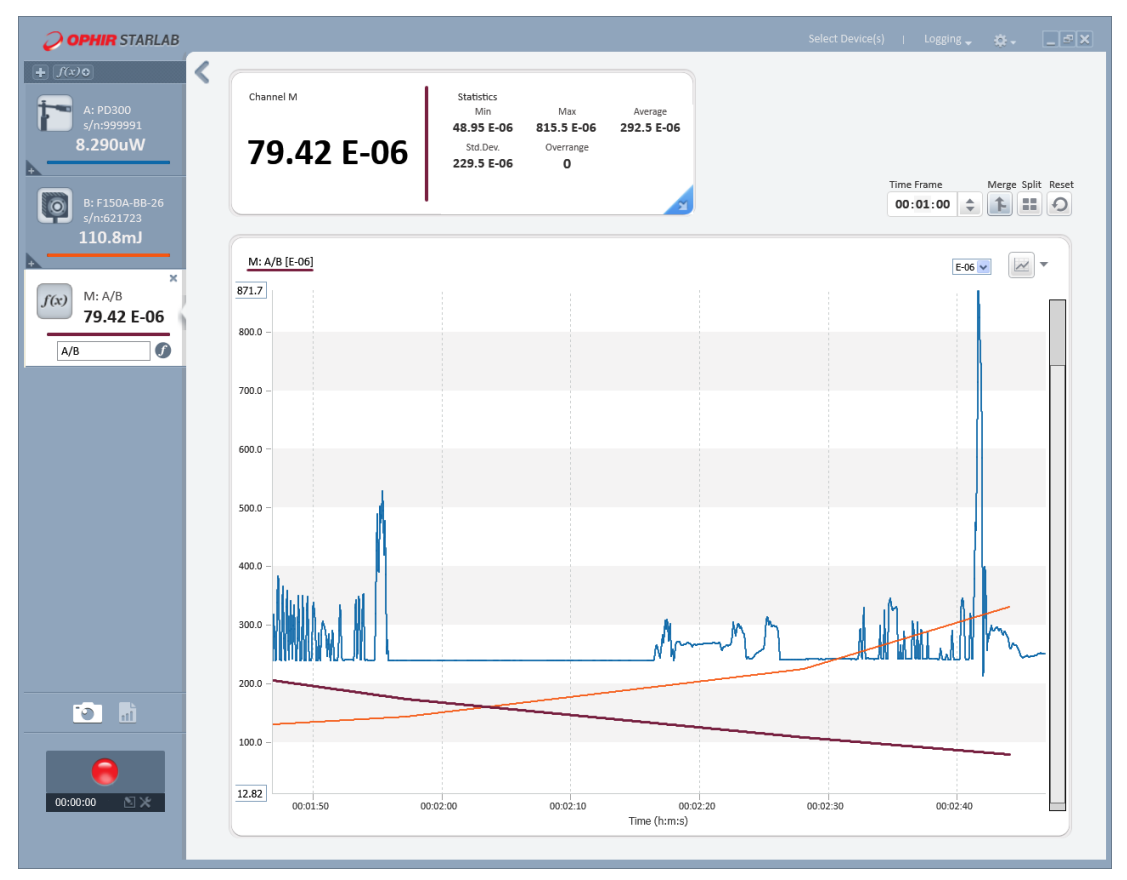

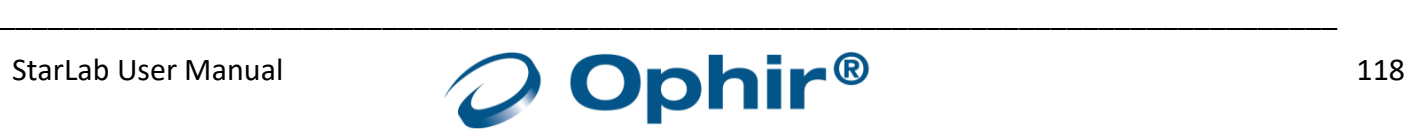

## Chapter 11 - Log Files

This section describes how to work with log files in conjunction with Ophir devices.

The logging options are accessible via the Logging menu or the Log Control.

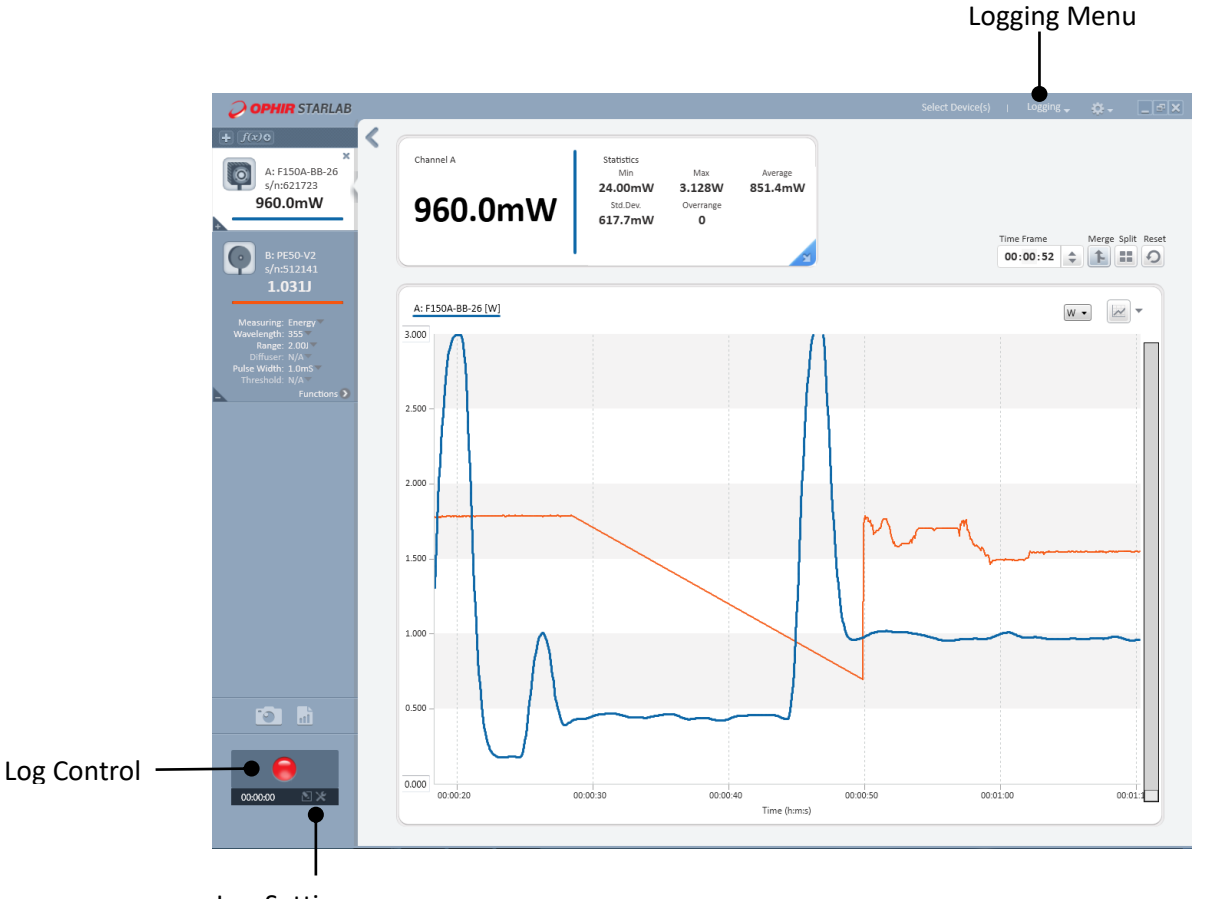

Log Settings

## <span id="page-119-0"></span>Default Log Files

- Windows 8 and Windows 10 save log files in the **StarLab** folder C:\Users\<user>\Documents\**StarLab**).
- ❖ If the user changes the default file location, the system retains the new default location even after reinstallation of a new version of the software.

### **Change the log file name and location**

- 1. Click the Log Settings icon. The Log Settings dialog opens.
- 2. Click Browse.
- 3. If required, change the log file name and location.

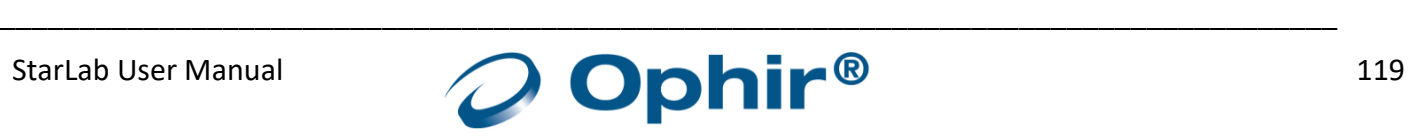

## Configure Log File Settings

It is possible to either log just one screen of data, specify the duration of the log, or the number of measurements to be taken.

## Log One Screen of Data Only

#### **Log one screen of data**

1. Click the Log Settings icon **1.** The Log Settings dialog opens.

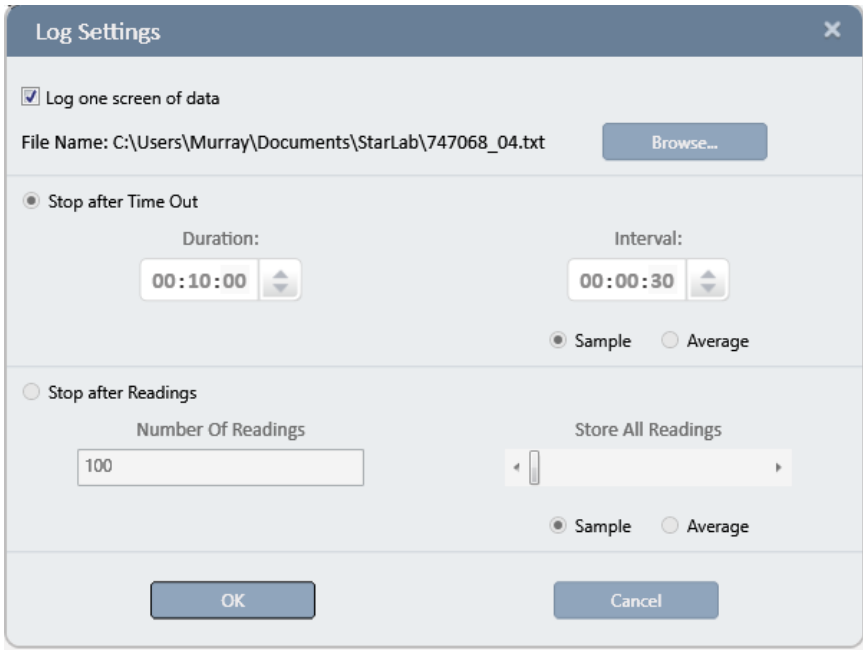

- 2. Check the Log one screen of date option.
- 3. Click Browse and select a file name and location to save the log data otherwise, the log data is saved to the default file and location, as displayed in the File Name area.
- ◆ See [Default](#page-119-0) Log Files

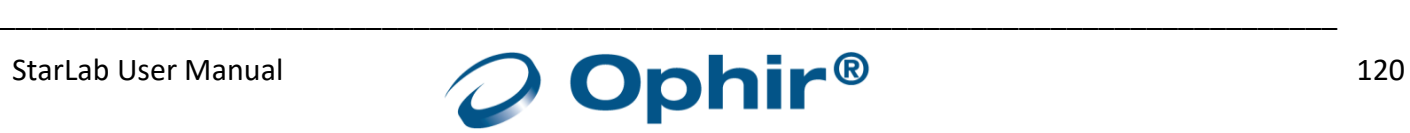

## Configure Log Duration

#### **Configure the log duration**

1. Click the Log Settings icon. The Log Settings dialog opens.

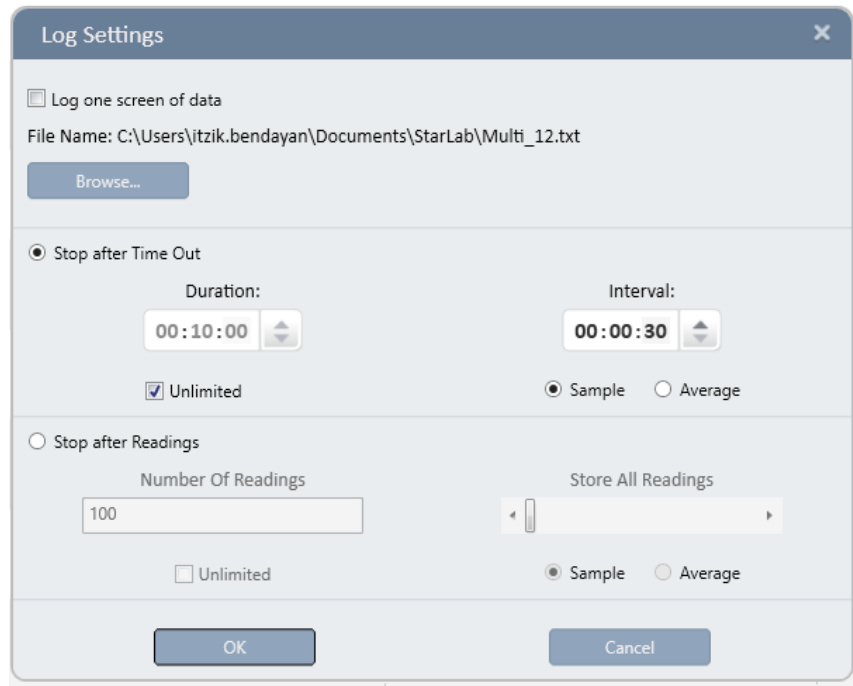

- 2. Clear the Log one screen of data option.
- 3. Select Stop after Time Out.
- 4. Specify the Duration or alternatively set to unlimited
- 5. When logging power readings, a time interval can be set for measurements configured to stop after time out. The interval determines how often a measurement is taken and added to the log.

#### **When the interval is set to 00:00:00, all available measurements are logged.**

Select Sample, to log one sample per interval, OR

Select Average, to log an average of all the readings in an interval.

- 6. Click Browse and select a file name and location to save the log data otherwise, the log data is saved to the default file and location, as displayed in the File Name area.
- 7. Click OK to save the log settings.

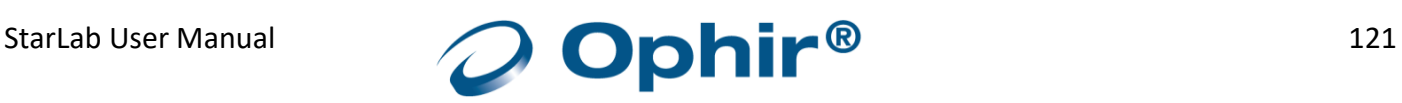

## Configure the Number of Measurements

#### **Configure logging to end after a specified number of pulses**

1. Click the Log Settings icon **1.** The Log Settings dialog opens.

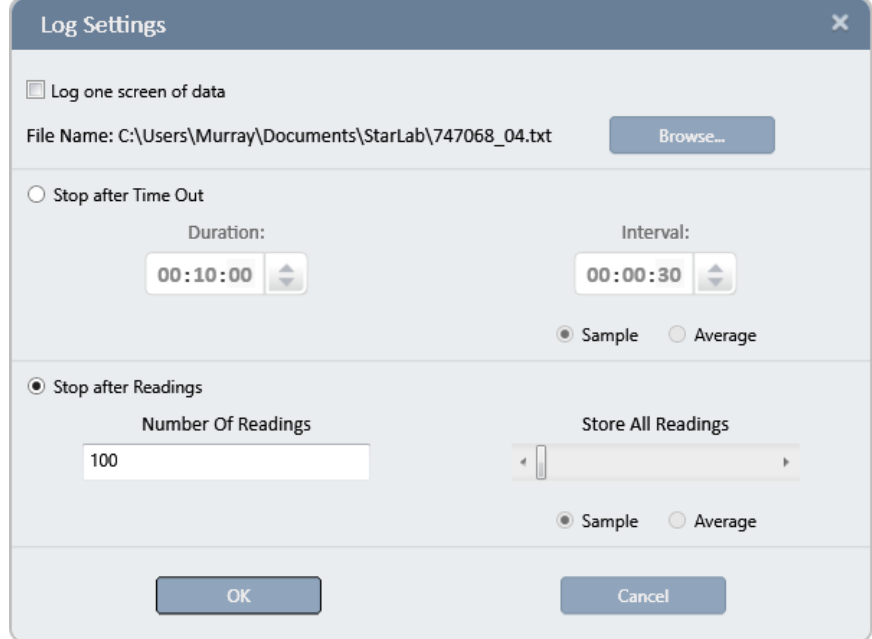

- 2. Clear the Log one screen of data option.
- 3. Select Stop after Measurements.
- 4. Enter the number of pulses you want to measure in the Number of Readings field.
- 5. In the Stop after Measurements area, drag the scroll of Store All Readings bar to the right to set the value. As you move the scroll bar, the heading above the bar changes to One out of # pulses. You can choose one in 3, 10, 30, 100, 300, or 1000 pulses, OR

Drag the scroll bar to the left. The heading above the bar changes to Store all Readings.

6. Select Sample to log one sample per interval, OR

Select Average to log an average of all the readings in an interval.

- 7. Click Browse and select a file name and location to save the log data otherwise, the log data is saved to the default file and location, as displayed in the File Name area.
- 8. Click OK to save the log settings.

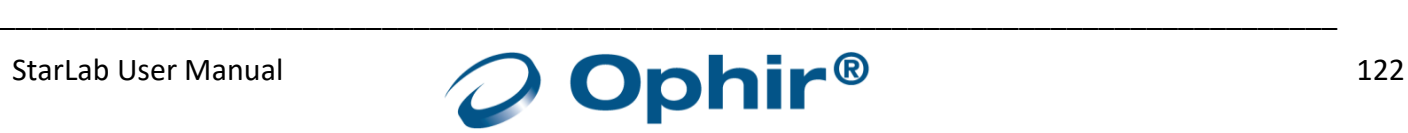

## Begin and End a Log

#### **Begin a log**

Click the Begin Log icon (red circle).

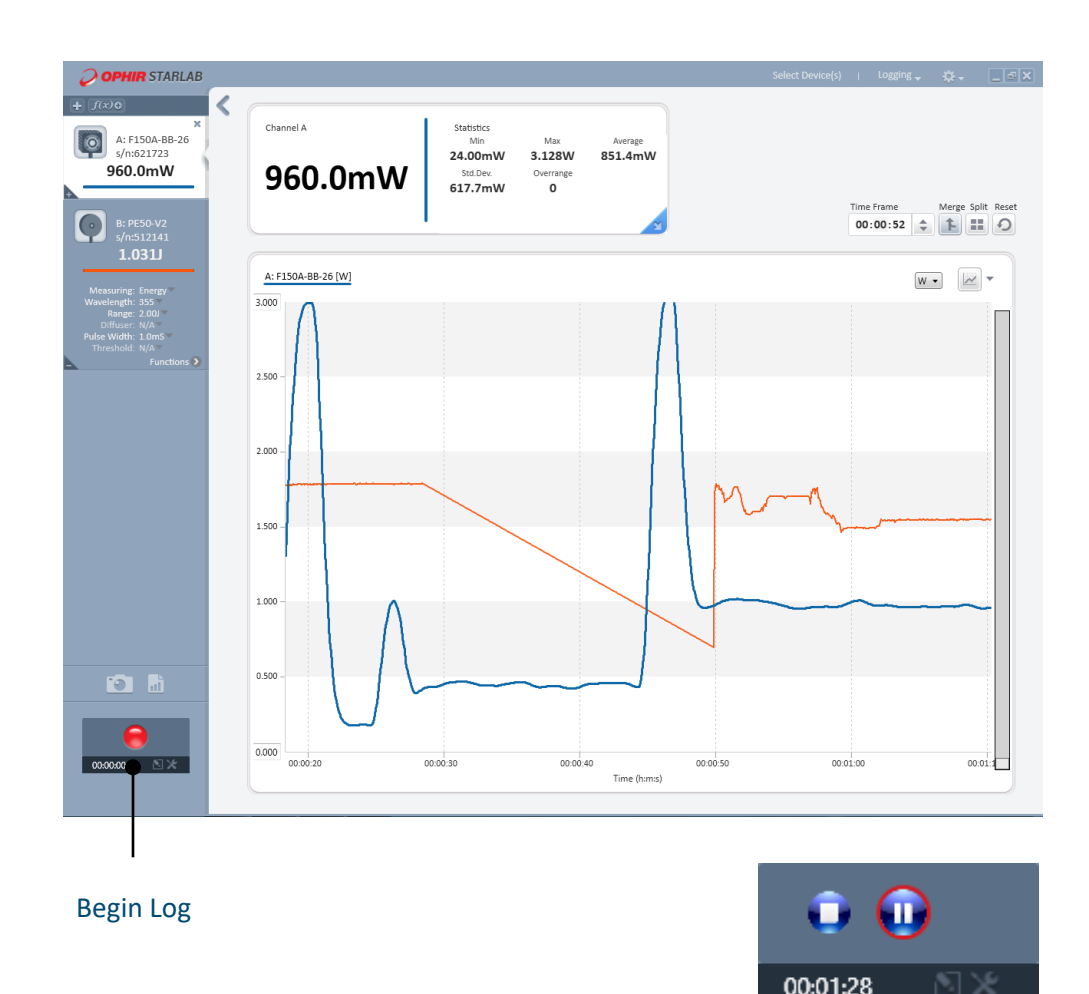

- The Log Control icons change to display a Stop and Pause icon.
- The time left before logging stops indicates the time remaining in the time range that was selected for the measurement.
- ❖ No changes can be made to the settings in the Measurement Parameters or Graph Configuration Areas throughout the log process duration.

#### **Pause a log**

Click the Pause Log icon.

**Restart a log** Re-Click the Pause Log icon.

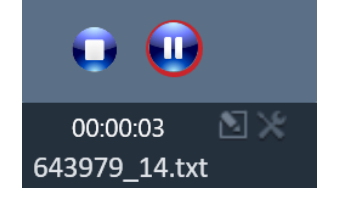

00:01:28 747068\_07.txt

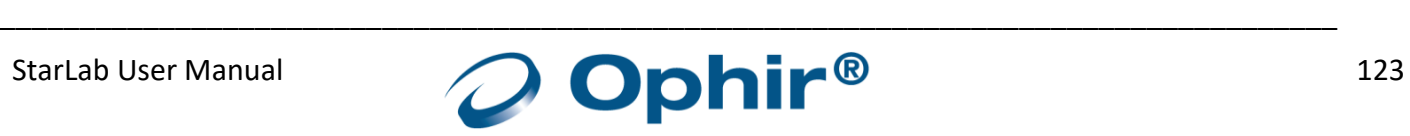

#### **End a log**

1. Wait for the log time to elapse,

or,

Click the Stop icon stop.

2. Click the show/hide arrow to view the Open File in Log Viewer, or to open the file location where the log is stored. The drop-down Logging Menu at the top of the screen can also be used to open a log file.

It is possible to add a [note](#page-127-0) to a displayed log file. See [View](#page-130-0) Log Files.

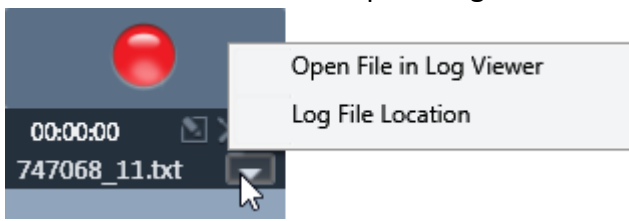

Stop Logging

747068 11.txt

## Use Turbo Mode

Although pyroelectric and PD energy sensors can measure laser pulses fired at high frequencies, in standard logging mode the **StarLab** software can only measure every pulse when firing is below a certain frequency. At higher laser frequencies, the Ophir devices are not capable of logging every pulse, but rather will log a sample of the measurements at a lower rate.

Therefore, the **StarLab** software provides a special log mode called Turbo Mode, which enables logging every pulse at higher pulse rates.

- ❖ Turbo Mode always measures energy, even if the power mode is on.
- For the exact pulse rates at which every pulse can be logged using Turbo Mode, refer to the appropriate device table in Appendix A – Device Technical and System Performance Specifications. When logging in Turbo Mode the rest of the **StarLab** application is unavailable.
- For the Ophir devices, Turbo mode is available only for metallic pyroelectric and PD energy sensors configured for short pulse measurement.
- For the Pulsar devices, Turbo Mode is always for all pyroelectric and PD energy sensors, and enables synchronized data logging on all channels at the same time, by way of the micro-second resolution timestamps stored in the log files.

For more information, see Choose the Log File [Format.](#page-127-1)

#### **Log in Turbo mode**

- ❖ For Pulsar devices, see Log in Turbo mode with a Pulsar [device.](#page-126-0)
- 1. Right mouse click, and select Turbo Mode from the pop-up menu,

or,

Select Turbo Mode in the Functions menu.

The Turbo Mode dialog is opens.

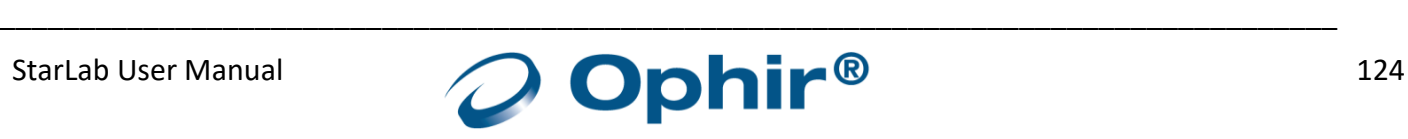

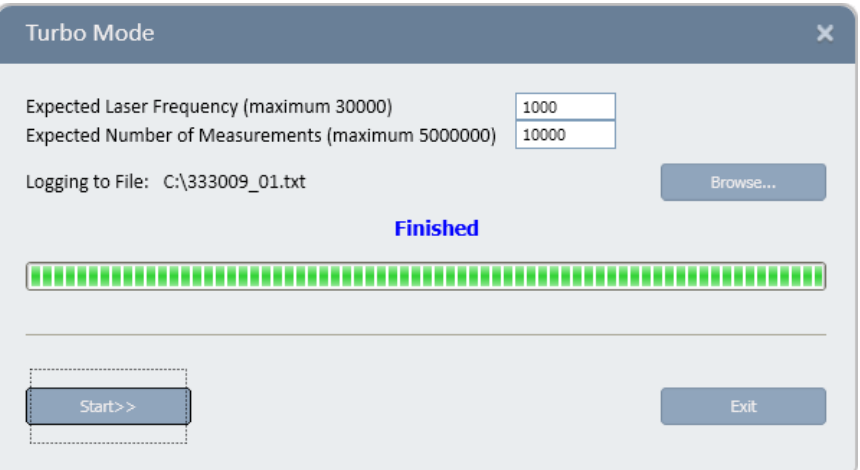

- 2. In the Expected Laser Frequency field, enter the expected laser frequency to log. This step is optional, but improves logging accuracy for certain sensors, for example, the PE25.
- 3. To stop the logging at a specific number of measurements, enter a number in the Expected Number of Measurements field - otherwise Turbo logging continues until it is manually stopped.
- 4. Click Start. The Start icon is replaced with a Stop icon. If you typed a number in the Expected Number of Measurements text box, the progress bar displays the continuing logging progress.
	- The file name of the log is displayed above the Start/Stop button
	- The log file is saved to the working directory of the **StarLab** application
- 5. To stop Turbo logging, click Stop or wait for the expected number of measurements to be logged.
- 6. Click Exit to close the dialog.

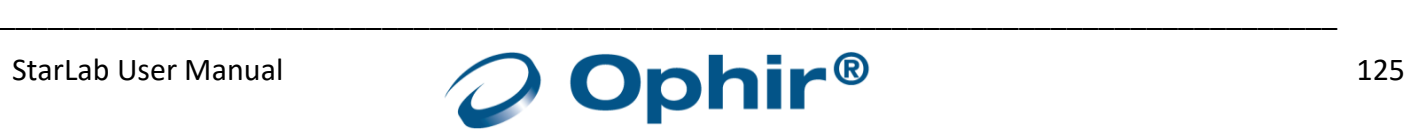

#### <span id="page-126-0"></span>**Log in Turbo mode with a Pulsar device**

1. Right mouse click, and select Turbo Mode from the pop-up menu, OR

Select Turbo Mode in the Functions menu.

The Turbo Mode dialog opens, displaying the active channels.

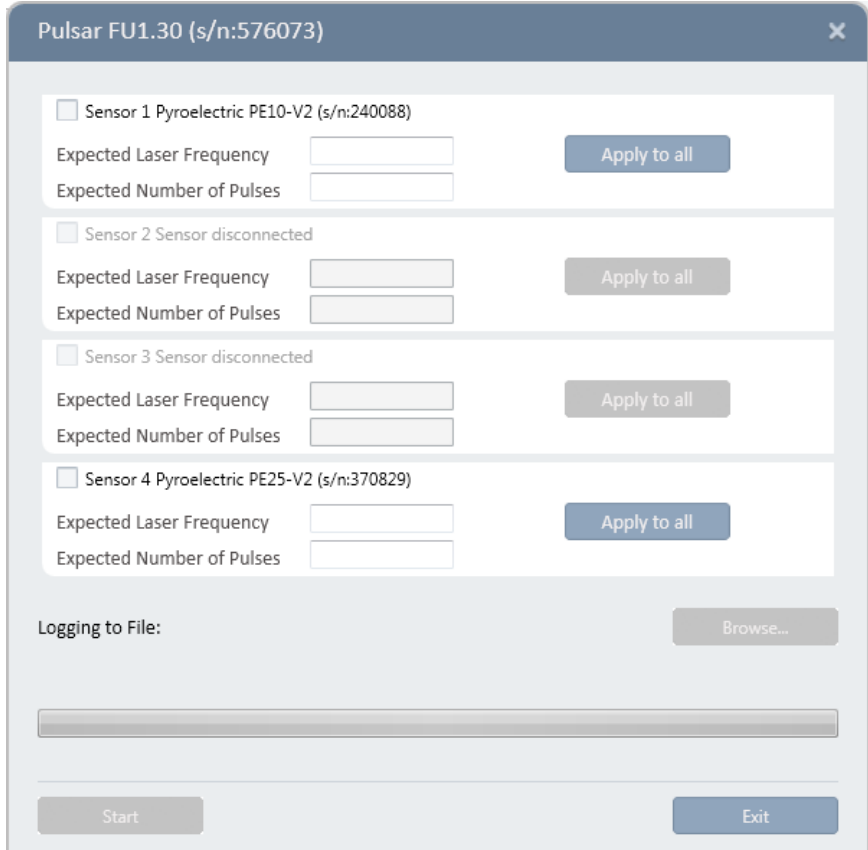

- 2. Check the sensor(s) to which you want to apply turbo mode. Perform the following for each sensor:
	- Expected Laser Frequency field Enter the expected laser frequency to log. This step is compulsory, since it is used to calculate the size of the data buffer.
	- Expected Number of Pulses field Enter the expected or required number of pulses to be logged. This step is compulsory.
	- When logging a specific number of pulses with a laser that is continuously pulsing, the software stops automatically after ~10% more pulses than requested are logged.
	- When logging a specific number of pulses with a laser that stops after the specific number of pulses are given, the software does not stop automatically. When the laser has finished pulsing, click Stop to manually end the log.
	- To log an indefinitely large amount of data, enter a very large number in the text box, click Stop to manually end the log.

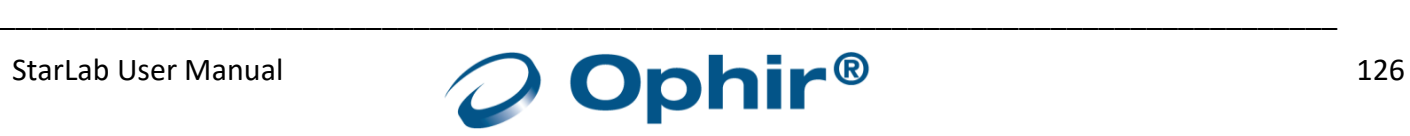

- 3. Click Apply to All if you are entering the same information for all of the sensors.
- 4. Click Start.
	- The Start icon is replaced with a Stop icon.
	- The progress bar displays the continuing logging progress
	- The file name of the log is displayed above the Start/Stop button
	- The log file is saved to the working directory of the **StarLab** application
- 5. To stop Turbo logging, click Stop or wait for the expected number of measurements to be logged.
- 6. Click Exit to close the dialog.
- ❖ The application allocates a buffer size to collect data from all active sensors at the same time. To allow for cases where different sensors have different expected frequencies or expected numbers of pulses, and to allow for rounding errors in calculating the buffer size, the software sets the buffer size 10% larger than the highest expected number of pulses. Therefore, logging stops automatically after approximately 10% more than the expected number of pulses are logged on each channel. If the laser stops after a fixed number of pulses, the logging does not stop automatically, but rather it must be stopped manually vi the Stop icon.

Conversely, when using more than one sensor with different frequency lasers, entering too large of a value in the Expected Laser Frequency field for one sensor can cause Turbo Mode to exit early without logging all the required data on each channel.

## <span id="page-127-0"></span>Add Notes to a Log File

#### **Add notes to log files**

1. Open the file in Log View.

The Note dialog is located at the top, below the Title bar.

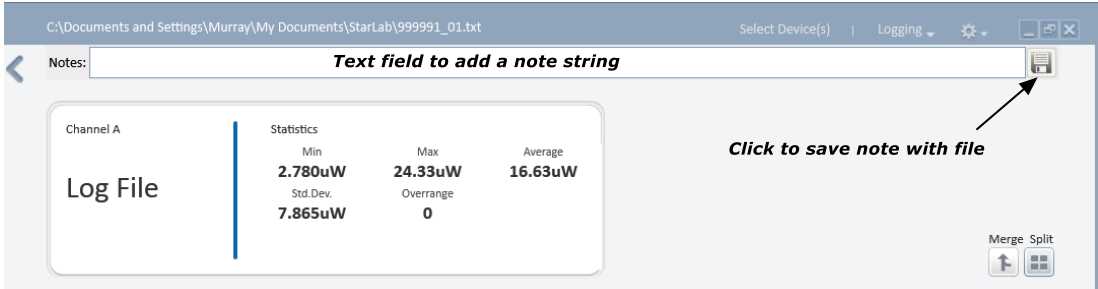

- 2. Enter a note into the text field.
- <span id="page-127-1"></span>3. Click the icon to save the note to the log file.

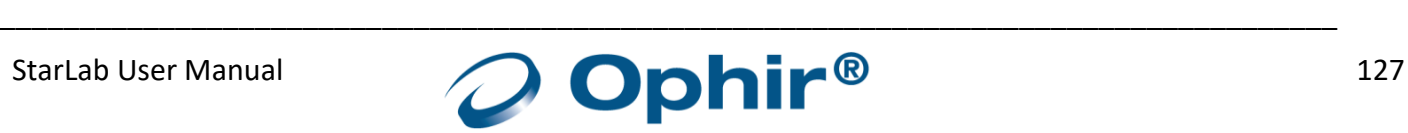

## Choose the Log File Format

Log files are stored by the **StarLab** application as tab-delimited text files. Two file formats are available in the software:

- **Standard**
- Excel Friendly

The two formats differ only in the way the timestamp is recorded in the file.

## Standard Format Log Files

Standard Format is the default format. It is used in older versions of the USBI application, and is retained in newer versions of **StarLab** for backwards compatibility.

In this format, the timestamp is recorded as hours, minutes, seconds, and fractions of a second. For example: 12:34:56.789 (for the USBI, Nova-II or Vega devices, or with the Juno, Juno+, Pulsar, and StarLite devices using Thermopile and Photodiode sensors), where 12 is the hours, 34 is the minutes, 56 is the seconds, and 789 is the fraction of a second. For the Juno, Juno+, Pulsar, and Quasar devices using Pyroelectric and PD energy sensors, the timestamp appears as 12:34:56.789321, where 789321 is the fraction of a second with microsecond precision.

## Excel Friendly Format Log Files

This format should be used when using Microsoft Excel to process data stored in the log files.

In this format, the timestamp is recorded in seconds and fractions of a second, in a manner more suited to Excel than the Standard format.

For example: 45240.789 (for the USBI, Nova-II or Vega devices, or with the Juno, Juno+, Pulsar, and StarLite devices using Thermopile and Photodiode sensors) where 45240 is the number of whole seconds (equaling 12 hours and 34 minutes), and 789 is the fraction of a second.

For the Juno, Juno+, Pulsar, and StarLite devices using Pyroelectric and PD energy sensors, the timestamp appears as 45240.789321, where 789321 is the fraction of a second with microsecond precision.

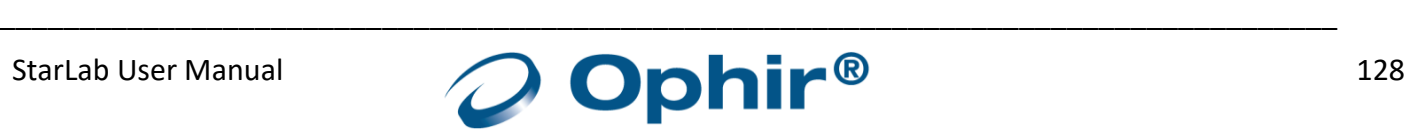

## Select the Log File Format

You can define a resolution window where all channel measurements within a time window are written to the log file and will have the same time stamp. Provided that this window is large enough, it will eliminate the cases whereby some measurements have no values in specific time stamps.

1. Open the Logging Preferences (Option > Preferences > Logging).

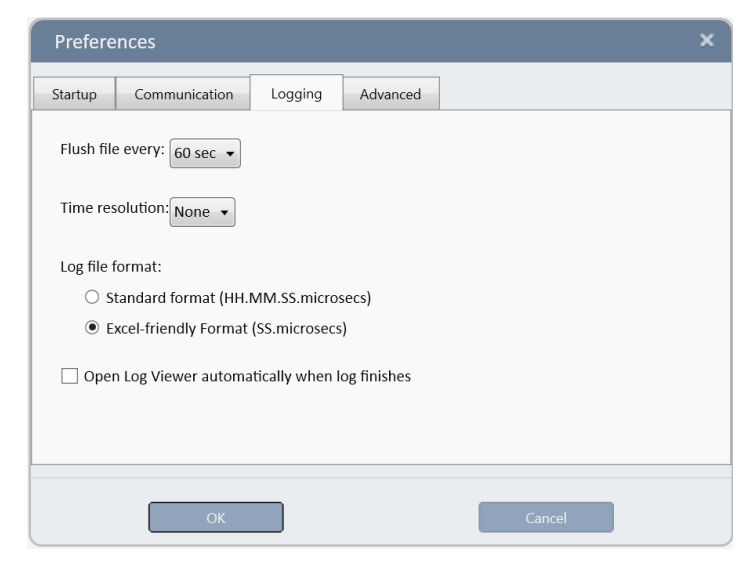

- 2. Select either Standard Format or Excel Friendly Format.
- ❖ With the USBI, Nova-II and Vega device, timestamps are stored in the log file with millisecond precision (three decimal places after the decimal point) and have a resolution of approximately 50ms. With the Centauri, Pulsar, Juno, Juno+, StarBright and StarLite devices, using a pyroelectric or PD energy sensor, timestamps are stored in the log file with microsecond precision (six decimal places after the decimal point) and have a resolution of 1us.

Using a thermopile or photodiode sensors, timestamps are stored with millisecond precision.

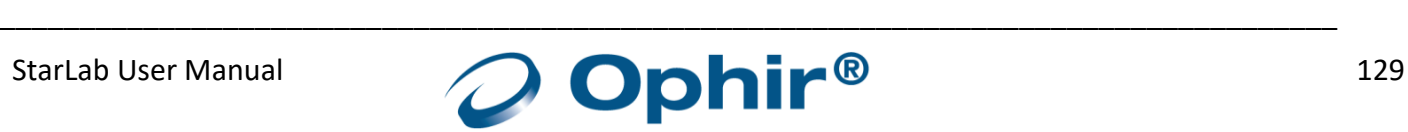

## <span id="page-130-0"></span>Chapter 12 - View Log Files

Log files may be viewed graphically in the **StarLab** application's Log Viewer, as text in NotePad, or as a spreadsheet in Microsoft Excel.

## Upload Log Files

The process for uploading files differs depending upon the device.

#### **Upload log files from the Nova-II or Vega**

The Nova-II and Vega can log up to ten files in their on-board memory. Use the **StarLab** Application to upload these files and display the contents in the Log Viewer.

1. In the Logging menu, select Upload Instrument Files.

The Log File Selection dialog opens, displaying all the files stored in the Nova-II or Vega device, including the number of points stored, type of file, type of sensor, and serial number of sensor with which the log was made.

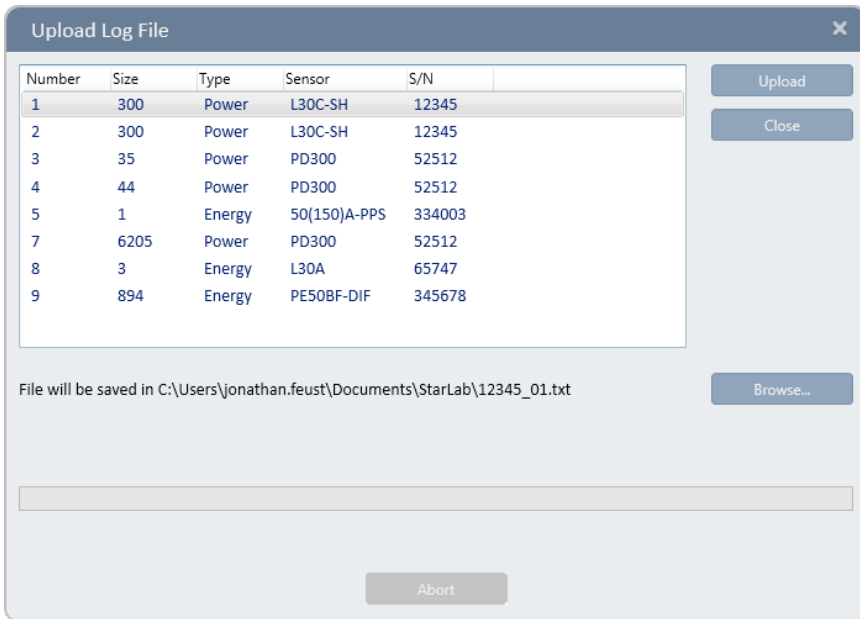

- 2. Select the file to upload.
- 3. Click Upload. The file is uploaded and displayed in the Log Viewer.

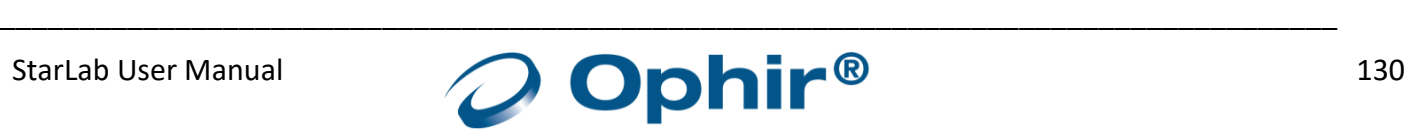

### **Upload log files from Ariel**

Uploading a log file stored in the Ariel device is similar to the process previously described with the Nova-II and Vega, except that there will only be a single log file stored in the Ariel for upload.

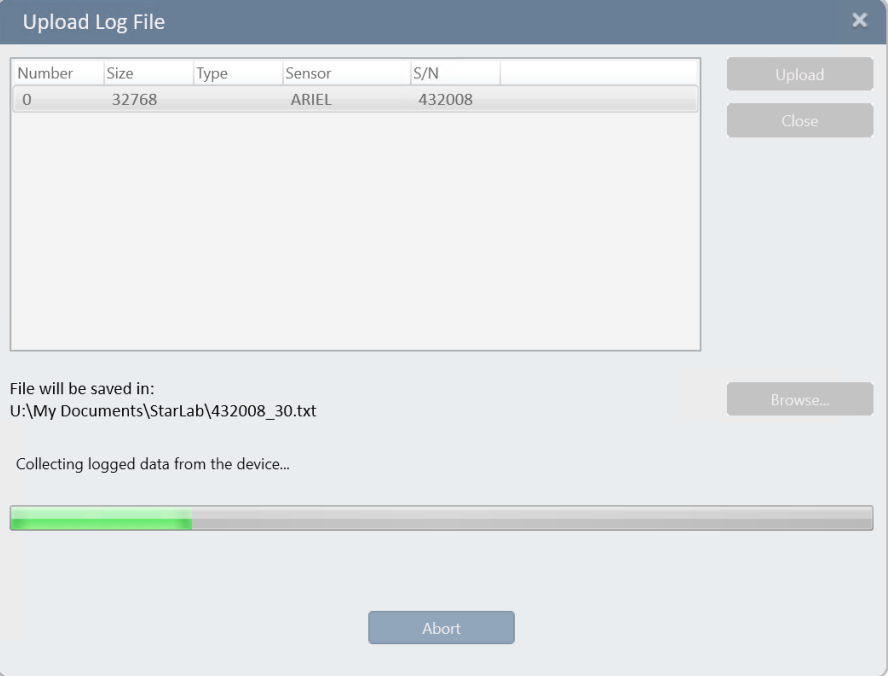

Please note that Ariel log files cannot be opened and viewed in StarLab.

#### **Upload log files from Centauri and StarBright devices**

To upload log files from Centauri or StarBright devices, simply remove the USB flash drive containing the log file from the device and attach it to a computer.

Centauri and StarBright store the files in a directory called Log Files. The log files in **StarLab**-friendly format can be opened directly from the USB flash drive similar to any other file that **StarLab** stores on the computer.

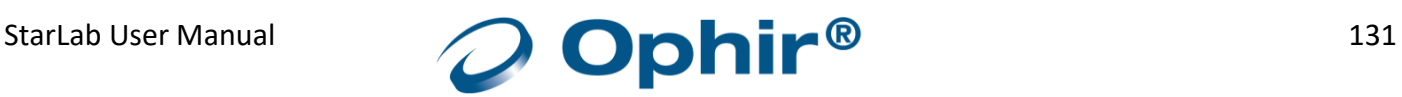

## Access the Log Viewer

#### **Open a log file in StarLab log viewer**

1. Open the File menu and select Open. The Open File dialog opens.

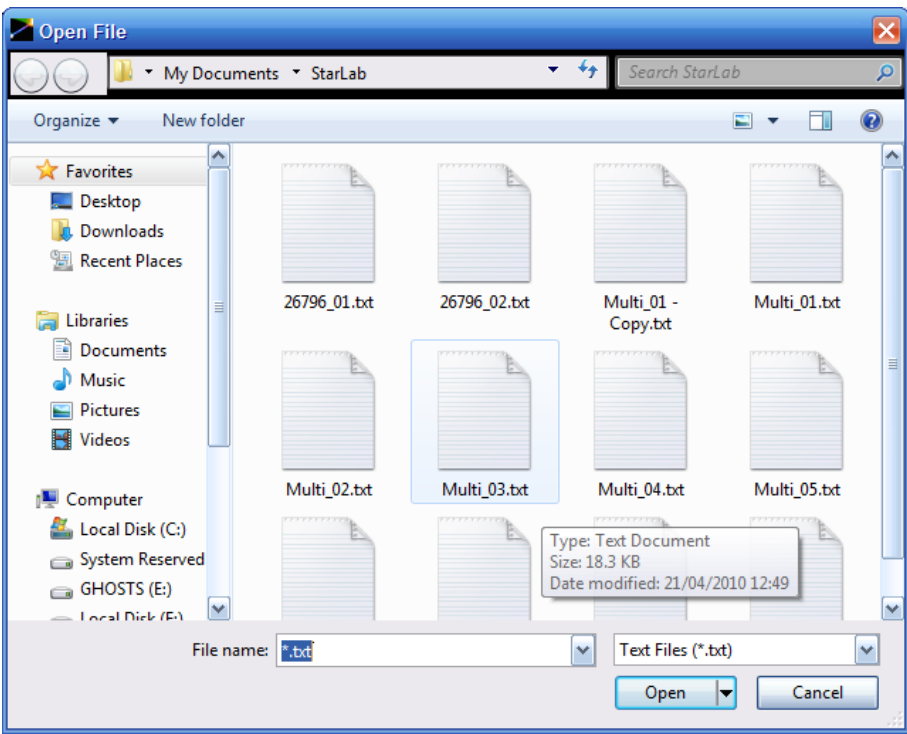

- ❖ For details of the default location for log files, see [Default](#page-119-0) Log Files.
- 2. Select the required file and click Open. The log file opens in the **StarLab** application's Log Viewer. In this example, a log file having a Multi prefix is selected denotes multiple channels were logged. Numeric prefixes indicate a one-channel log file.

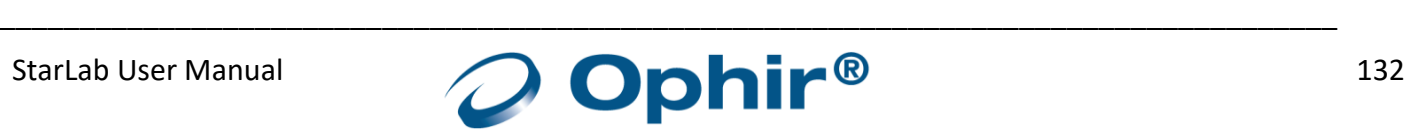

## Log Viewer Window

This section describes how to change the perspective or resolution of a displayed graph, and how to set log format preferences.

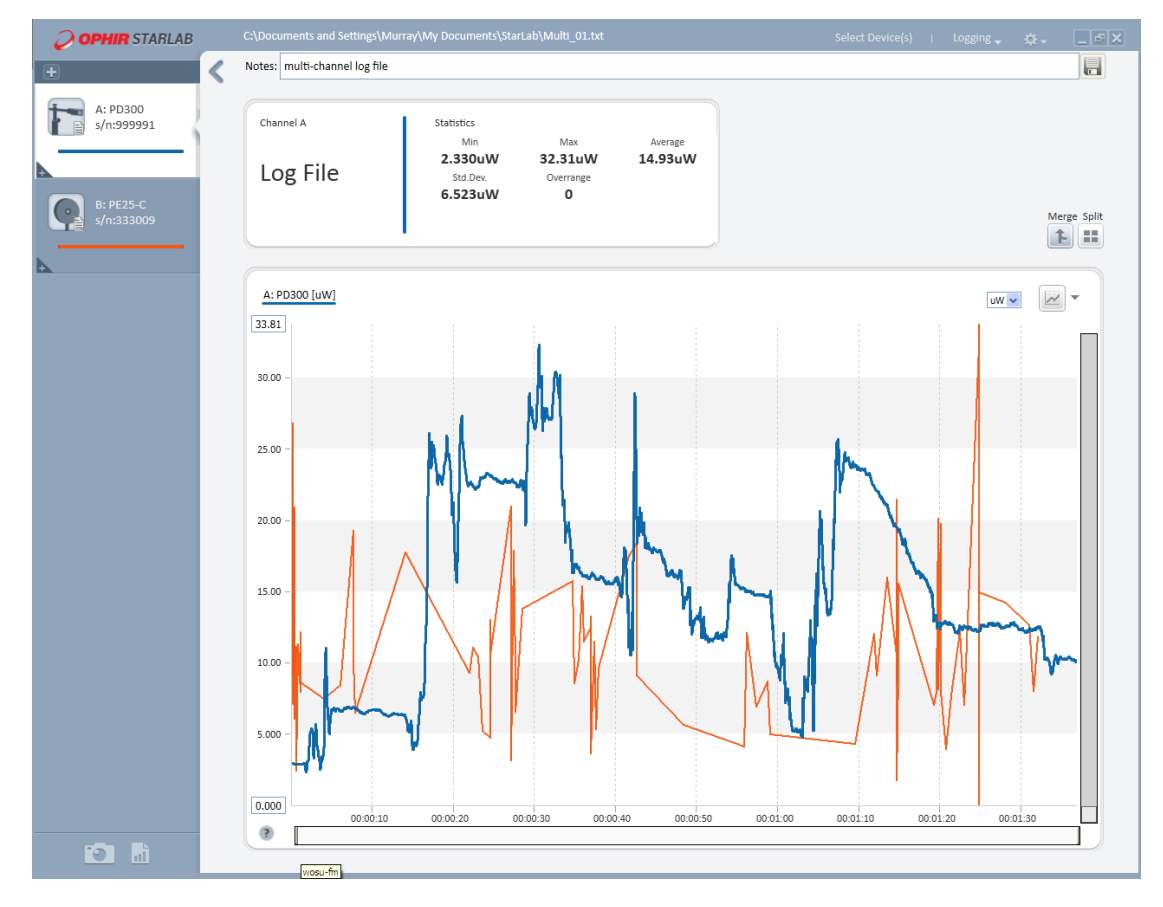

## Zoom In, Zoom Out

Changing the perspective or resolution of a displayed graph can be done by a combination of editing the limits of the Y-axis and/or manipulating the scroll bar Thumb.

❖ Zooming features for displayed graphs or log files for Track w/Power Stability measurements are discussed in Features of the **StarLab** Window.

### **Method 1**

Method 1 is illustrated in the Line Graph setup [procedure.](#page-55-0) The zooming is affected by editing the min and max values of the Y-axis and by pressing on, and sliding the Thumb (as indicated by the "hand") to position the display within the new limits. ❖

### **Method 2**

The top and bottom borders of Thumb are identified with double vertical arrows. Pressing on, and dragging a border affects the zoom by changing the min and max Y-axis values.

• Y-max values by the black arrow: Dragging the border down, decreases the value. Dragging the border upwards, increases the value.

**Graph Y-axis Scroll** and Zoom bar

#### ₩ **Thumb**

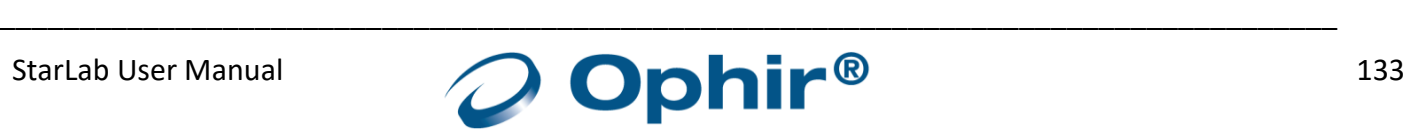

- Y-min values by the white arrow: Dragging the border down, decrease the value. Dragging the border upwards, increases the value.
- Position the new zoom display, if needed, with the "hand" use of the Thumb.

#### **Reset the zoom**

Change the settings in the channel area or the range in the graph configuration area.

#### **Specify logging format preferences**

The default format of a logging file is set in the Logging tab preferences.

- 1. In the Options menu, select Preferences. The Preferences dialog opens.
- 2. Click Logging.

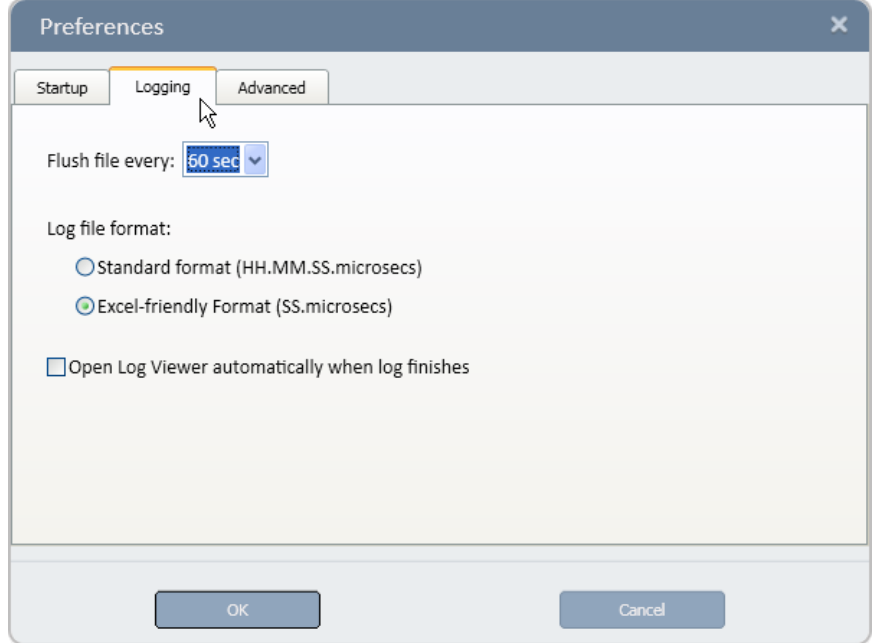

- 3. Select the log file format.
- 4. If required, select the option to open the log file automatically when logging ends.
- 5. Click OK to save the settings.

## View Log Files in NotePad

This section describes how to view log files in NotePad.

#### **Open a log file in NotePad**

- 1. Open the File menu and select Open File As Text. The Open File dialog opens.
- 2. Navigate to the log files directory.
- 3. Select the required file, and click Open. The log file opens in NotePad.

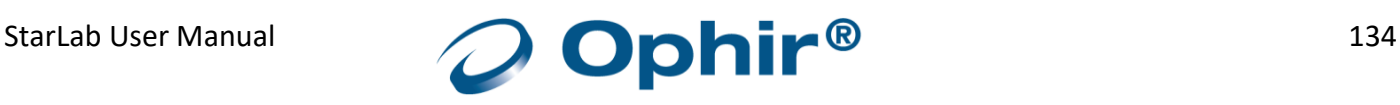

### Log Files Entries

- Portion of a 2‑channel log file in NotePad displaying power or energy without tracking

```
;PC Software: StarLab Version 2.30 Build 15
The Soliware: Starlab Version 2.50 Build 15<br>| ******* Warning: Do not modify this file. Changes may prevent ********<br>| ******* the Starlab Log reader from opening the file correctly. ********<br>| Logged:28/12/2011 at 11:05:2
File Version:4;
;Channel A:Juno Photodiode PD300-IRG (s/n:105579) JN1.23 (s/n:611613)<br>;Channel B:USBI Thermopile 30(150)A-LP1 (s/n:254508) UB1.45 (s/n:199992)
;Math M:B/A
;Channel A:Details
; Name: PD300-IRG
;Graph Color:RGB(0,102,255)
;Units:W
;Settings:Measuring:Power
;Settings:Wavelength:1560
Settings:Range:3.00mW<br>;Settings:Range:3.00mW;
:Channel B:Details<br>:Name:30(150)A-LP1
;Graph Color:RGB(154,0,0)
;Units:W
; Settings:Measuring:Power<br>; Settings:Wavelength:755<br>; Settings:Range:30.0W
Math M:Details;
:Name:B/A;Graph Color: RGB (51, 204, 51)
:Channel A:Statistics
Min:85.00uW;<br>Min:85.00uW;
;Average:85.00uW
; Std. Dev. : 0.000mW
;Overrange: 0
;Channel B:Statistics
;Min:11.27W
:Max:12.32W
; Average: 12.13W
;Std.Dev.:262.9mW
;Overrange: 0
;Math M:Statistics
;Min:132.6 E+03
;Max:144.9 E+03
;Average: 142.8 E+03
;Std.Dev.:3.078 E+03
;Overrange: 0
             ------------
;First Pulse Arrived : 28/12/2011 at 11:05:23.980000
                                    Channel A
    Timestamp
                                                          Channel B
                                                                                 Math M:B/A
       0:00:00.0001.127e+001
      0:00:00.064<br>0:00:00.086
                                                          1.127e+001
                                    8.500e-005
                                                                                 1.326e+005
       0:00:00.1281.128e+001
       0:00:00.1538.500e-005
                                                                                 1.327e+005
                                                             12001001
```
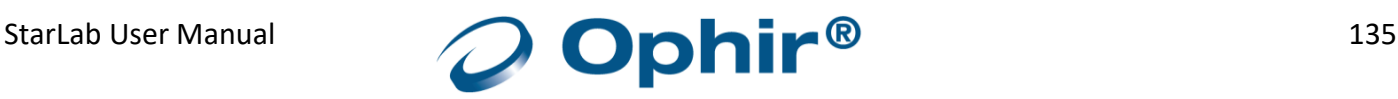

The first paragraph identifies the **StarLab**, graph mode, logging time, and any note that was added by the Add Notes to a Log File option.

The next paragraphs contain the information that describe the devices, sensors, channel association, parameters per channel when the log measurement was made, followed by statistics for each channel.

The next section is the data that was measured. Using the First Pulse Arrived value, 11:05:23.980000 as a basis, the times in the first column are the incremental changes in the X-axis.

After new readings on both channels have been logged, the math channel is evaluated.

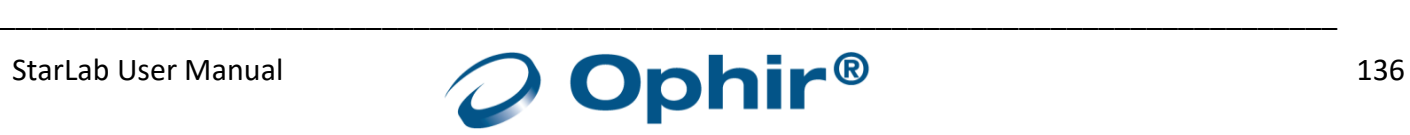

- Portion of a 1‑channel, Track w/Power log file in NotePad

```
:PC Software:StarLab Version 2.30 Build 15<br>| ******* Warning: Do not modify this file. Changes may prevent ********<br>! ******* the StarLab Log reader from opening the file correctly. ********
:Logged:28/12/2011 at 11:05:23
File Version:4;
Graph Mode:Merge
;Graph Type:Line
:Notes:
:Channel A: Juno Photodiode PD300-IRG (s/n:105579) JN1.23 (s/n:611613)
; Channel B: USBI Thermopile 30(150)A-LPI (s/n:254508) UB1.45 (s/n:199992)
:Math M:B/A
;Channel A:Details
:Name:PD300-IRG
;Graph Color:RGB(0,102,255)
;Units:W
; Settings:Measuring:Power<br>; Settings:Wavelength:1560
;Settings:Range:3.00mW
Settings:Filter:IN
:Channel B:Details
;Name: 30(150)A-LP1
;Graph Color:RGB(154,0,0)
: Units: W;Settings:Measuring:Power
:Settings:Wavelength:755<br>:Settings:Wavelength:755;
Math M:Details;
: Name: B/A;Graph Color:RGB(51,204,51)
;Channel A:Statistics
;Min:85.00uW
:Max:85.00uW
;Average:85.00uW
;Std.Dev.:0.000mW<br>;Overrange:0
;Channel B:Statistics<br>;Min:11.27W
; Max: 12.32W
;Average:12.13W
:Std.Dev.:262.9mW
;Overrange:0
Math M:Statistics;
Min:132.6 E+03;
:Max:144.9 E+03
;Average:142.8 E+03
;Std.Dev.:3.078 E+03
:Overrange:0
First Pulse Arrived : 28/12/2011 at 11:05:23.980000;
                               Channel A
   Timestamp
                                                   Channel B
                                                                       Math M:B/A
      0:00:00.0001.127e+001
      0:00:00.0641.127e+001
      0:00:00.0868.500e-005
                                                                       1.326e+005
      0:00:00.1281.128e+001
      0:00:00.1538.500e-005
                                                                       1.327e+005
                                                   1.1299 \times 001
```
A log file for Track w/Power is similar in form to other log files, but with added information. The log file includes power, position, and size data, whichever graph is shown. When Stability graph is shown, the final data from the Data area are included.

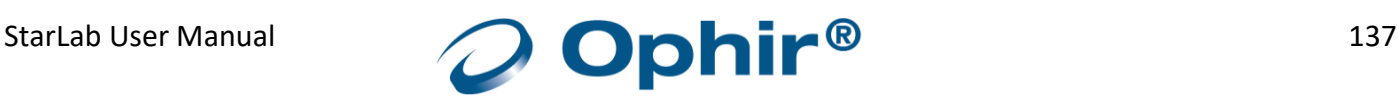

## Open Log Files in Excel

Open a log file in Microsoft Excel, so that the log file can be processed as a spread sheet.

#### **Open an Excel log file from within the StarLab application**

- 1. Select either Open or Open File As Text from the File menu. The Open File dialog opens.
- 2. Select the directory in which the log file is stored.
- 3. Click the filename of the required file.
- 4. Right-click the file icon in the upper window.
- 5. From the pop-up menu, select Open With Microsoft Office Excel.

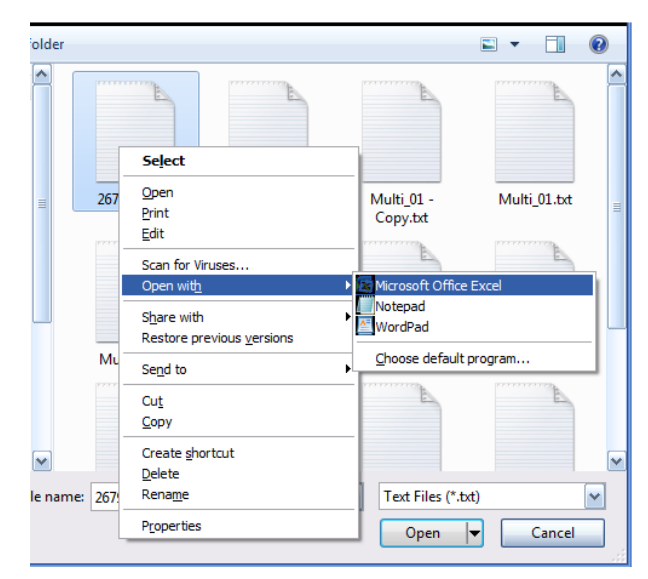

### **Open an Excel log file from outside the StarLab application**

- 1. Use the Windows Explorer to locate and select the log file.
- 2. Right-click the file name, and select Open With from the pop-up menu, and select Microsoft Excel from the sub menu.
- 3. The log file opens inside Excel as a spread sheet with two active columns: Energy in joules and Timestamp in seconds.

#### **Open a standard format log file in Excel**

A log file stored in the standard format can also be opened using Microsoft Excel, but it is more difficult than opening a log file stored in Excel Friendly format. For more details, refer to the Microsoft Excel Help section.

- 1. From the Windows taskbar, select Start All Programs Microsoft Excel to open Microsoft Excel from Windows. Microsoft Excel opens.
- 2. In Excel, from the menu select File Open. The File Open dialog opens.
- 3. In the Files of Type area, select Text files.

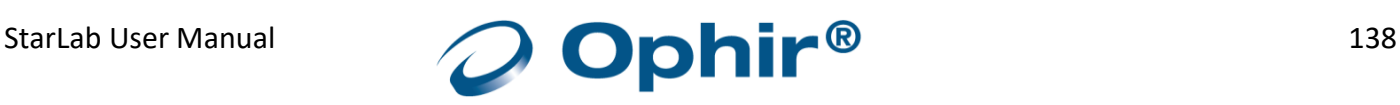

4. Navigate to the directory in which the log file is located (see section Default Location and Name for Log Files; by default, the **StarLab** application directory is under \Program Files\Ophir Optronics). Select the log file icon and click Open. The Text Import Wizard opens.

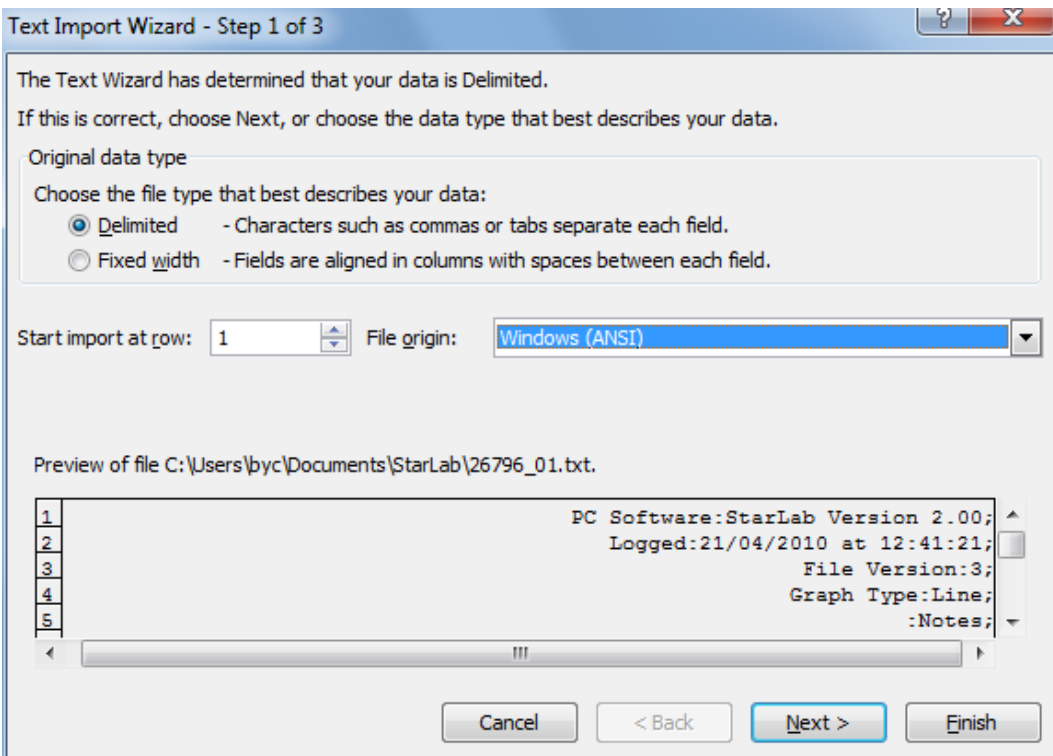

5. In the Original data type area, select Delimited (the default) and click Next. The second stage of the Text Import Wizard is displayed.

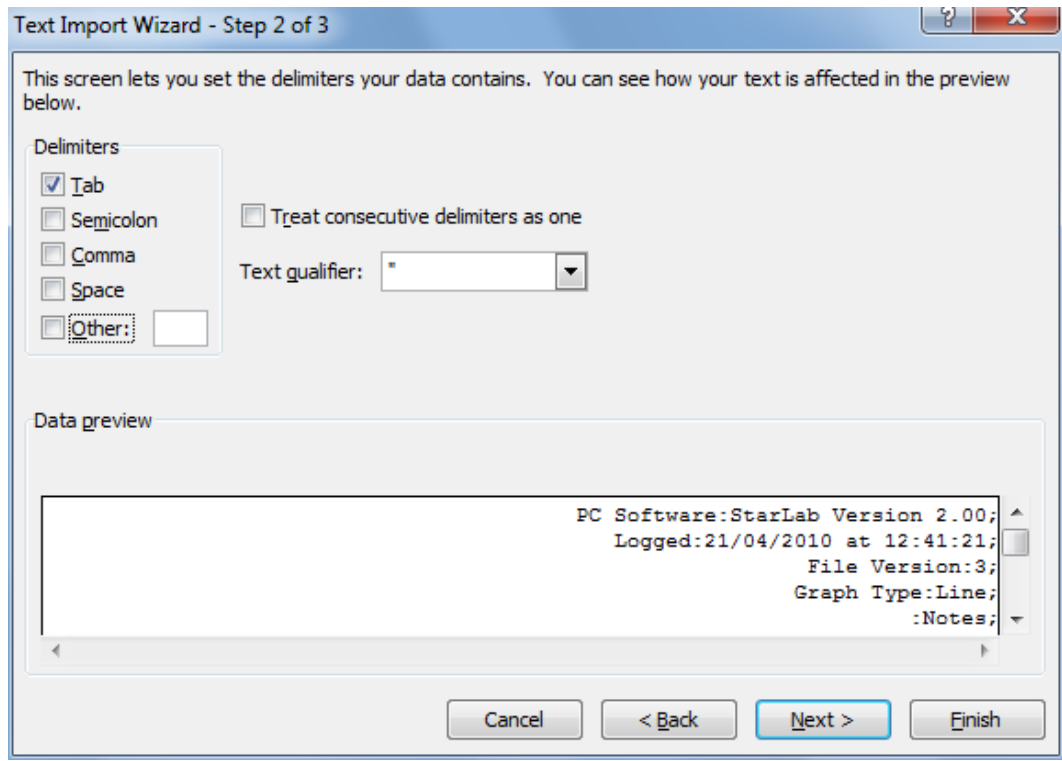

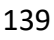

- 6. In the Delimiters area, check Tab (the default.)
- 7. Click Finish. The log file opens as a spread sheet.

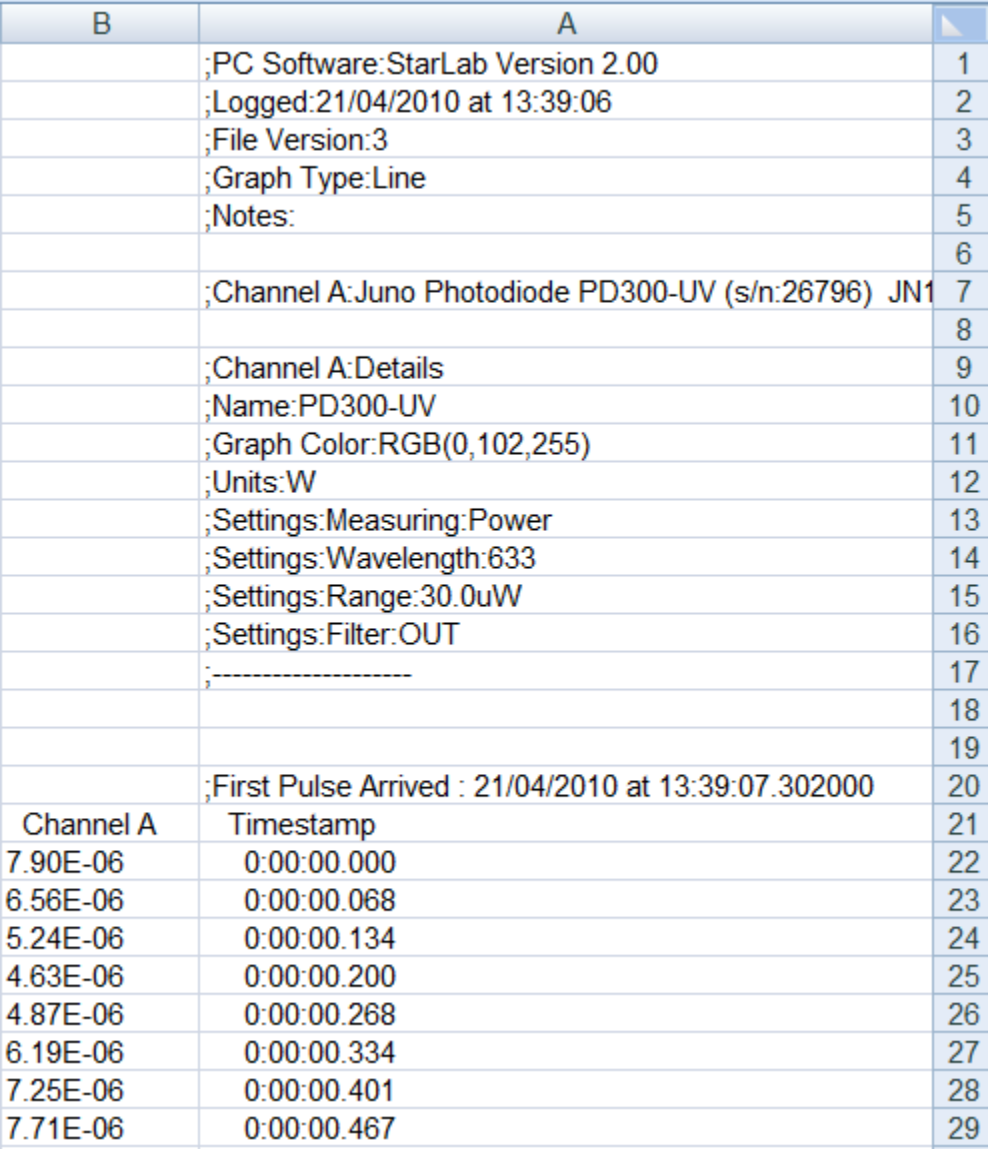

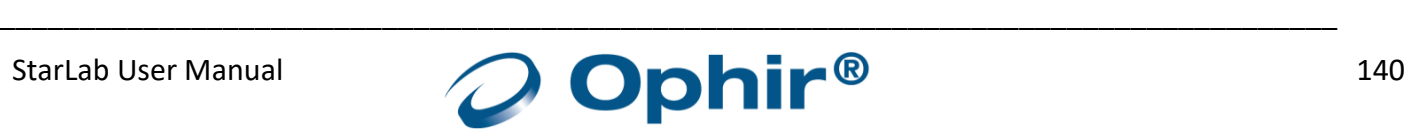

## Chapter 13 - Preferences and Features

## Save Sensor Settings

**StarLab** provides a range of sensor optimization options that can be adjusted to deliver the most accurate readings. Whenever you change the value of a parameter in the sensor Settings, such as range, wavelength or measurement mode, it is saved as the value for this parameter to be used the next time this sensor is connected.

For more information on configuring and optimizing measurement settings for the various sensor types, see the following:

- Measuring with [Thermopile](#page-65-0) Sensors
- Measuring with [Photodiode](#page-79-0) Sensors
- Measuring with [Pyroelectric](#page-93-0) and PD Energy Sensors

### Preferences

1. Click the Preferences icon in the title bar, and select Preferences.

The Preferences dialog opens consisting of four-tabs:

- StartUp
- Communication
- Logging
- Display
- Advanced

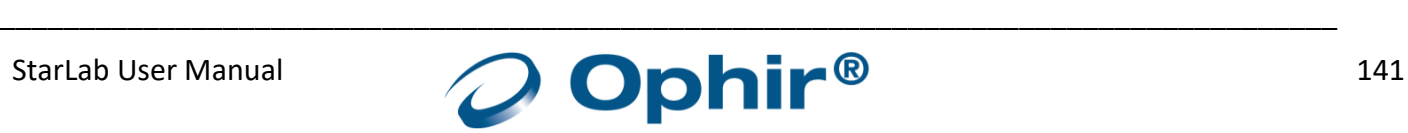

## StartUp

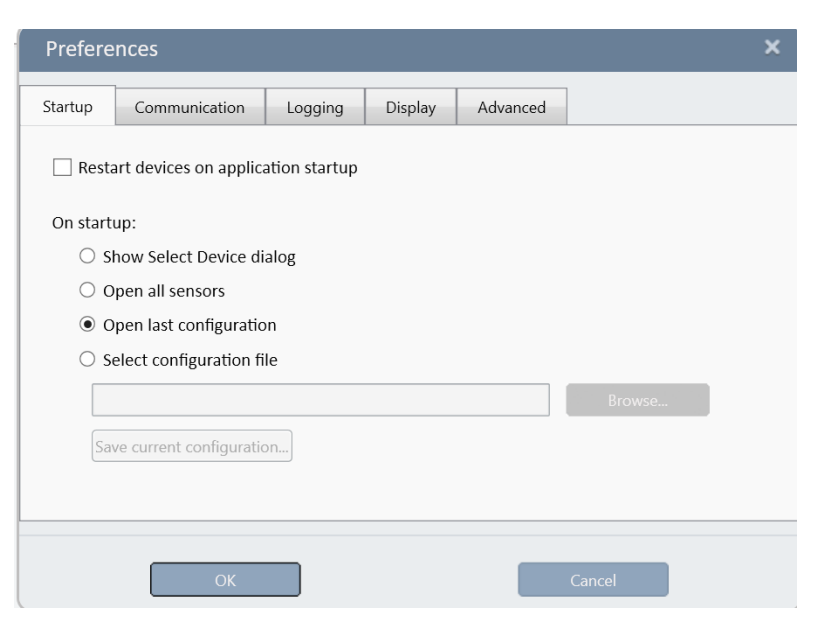

The table below describes the Startup options

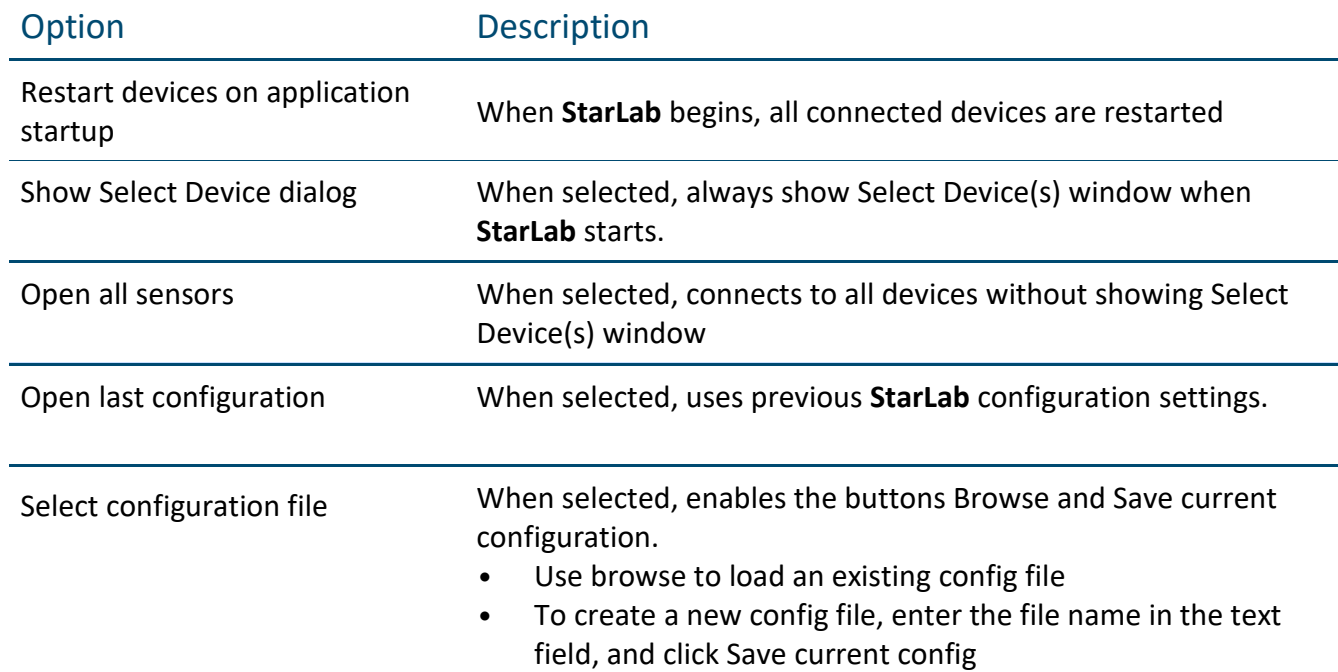

In addition to Open last configuration and Open fixed configuration in the StartUp preferences you can also save, and later open, multiple configurations from the Configuration drop down menu.

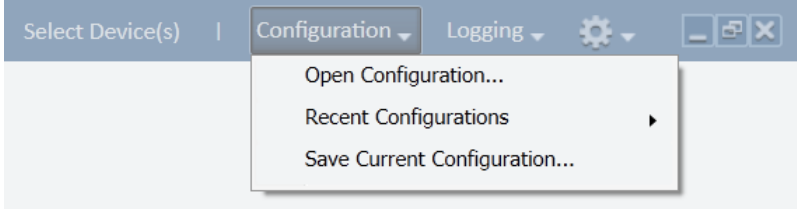

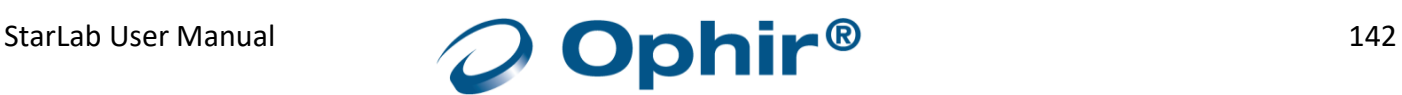

## Communication

There are four communication options.

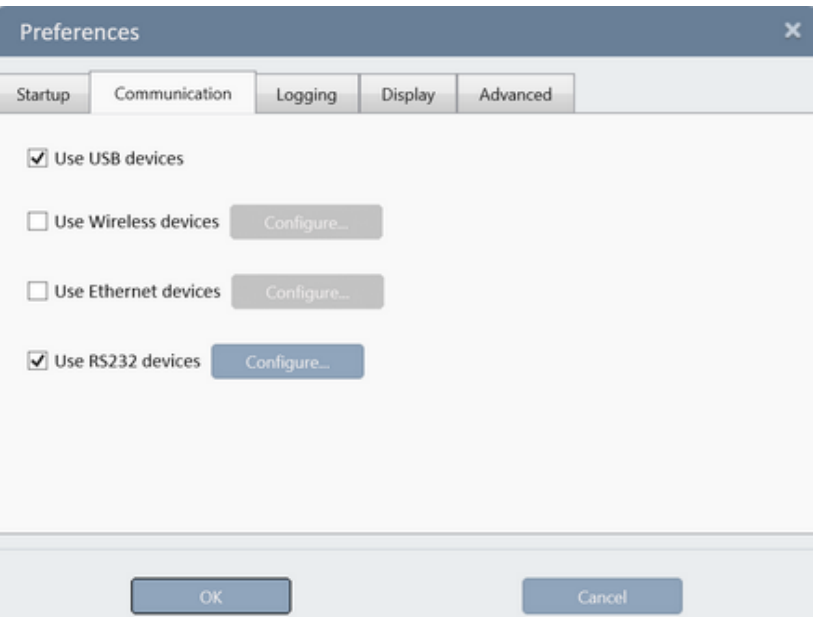

- Use USB Devices
- Use Wireless Devices
- Use Ethernet Devices
- Use RS232 Devices

When an option is selected, that device(s) is included in the Select Devices(s) searching.

Click  $\Box$  Configure...  $\Box$  to select which particular device(s) are to be used in the current session.

In addition to selecting and configuring the type of communication via the Preferences menu, you can also do this via the icons at the top of the Select Devices window.

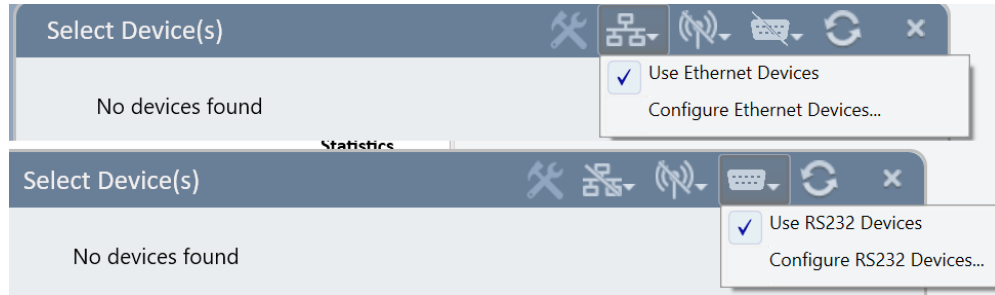

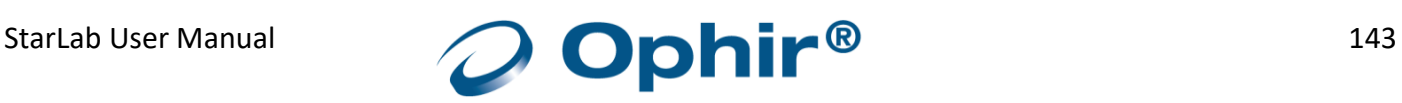
# Logging

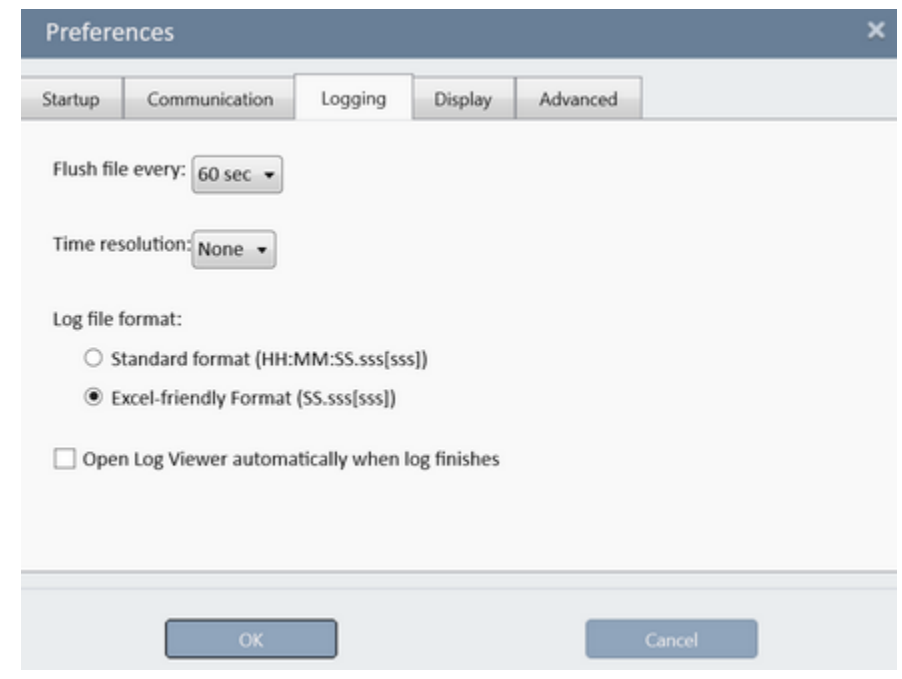

Navigate to the Logging tab to specify the logging preferences

#### The table below describes the Logging options

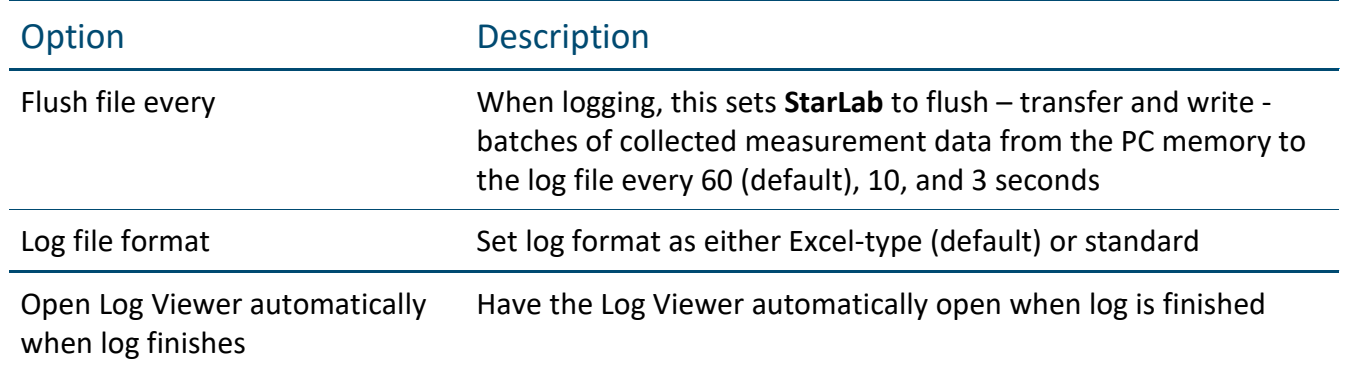

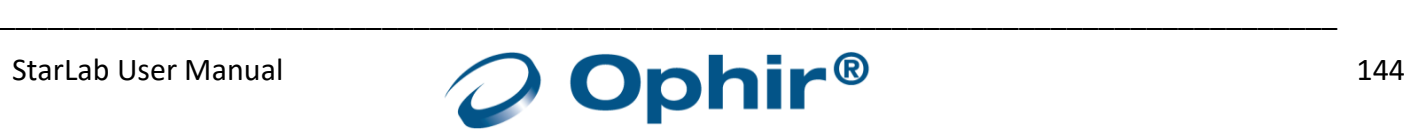

# Display

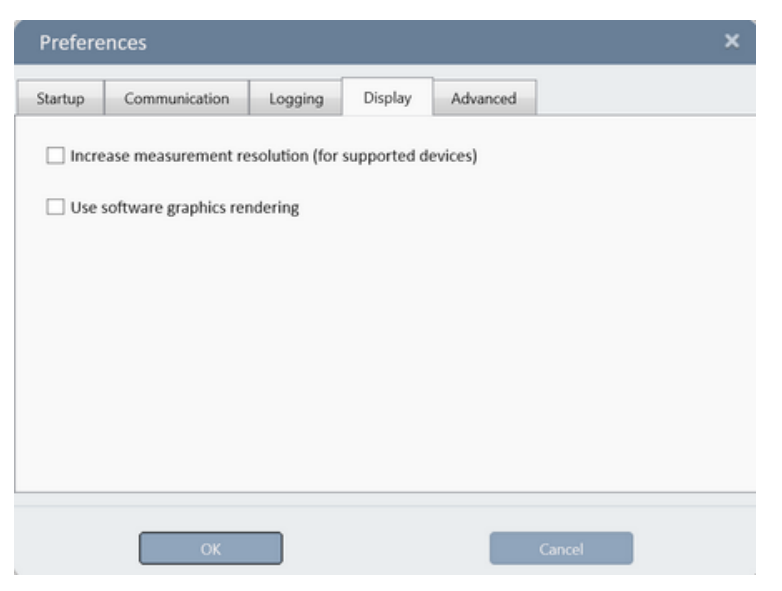

The table below describes the Display options

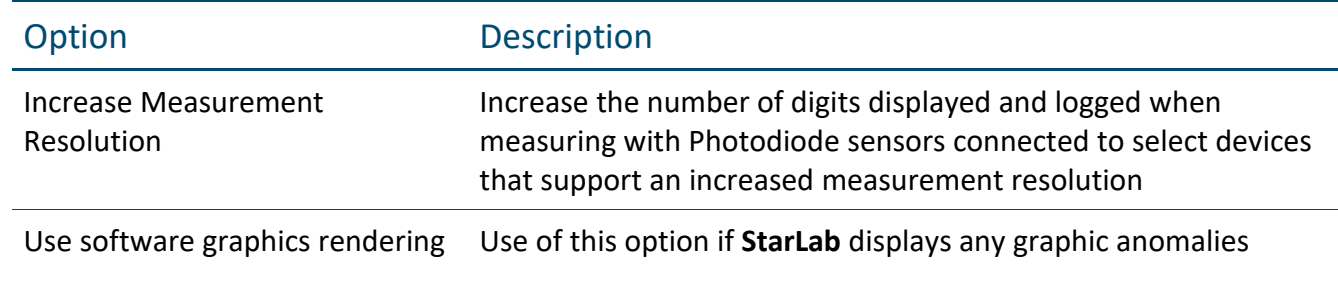

### Advanced

Navigate to the Advanced tab to specify how **StarLab** handles firmware downgrade.

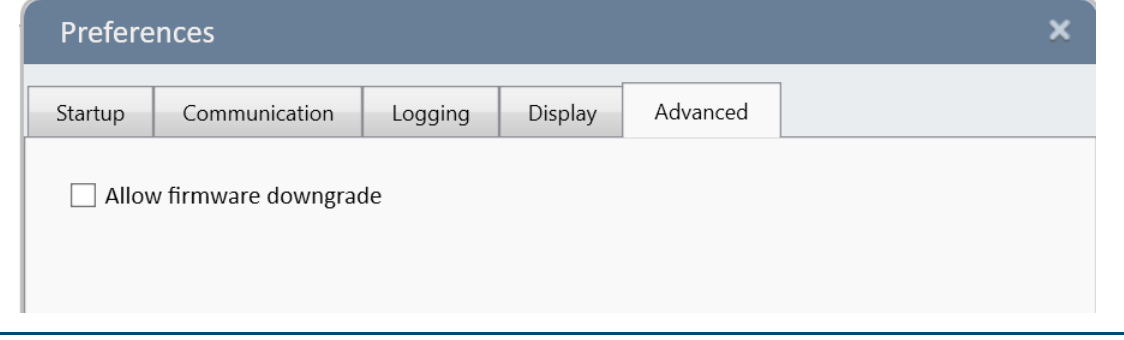

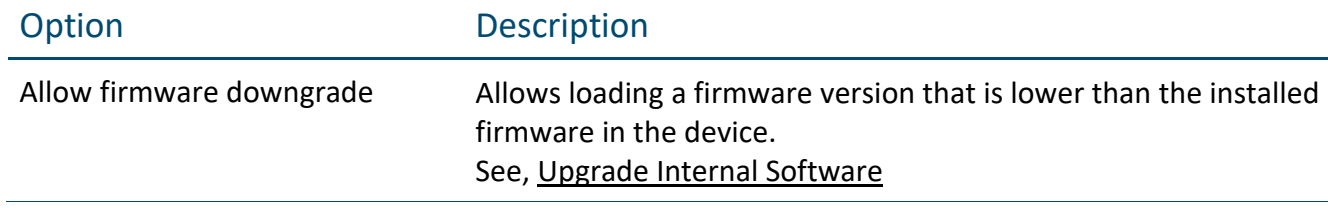

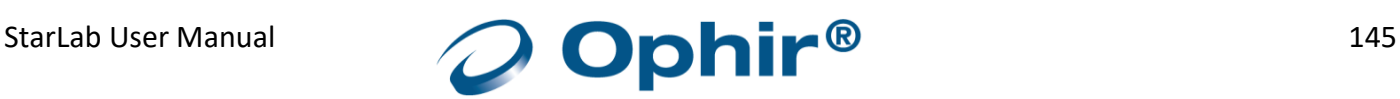

## Export and Print a Screen Capture

It is possible to capture a **StarLab** window as .png file or send it to print.

❖ The entire screen is captured except the Function dialog.

This option works with active measurement sessions and when viewing a log file.

#### **Export a screen capture as a PNG file**

1. Click the camera icon.  $\Box$  A dialog opens overlaying the screen that includes the captured screen and option buttons.

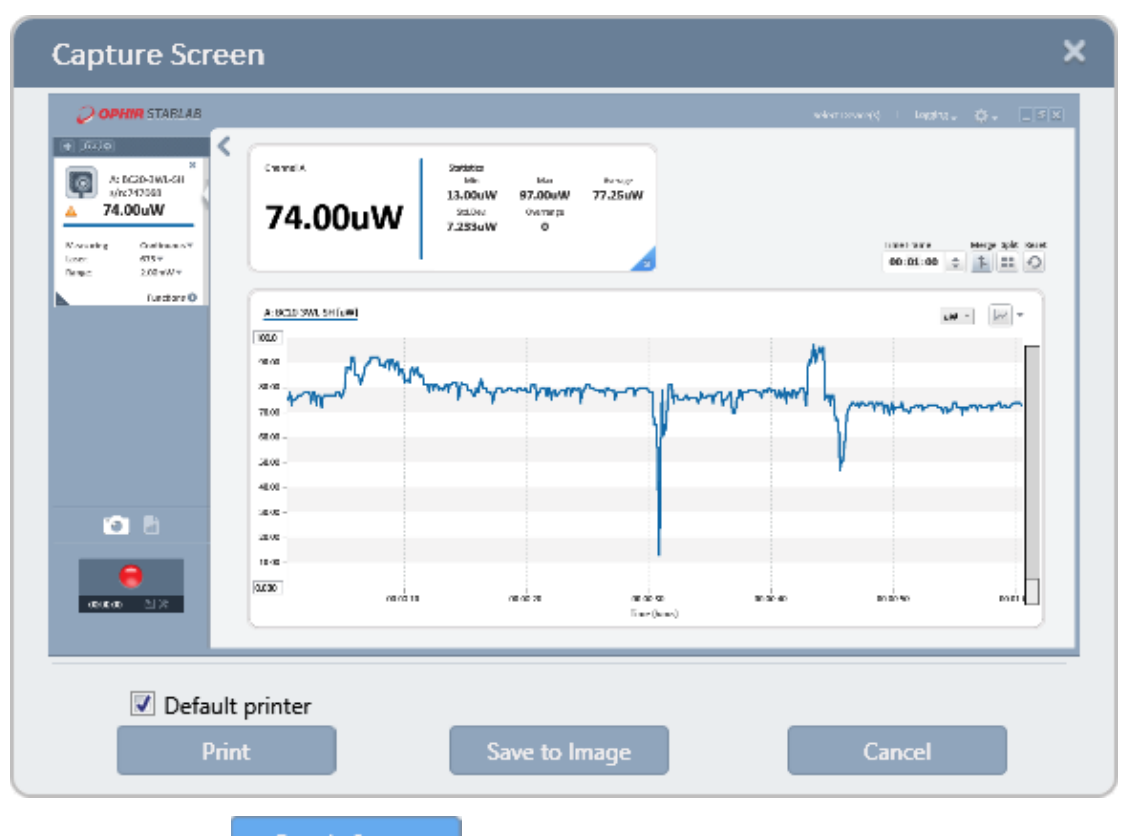

2. To save to a PNG file, click Save to Image

The Save dialog opens. By default the files are saved in the StartLab folder: \User\My Documents\**StarLab**. If required, change file location.

- 3. Enter a file name.
- 4. Click Save.
- 5. Enter the file name in the File name field.

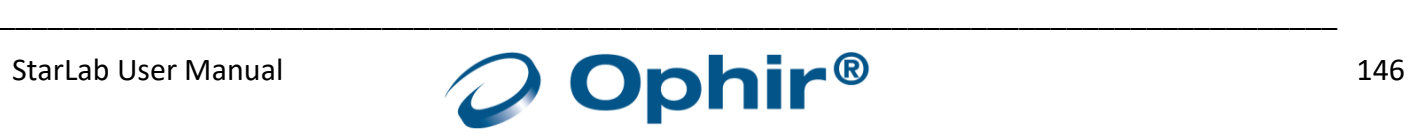

#### **Export a screen capture to a printer**

1. Click the **. A** dialog opens overlaying the screen that includes the captured screen and option buttons.

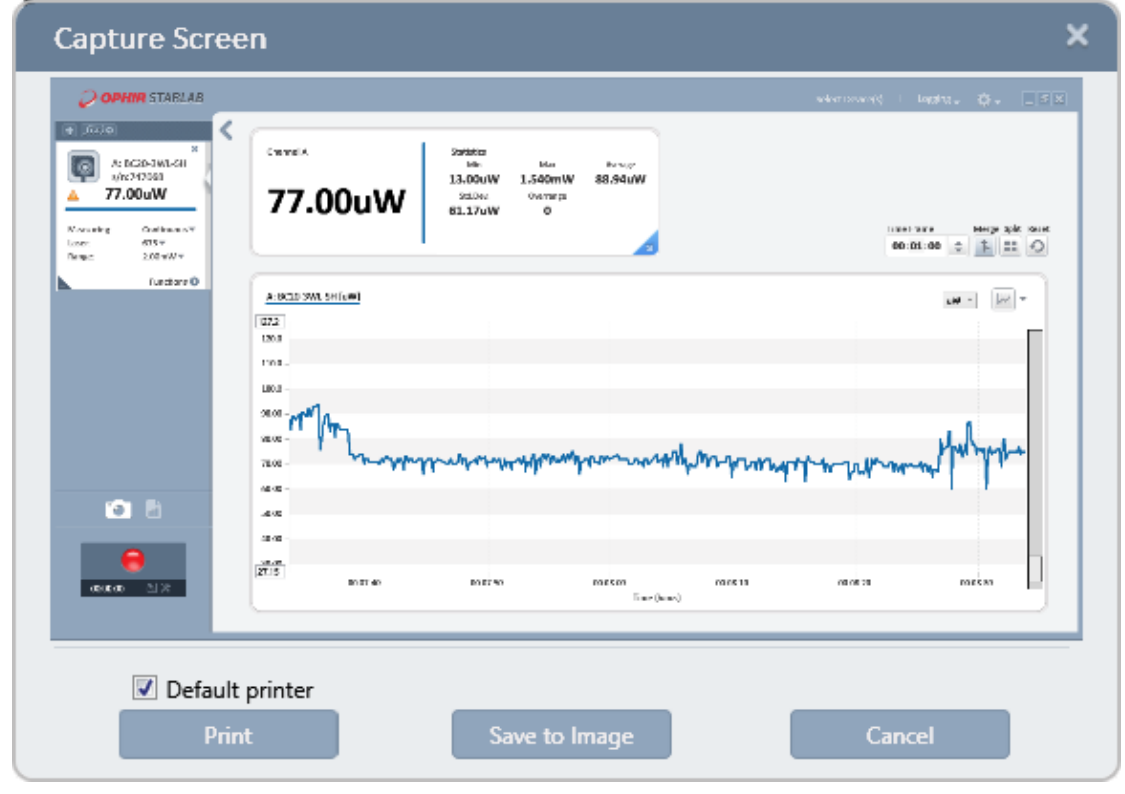

2. Click **the print directly to the default printer.** The Default printer is always selected.

- 3. To print to a different printer, de-select the option and click Print. The standard Windows dialog opens to select a different printer.
	- ❖ When opened, the Functions dialog is adjacent to the channel dialog. You can select the Functions dialog and move it anywhere on the screen. However, the dialog closes when you click anywhere else on the screen so that the dialog loses focus. Thus, regardless of its position, the Function dialog is not included in the Capture Screen option.

#### **Diagnostics**

The device's internal software can be upgraded when a newer version of the internal software is released; or a fault is detected with the device.

**StarLab** provides diagnostics tools that check device status and upgrade a device's internal software.

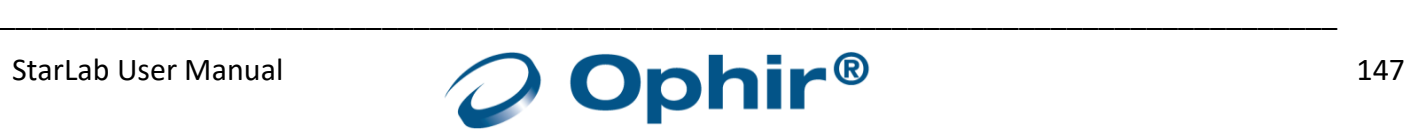

# <span id="page-148-0"></span>Upgrade Internal Software

#### **Upgrade a device's internal firmware**

1. Open the Select Device(s) dialog screen and click More in the title bar. Presently, the Juno has a connected sensor, whereas the Nova II does not have a sensor connected.

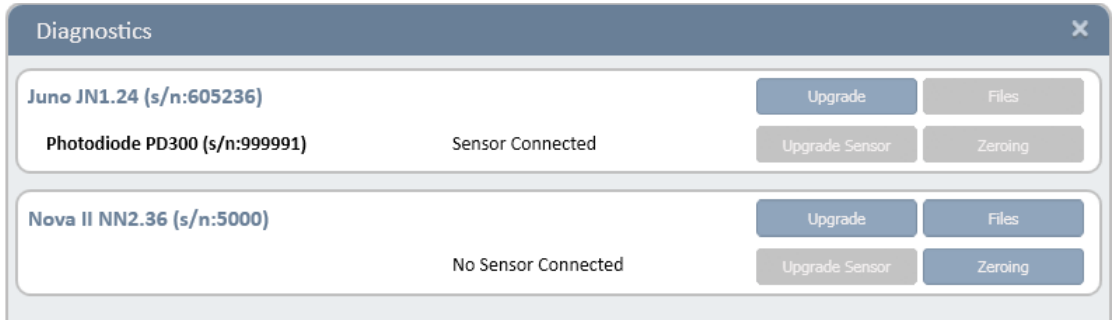

- The Files option for the Juno device is disabled because the device is measuring
- The Files and Zeroing options for the Nova II device are enabled because the device is not measuring
- 2. Click the Juno Upgrade option. The Upgrade Device Software dialog opens.
- 3. Click Browse to locate the file.

**StarLab** recognizes the correct file if it is located in the selected folder.

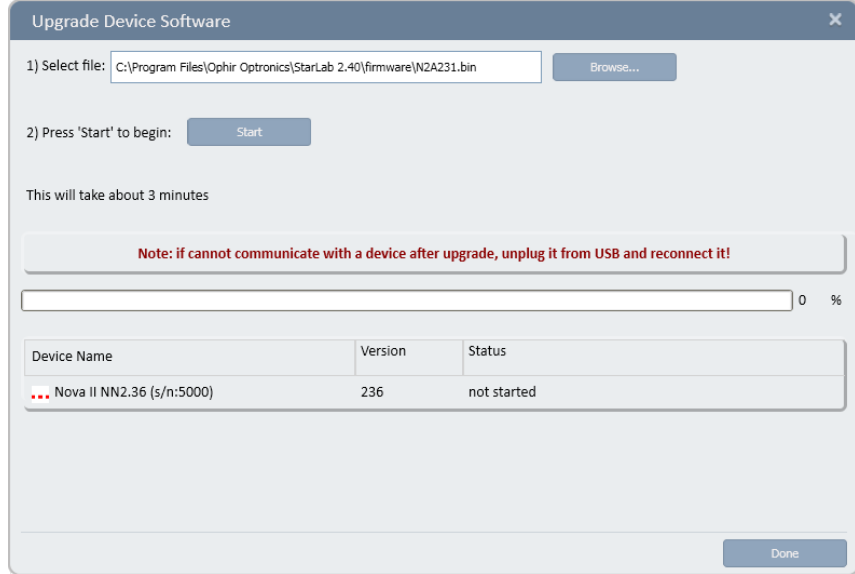

4. Click Start to begin the upgrade.

The upgrade progress (erasing, programming, finished) is displayed in progress bars.

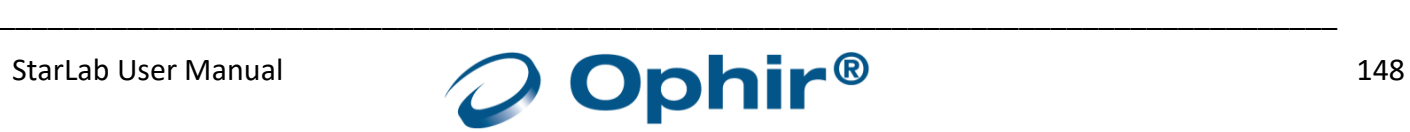

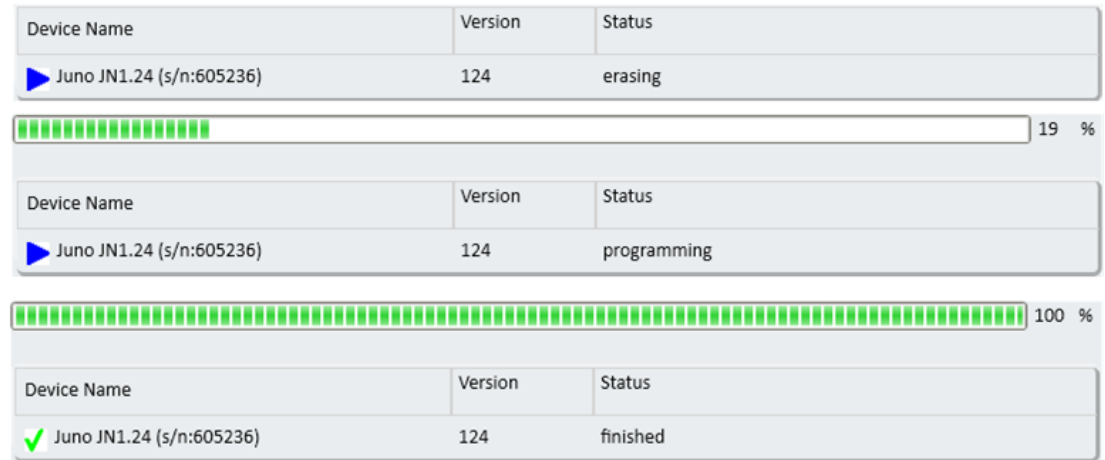

- ◆ **StarLab** generates a message if the device is loaded with a more recent version of firmware.
	- ⓘ **Downgrading may cause degradation in performance and is not recommended.** See Allow firmware downgrade.

When complete, click Done to close the update window.

The Upgrade option becomes disabled and a flashing message is displayed, at the bottom of the Diagnostics window, with instructions on how to repeat the upgrade if required.

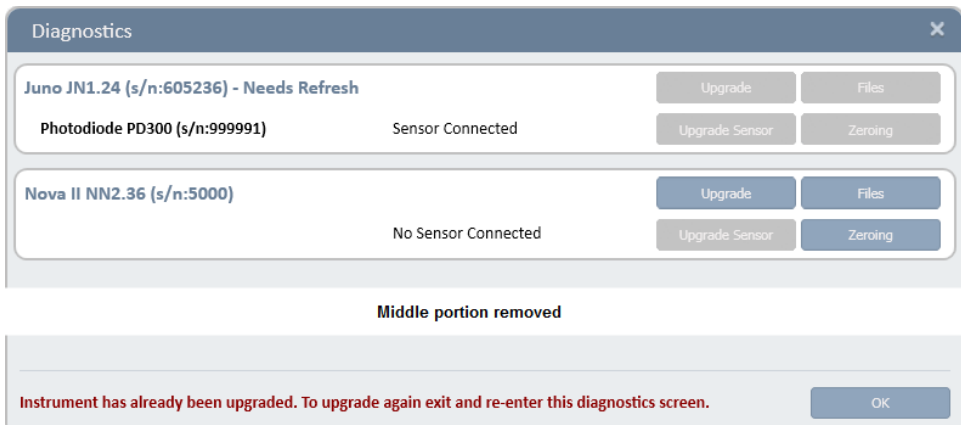

Please visit [Ophir's](http://www.ophiropt.com/) website [\(www.ophiropt.com\)](http://www.ophiropt.com/), for the latest device firmware information.

### Upgrade Sensor Software

The BeamTrack series of Thermopile sensors contains software to support their position and size measurement capabilities. Similarly, pyroelectric sensors also contain software in the sensor itself.

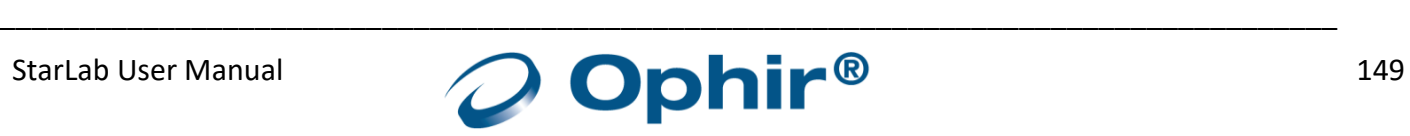

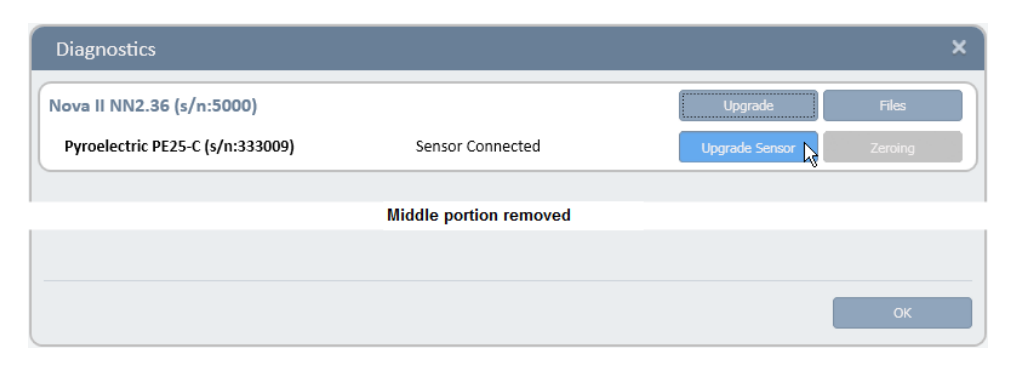

#### **Upgrade the sensor software**

1. Click Upgrade Sensor. The Upgrade Sensor Software dialog window opens.

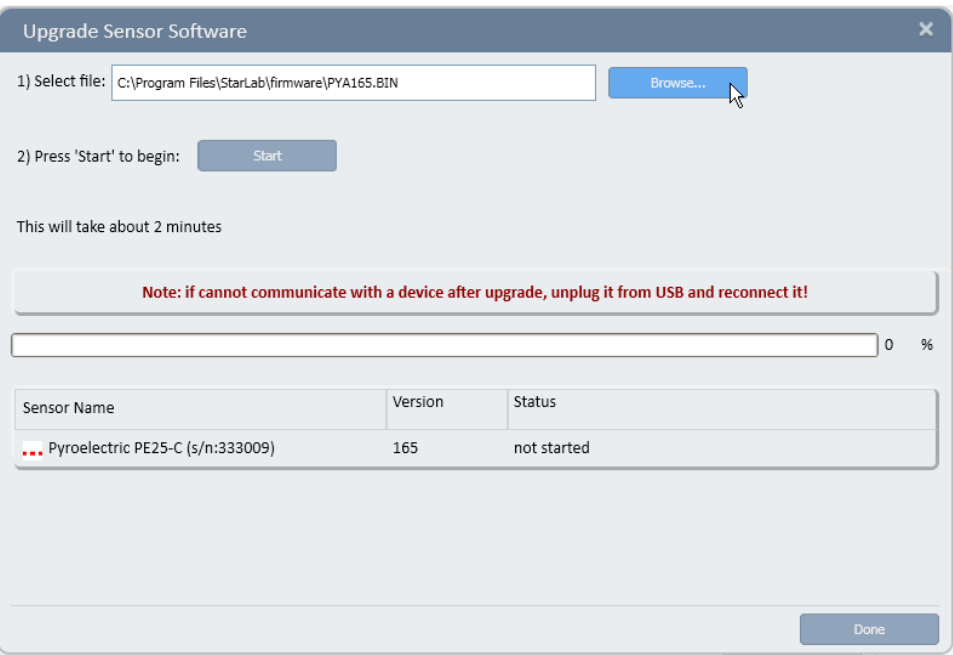

- 2. Click Browse to locate and select the bin file for the sensor.
- 3. Click Start to begin the upgrade.
	- If the bin file has already been upgraded, a message asks if you wish to continue.
	- The upgrade progress (erasing, programming, finished) is displayed in progress bars

#### Upload Files With Sensor Connected

The Nova-II and Vega devices can hold up to 10 log files in their on-board non-volatile memory. However, if no sensor is connected to the device, these files can only be accessed from the diagnostic screen.

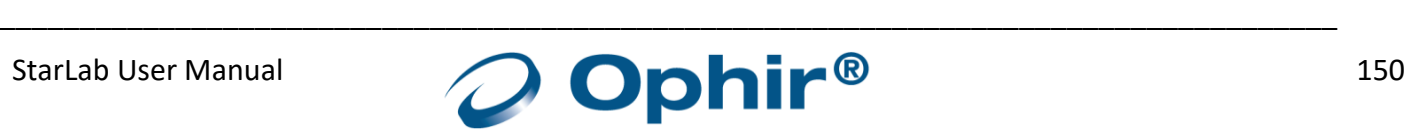

#### **Upload log files with sensor connected**

1. Select the device in the Select Device(s) window.

Example: The sensor is connected to the Nova II device that has one file available for uploading.

When there is a list of files available, scroll to the required file.

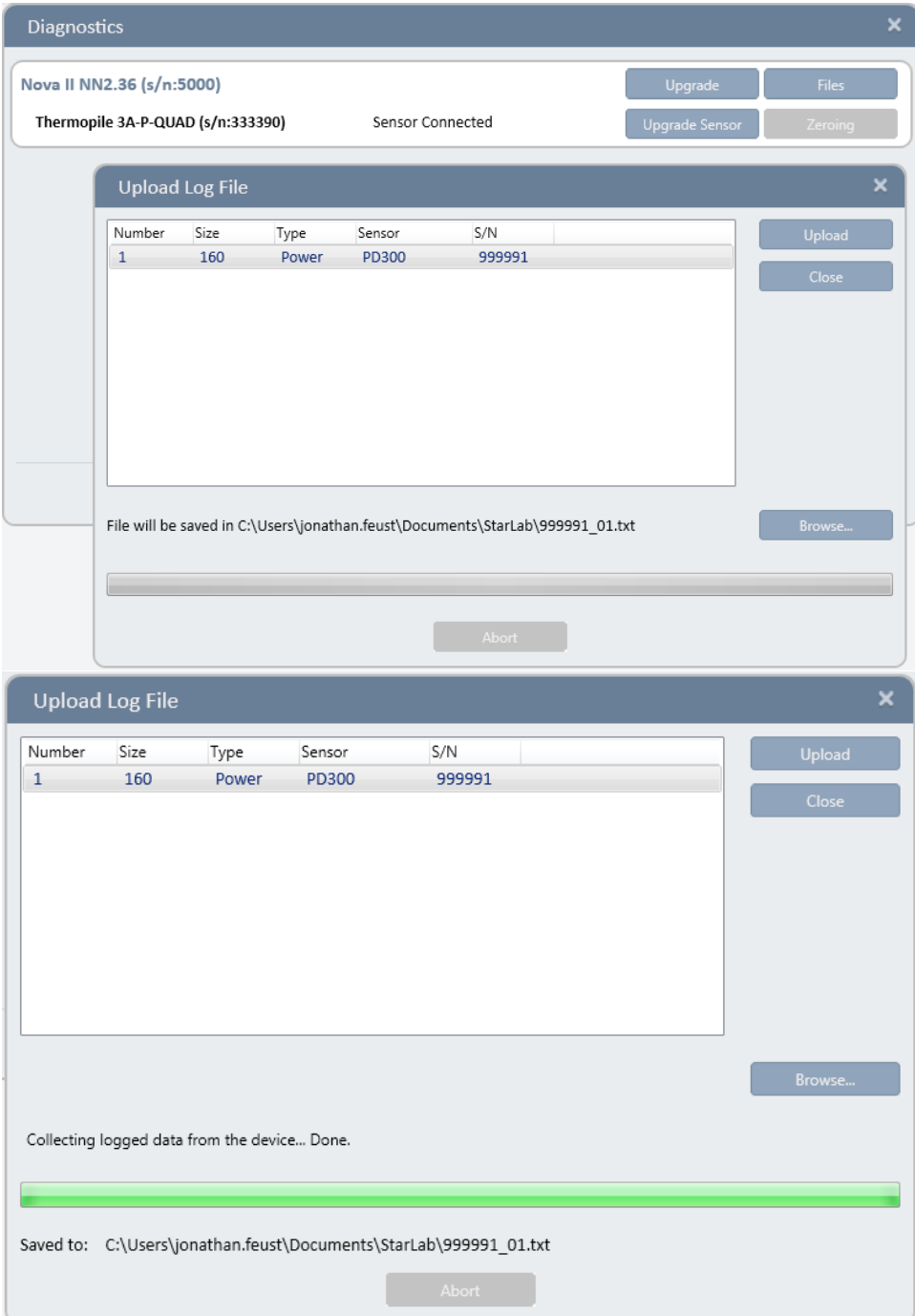

- 2. Click Upload to begin uploading the file.
- 3. Click Close when the file has been uploaded.

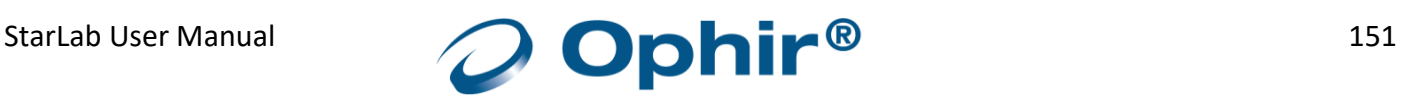

### Access Help

### **Access the StarLab Help**

- 1. Do one of the following:
	- Click the icon  $\begin{vmatrix} 1 & -1 \\ 1 & -1 \end{vmatrix}$  in the title bar, and select Help
	- Select **StarLab** Help from the **StarLab** program group of the Start menu of the Windows Desktop Toolbar.
- 2. The **StarLab pdf** manual opens.

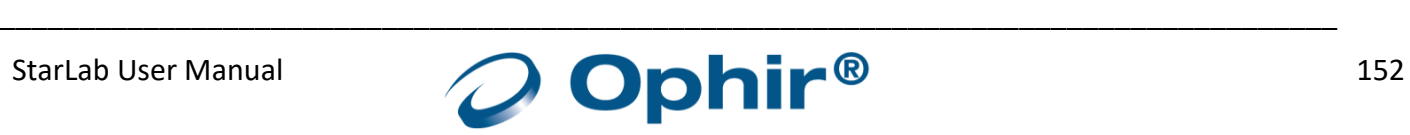

# Appendix A - Device Specifications

This appendix provides specification information about the following devices: Centauri, StarLite, StarBright Juno+, Juno, Pulsar, Nova-II, Vega, Quasar, USBI, EA-1

# Juno+ Specifications

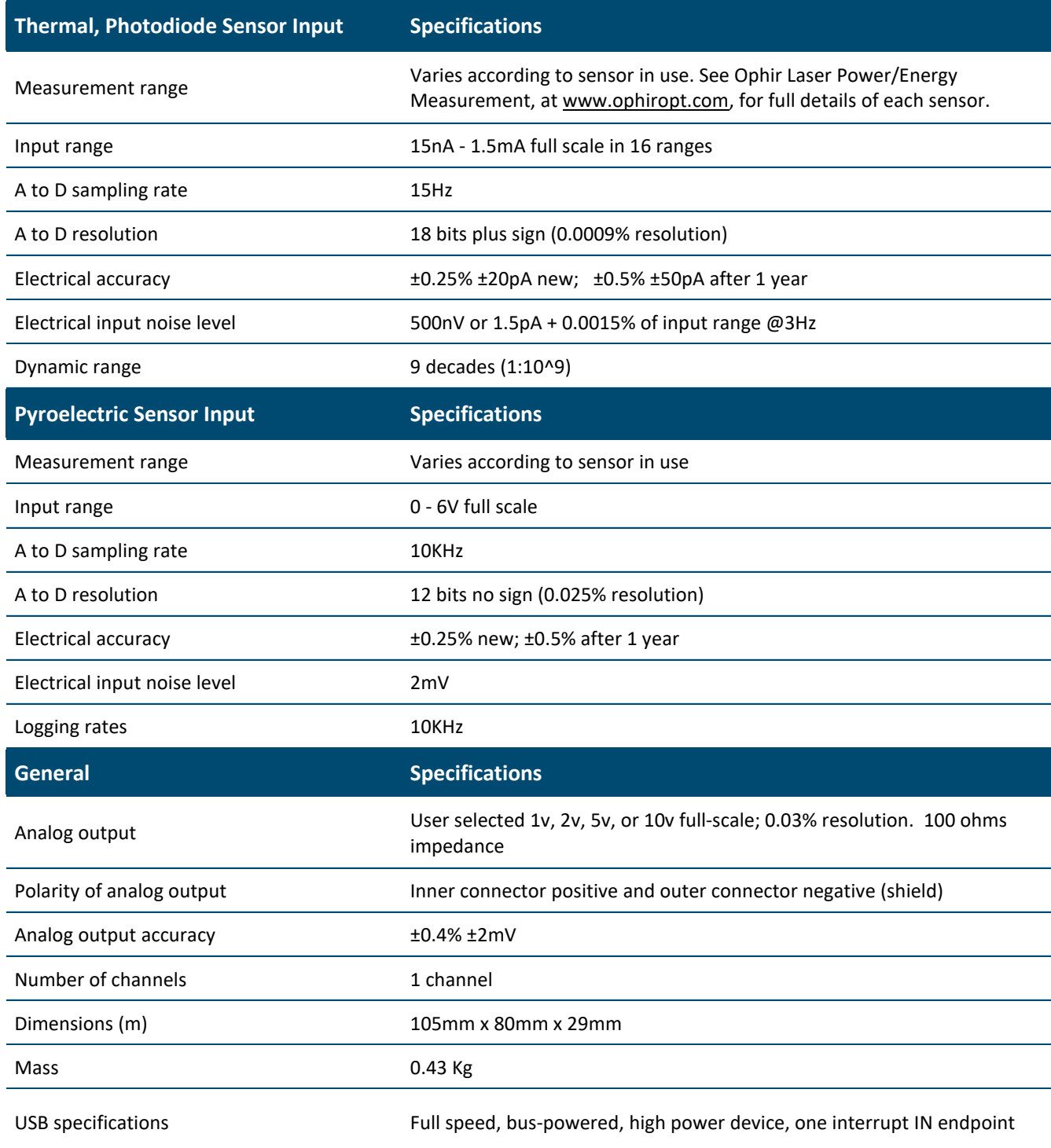

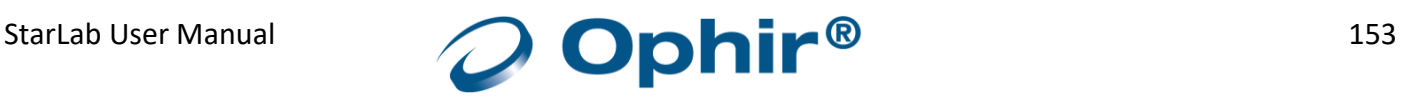

# Juno Specifications

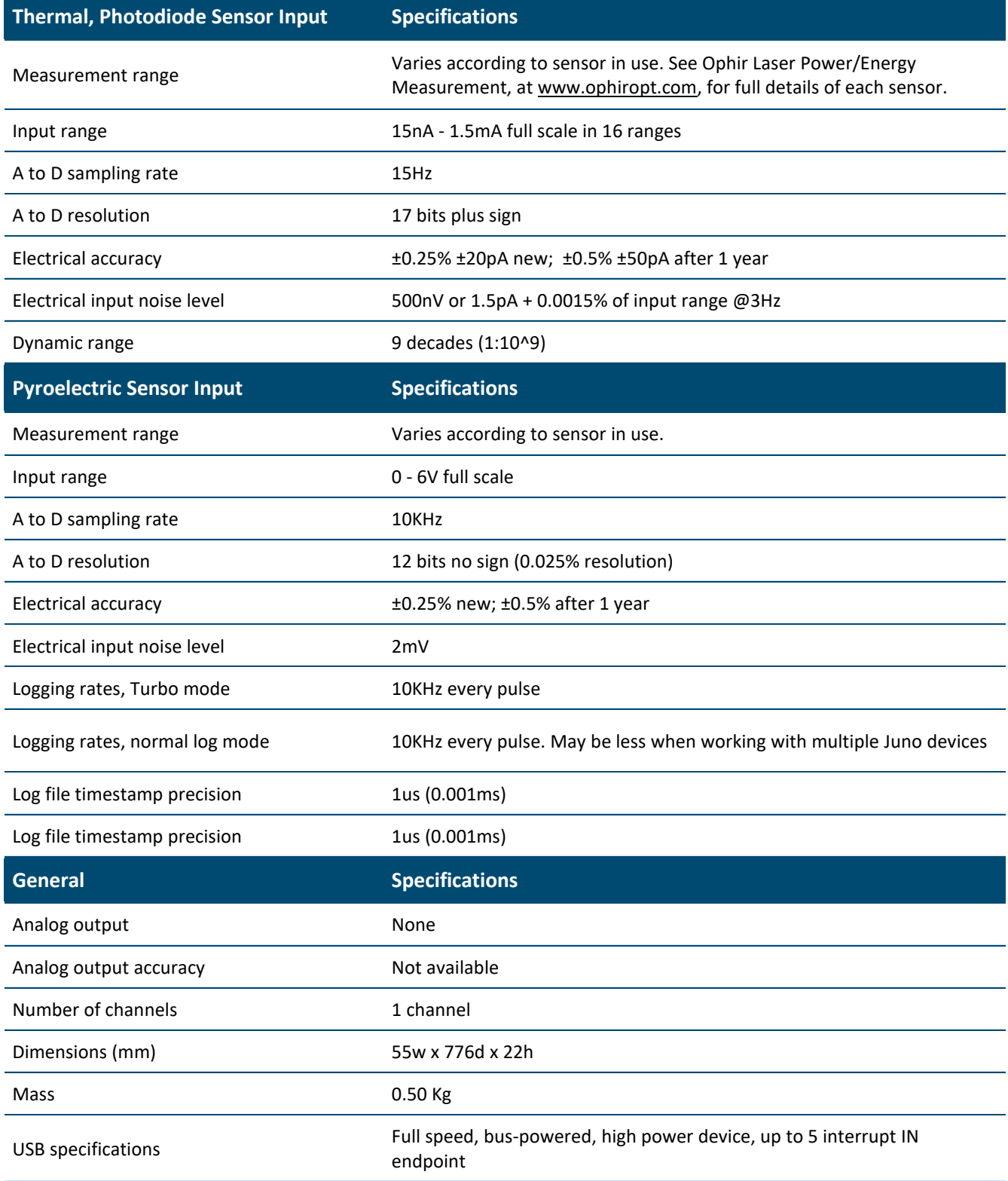

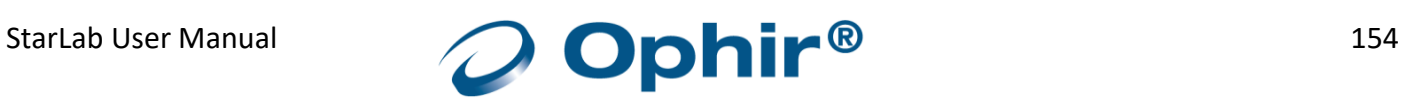

# Juno-RS Specifications

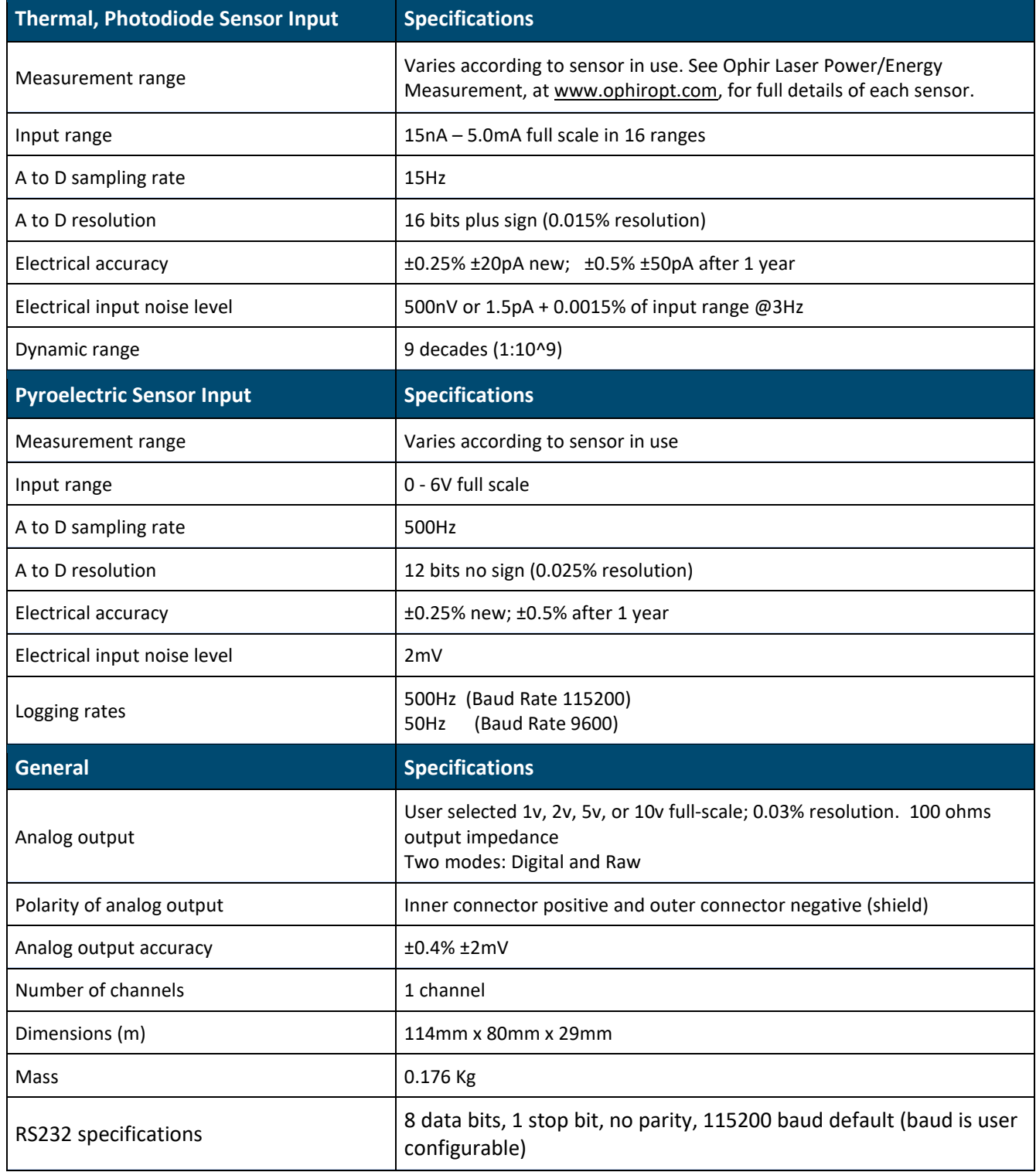

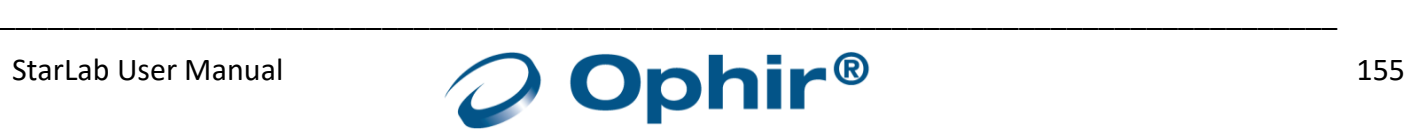

# Centauri Specifications

❖ The only difference between the Centauri-2 (two channel device), and the Centauri-1 (one channel device) is the number of channels that each of the devices support.

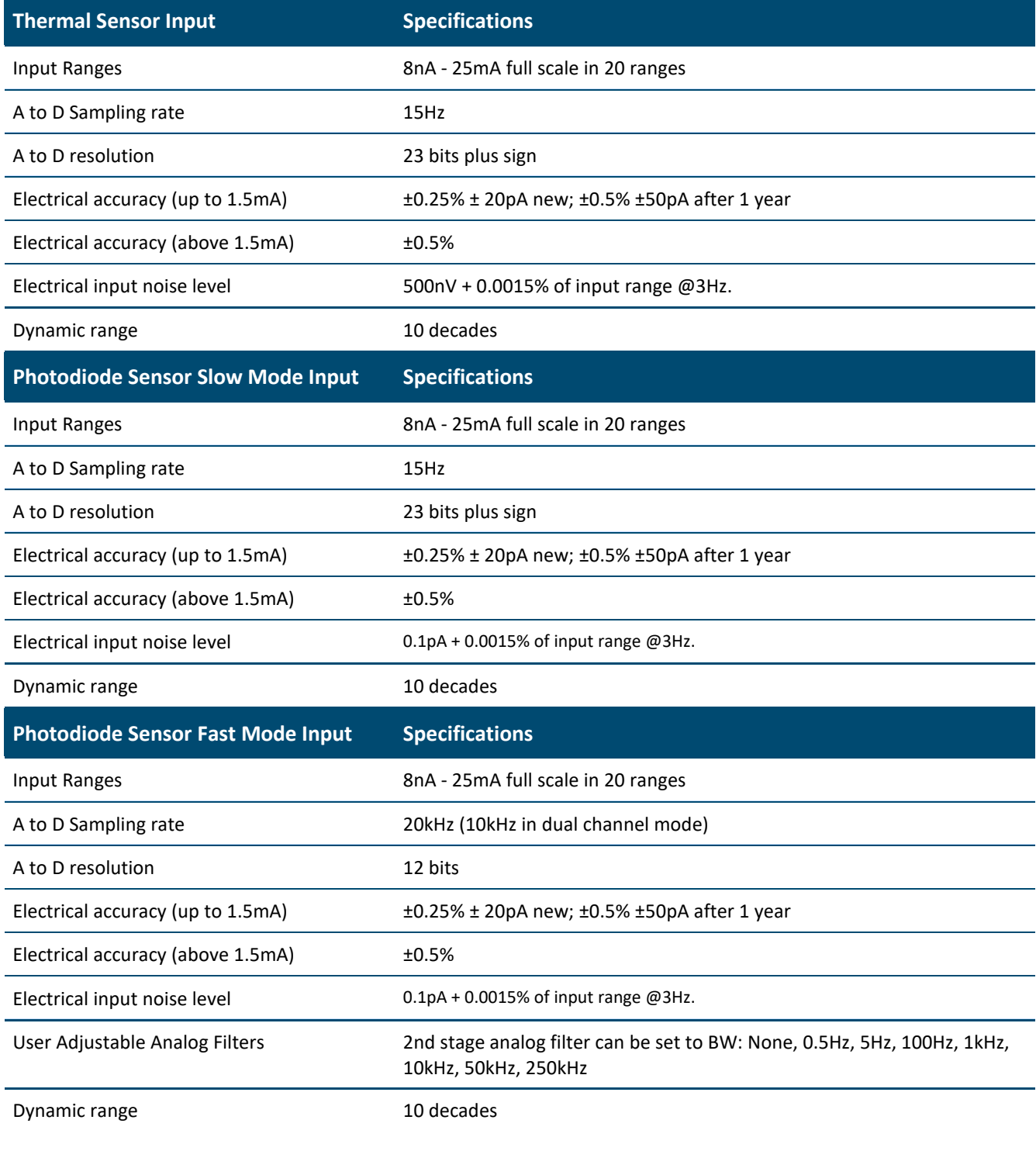

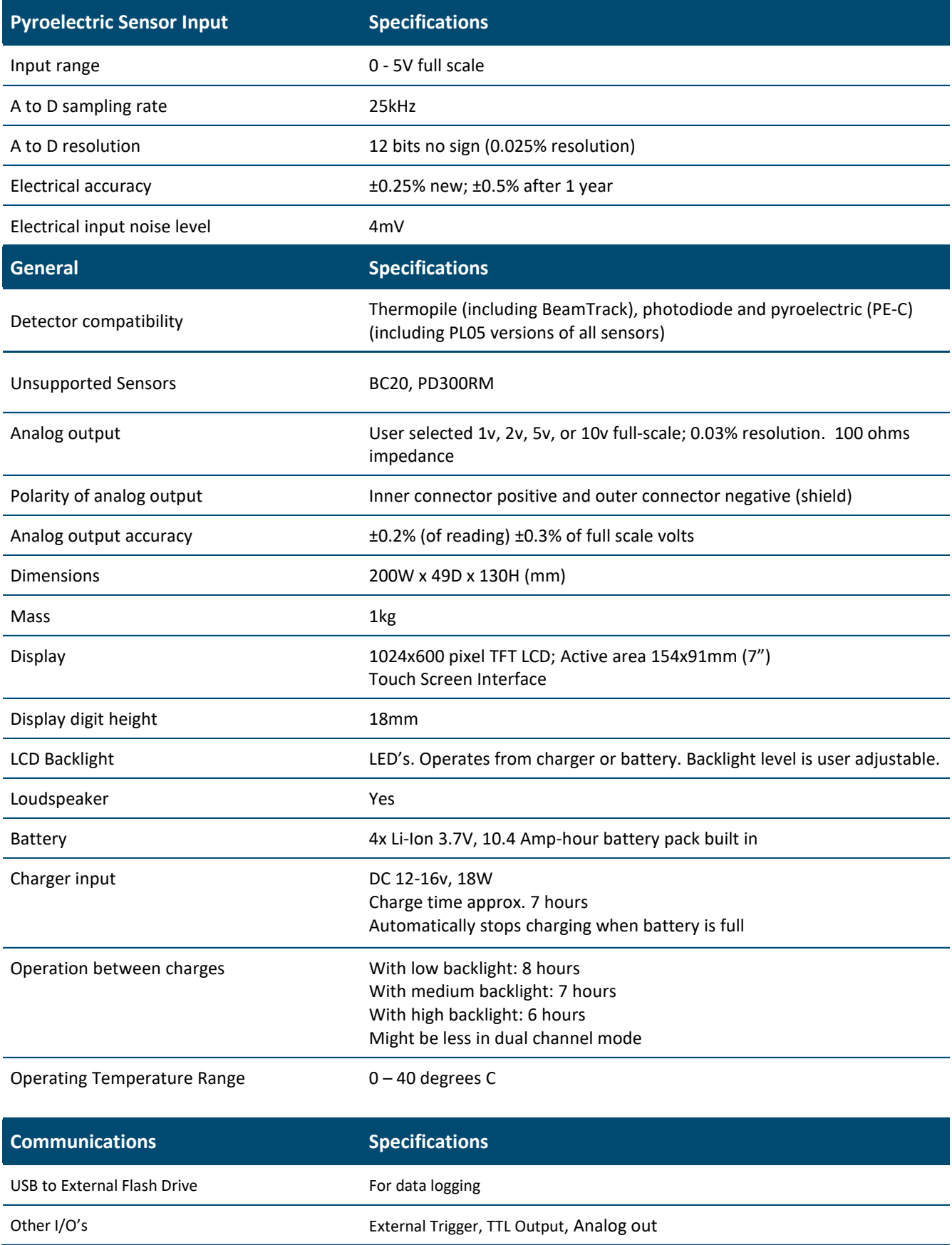

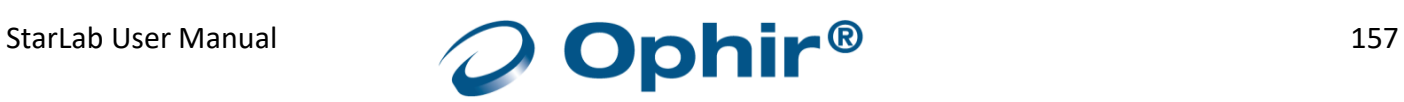

# Pulsar Specifications

❖ The only difference between the Pulsar-4 (four channel device), Pulsar-2 (two channel device), and the Pulsar-1 (one channel device) is the number of channels that each of the devices support.

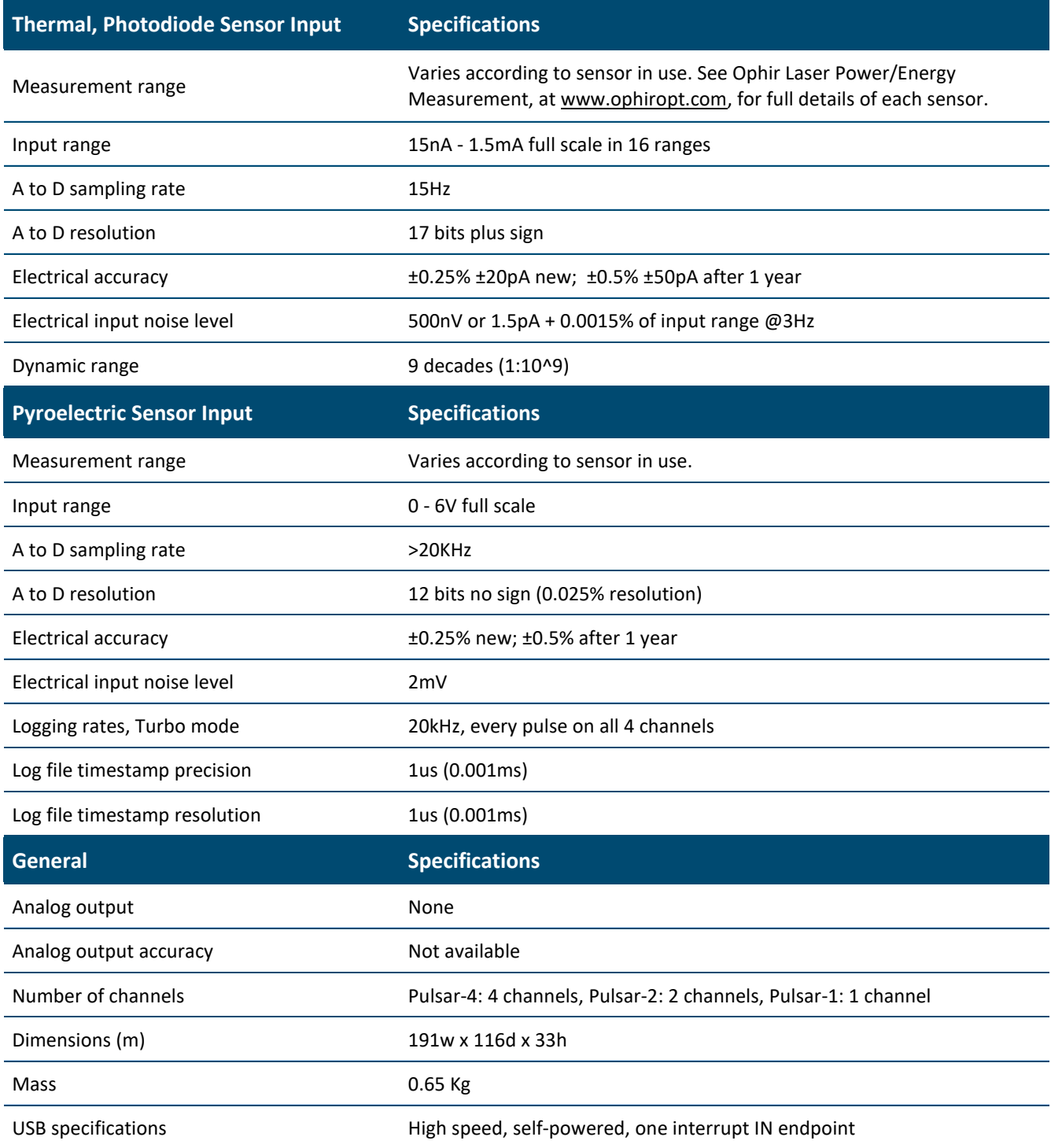

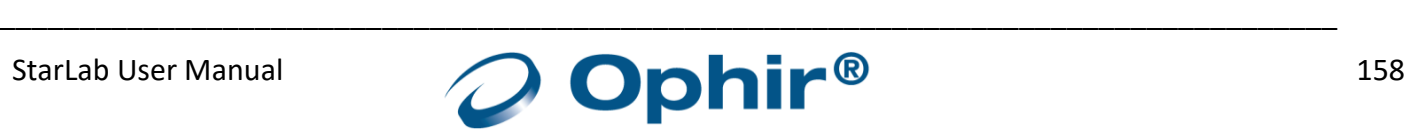

# Nova-II Specifications

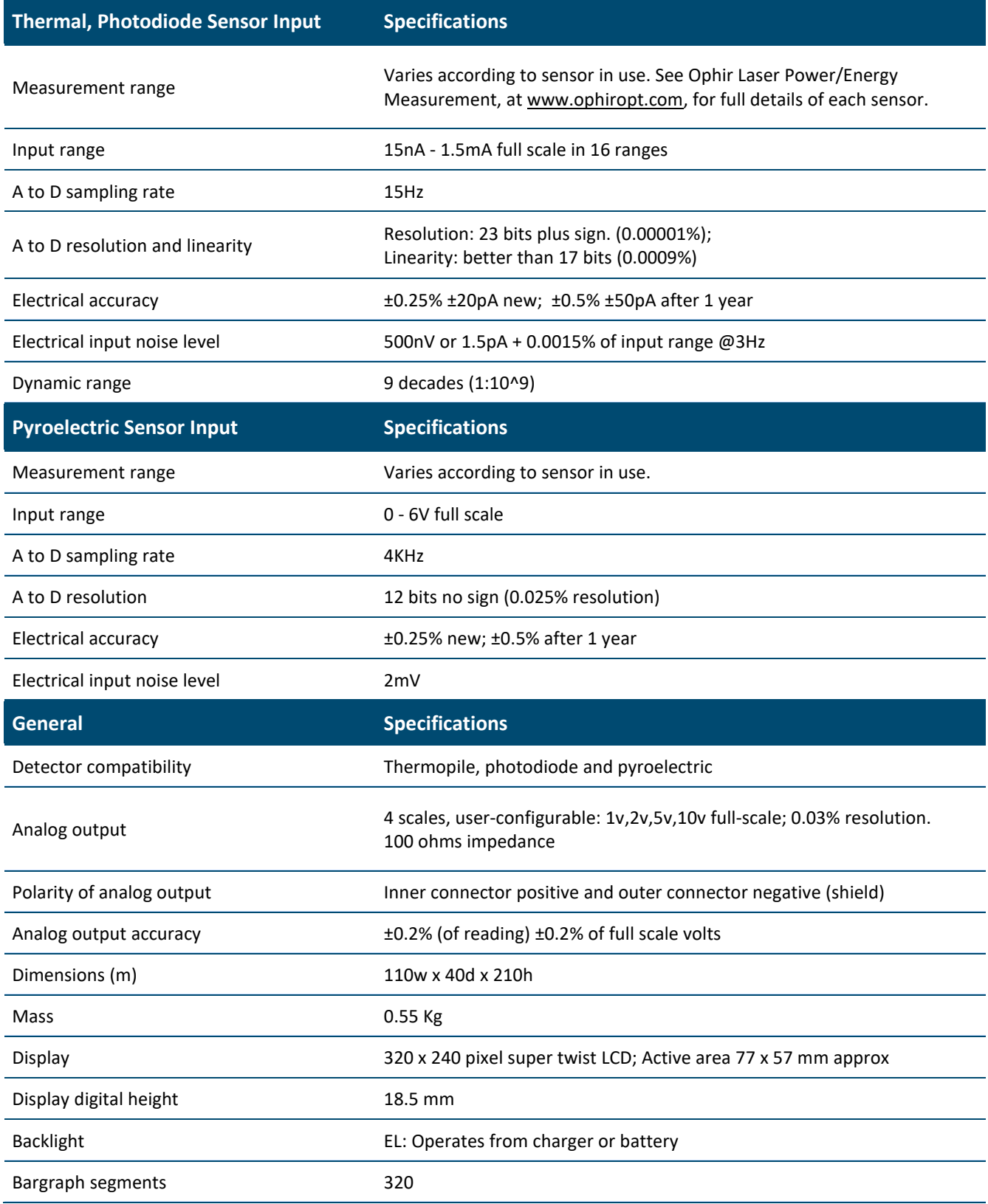

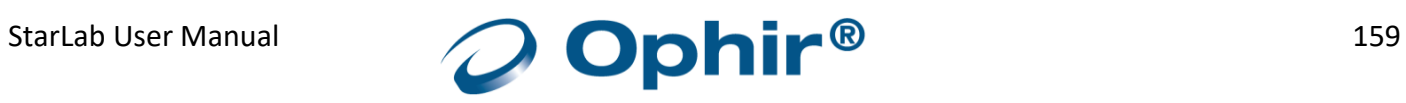

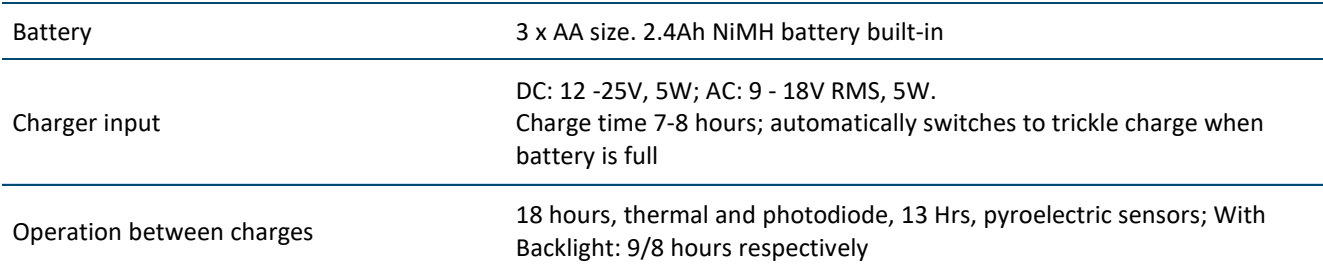

### **Data and Logging Communication**

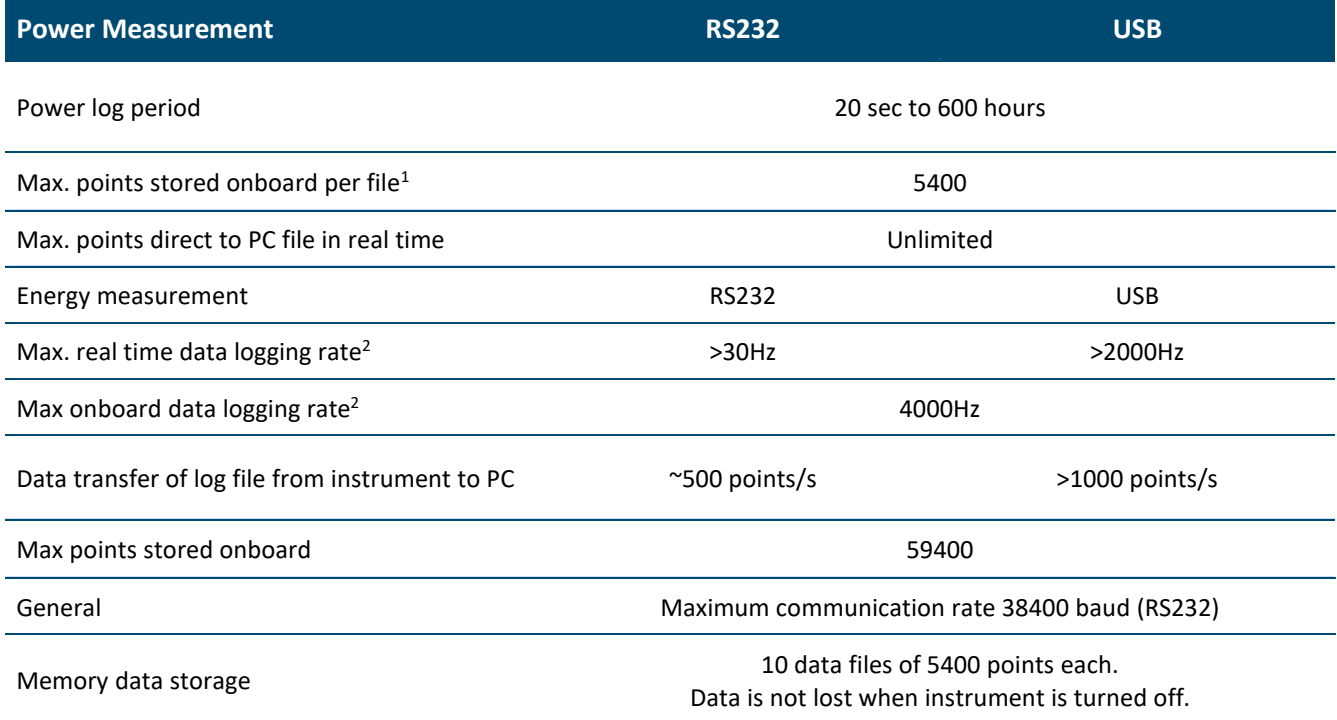

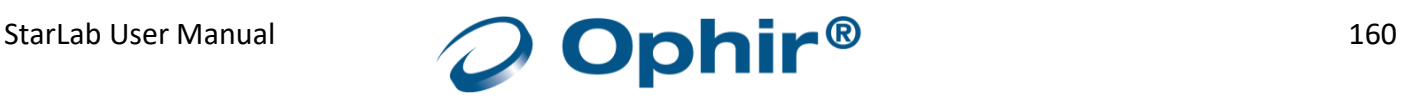

<sup>1</sup> Can store up to 10 files for a total of 54,000 points.

 $^2$  The above refers to the rate for logging every single point in turbo mode. Above that rate the instrument will sample points but not log every single point.

# Vega Specifications

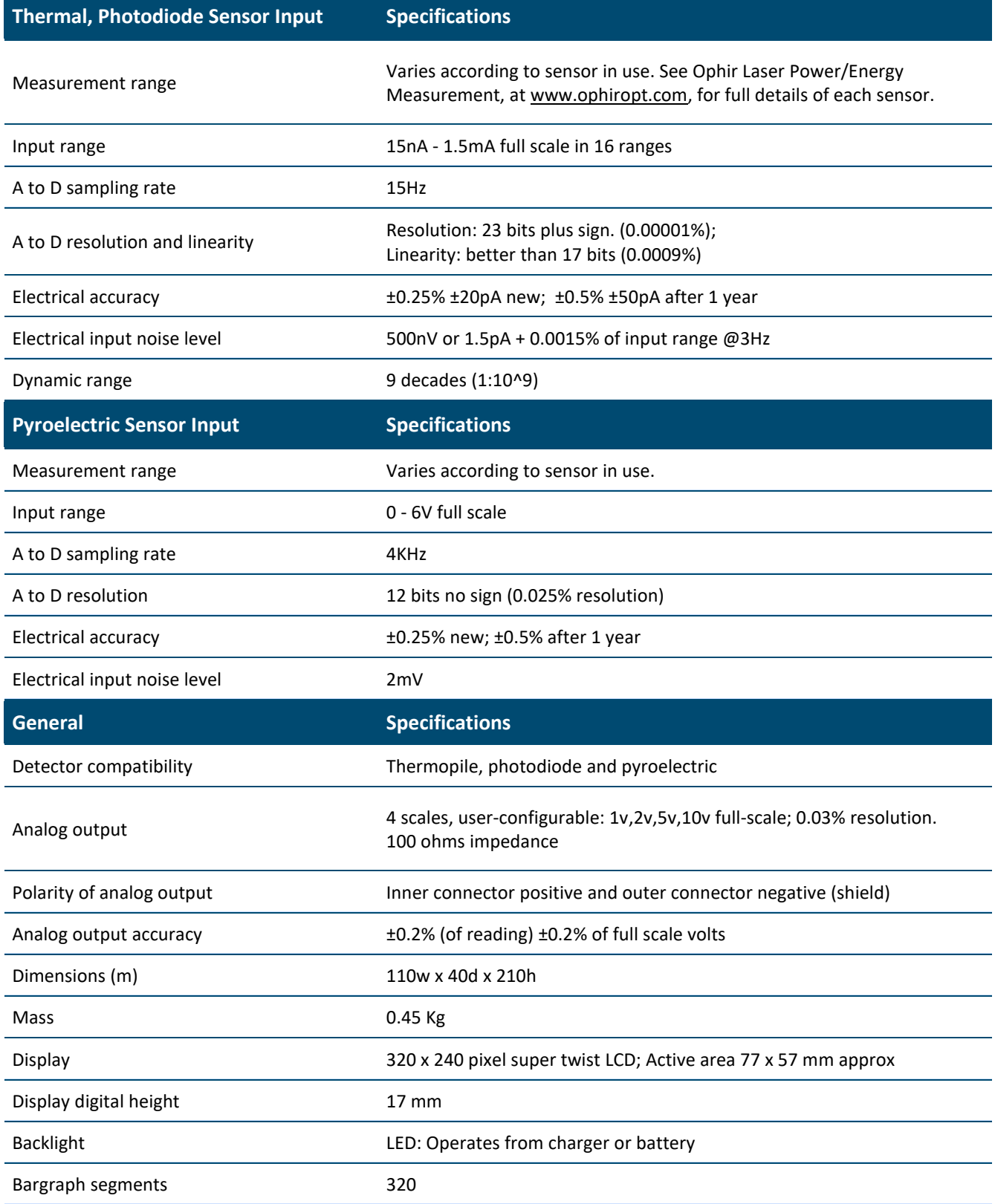

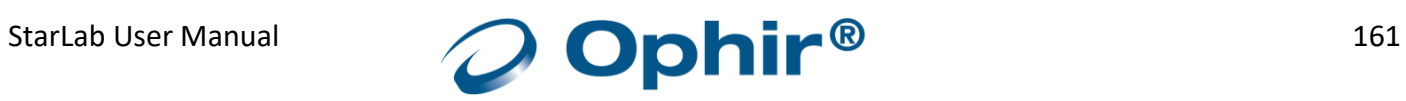

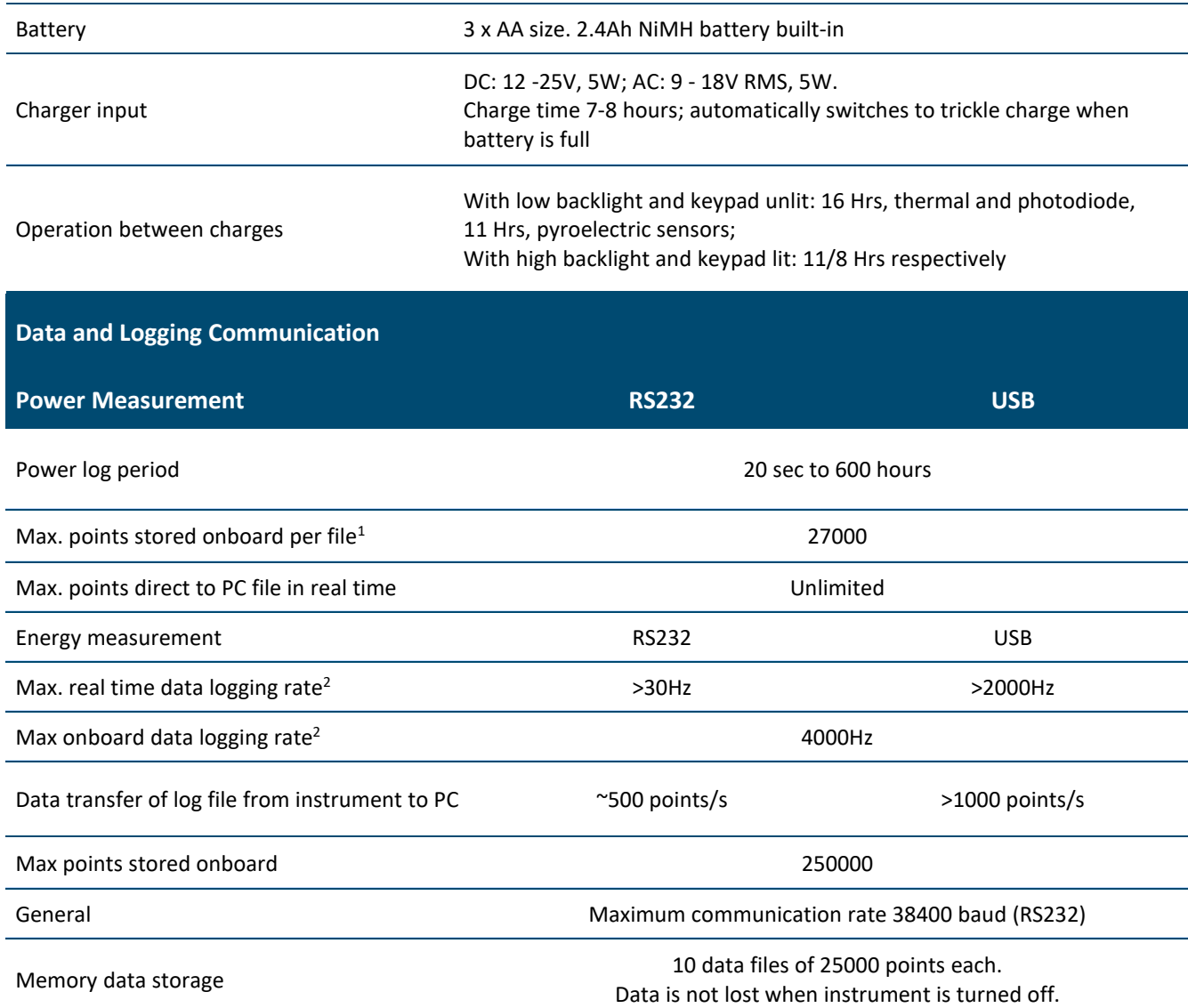

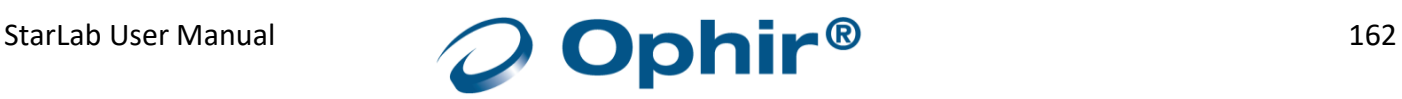

 $1$  Can store up to 10 files for a total of 54,000 points.

<sup>&</sup>lt;sup>2</sup> The above refers to the rate for logging every single point in turbo mode. Above that rate the instrument will sample points but not log every single point.

# USBI Specifications

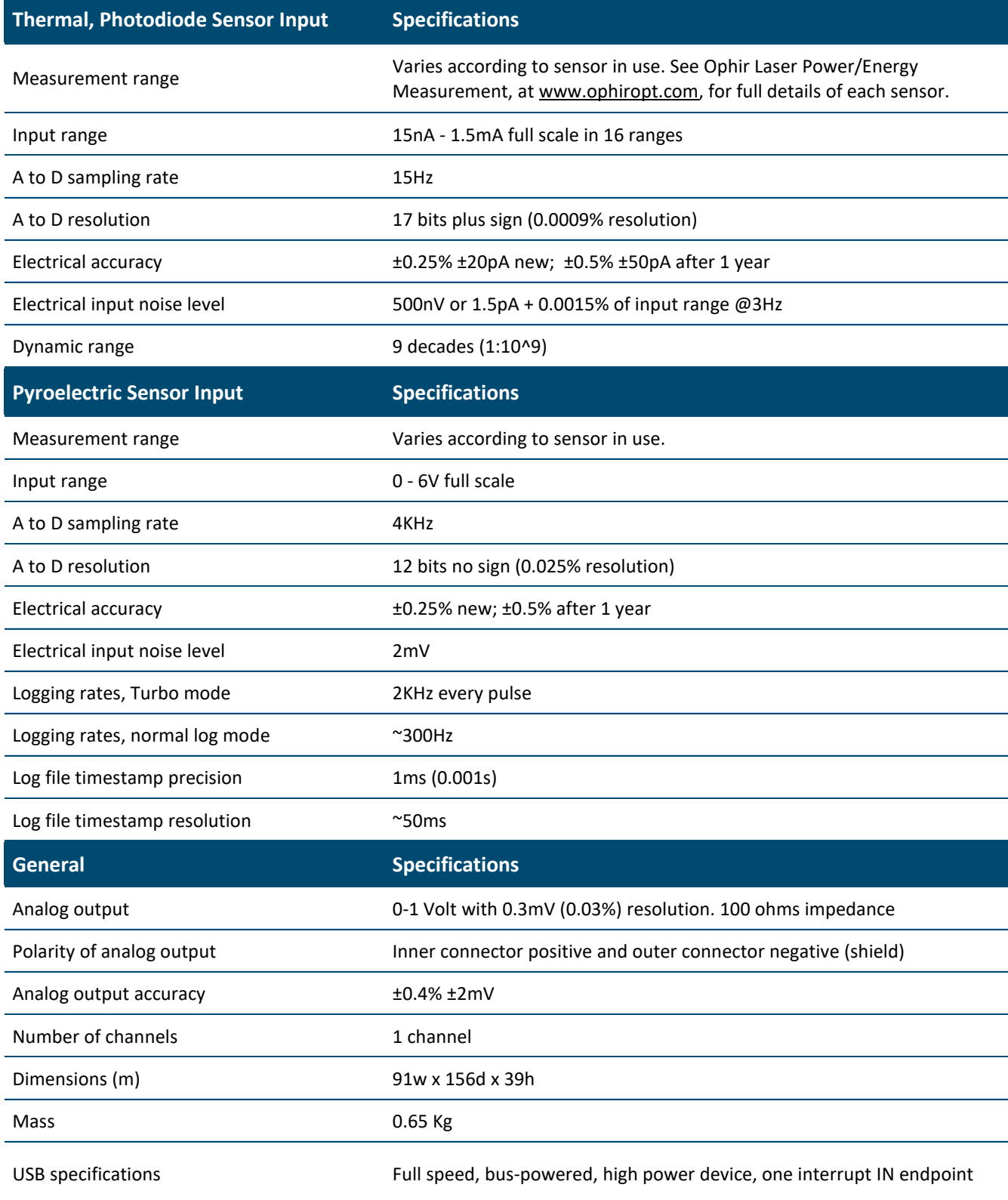

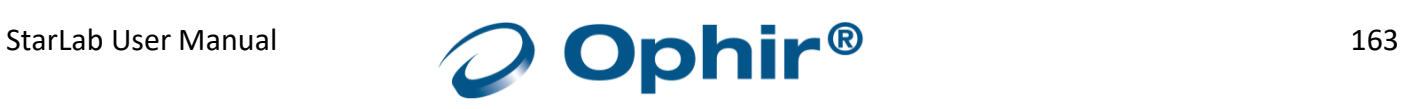

# Quasar Specifications

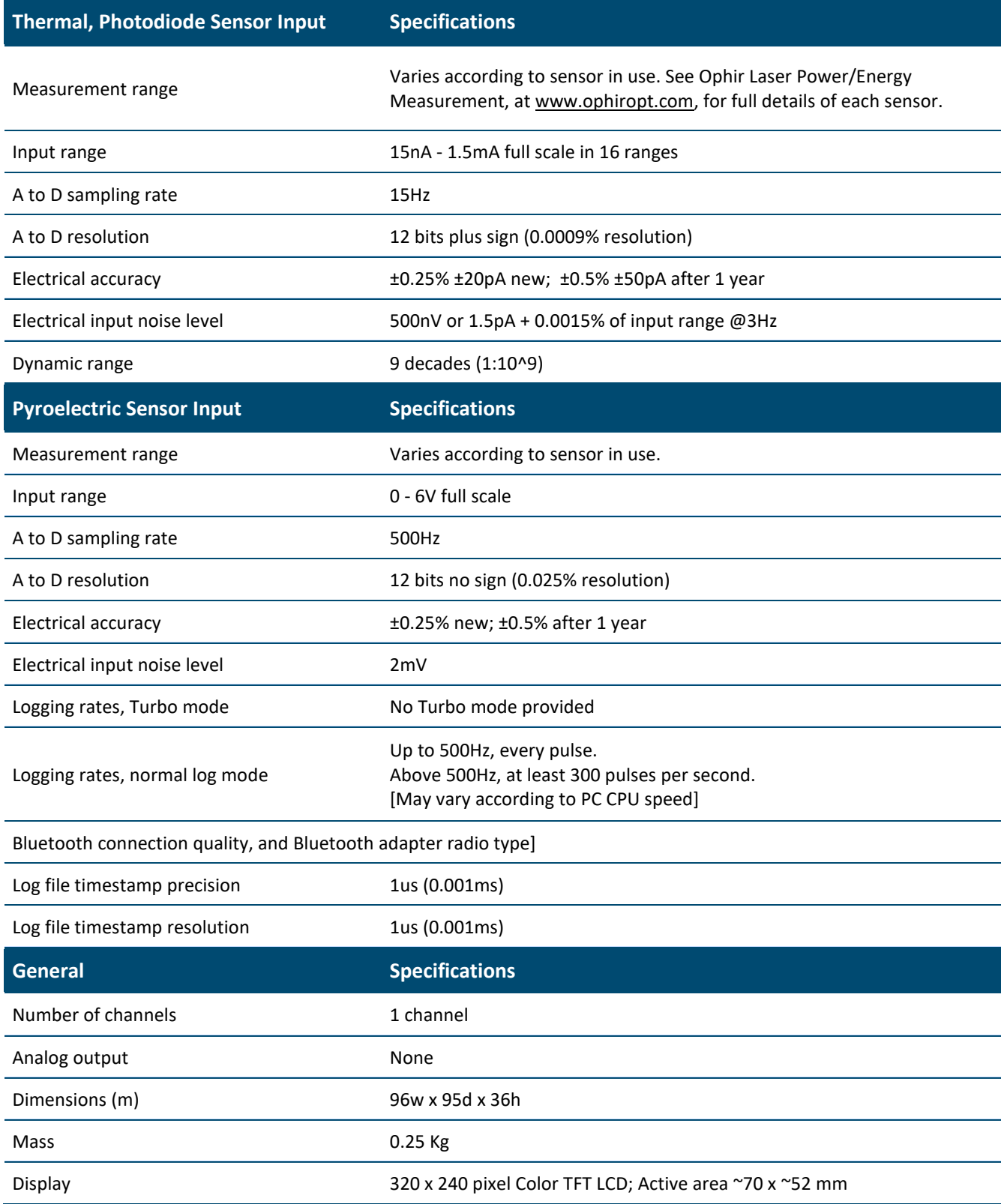

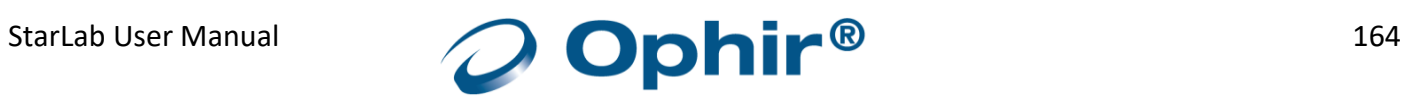

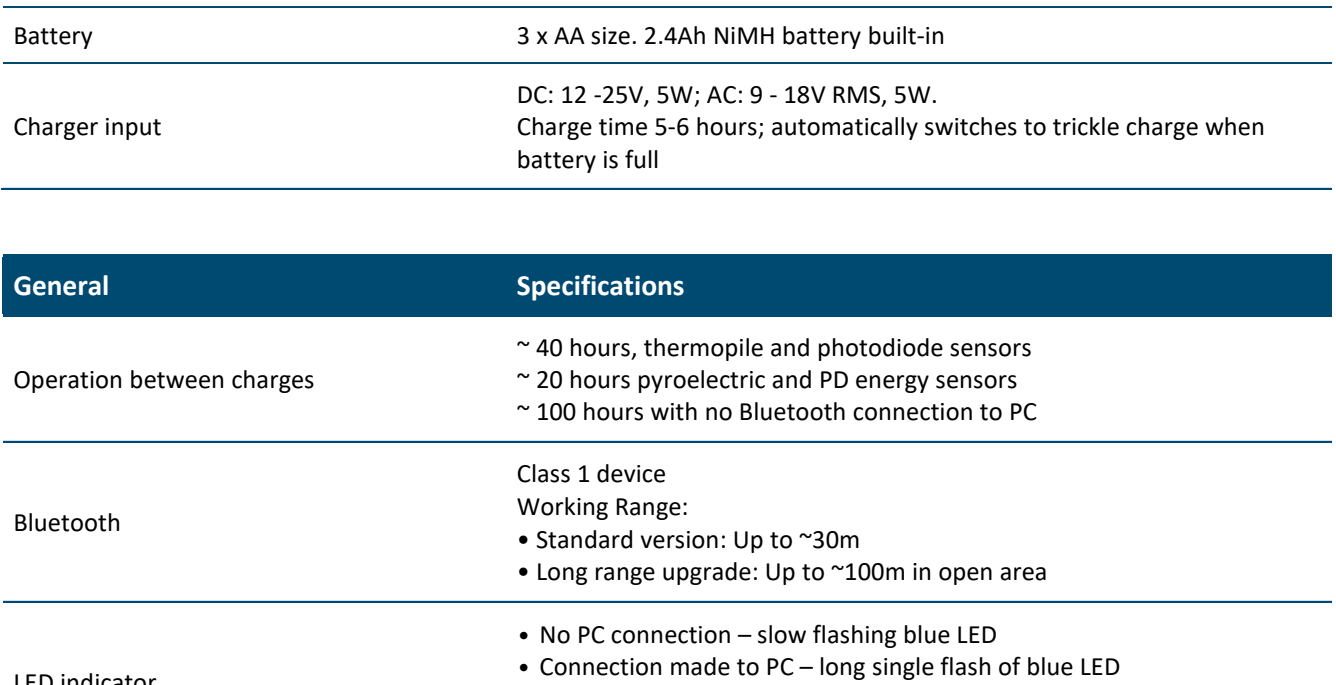

• Connected – fast flashing blue LED

• Battery low (less than ~20% capacity) – LED flashes red

LED indicator

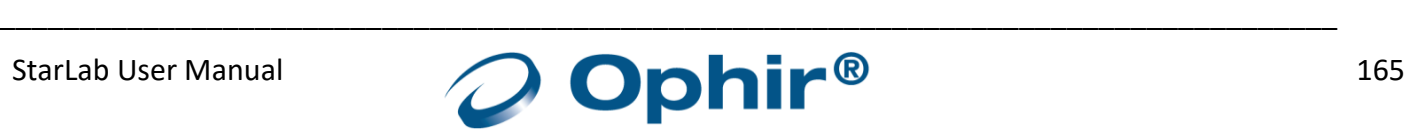

# StarLite Specifications

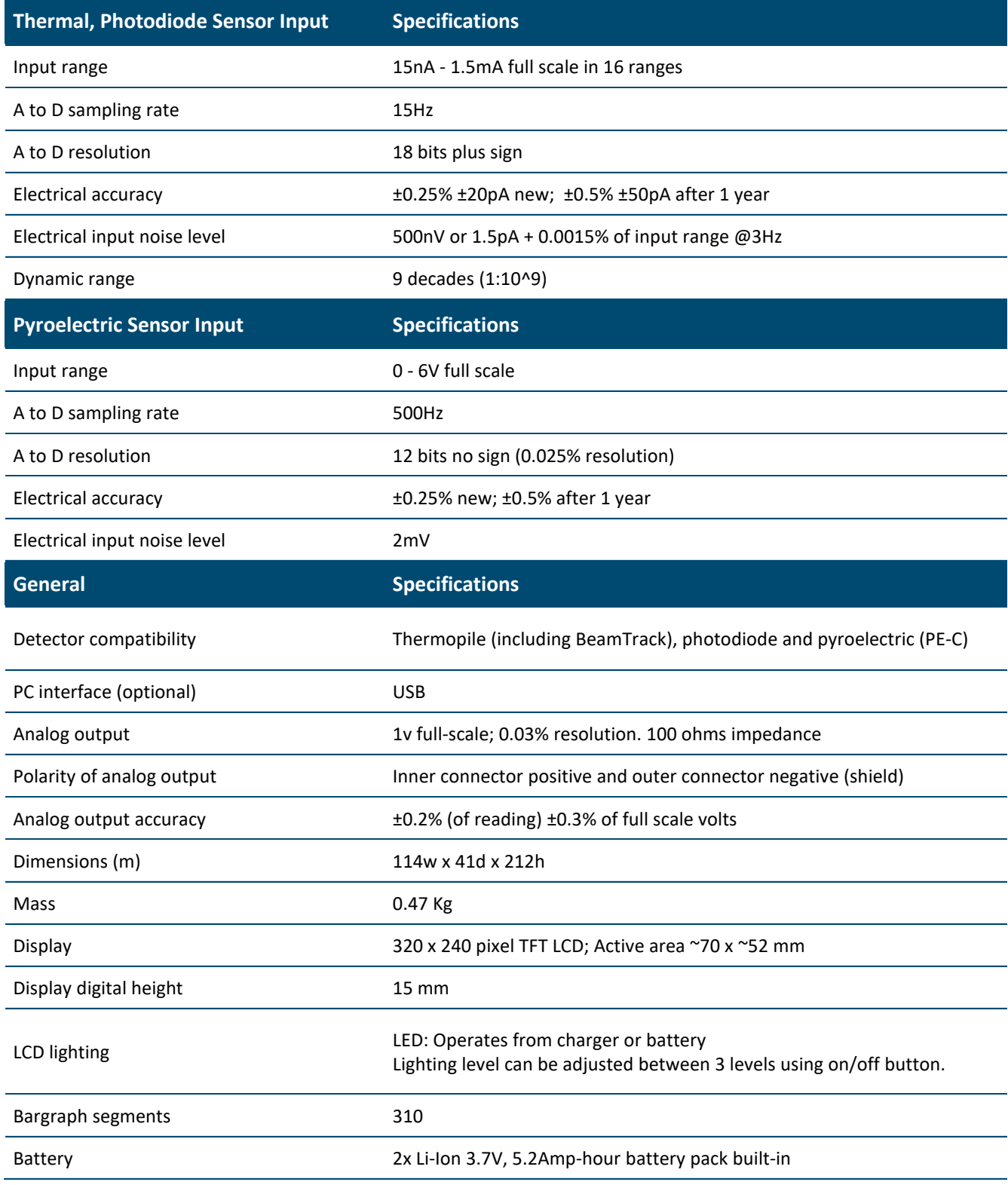

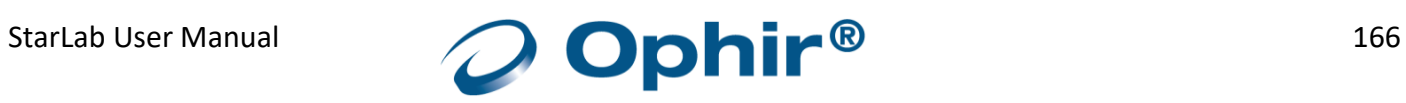

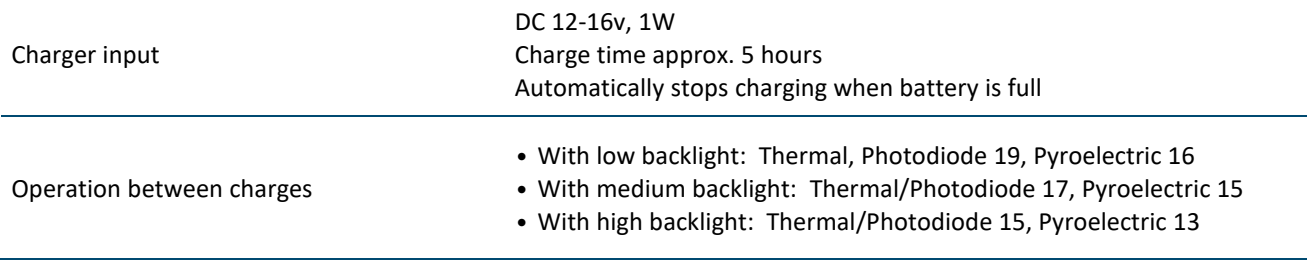

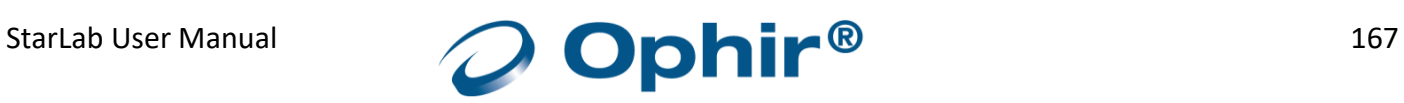

# StarBright Specifications

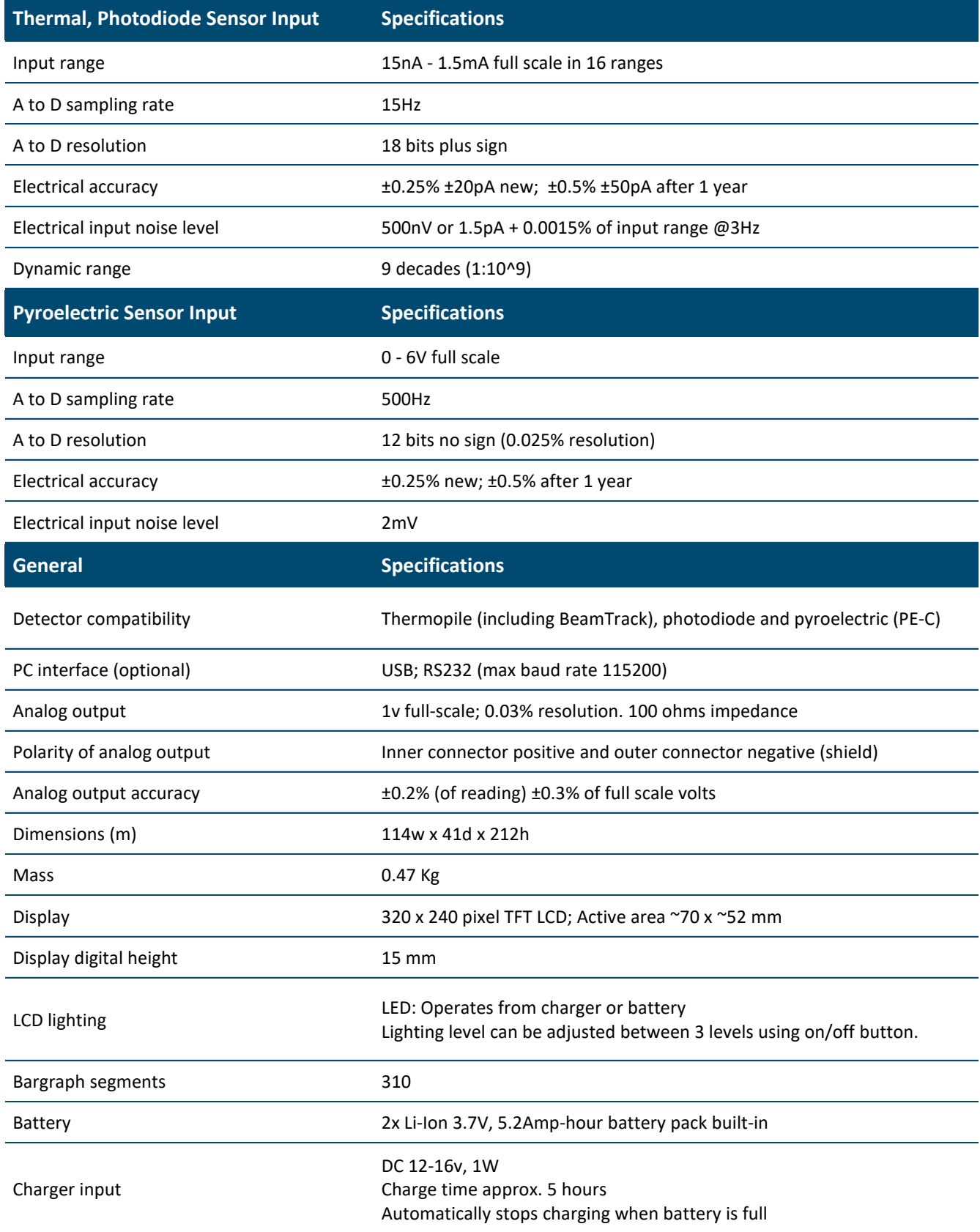

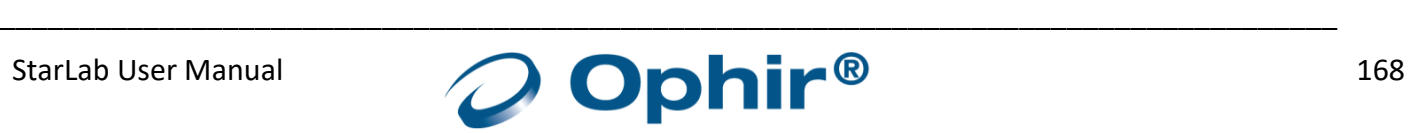

Operation between charges • With low backlight: Thermal, Photodiode 19, Pyroelectric 16 • With medium backlight: Thermal/Photodiode 17, Pyroelectric 15 • With high backlight: Thermal/Photodiode 15, Pyroelectric 13 ❖ Battery charge will be depleted faster if a USB flash drive is left plugged in the StarBright meter.

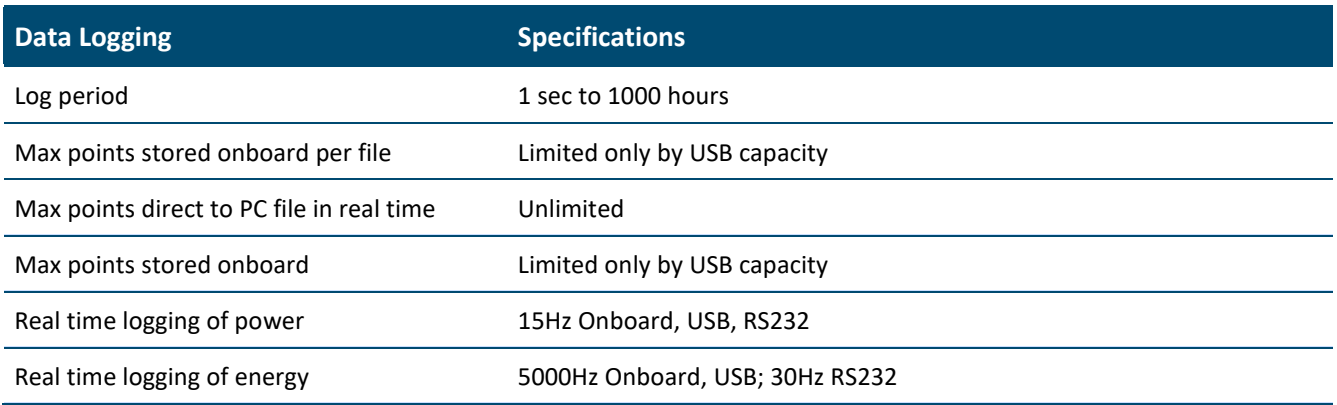

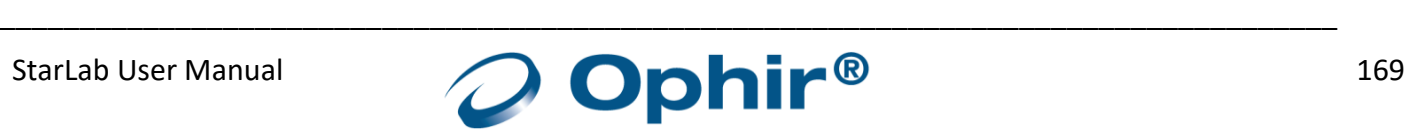

# EA-1 Ethernet Adapter Specifications

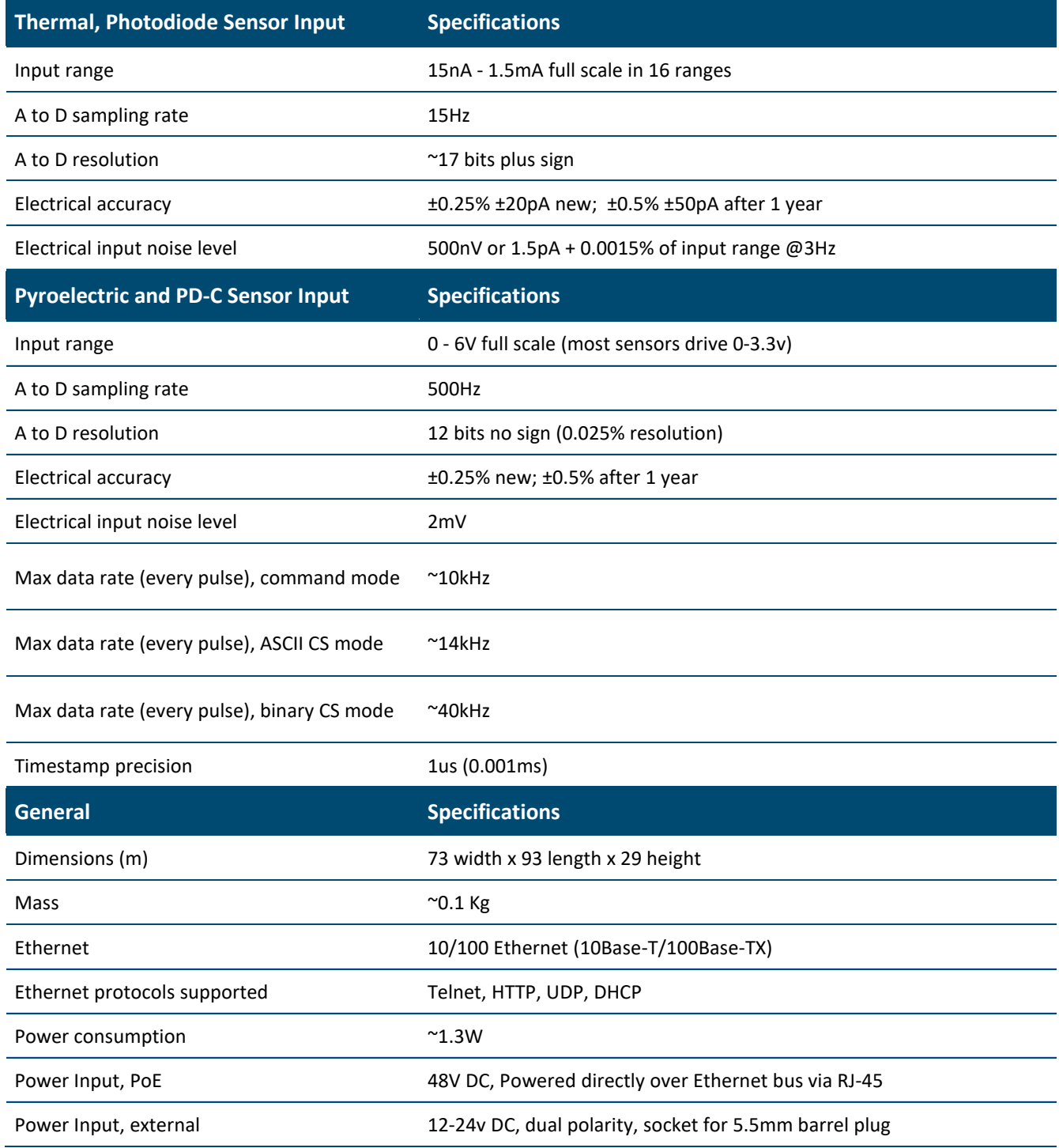

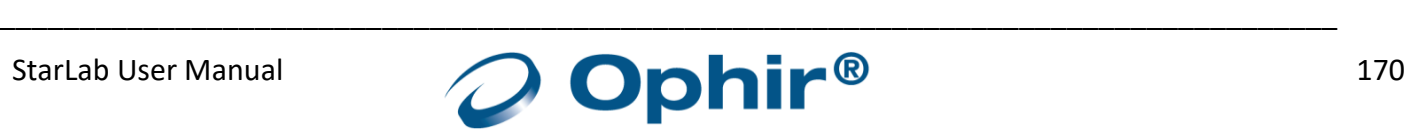

## Ariel Specifications

Please refer to the Ariel manual. The Ariel manual can be downloaded from our website.

# IPM Specifications

Please refer to the IPM manual. The IPM manual can be downloaded from our website.

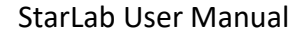

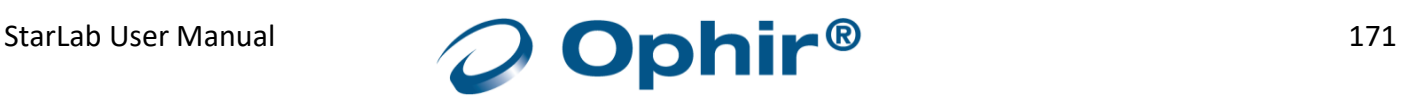

# Appendix B – Calibration, Traceability, and Recalibration

Ophir develops three main types of sensors: thermopile, photodiode, and pyroelectric. Each type of sensor needs to be calibrated and recalibrated in a specific way.

### Ophir Thermopile Sensors

Ophir develops two kinds of thermopile sensors – Surface Absorbers and Volume Absorbers. This section describes the range of both kinds of Ophir thermopile sensors.

### Surface Absorbers

#### **BB (Broadband) Absorber**

A special refractory coating is used to provide high absorption from the UV through to the IR on standard, high power density, broadband monitor sensors. This coating withstands very high power densities (up to 20 kW/cm²) without changing calibration. The absorption ability of this coating is above 90% for most of its range.

#### **EX (Excimer) Absorber**

The EX Absorber provides high absorption in the UV, and can withstand both the pulse energies and the average power of excimer lasers. These discs also have excellent absorption for 10.6m and other wavelengths. Consequently, they can also be used for other types of lasers.

#### **LP1 (long pulse) Absorber**

This absorber has a very high damage threshold for long pulse (ms) or continuous lasers and is therefore offered for use with high power and energy lasers. It is calibrated for the spectral range 250-2200nm with some sensors also being calibrated for 2940nm. It is not suitable for long wavelength CO2 operation.

#### **LP (Long Pulse) Absorber**

The LP Absorber has a particularly high damage threshold for long pulse (ms), or continuous lasers and is therefore offered for use with high power sensors. It is calibrated for use with the YAG laser at 1.064m, or the CO2 laser at 10.6m, and absorbs about 90% at these wavelengths.

#### Volume Absorbers

#### **P (Pulse) Type Absorber**

The models with the P suffix, are used with pulsed lasers, and have a special absorbing glass with an absorbance of 95 +2% over the operating range. Since the surface is glass, its reflectivity does not change even if damaged or melted locally.

#### **HE/HE1 (High Energy) Absorber**

The HE and HE1 Absorbers have a particularly high damage threshold for pulsed and repetitively pulsed lasers, of both the short and long pulse variety. The HE and HE1 Absorbers are useful where the highest pulse energies and average powers are used.

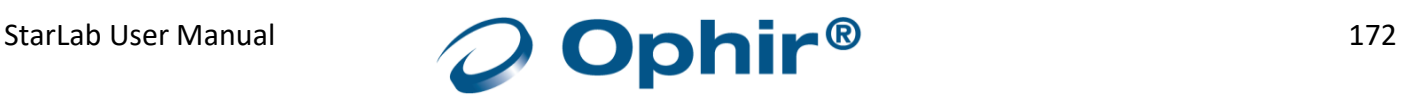

#### **SV Absorber**

The SV Absorber is the absorber of choice for difficult applications with short pulses having both high average power density and high energy density.

The absorption of the various Ophir absorbers as a function of wavelength is shown below:

#### **Thermal Sensors**

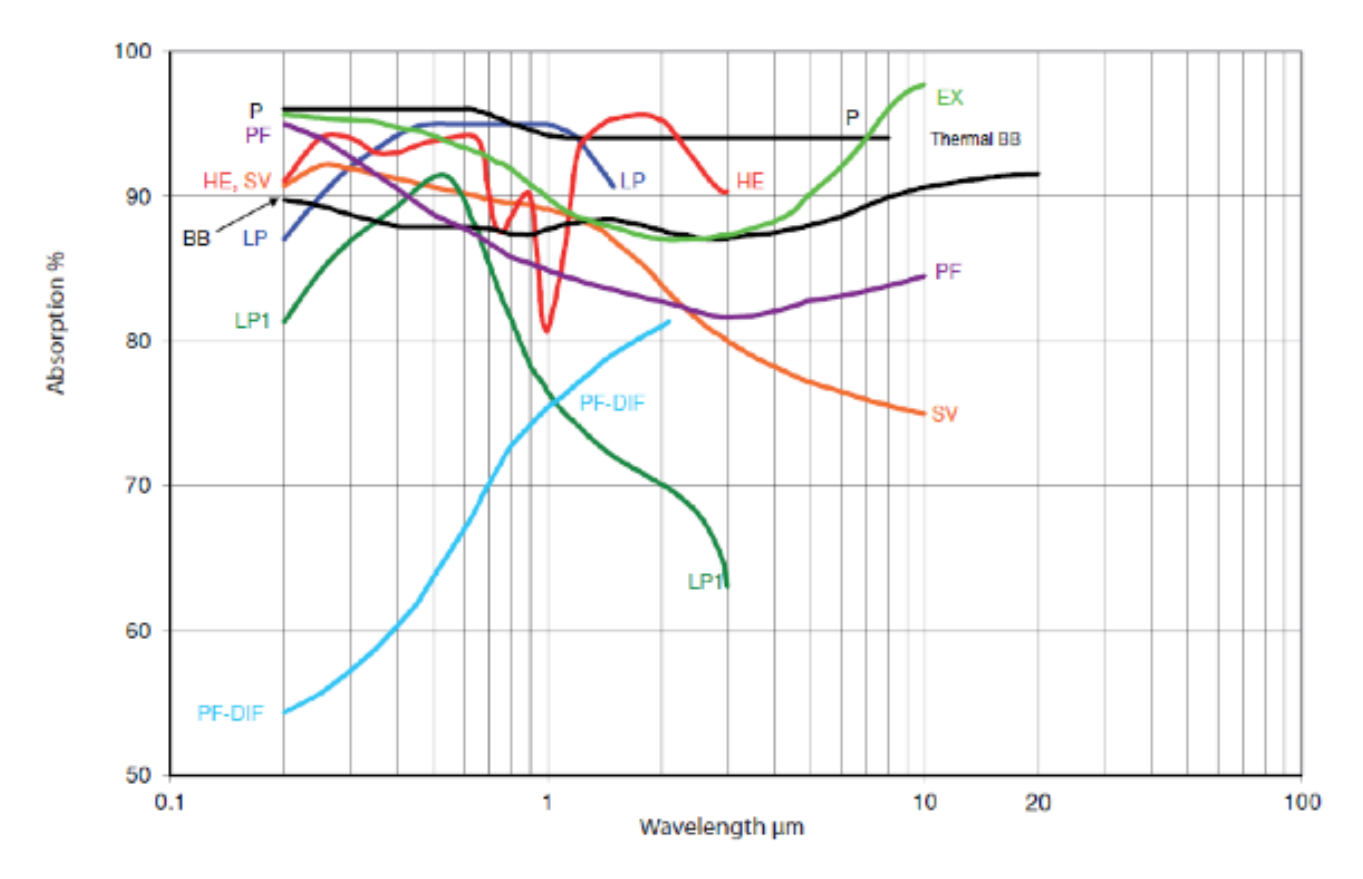

# <span id="page-173-0"></span>Factory Calibration of Thermopile Sensors

The absorption of the various Ophir thermal absorbers can vary from disc to disc. Therefore, all Ophir absorbers are individually calibrated against NIST traceable standards. Ophir power/energy meters with the broadband or P type absorbers are individually calibrated by laser at several wavelengths against a NIST calibrated standard meter. The meter can be switched to give the exact calibration at the various wavelengths, for example, Argon, YAG, and where applicable, CO2.

The EX type detector is calibrated by measuring the ratio of absorption in the UV to that at 515nm. In both cases, the total absorption is measured using an integrating sphere. The detector is then calibrated with an argon laser and given a correction factor from this ratio.

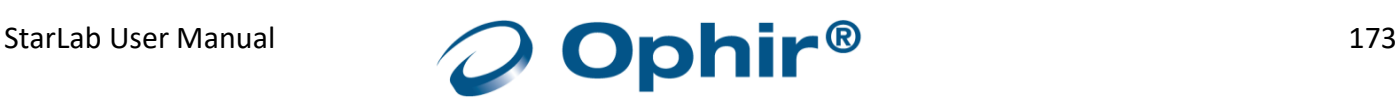

# Linearity and Accuracy of Thermopile Sensors

#### **Linearity**

The linearity of most Ophir thermal detectors is specified to be 1% over the specified power range of each particular instrument, and is periodically tested by Ophir.

For models whose linearity is not tested over their entire range, samples are randomly chosen and periodically tested over their entire range. The test is performed with a high power laser that covers the entire detector range using a rear leak detector for comparison. The rear leak detector is a low power Ophir detector that has previously been tested for linearity. In all cases, the linearity of the detectors is traceable to electrical standards.

#### **Accuracy of Calibration**

Since the instruments are calibrated against NIST standards, the accuracy is generally 1% at the power level at which the calibration has been performed. This accuracy has been verified by checking the scatter of the results when several instruments are calibrated against the same standard. The maximum measurement error is less than the sum of the specified accuracy and linearity. Since the linearity is also 1%, the maximum error in measurement is generally less than 2%.

See [http://www.ophiropt.com/laser-measurement-instruments/laser-power-energy](http://www.ophiropt.com/laser-measurement-instruments/laser-power-energy-meters/tutorial/calibration-procedure)[meters/tutorial/calibration-procedure](http://www.ophiropt.com/laser-measurement-instruments/laser-power-energy-meters/tutorial/calibration-procedure) for a complete analysis of Ophir calibration accuracy.

#### **Adjust the power calibration for one wavelength only**

- 1. Apply known laser power and wait for measurement to stabilize.
- 2. Select Calibrate (Options > Advanced Functions > Calibrate)

The Adjust Calibration Factors dialog opens.

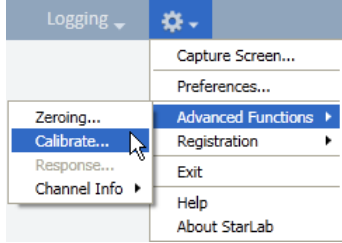

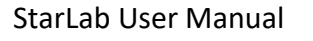

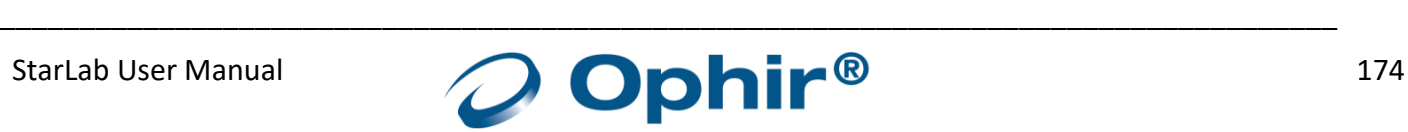

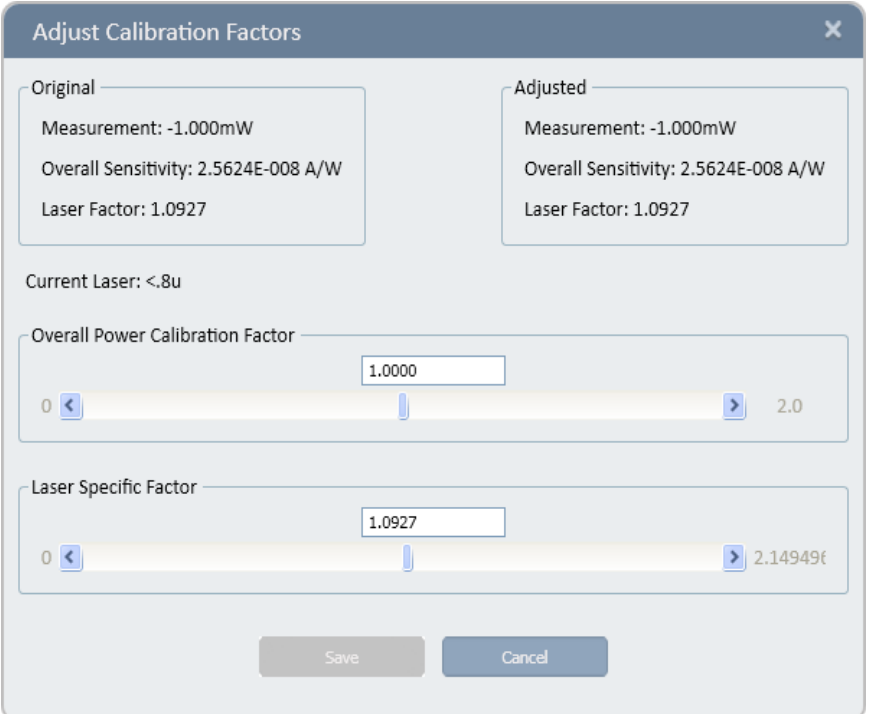

The Original area displays the original Measurement, Overall Sensitivity and Laser Factor fields. The Current wavelength is displayed beneath the Original area.

3. Adjust the Laser Specific Factor until the Adjusted measurement equals the power applied to the sensor.

Adjusting the Laser Specific Factor effects both the Measurement and the Laser Factor values.

- 4. Click Save to save the adjustment for the active channel.
- ❖ For units that have different calibration factors (e.g., CO2, YAG, or VIS), select the correct laser wavelength from the main Configuration Area before calibration. Only the calibration of the chosen laser wavelength changes.

For more information on calibrating all wavelengths proportionately, refer to Factory [Calibration](#page-173-0) of [Thermopile](#page-173-0) Sensors.

❖ Changing power calibration also changes energy calibration proportionately. However, changing the energy calibration does not change the power calibration.

### Recalibration from a Known Source of Laser Energy

Ophir sensors are equipped with one overall energy calibration factor.

#### **Recalibrate from a known source of laser energy**

1. Apply the known laser energy.Select Calibrate (Options > Advanced Functions > Calibrate)

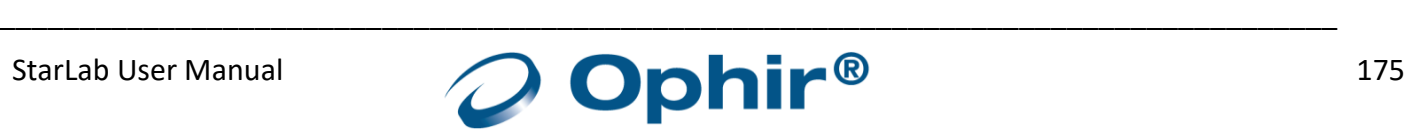

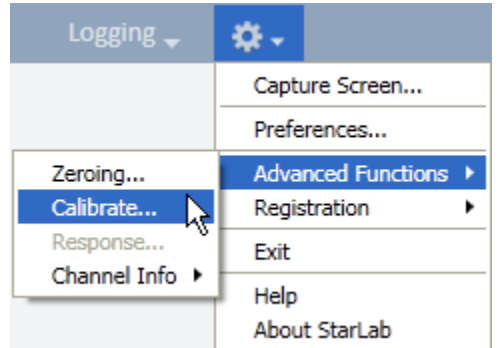

#### The Adjust Calibration Factor dialog opens

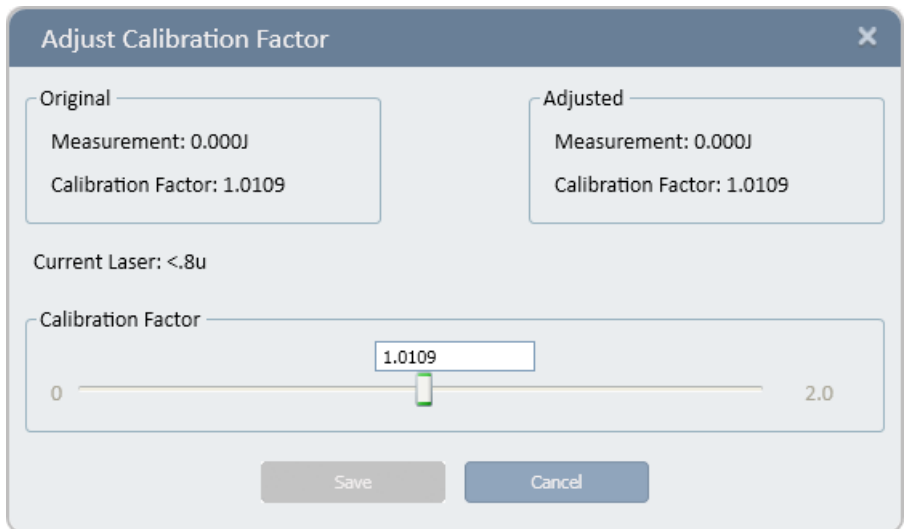

The Original area displays the original Measurement and Calibration Factor fields.

The Current wavelength is displayed beneath the Original area.

- 2. Adjust the Calibration Factor until the Adjusted measurement equals the energy applied to the sensor.
- 3. Click Save to save the adjustment for the active channel.
- ❖ For units that have different calibration factors (e.g., CO2, YAG, or VIS), select the correct laser wavelength from the main Configuration Area before calibration.
- ❖ Changing energy calibration at one wavelength will affect all other wavelengths proportionately. However, changing the energy calibration will not change the power calibration.

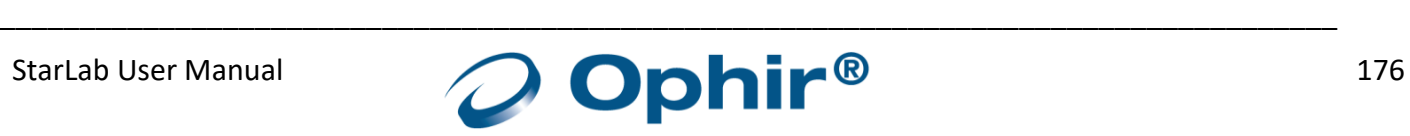

# Ophir Photodiode Sensors

This section discusses calibration of Ophir photodiode sensors.

# Factory Calibration of Photodiode Sensors

Photodiode detectors are inherently very linear but also have a large variation in sensitivity with wavelength. In addition, the Ophir model PD300 is equipped with both a built in filter and removable filter to allow measurement of higher powers without detector saturation. These filters also have a transmission that depends on wavelength. Therefore, the PD300 has a built in calibration adjustment for wavelength.

The sensitivity of various Ophir photodiode sensors can vary from one to another as well as with wavelengths. Therefore, Ophir photodiode detectors are individually calibrated against NIST traceable standards over the entire operating range of wavelengths for both filter out and filter in. The calibration curve is normalized to the correct absolute calibration at 632.8 nm using a HeNe laser against a reference meter traceable to NIST.

The spectral sensitivity curve of the detector and the spectral transmission curve of the filters are fed into the sensor EEROM. This information is used to set the gain to the proper value at wavelengths other than the wavelength at which the instrument was calibrated. When the user selects his wavelength on the instrument, the correction factor for that wavelength is applied.

# Linearity and Accuracy of Photodiode Sensors

Since the instruments are calibrated against NIST standards, the accuracy is generally ±2% at the wavelength that the calibration has been performed. The maximum error in measurement will be less than the sum of:

### calibration accuracy + linearity + inaccuracy due to errors in the wavelength curve + variations in gain with *temperature*

The linearity of the photodiode detector is extremely high and errors due to this factor can be ignored.

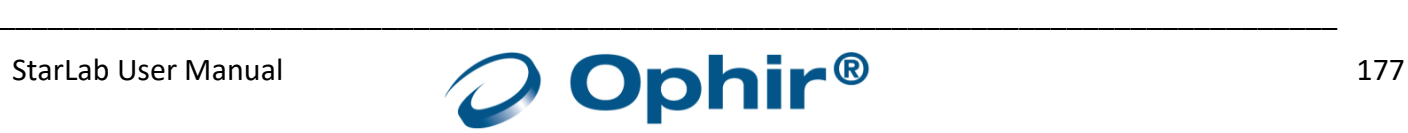

#### **Maximum Error as a Function of Wavelength and Filter**

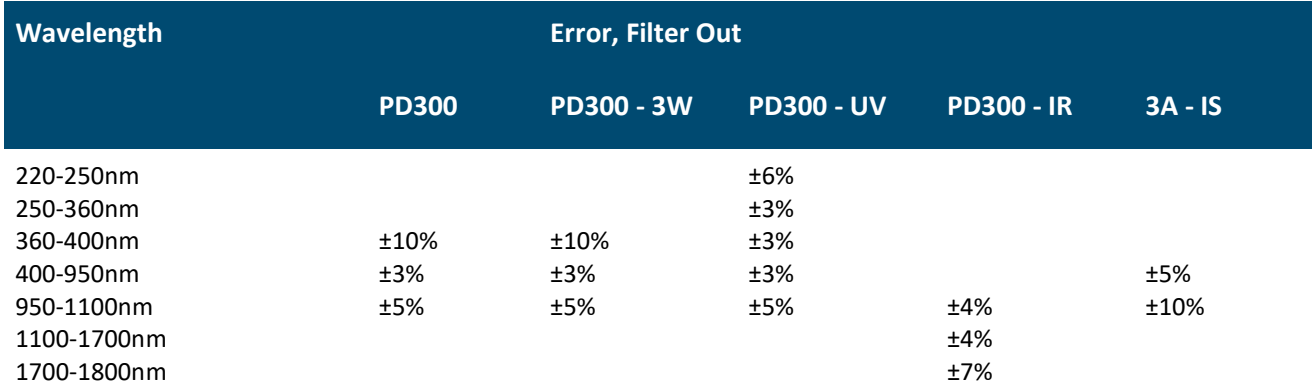

❖ Add ±2% to error for filter in (±4% for PD300-UV from 220 to 300nm).

### User Recalibration

Adjust Calibration Factors of Photodiode Sensors

#### **Adjust the power calibration factor**

- 1. Apply the known laser power.
- 2. Select **Calibrate** (Options > Advanced Functions > Calibrate)

#### The **Adjust Calibration Factor** dialog opens

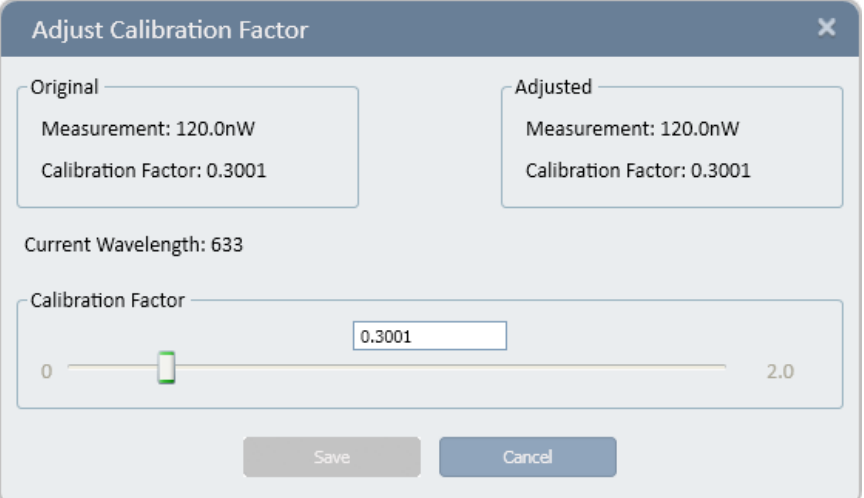

The **Original** area displays the original **Measurement** and **Calibration Factor**. The Current wavelength is displayed beneath the Original area.

- ❖ A different wavelength can be selected in the Measurement Parameters Area.
- 3. Adjust the Calibration Factor until the Adjusted measurement equals the power applied to the sensor.
- 4. Click Save to save the adjustment for the active channel.

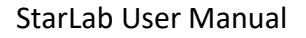

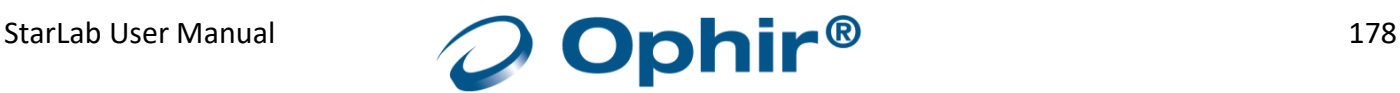

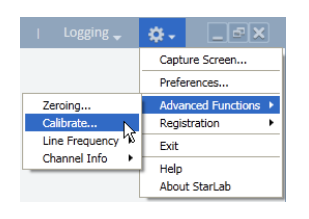

❖ The relative readings at different wavelengths are fixed by the wavelength calibration curve stored in the sensor EEROM. When changing the calibration at one wavelength, the calibration at all other wavelengths changes proportionately.

# Ophir Pyroelectric PD Energy Sensors

This section discusses calibration of Ophir pyroelectric sensors. Two types of absorber surface are used in Ophir pyroelectric measuring sensors:

- Metallic
- Broadband

# Metallic

Metallic sensors do not have a BB suffix in the sensor name. They have a partially reflective multi-layer metallic coating that absorbs approximately 50% of the laser pulse (see image below).

The metallic coating permits very high repetition rates, up to 5000Hz, as well as relatively high damage threshold.

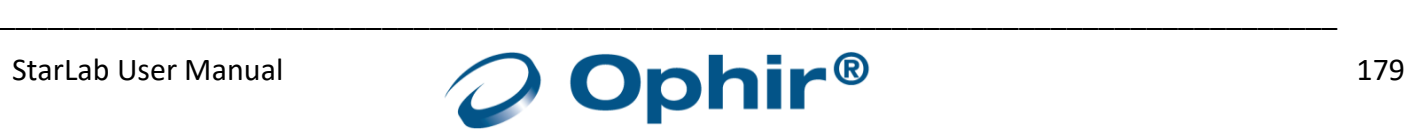
# Broadband

Broadband sensors have a BF suffix (or with legacy sensors the BB suffix) in the sensor name. They have a broadband dark absorbing coating to provide high absorptivity from the UV through the IR. This coating can withstand energy densities, up to  $0.8$ J/cm<sup>2</sup> for short pulses and  $2$ J/m<sup>2</sup> for long pulses, without changing calibration.

The absorption of this coating is above 90% for most of its range (see image below) This coating is available for the PE50 and PE25 as well as diffuser versions of the same.

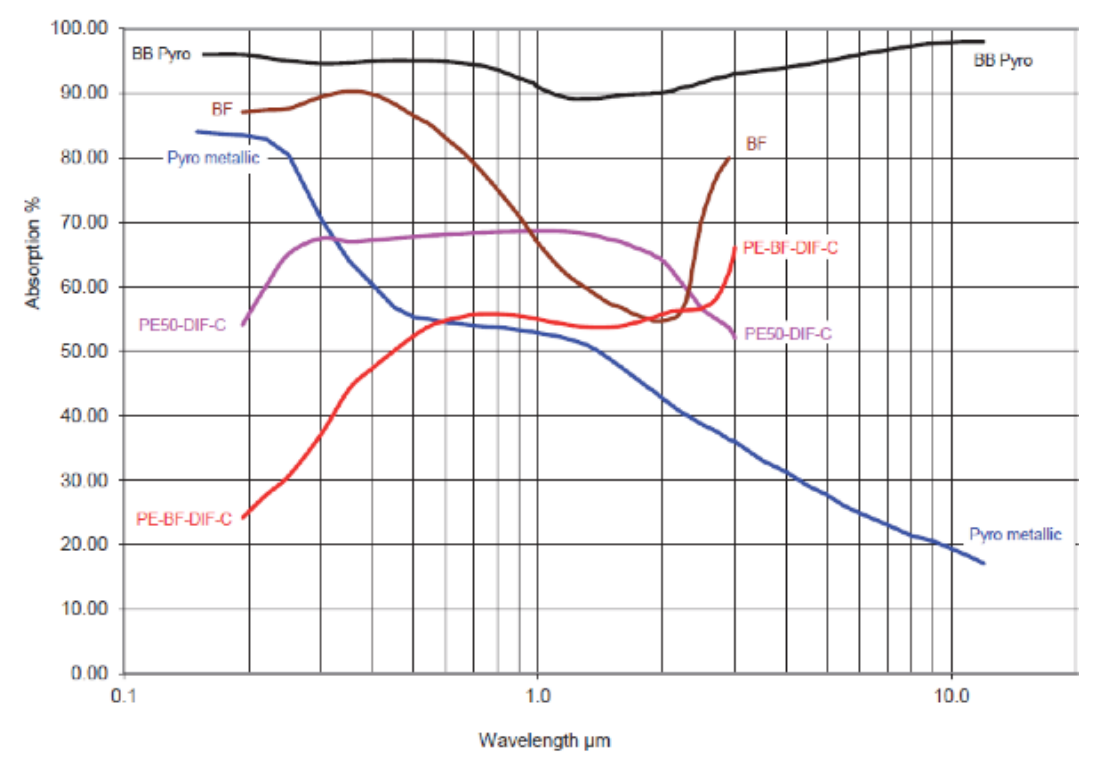

Absorption of Ophir Pyroelectric Absorbers Absorption (%) vs. Wavelength (nm)

## Calibration

The sensitivity of the various Ophir pyroelectric sensors varies from one to another, as well as with wavelengths. Therefore, Ophir pyroelectric detectors are individually calibrated against NIST traceable standards. In addition, the calibration is corrected in the device for different wavelengths.

Ophir pyroelectric detectors are calibrated using a 1.06µm repetitively pulsed laser referenced to a NIST traceable thermal power meter. The average energy is set to the average power of the standard power meter, divided by the laser frequency. The metallic PE25 and PE50 sensors are also calibrated with an excimer laser at 248nm to correct the rather large absorption variations in that spectral region with those sensors.

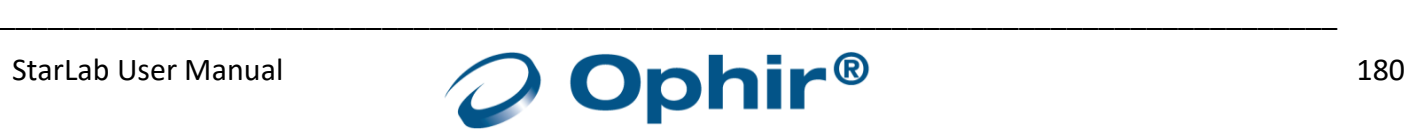

The spectral absorption of the detector coating is measured spectroscopically and the absorption curve is used to correct the calibration for other wavelengths. When the user selects his wavelength in the **StarLab** application, the correction factor for that wavelength is applied.

# Accuracy of Calibration

Since the instruments are calibrated against NIST standards, the accuracy is generally 3% at the energy level and wavelength at which the calibration has been performed. This accuracy has been verified by checking the scatter of the results when several instruments are calibrated against the same standard. The maximum error in measurement will be less than the sum of the specified accuracy, linearity, and inaccuracy due to errors in the wavelength curve. The non-linearity is approximately 2%. For error due to wavelength, see table below.

In addition to the above errors, the reading of a pyroelectric sensor changes with frequency. The device has a built-in correction for this error. For frequencies above 50% of maximum frequency, inaccuracies in this correction can increase the total error up to 3%.

The maximum error in measurement will be less, and in general will be considerably less, than the sum of the above mentioned errors.

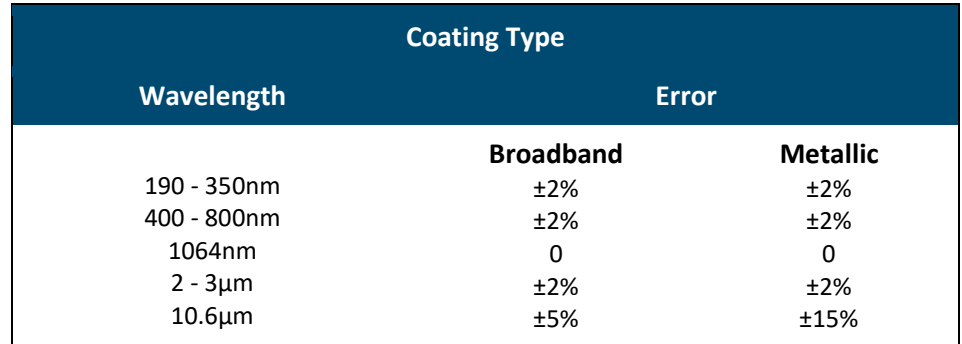

See [http://www.ophiropt.com/laser-measurement-instruments/laser-power-energy](http://www.ophiropt.com/laser-measurement-instruments/laser-power-energy-meters/tutorial/calibration-procedure)[meters/tutorial/calibration-procedure](http://www.ophiropt.com/laser-measurement-instruments/laser-power-energy-meters/tutorial/calibration-procedure) for a complete analysis of Ophir calibration accuracy.

## Recalibration from a Known Source of Laser Energy

## **Recalibrate from a known source of laser energy**

- 1. Apply the known laser power.
- 2. Select Calibrate (Options > Advanced Functions > Calibrate)

The Adjust Calibration Factor dialog opens.

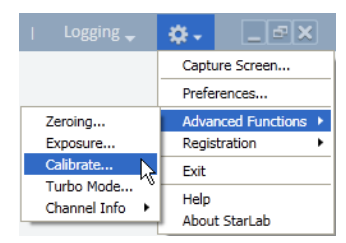

The calibration dialog depends whether the Metallic or Broadband sensor is selected.

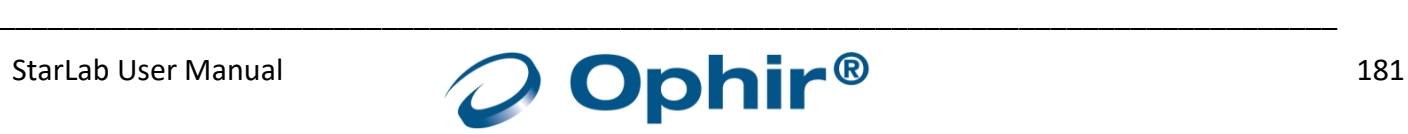

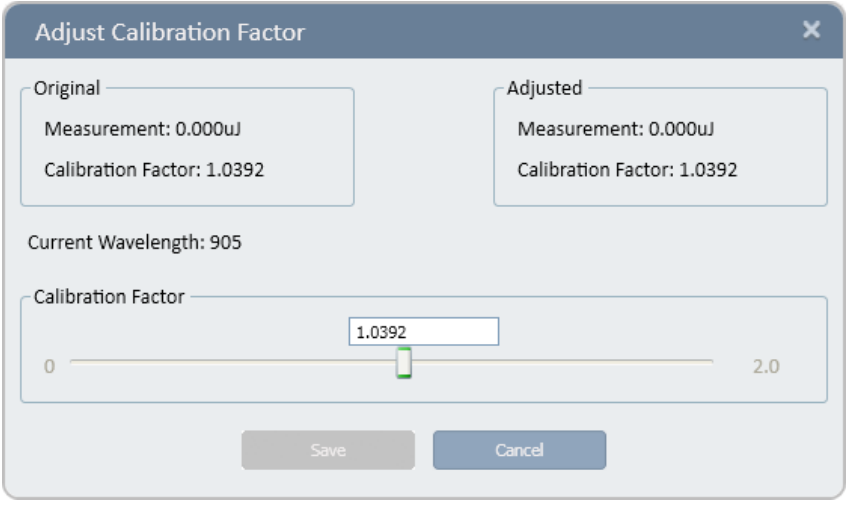

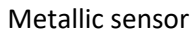

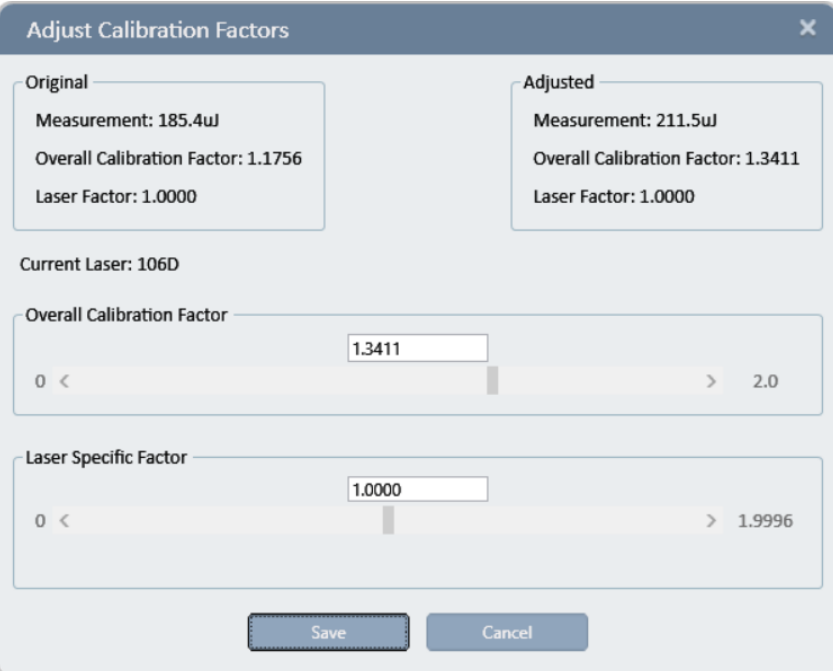

Broadband sensor

- The Original area displays the original Measurement and Calibration Factor
- The Current wavelength is displayed beneath the Original area
	- ❖ A different wavelength can be selected in the Measurement Parameters area.
- 3. Adjust the Calibration Factor until the Adjusted measurement equals the power applied to the sensor.
- 4. Click Save to save the adjustment for the active channel.
- ❖ For metallic sensors, when the calibration is changed at one laser wavelength, the overall calibration of all other wavelengths changes proportionately.

For broadband sensors, there is an option to adjust the calibration factor for all wavelengths or only for a selected wavelength.

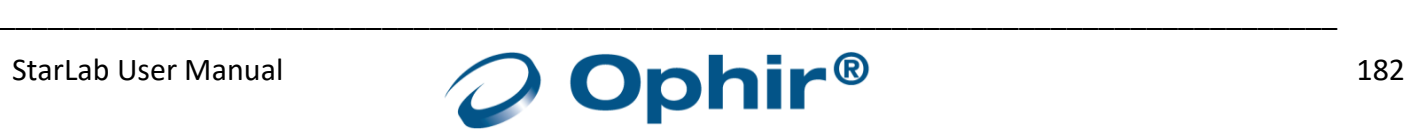

## Periodic Recalibration

All Ophir equipment is factory-calibrated according to NIST-traceable standards. Due to the drifting nature of electronic components, equipment should be returned to a service center for recalibration on a periodic basis.

**StarLab** provides an indication when recalibration is due in the following three examples:

## When Selecting a Device

An orange warning triangle adjacent to a sensor icon indicates the sensor and or the instrument should be factory recalibrated.

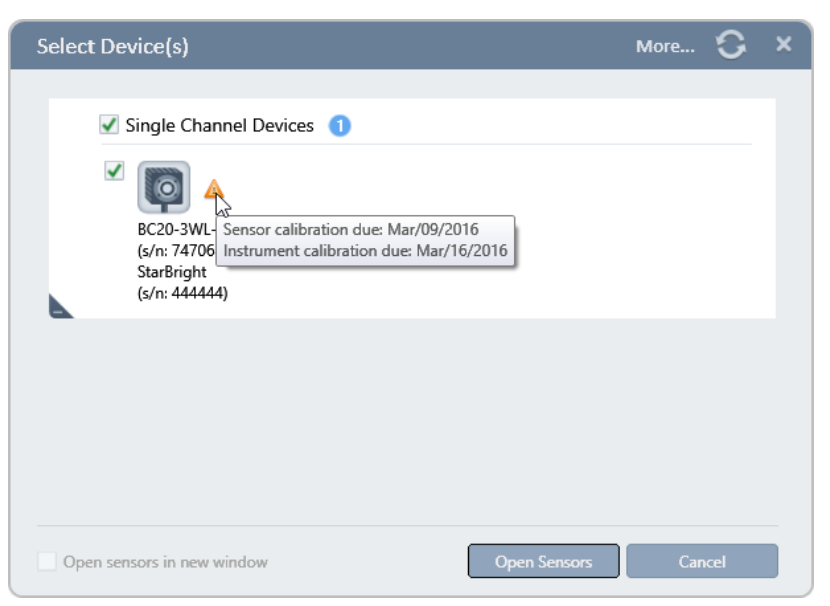

#### Click More

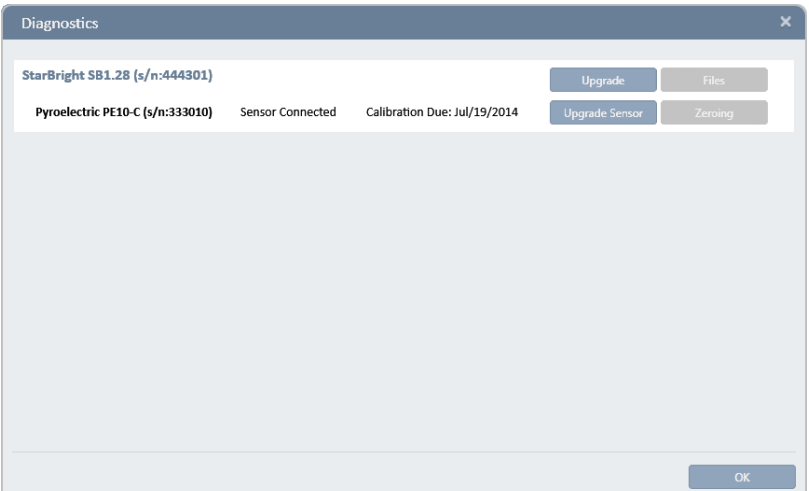

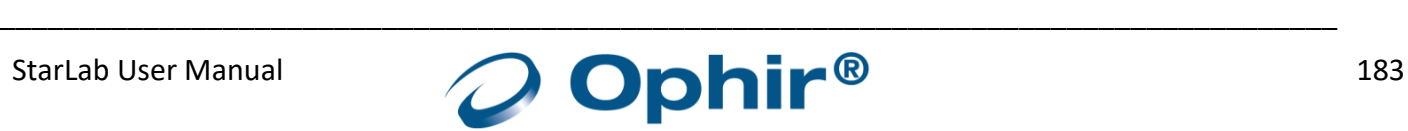

### View the Channel Icon

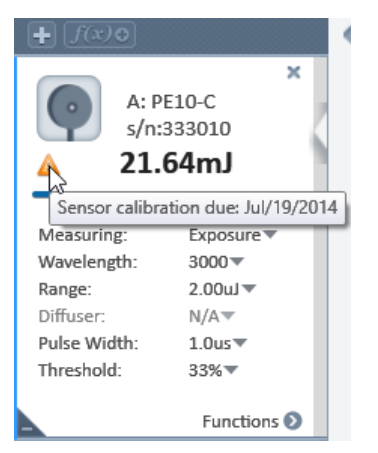

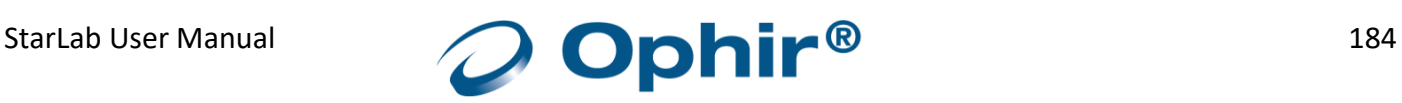

\_\_\_\_\_\_\_\_\_\_\_\_\_\_\_\_\_\_\_\_\_\_\_\_\_\_\_\_\_\_\_\_\_\_\_\_\_\_\_\_\_\_\_\_\_\_\_\_\_\_\_\_\_\_\_\_\_\_\_\_\_\_\_\_\_\_\_\_\_\_\_\_\_\_\_\_\_\_\_\_\_\_\_\_

# Appendix C – Safety and Compliance

## CE Compliance

All Ophir devices, as installed on a CE compliant PC, will comply with all pertinent CE requirements relating to safety, sensitivity to interference, EMC and emissions.

> **StarLab** User Manual Aug 2022 Rev 3.80-1

For the latest version, please visit our website: [www.ophiropt.com/photonics](http://www.ophiropt.com/photonics)

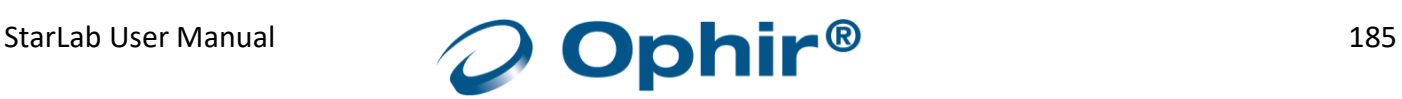

\_\_\_\_\_\_\_\_\_\_\_\_\_\_\_\_\_\_\_\_\_\_\_\_\_\_\_\_\_\_\_\_\_\_\_\_\_\_\_\_\_\_\_\_\_\_\_\_\_\_\_\_\_\_\_\_\_\_\_\_\_\_\_\_\_\_\_\_\_\_\_\_\_\_\_\_\_\_\_\_\_\_\_\_